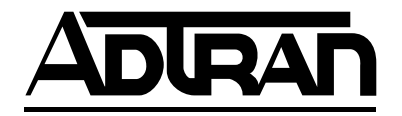

# **ATLAS 800PLUS User Manual**

**Part Number 1200226L1 Part Number 1200228L1**

61200226L1-1C May 2000

#### **TRADEMARKS**

Windows is a registered trademark of Microsoft Corporation. DMS 100 is a registered trademark of Northern Telecom. 5ESS is a registered trademark of AT&T. AT&T is a registered trademark.

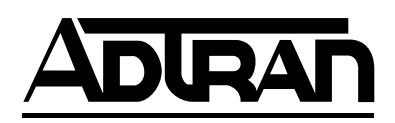

901 Explorer Boulevard P.O. Box 140000 Huntsville, AL 35814-4000 (256) 963-8000

© 2000 ADTRAN, Inc. All Rights Reserved. Printed in U.S.A.

#### **FCC regulations require that in this manual the following information be provided to the customer:**

- 1. This equipment complies with Part 68 of the FCC rules. The required label is affixed to the bottom of the chassis.
- 2. An FCC-compliant telephone cord and modular plug is provided with this equipment. This equipment is designed to be connected to the telephone network or premises wiring using a compatible modular jack which is Part 68-compliant. See Chapter 2, *Installing the ATLAS 800PLUS*, for details.
- 3. If your telephone equipment (ATLAS) causes harm to the telephone network, the telephone company may discontinue your service temporarily. If possible, they will notify you in advance. But if advance notice isn't practical, you will be notified as soon as possible. You will be advised of your right to file a complaint with the FCC.
- 4. Your telephone company may make changes in its facilities, equipment, operations, or procedures that could affect the proper operation of your equipment. If they do, you will be given advance notice to give you an opportunity to maintain uninterrupted service.
- 5. If you experience trouble with this equipment (ATLAS), please contact ADTRAN at (256) 963-8000 for repair/ warranty information. The telephone company may ask you to disconnect this equipment from the network until the problem has been corrected or until you are sure the equipment is not malfunctioning.
- 6. This unit contains no user-serviceable parts.
- 7. The following information may be required when applying to your local telephone company for leased line facilities.

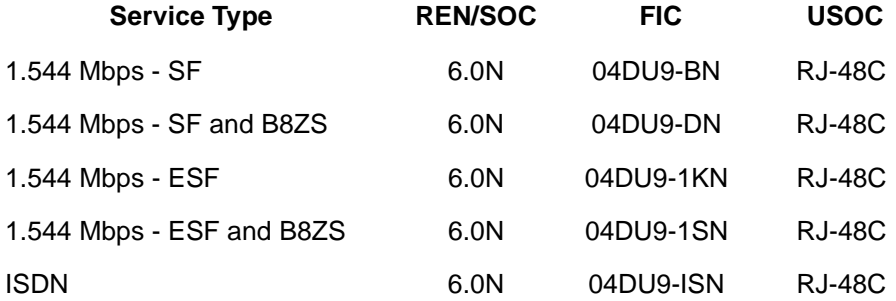

#### **Federal Communications Commission Radio Frequency Interference Statement**

This equipment has been tested and found to comply with the limits for a Class A digital device, pursuant to Part 15 of the FCC Rules. These limits are designed to provide reasonable protection against harmful interference when the equipment is operated in a commercial environment. This equipment generates, uses, and can radiate radio frequency energy and, if not installed and used in accordance with the instruction manual, may cause harmful interference to radio frequencies. Operation of this equipment in a residential area is likely to cause harmful interference in which case the user will be required to correct the interference at his own expense.

Shielded cables must be used with this unit to ensure compliance with Class A FCC limits.

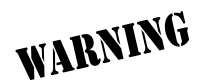

*Change or modifications to this unit not expressly approved by the party responsible for compliance could void the user's authority to operate the equipment.*

#### **Affidavit Requirements for Connection to Digital Services**

- An affidavit is required to be given to the telephone company whenever digital terminal equipment without encoded analog content and billing protection is used to transmit digital signals containing encoded analog content which are intended for eventual conversion into voiceband analog signals and transmitted on the network.
- The affidavit shall affirm that either no encoded analog content or billing information is being transmitted or that the output of the device meets Part 68 encoded analog content or billing protection specifications.
- End user/customer will be responsible for filing an affidavit with the local exchange carrier when connecting unprotected customer premise equipment (CPE) to 1.544 Mbps or subrate digital services.
- Until such time as subrate digital terminal equipment is registered for voice applications, the affidavit requirement for subrate services is waived.

#### **Affidavit for Connection of Customer Premises Equipment to 1.544 Mbps and/or Subrate Digital Services**

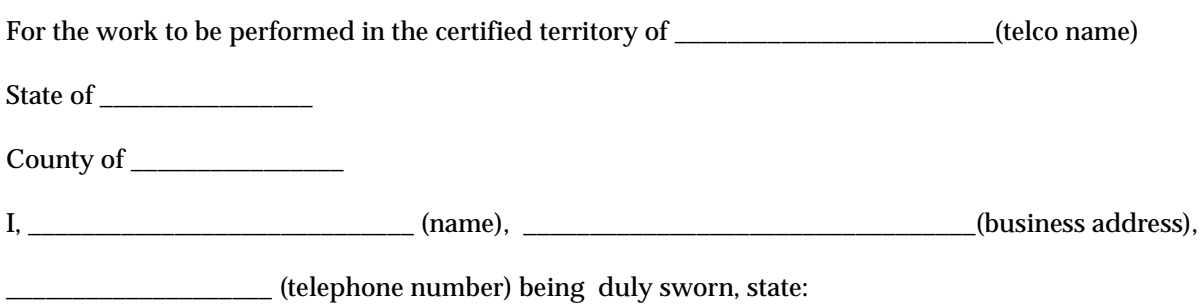

I have responsibility for the operation and maintenance of the terminal equipment to be connected to 1.544 Mbps and/or \_\_\_\_\_\_\_\_ subrate digital services. The terminal equipment to be connected complies with Part 68 of the FCC rules except for the encoded analog content and billing protection specifications. With respect to encoded analog content and billing protection:

- ( ) I attest that all operations associated with the establishment, maintenance, and adjustment of the digital CPE with respect to analog content and encoded billing protection information continuously complies with Part 68 of the FCC Rules and Regulations.
- ( ) The digital CPE does not transmit digital signals containing encoded analog content or billing information which is intended to be decoded within the telecommunications network.
- ( ) The encoded analog content and billing protection is factory set and is not under the control of the customer.

I attest that the operator(s)/maintainer(s) of the digital CPE responsible for the establishment, maintenance, and adjustment of the encoded analog content and billing information has (have) been trained to perform these functions by successfully having completed one of the following (check appropriate blocks):

- ( ) A. A training course provided by the manufacturer/grantee of the equipment used to encode analog signals; or
- ( ) B. A training course provided by the customer or authorized representative, using training materials and instructions provided by the manufacturer/grantee of the equipment used to encode analog signals; or
- ( ) C. An independent training course (e.g., trade school or technical institution) recognized by the manufacturer/grantee of the equipment used to encode analog signals; or
- ( ) D. In lieu of the preceding training requirements, the operator(s)/maintainer(s) is (are) under the control of a supervisor trained in accordance with **the control** of a supervisor trained in accordance with

I agree to provide \_\_\_\_\_\_\_\_\_\_\_\_\_\_\_\_\_\_\_\_\_\_ (telco's name) with proper documentation to demonstrate compliance with the information as provided in the preceding paragraph, if so requested.

\_\_\_\_\_\_\_\_\_\_\_\_\_\_\_\_\_\_\_\_\_\_\_\_\_\_\_\_\_\_\_\_\_Signature

\_\_\_\_\_\_\_\_\_\_\_\_\_\_\_\_\_\_\_\_\_\_\_\_\_\_\_\_\_\_\_\_\_Title

\_\_\_\_\_\_\_\_\_\_\_\_\_\_\_\_\_\_\_\_\_\_\_\_\_\_\_\_\_\_\_\_\_ Date

Transcribed and sworn to before me

This \_\_\_\_\_\_\_\_\_\_ day of \_\_\_\_\_\_\_\_, 199\_\_\_\_

\_\_\_\_\_\_\_\_\_\_\_\_\_\_\_\_\_\_\_\_\_\_\_\_\_\_\_\_\_\_\_\_\_

\_\_\_\_\_\_\_\_\_\_\_\_\_\_\_\_\_\_\_\_\_\_\_\_\_\_\_\_\_\_\_\_\_

Notary Public

My commission expires:

#### **Canadian Equipment Limitations**

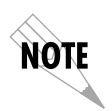

*The Industry Canada Certification label identifies certified equipment. This certification means that the equipment meets certain telecommunications network protective, operational, and safety requirements. The Department does not guarantee the equipment will operate to the user's satisfaction.*

Before installing this equipment, users should ensure that it is permissible to be connected to the facilities of the local telecommunications company. The equipment must also be installed using an acceptable method of connection. In some cases, the company's inside wiring associated with a single line individual service may be extended by means of a certified connector assembly (telephone extension cord). The customer should be aware that compliance with the above conditions may not prevent degradation of service in some situations.

Repairs to certified equipment should be made by an authorized Canadian maintenance facility designated by the supplier. Any repairs or alterations made by the user to this equipment, or equipment malfunctions, may give the telecommunications company cause to request the user to disconnect the equipment.

Users should ensure for their own protection that the electrical ground connections of the power utility, telephone lines and internal metallic waterpipe system, if present, are connected together. This precaution may be particularly important in rural areas.

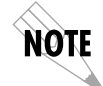

*Users should not attempt to make such connections themselves, but should contact the appropriate electric inspection authority, or an electrician, as appropriate.*

The Load Number (LN) assigned to each terminal device denotes the percentage of the total load to be connected to a telephone loop which is used by the device, to prevent overloading. The termination on a loop may consist of any combination of devices subject only to the equipment that the total of the LNs of all devices does not exceed 100.

The ringer equivalence number (REN) assigned to each terminal adapter is used to determine the total number of devices that may be connected to each circuit. The sum of the RENs from all devices in the circuit should not exceed a total of 5.0.

#### **LIMITED PRODUCT WARRANTY**

ADTRAN warrants that for five (5) years from the date of shipment to Customer, all products manufactured by ADTRAN will be free from defects in materials and workmanship. ADTRAN also warrants that products will conform to the applicable specifications and drawings for such products, as contained in the Product Manual or in ADTRAN's internal specifications and drawings for such products (which may or may not be reflected in the Product Manual). This warranty only applies if Customer gives ADTRAN written notice of defects during the warranty period. Upon such notice, ADTRAN will, at its option, either repair or replace the defective item. If ADTRAN is unable, in a reasonable time, to repair or replace any equipment to a condition as warranted, Customer is entitled to a full refund of the purchase price upon return of the equipment to ADTRAN. This warranty applies only to the original purchaser and is not transferable without ADTRAN's express written permission. This warranty becomes null and void if Customer modifies or alters the equipment in any way, other than as specifically authorized by ADTRAN.

EXCEPT FOR THE LIMITED WARRANTY DESCRIBED ABOVE, THE FOREGOING CONSTITUTES THE SOLE AND EXCLUSIVE REMEDY OF THE CUSTOMER AND THE EXCLUSIVE LIABILITY OF ADTRAN AND IS IN LIEU OF ANY AND ALL OTHER WARRANTIES (EXPRESSED OR IMPLIED). ADTRAN SPECIFICALLY DISCLAIMS ALL OTHER WARRANTIES, INCLUDING (WITHOUT LIM-ITATION), ALL WARRANTIES OF MERCHANTABILITY AND FITNESS FOR A PARTICULAR PUR-POSE. SOME STATES DO NOT ALLOW THE EXCLUSION OF IMPLIED WARRANTIES, SO THIS EXCLUSION MAY NOT APPLY TO CUSTOMER.

In no event will ADTRAN or its suppliers be liable to Customer for any incidental, special, punitive, exemplary or consequential damages experienced by either Customer or a third party (including, but not limited to, loss of data or information, loss of profits, or loss of use). ADTRAN is not liable for damages for any cause whatsoever (whether based in contract, tort, or otherwise) in excess of the amount paid for the item. Some states do not allow the limitation or exclusion of liability for incidental or consequential damages, so the above limitation or exclusion may not apply to Customer.

### **About this Manual**

The ATLAS 800*PLUS* system consists of the Base Unit and one or more option modules. (Each option module includes its own user manual which contains specific information about installing, configuring, and testing the option module; insert the option module manuals into this binder.) This ATLAS User Manual provides the information you need to install, configure, test, and troubleshoot the

ATLAS 800*PLUS* system; when applicable, this manual refers you to the individual option module user manual. The arrangement of this user manual allows you to quickly and easily find the information you need. An overview of the contents of this manual follows:

#### **Introduction**

• Chapter 1, *Introducing the ATLAS 800PLUS*, familiarizes you with the ATLAS 800*PLUS* Base Unit and provides some sample ATLAS 800*PLUS* applications.

#### **Getting Started**

- Chapter 2, *Installing the ATLAS 800PLUS*, describes the rear panel layout and how to install the ATLAS 800*PLUS*.
- Chapter 3, *Operating the ATLAS 800PLUS*, describes the front panel layout and different ways to operate the ATLAS 800*PLUS*.

#### **Reference Information**

- Chapter 4, *Using the Front Panel*, describes how to use the front panel. This chapter also describes each menu option that is accessible through the front panel.
- Chapter 5, *Navigating the Terminal Menu*, describes how to navigate the terminal menu.
- Chapter 6, *Terminal Menu and System Control*, describes the terminal menus used for system control.
- Chapter 7, *Modules Terminal Menu*, describes the terminal menus used for module and T1/PRI port control.
- Chapter 8, *Dedicated Maps Terminal Menu*, describes the terminal menus used for Dedicated Maps and provides some examples.
- Chapter 9, *Dedicated Circuit Backup and Circuit Status*, describes the terminal menus used for Circuit Status.
- Chapter 10, *Dial Plan Terminal Menu*, describes the terminal menus used for Dial Plans and provides some examples.

#### **Working with the ATLAS 800***PLUS*

- Chapter 11, *Updating Firmware*, provides step-by-step instruction on how to update the ATLAS 800*PLUS* firmware.
- Chapter 12, *SNMP Management*, describes how to control the ATLAS 800*PLUS* via SNMP.
- Chapter 13, *ADTRAN Utilities*, describes the SysLog, Telnet, VT-100, and TFTP Server programs delivered with the ATLAS 800*PLUS*.

#### **Appendices**

- Appendix A, *System Event Logging*, describes the events monitored by the ATLAS 800*PLUS*.
- Appendix B, *Troubleshooting*, describes how to diagnose different problems you may experience.
- Appendix C, *Warranty and Technical Support Information*, describes your warranty and how to contact technical support.
- Appendix D, *Acronyms and Abbreviations*, lists acronyms and abbreviations used for the ATLAS 800*PLUS* and its option modules.
- Appendix E, *Glossary*, defines terms used with ATLAS 800*PLUS* and its option modules.

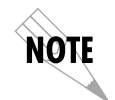

*Notes provide additional useful information.*

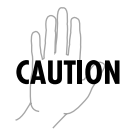

*Cautions signify information that could prevent service interruptions.*

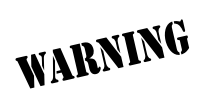

*Warnings provide information that could prevent damage to the equipment or endangerment to human life.*

# **Table of Contents**

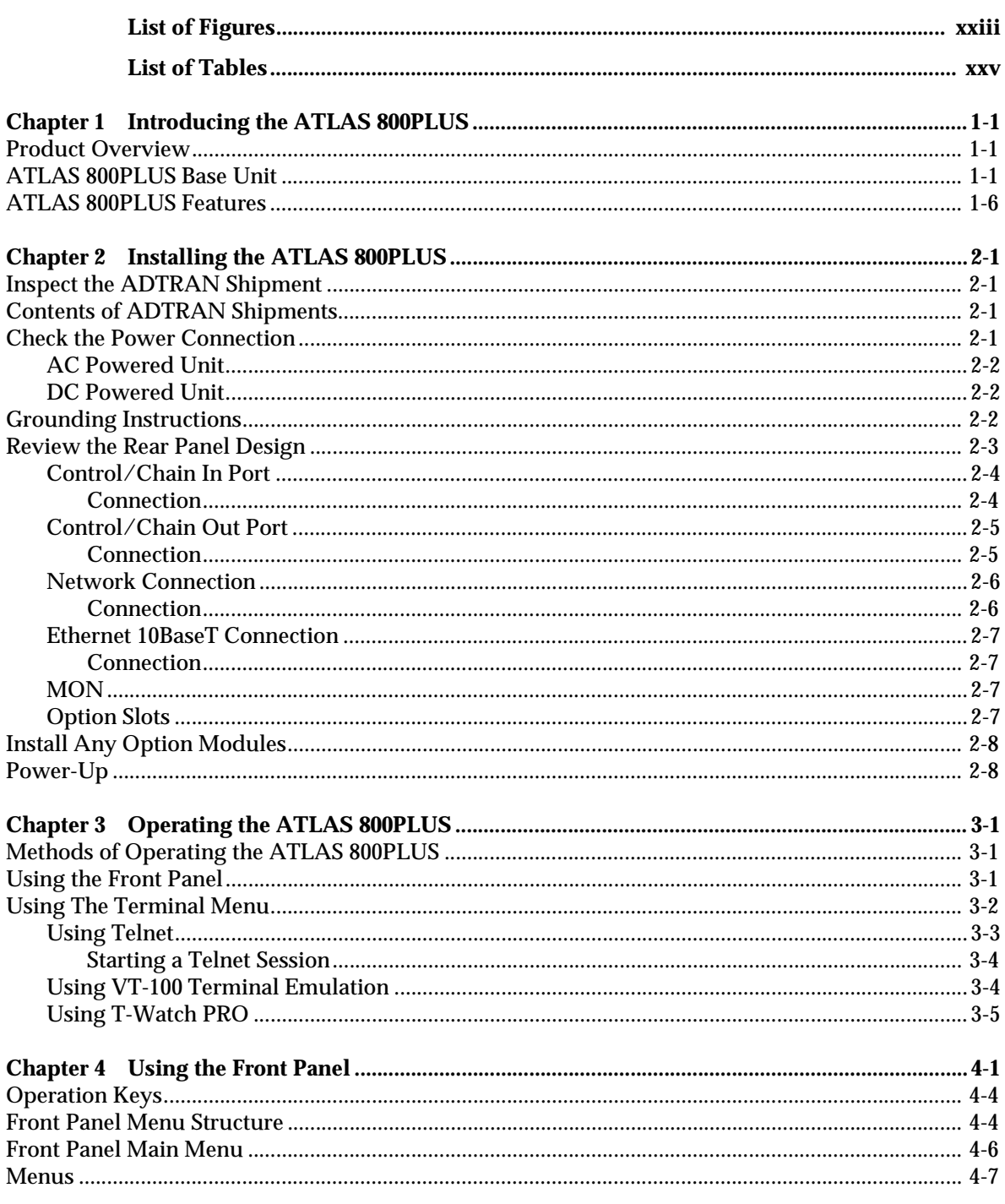

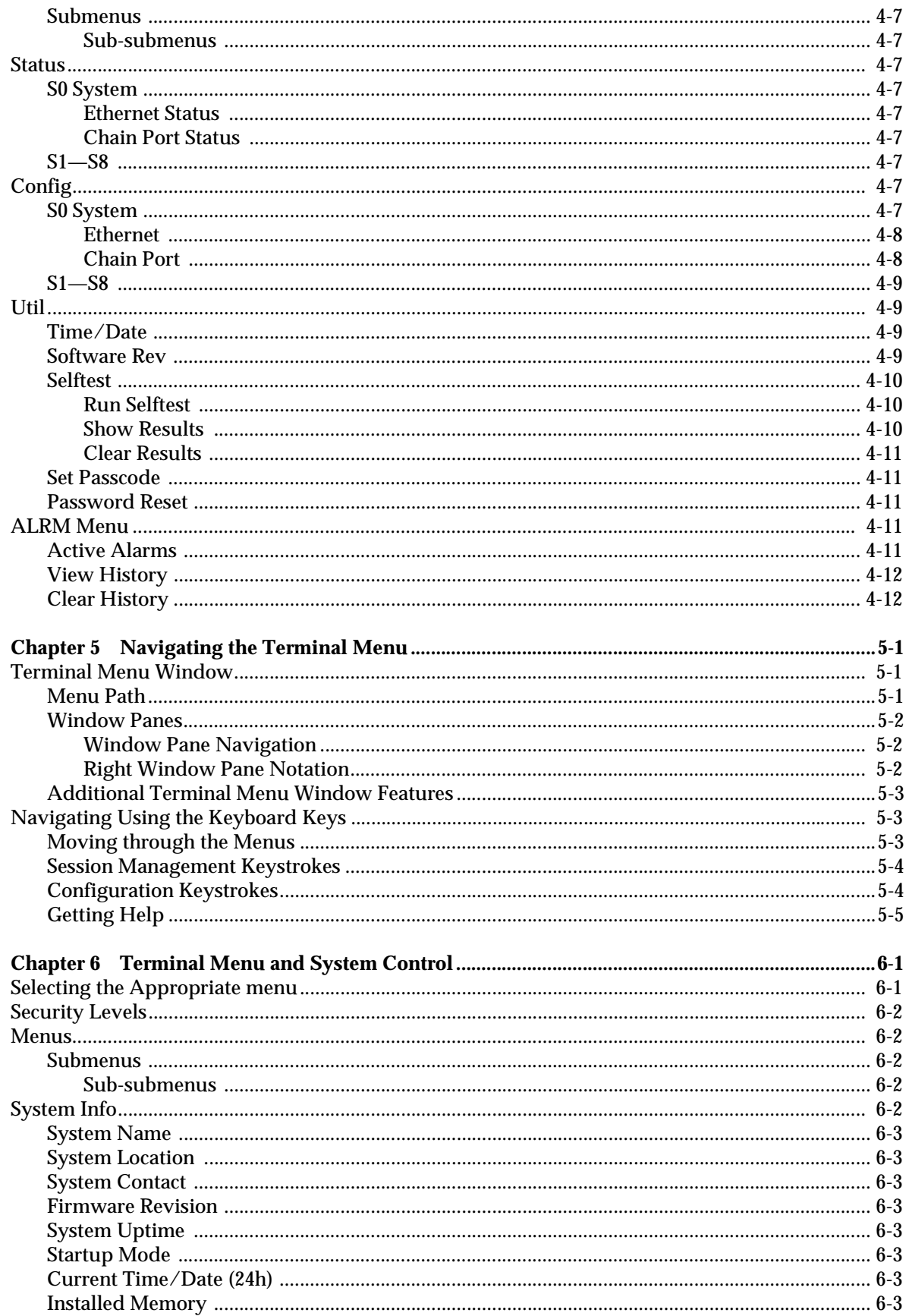

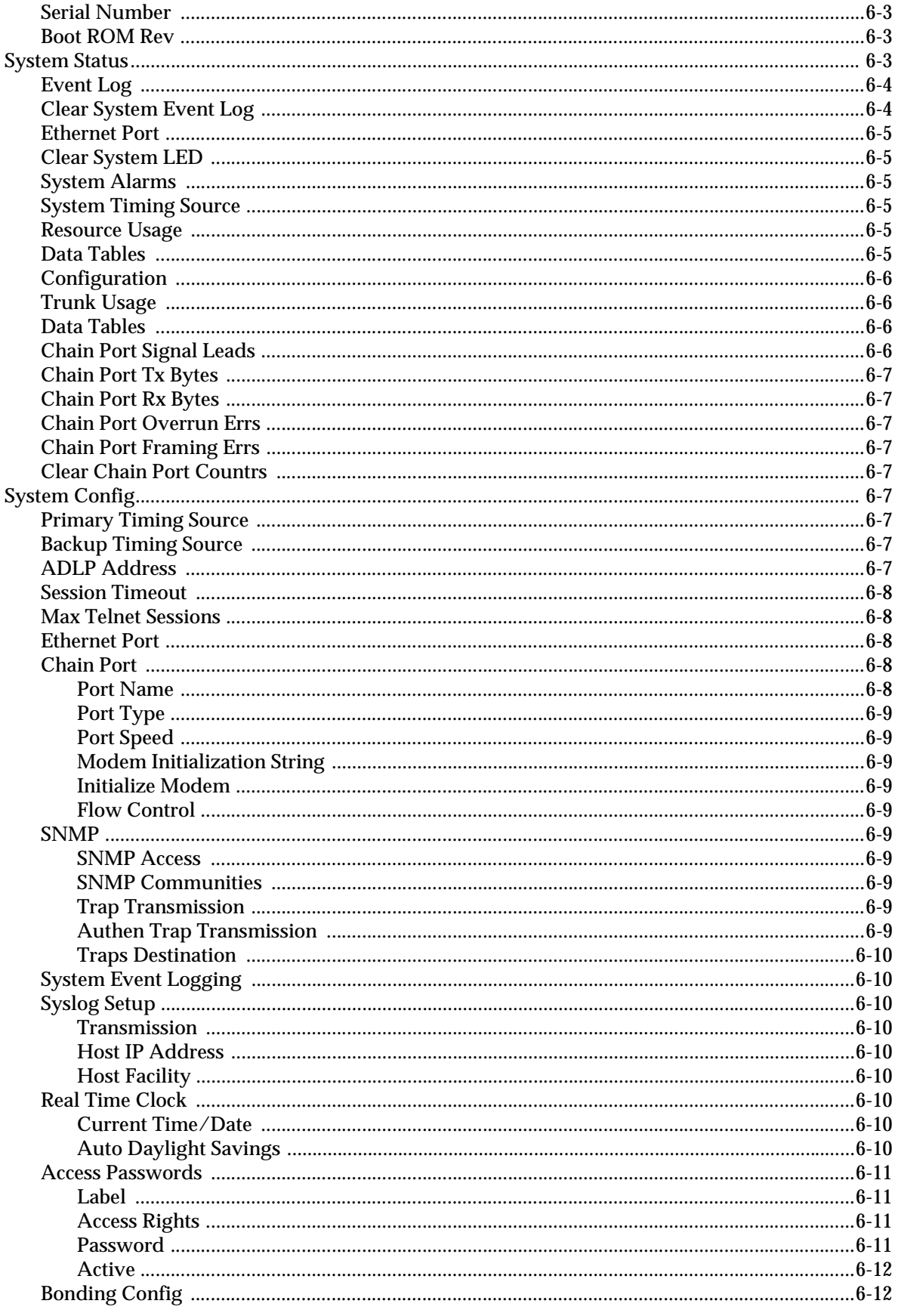

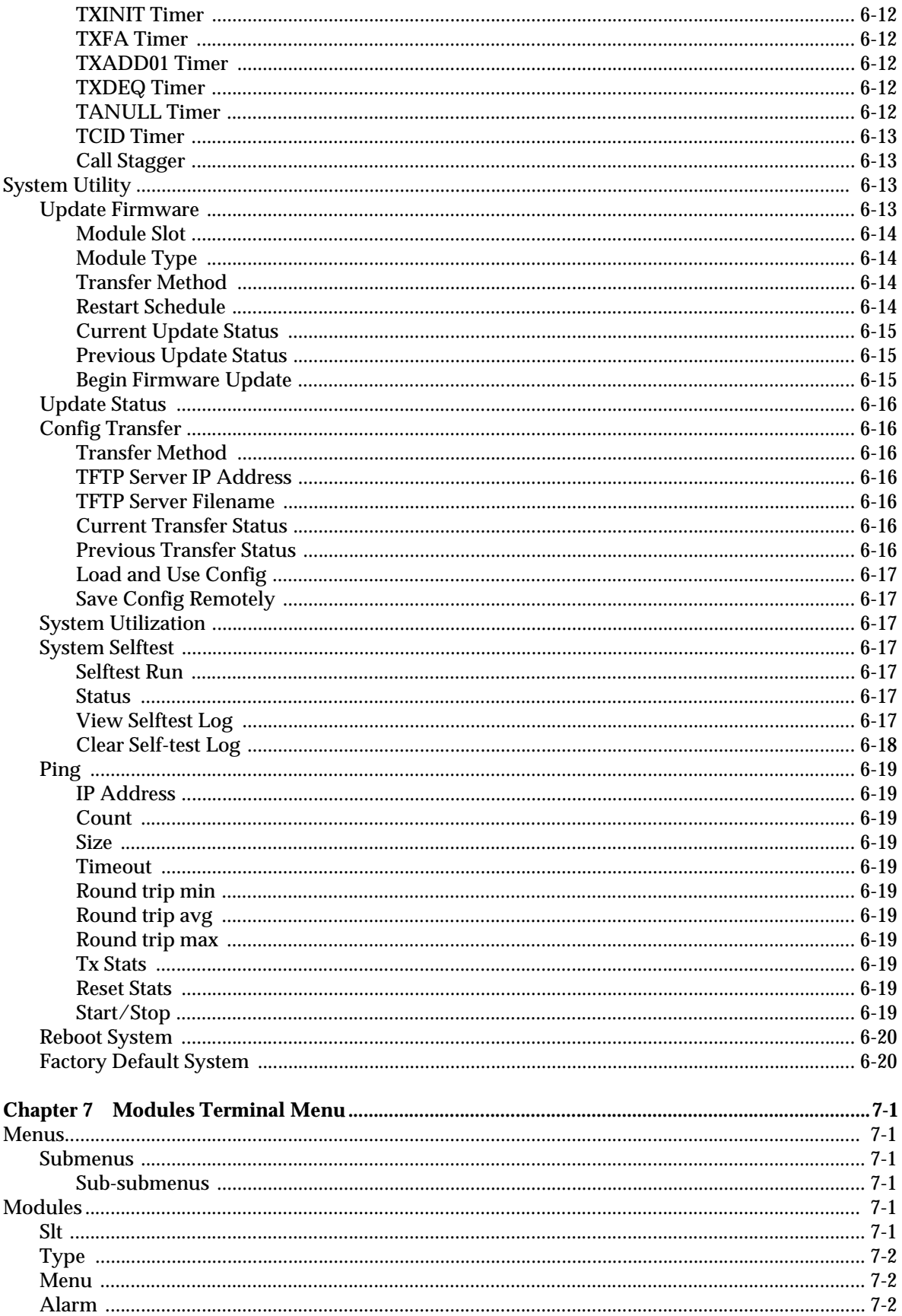

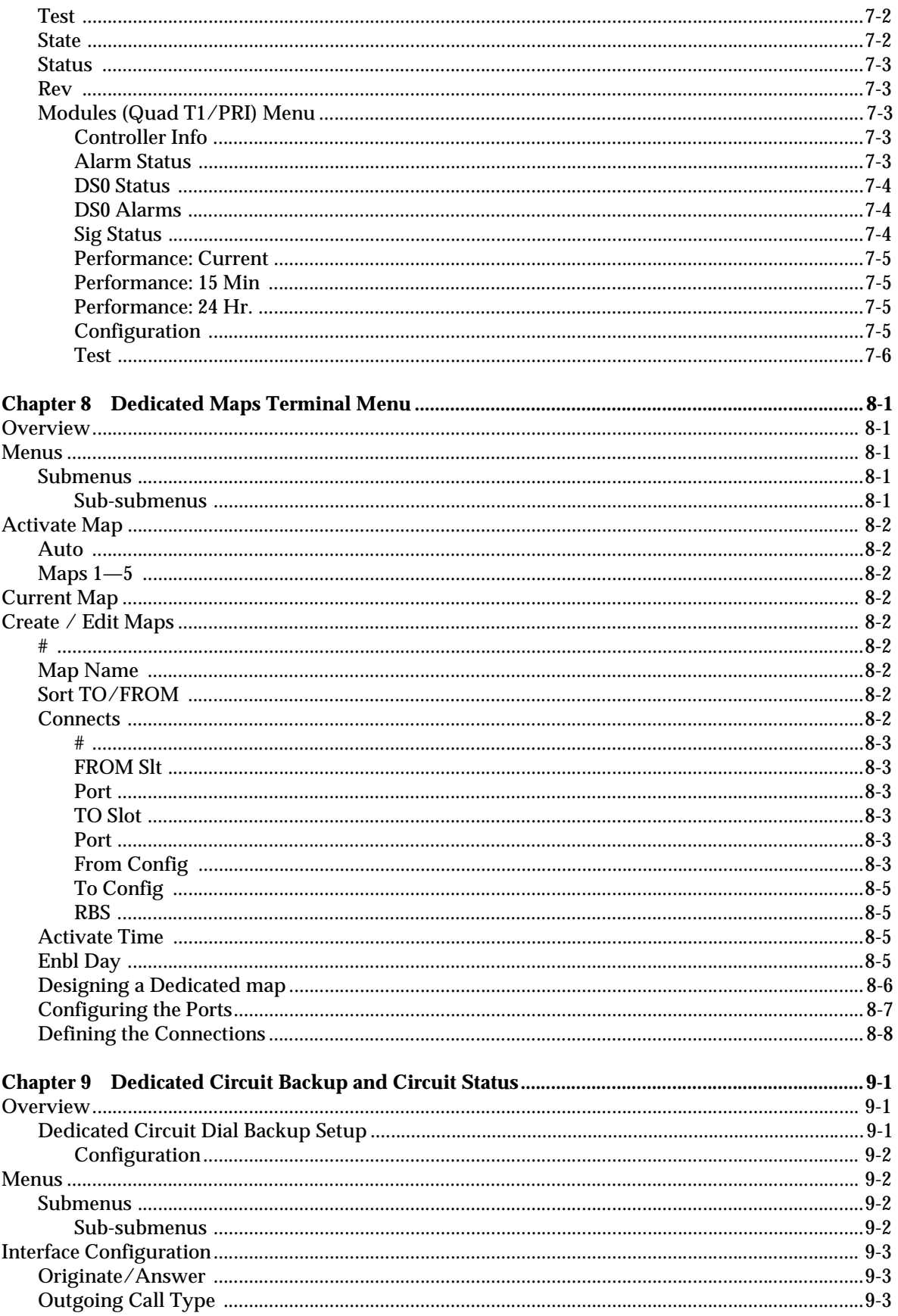

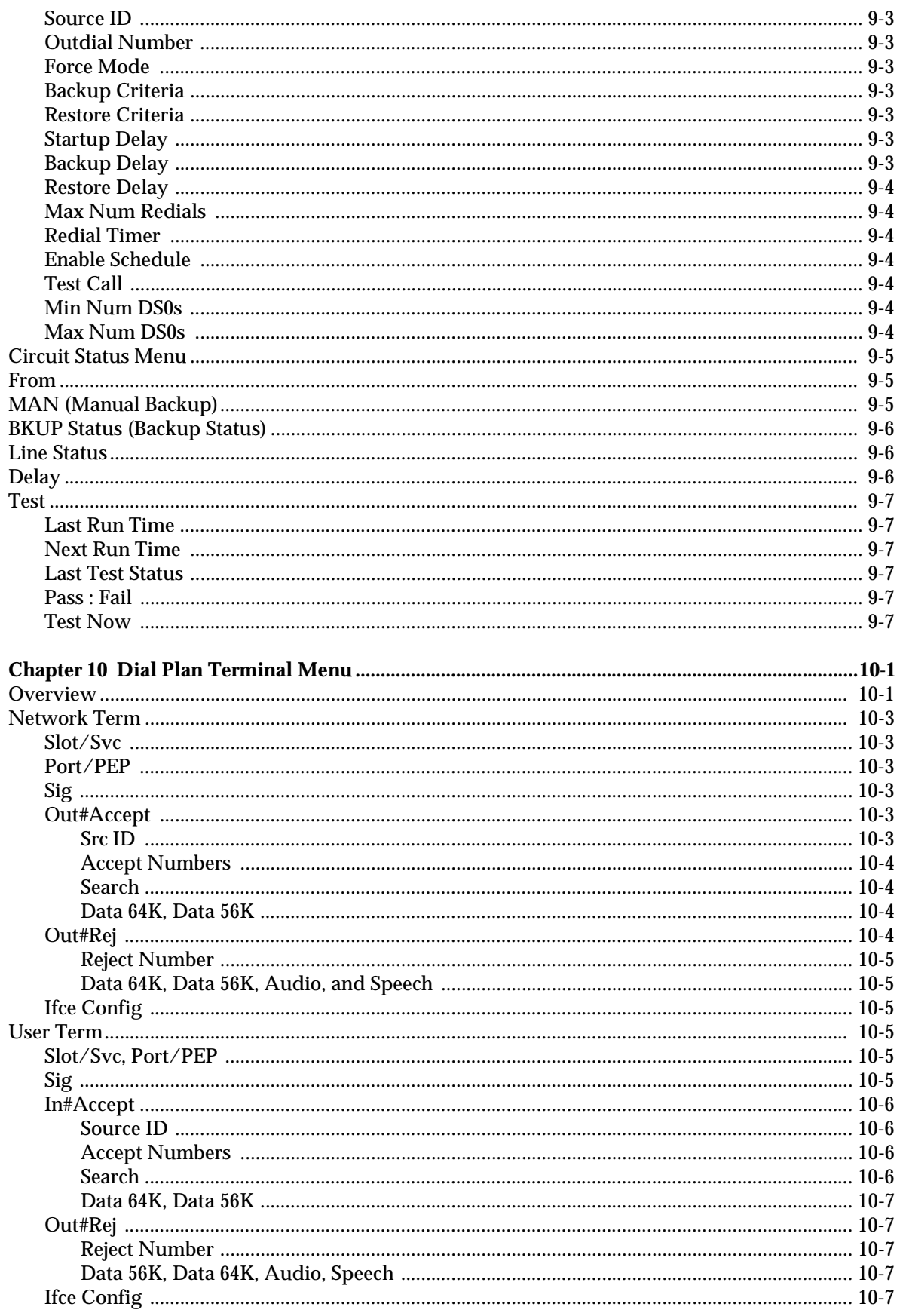

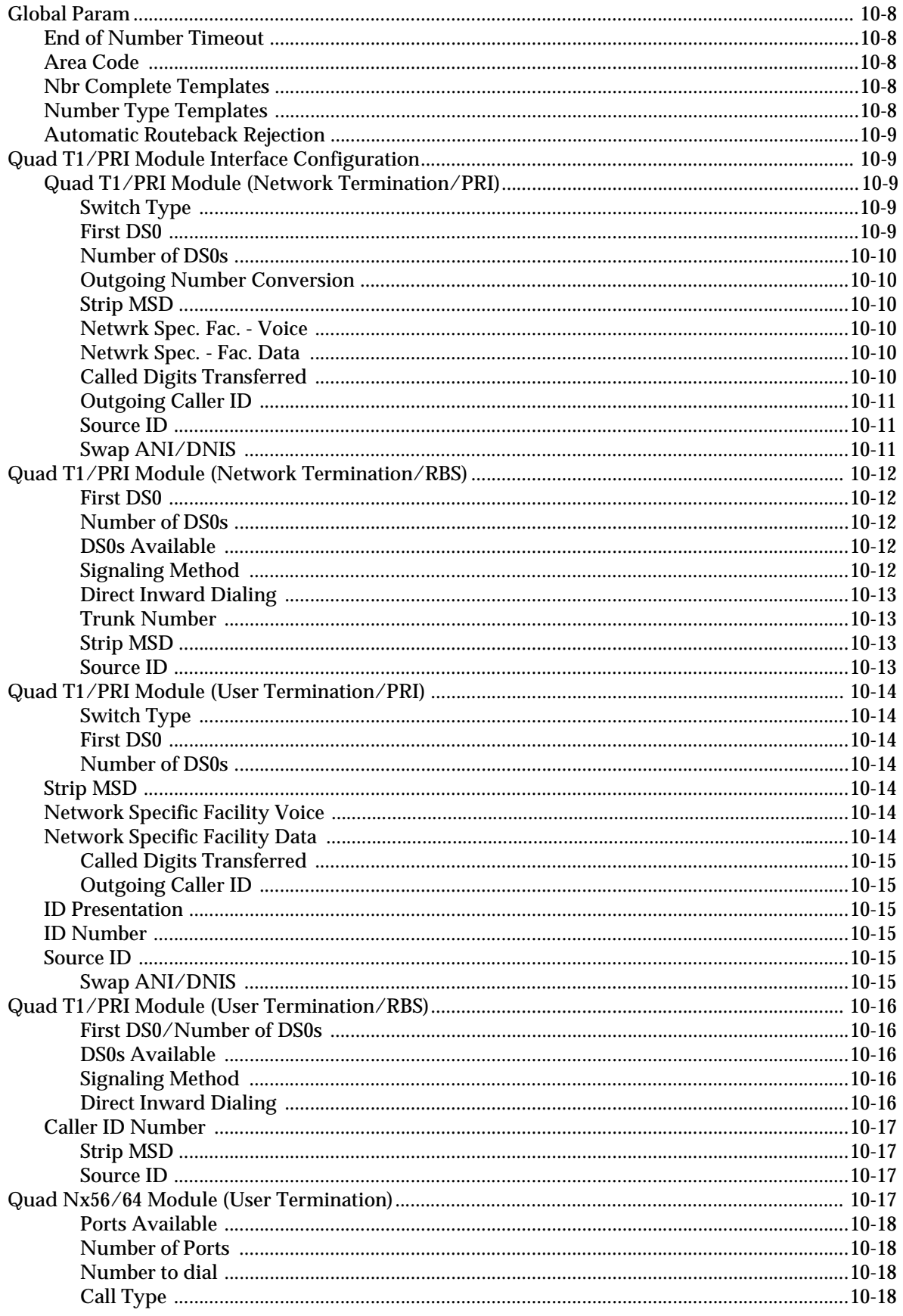

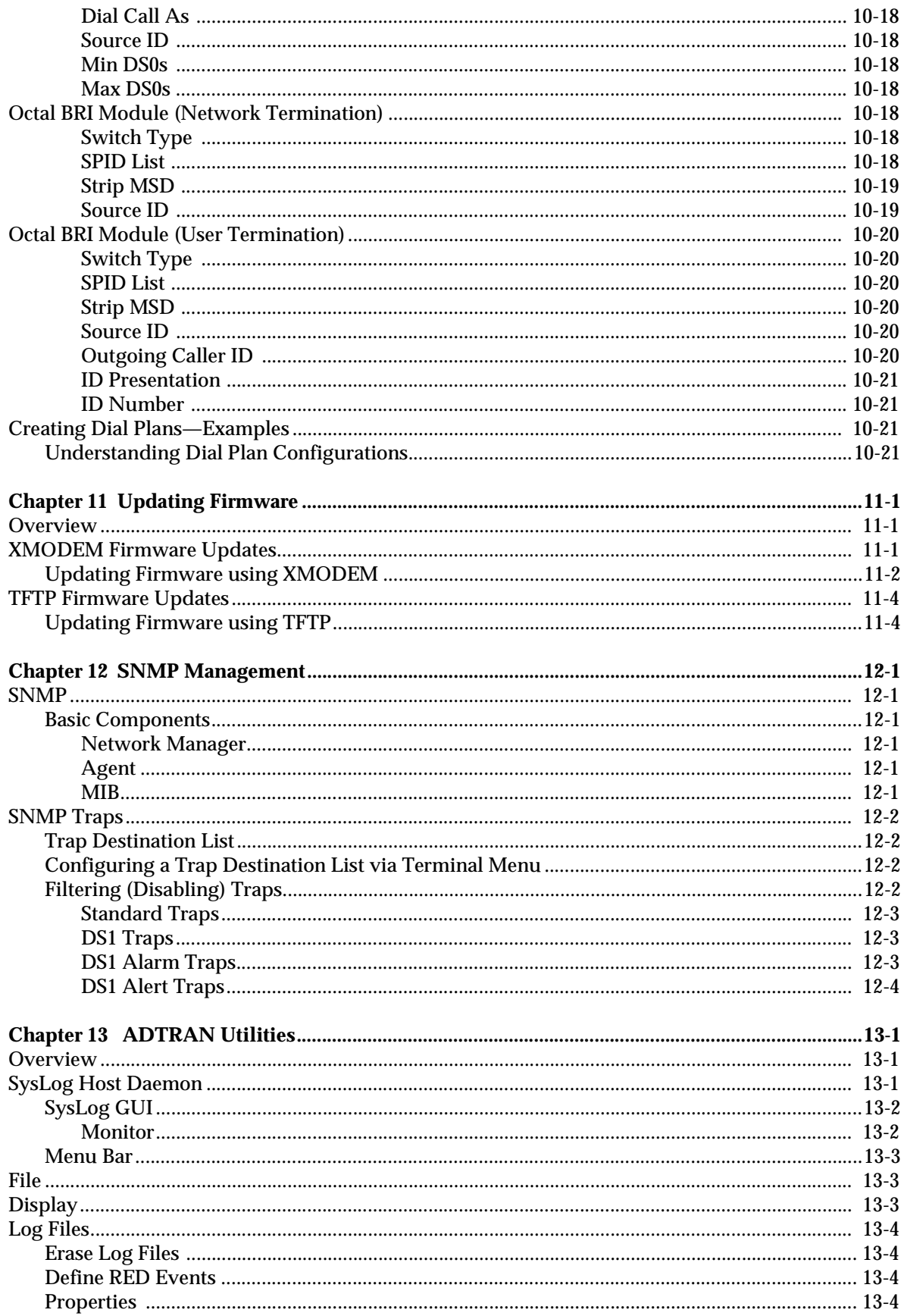

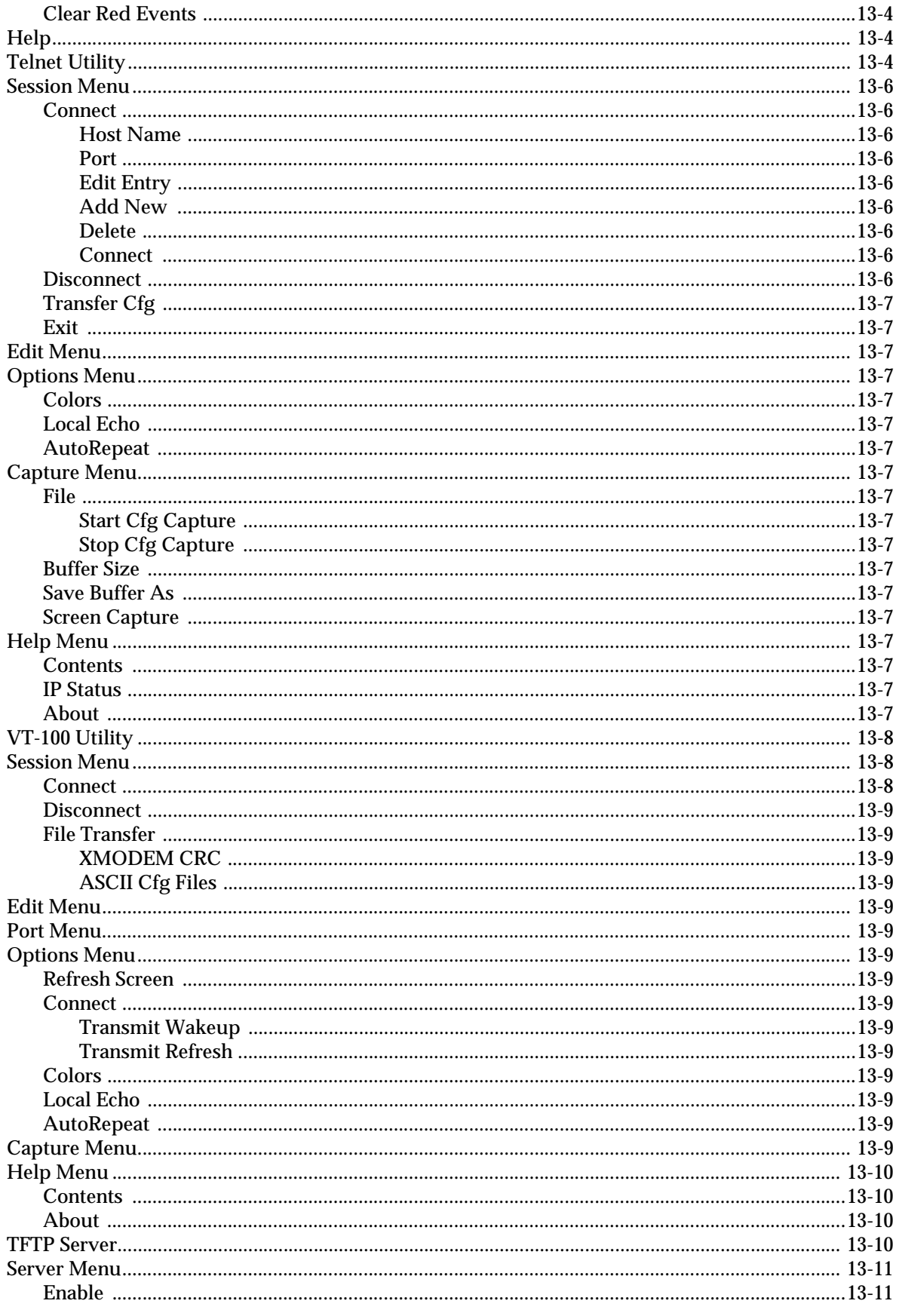

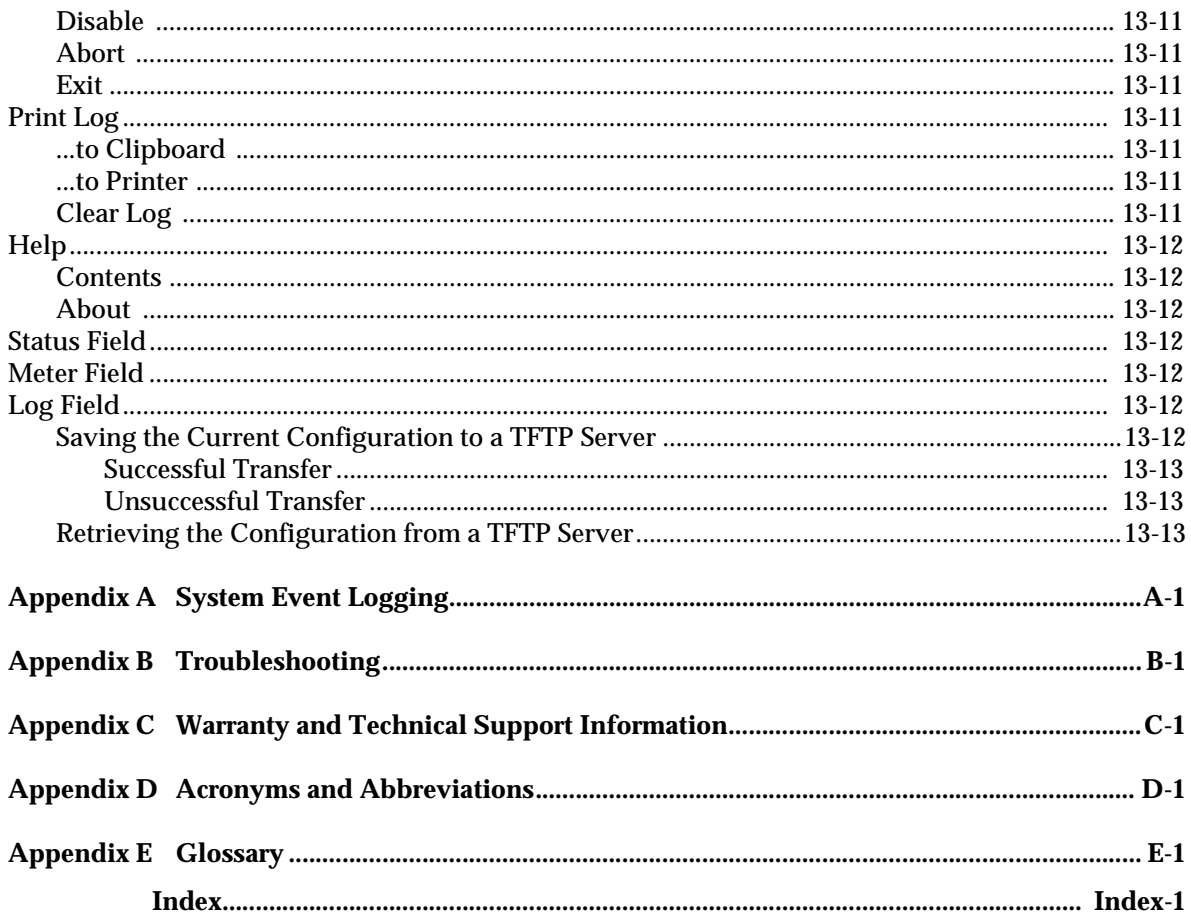

# List of Figures

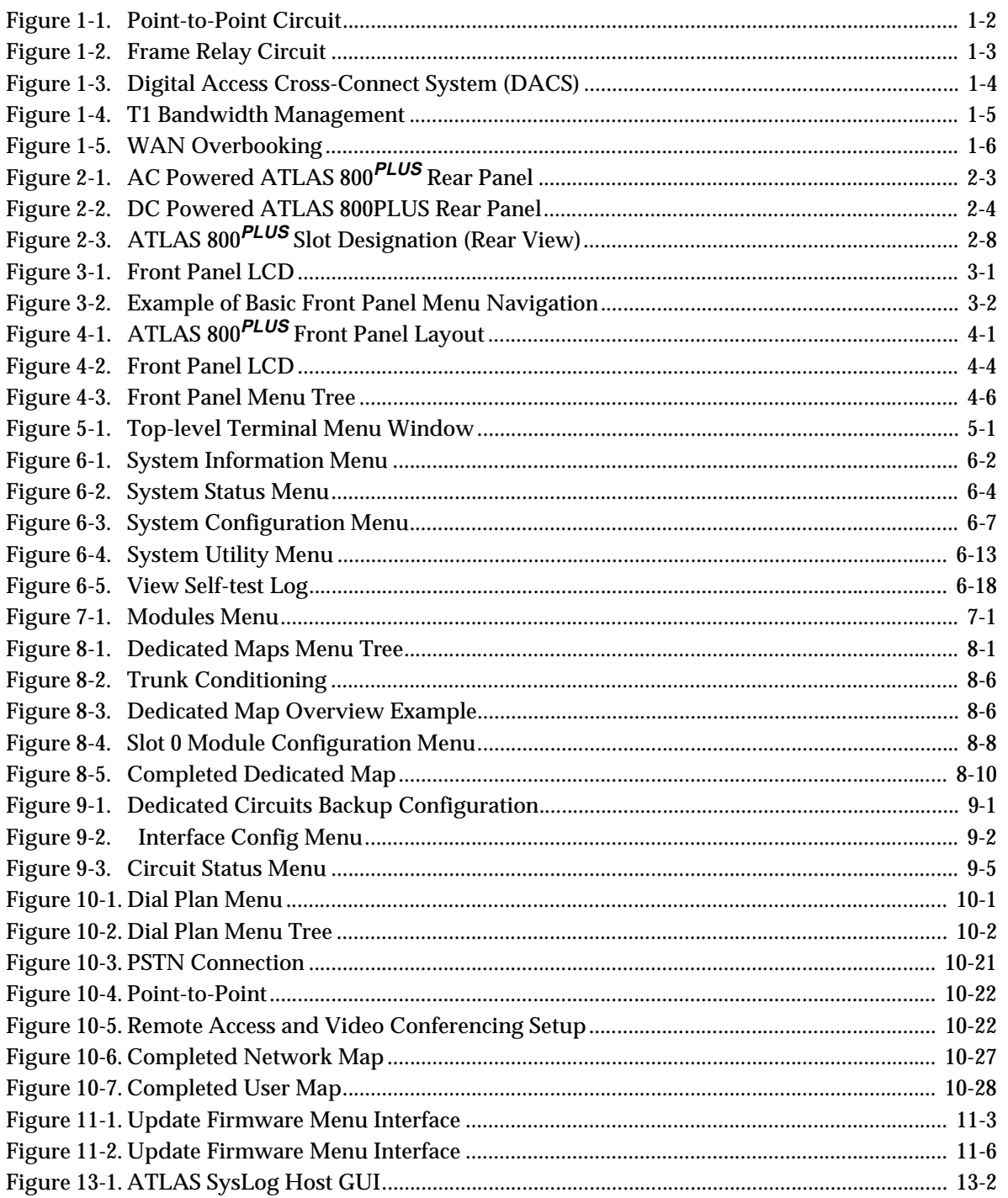

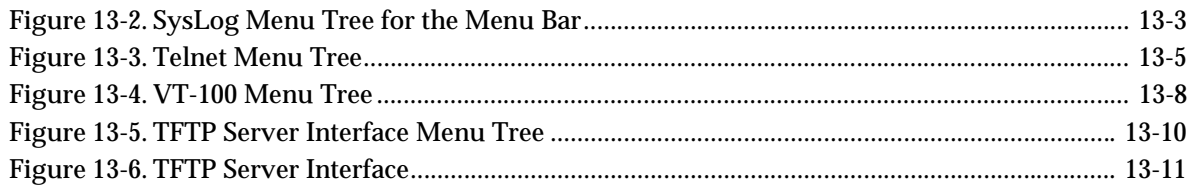

# **List of Tables**

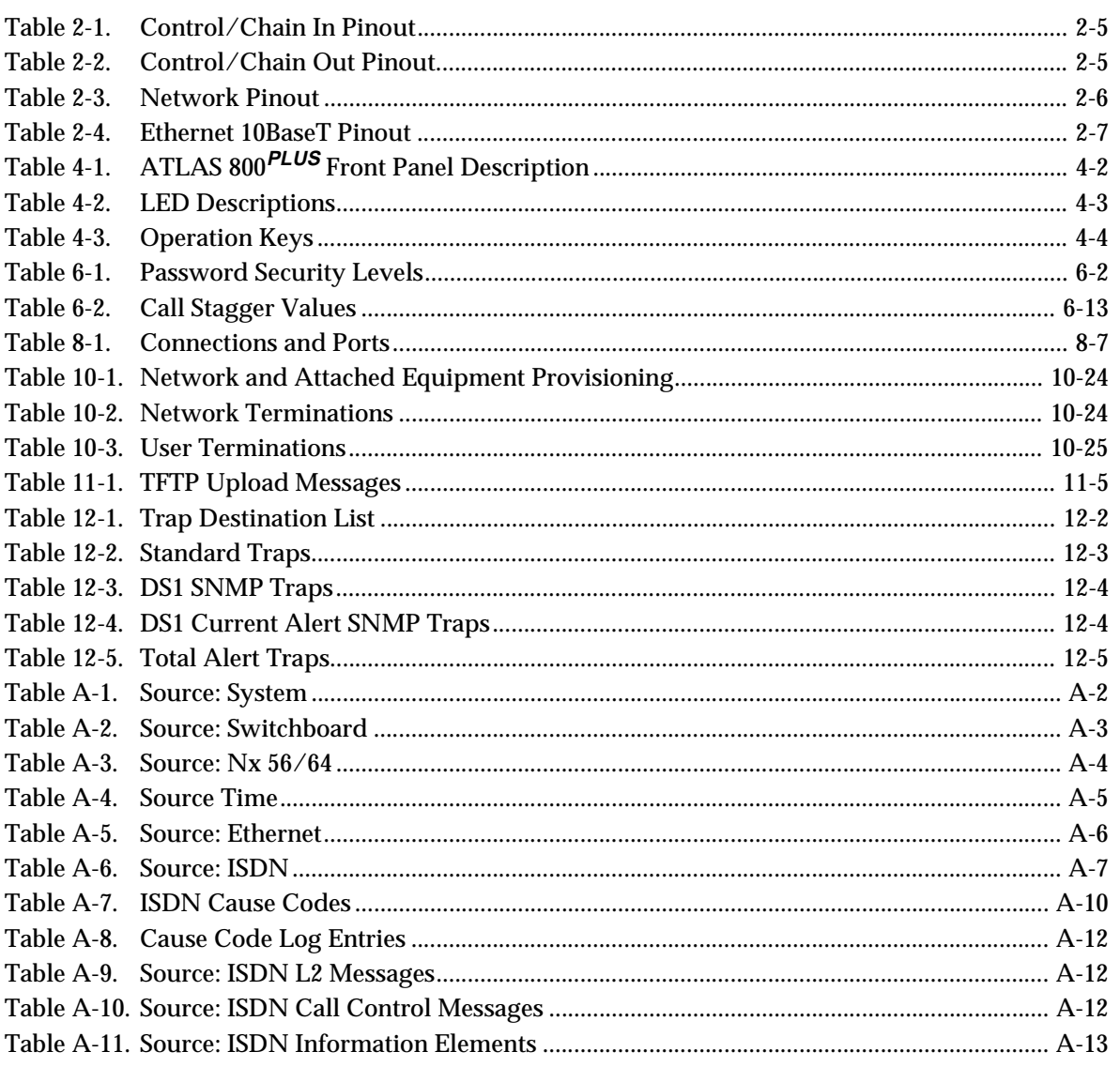

# Chapter 1 Introducing the ATLAS 800PLUS

### **PRODUCT OVERVIEW**

The ATLAS 800*PLUS* is a modular, highly scalable platform that provides robust solutions for the wide area communication needs of medium-to-large corporations and network access providers. ATLAS is an Integrated Access System with the most extensive support of dedicated bandwidth management and access switching in the industry.

The ATLAS 800*PLUS* is a high performance version of the ATLAS 800. The ATLAS 800*PLUS* contains a high-performance CPU, more memory, and powerful communications drivers which allow the support of optional applications such as frame relay.

With the ATLAS 800*PLUS*, you can consolidate your voice, data, and video applications into a single platform while optimizing wide area bandwidth and reducing equipment costs. The ATLAS 800*PLUS* architecture and the chassis' eight expansion slots allow for a variety of modules, making it one of the most versatile access systems on the market. With the appropriate modules installed, the ATLAS 800*PLUS* functions as follows:

- A Frame Relay Switch
- A Digital Access Cross-Connect System (DACS)
- A T1 Bandwidth Manager
- An ISDN Access Switch
- A Remote Access Manager

# **ATLAS 800PLUS BASE UNIT**

The ATLAS 800*PLUS* architecture includes a packet switching and a circuit switching bussing scheme. The result is a highly scalable system capable of supporting bandwidth requirements up to 34 T1/E1 or Primary Rate ISDN (PRI) circuits. Designed for standalone or rackmount installations, the ATLAS 800*PLUS* Base Unit provides two network interfaces, each independently configurable for T1, DSX-1, or PRI operation. Eight expansion slots accommodate hot-swappable modules for a variety of applications. A 10BaseT connection for remote access and network management is standard with the ATLAS 800*PLUS* Base Unit.

The modules include the following:

- Quad Nx 56/64 Module
- Quad T1/PRI Module
- Octal Basic Rate ISDN Module
- T3 Module
- Async-232 Module
- Modem-16 Module

#### **Frame Relay**

Frame relay is a packet-switched service that allows efficient transfer of bursty traffic in a WAN environment. It offers lower-cost data transfer when compared to typical point-to-point applications. Using virtual connections within the frame relay network and combining those into a single physical connection at each location results in lower cost. Frame relay providers use a frame relay switch to route the data on each virtual circuit to the appropriate destination. Figures 1-1 and 1-2 illustrate a conversion from a typical point-to-point application to a frame relay application.

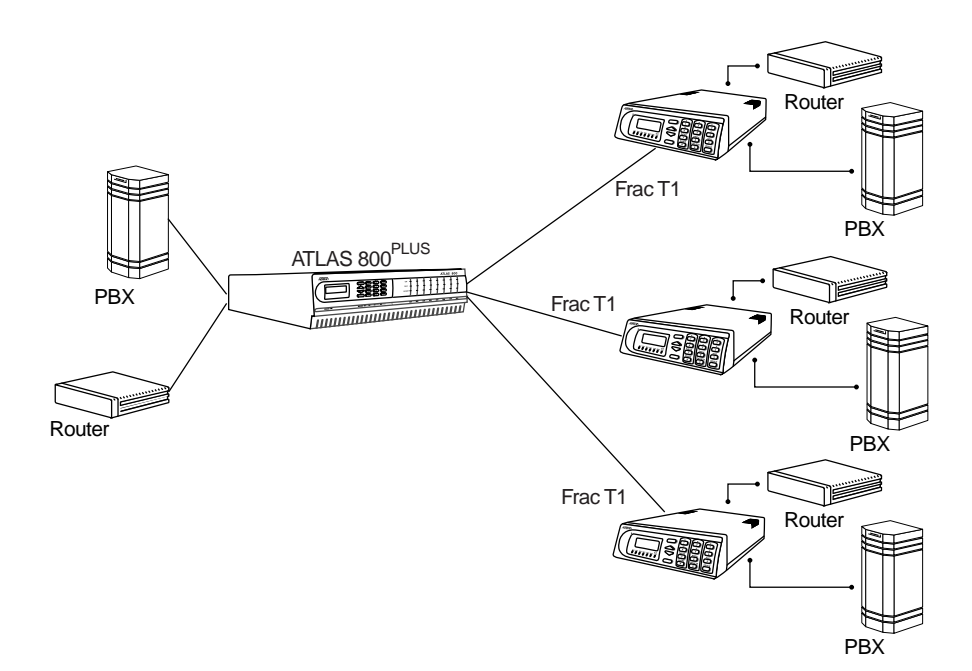

**Figure 1-1. Point-to-Point Circuit**

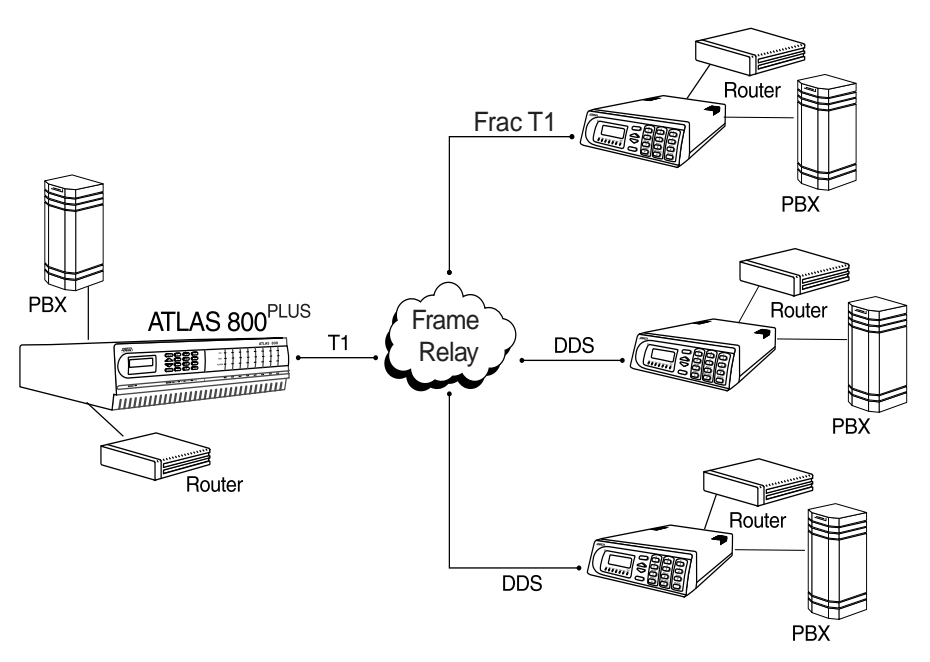

**Figure 1-2. Frame Relay Circuit**

The Frame Relay/Router upgrade option adds the capability for the ATLAS series of Integrated Access Devices to act as a voice/data FRAD, a frame relay switch, and an IP router in addition to the current available bandwidth manager and switch applications.

#### **Dedicated and Switched Connection Maps in a Single Platform**

The ATLAS 800*PLUS* allocates dedicated bandwidth according to any of up to five unique connection maps. Any DS0 on any T1 circuit can be mapped to any other DS0 on up to 34 T1 circuits in the system. Dedicated Connection Maps can be invoked manually or implemented automatically based on the time of day and day of the week.

Additionally, the ATLAS 800*PLUS* can be configured to switch dialup calls to specific ports or DS0s based on the number that is dialed. Switched connection mapping is supported for dial calls placed over basic rate ISDN, primary rate ISDN, or channelized T1.

#### **Signaling Conversion for Maximum Interoperability**

The ATLAS 800*PLUS* can convert between Robbed Bit Signaling and ISDN D channel signaling, giving you the flexibility to get the speed and reliability of ISDN, while preserving your investment in non-ISDN equipment. AT-LAS can also convert between D4 and ESF frame formats as well as AMI and B8ZS line coding, providing interoperability with legacy equipment.

#### **Flexible Network Management and Maintainability**

Several network management methods are available for the ATLAS 800*PLUS*, including SNMP support. VT 100 and Telnet are also offered, providing detailed system configuration through an easy-to-use menu system. The terminal interface is secured by six levels of password protection with varying degrees of management privileges. The terminal interface is accessed locally or remotely using either the EIA-232 Chain In port on the rear of the unit or the Telnet interface. The 10BaseT interface on the Base Unit provides an Ethernet connection for SNMP and Telnet connections.

Additionally, T-Watch PRO, ADTRAN's Microsoft® Windows®-based GUI management system can allow end-to-end management with downstream ADTRAN T1 products. User configurations can be preserved in non-volatile memory and duplicated for managing multiple ATLAS implementations. ATLAS also supports FLASH upgrades for future enhancements. You can remotely download software using TFTP or XMODEM.

The front panel contains a 2x16 character backlit LCD display and an extensive array of LEDs for alarm and status information pertaining to the system and the individual modules. A front panel keypad allows navigation through the menu system and access to system testing.

Several test capabilities allow you to diagnose the health of your T1, PRI, or BRI circuits without additional test equipment. Standard Bantam test jacks located on the rear panel also allow you to use external test equipment to monitor traffic. Tests include local, remote, and V.54 loopbacks utilizing the 511, QRSS, all zeros, and all ones test patterns.

#### **Digital Access Cross-Connect System (DACS)**

Inherent in the ATLAS 800*PLUS* architecture is the ability to cross connect, or DACS, up to thirty-four T1 circuits. DACSing allows the assignment and redistribution, or grooming, of any DS0 on any T1 circuit to any other DS0 on any of the thirty-four T1 circuits in the system. For optimizing network resources, any of five dedicated connection maps can be invoked manually or automatically, based on the time of day and day of the week (see Figure 1-3).

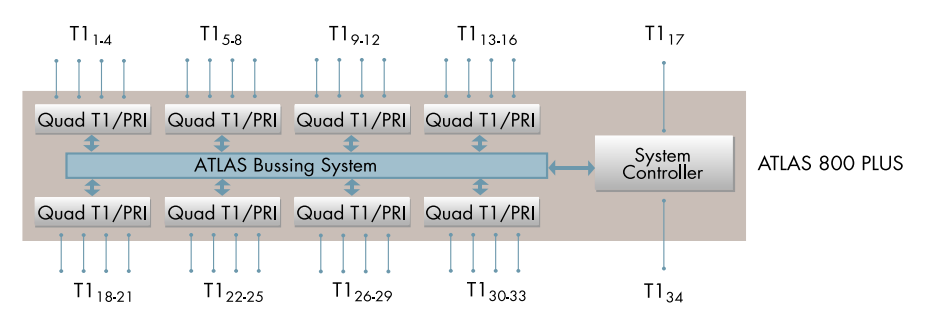

**Figure 1-3. Digital Access Cross-Connect System (DACS)**

#### **T1 Bandwidth Manager**

As a T1 Bandwidth Manager, ATLAS 800*PLUS* combines the functions of a T1 CSU/DSU, an intelligent channel bank, a T1 Multiplexer, and DACS into a single platform. The Bandwidth Manager supports a wide range of data applications including T1 "drop and insert," channel grooming, and wide area data transport. ATLAS is ideal for point-to-point configurations or access to public networks. For optimization of existing equipment and network resources, ATLAS can be paired with ADTRAN's TSU product offerings to support a variety of data and analog voice applications (see Figure 1-4).

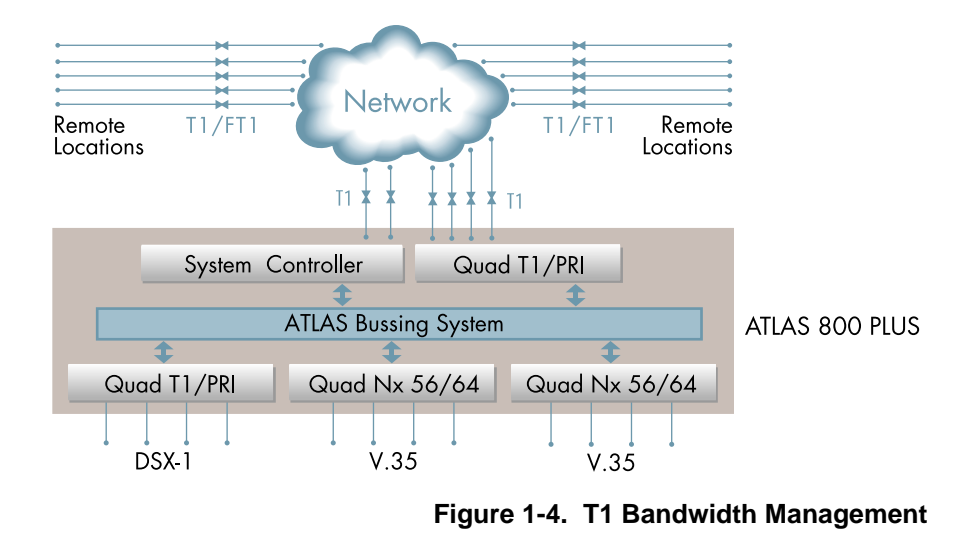

#### **ISDN Access Switch**

The ATLAS 800*PLUS* includes an advanced access architecture for switching dial-up calls to specific ports or DS0s. As an access switch functioning in a user-to-user network and user-to-user mode, ATLAS consolidates multiple basic rate ISDN (BRI) connections onto T1/PRI access lines. Additionally, BRI-to-BRI, BRI-to-PRI, and PRI-to-PRI switching are supported. ATLAS also converts between ISDN D channel (PRI or BRI) and T1 robbed bit signaling, allowing a non-ISDN PBX to access a more efficient ISDN facility. For network optimization, when bandwidth is not being used for switched applications such as video conferencing, switched connection mapping dynamically allocates bandwidth to the PB for voice traffic. Call Filtering allows you to program the call types that will be answered and/or originated on a per-user basis.

#### **WAN Overbooking**

The WAN Overbooking feature of ATLAS 800*PLUS* allows you to oversubscribe switched bandwidth for situations where simultaneous access to the network by every subscriber is not required. WAN Overbooking reduces telecommunications expenses while still giving your subscriber base the connectivity they require. Local subscriber-to-subscriber connections are made without accessing the network at all, resulting in even more efficient use of wide area bandwidth Figure 1-5 on page 1-6.

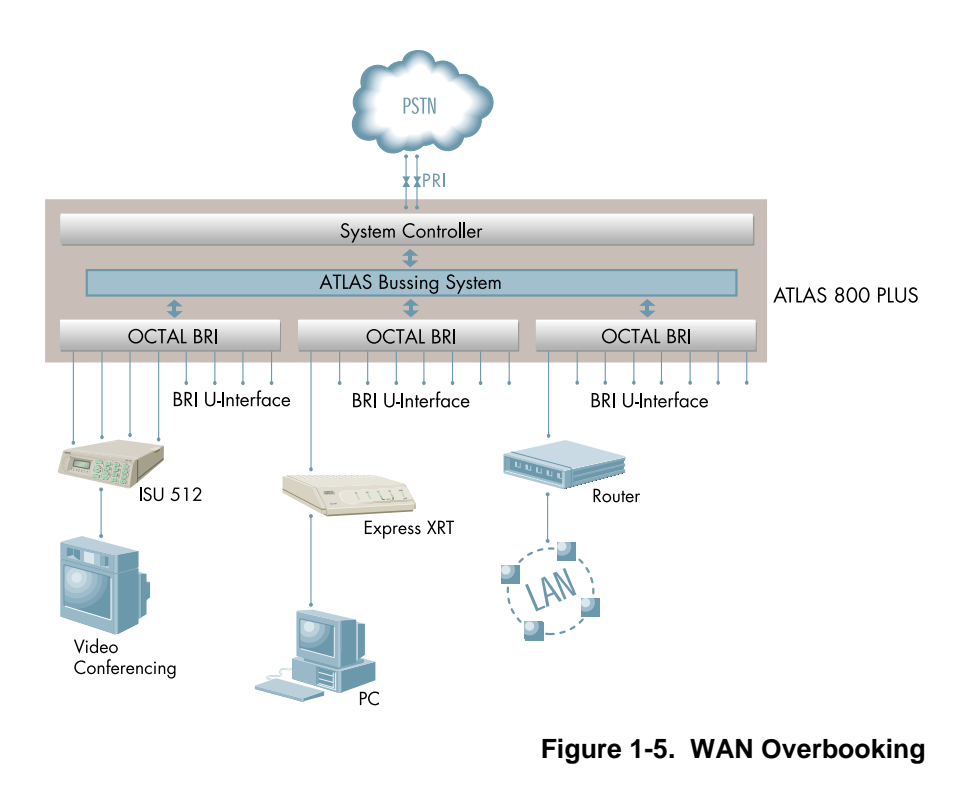

# **ATLAS 800PLUS FEATURES**

#### **Configuration and Management**

- VT 100 Emulation
- T-Watch PRO, Microsoft Windows based GUI
- SNMP, per MIB II (RFC1213), DS1 MIB (RFC1406), and ADTRAN private MIBs
- Telnet
- LCD Front Panel
- Six levels of password protection and privileges

#### **Software Upgrade**

- Flash Memory
- TFTP Download
- XMODEM via control port

#### **Signaling Support**

- ISDN D Channel
- Robbed bit, E&M, Ground Start, Loop Start
- Convert between Robbed Bit Signaling and ISDN D Channel
- Direct Inward Dialing

#### **ISDN Switch Types**

• 5ESS<sup>TM</sup>, DMS-100<sup>TM</sup>, National ISDN,  $4ESS^{TM}$ 

#### **Dedicated Connection Maps**

- Up to five connection maps
- Time of day/day of week configurable
- Preserves signaling through cross-connect
- No effect on non-configured channels

#### **Switched Connection Maps**

• Inbound and outbound call filtering and blocking

#### **Testing**

- Local and remote: payload/line, V.54
- Patterns: 511, QRSS, all ones, all zeros

#### **Performance Monitoring**

- Reports: Information stored for last 24 hours in 15 minute increments
- Performance statistics per TR54016, T1.403, RFC1406
- Alarm reporting per TR54016, T1.403

# Chapter 2 **Installing the ATLAS 800**PLUS

### **INSPECT THE ADTRAN SHIPMENT**

Before installing the ATLAS 800*PLUS*, carefully inspect the ATLAS 800*PLUS* Base Unit for shipping damage. If you suspect damage, file a claim immediately with the carrier and then contact ADTRAN Technical Support (see *Warranty and Technical Support Information* on page C-1). If possible, keep the original shipping container for returning the ATLAS 800*PLUS* for repair or for verification of damage during shipment.

# **CONTENTS OF ADTRAN SHIPMENTS**

Your ADTRAN shipment includes the following items:

- The ATLAS 800*PLUS* Base Unit
- The *ATLAS* 800*PLUS User Manual*
- Power cord (AC unit only) ADTRAN P/N 3127031
- Network cables (2) ADTRAN P/N 3125M008
- Rackmount brackets (left and right)
- RJ45—DB-25 adapter (modem and direct)
- RJ-45 control port cable (1) ADTRAN P/N 3127004
- DSX-1 crossover cable (1) ADTRAN P/N 3125M010
- RJ48-DB15 adapter (1)
- ADTRAN Utilities diskettes (3)

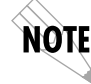

*Customers must supply the 10BaseT cable.*

# **CHECK THE POWER CONNECTION**

Check the power connection appropriate to your power supply (AC or DC.)

# **AC Powered Unit**

The AC powered ATLAS 800*PLUS* (P/N 1200226L1) comes equipped with a detachable 8-foot power cord with a three-prong plug for connecting to a grounded power receptacle.

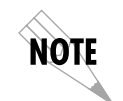

*Power to the ATLAS 800PLUS must be from a grounded 115 VAC, 60 Hz or 220 VAC, 50-60 Hz source.* 

# **DC Powered Unit**

The DC powered ATLAS 800*PLUS* (P/N 1200228L1) comes equipped with a terminal block on the rear of the unit. The power source should be connected to the terminal block according to the polarity markings on the unit. For example, a -48 V source would be connected with the -48V return connected to the (+) terminal and the -48VDC attached to the (-) terminal. Power must be from a DC power source in the range of 42 to 57 VDC, capable of delivering up to 7 A of current.

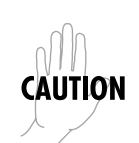

*The branch circuit overcurrent protection shall be a fuse or circuit breaker rated minimum 48 V, maximum 20A.*

*A readily accessible disconnect device that is suitably approved and rated shall be incorporated into the fixed wiring.* 

# **GROUNDING INSTRUCTIONS**

This section provides grounding instruction information from the Underwriters' Laboratory UL 1459 Standard for Safety: Telephone Equipment, of September 20, 1993.

An equipment grounding conductor that is not smaller in size than the ungrounded branch-circuit supply conductors is to be installed as part of the circuit that supplies the product or system. Bare, covered, or insulated grounding conductors are acceptable. Individually covered or insulated equipment grounding conductors shall have a continuous outer finish that is either green, or green with one or more yellow stripes. The equipment grounding conductor is to be connected to ground at the service equipment.

The attachment-plug receptacles in the vicinity of the product or system are all to be of a grounding type, and the equipment grounding conductors serving these receptacles are to be connected to earth ground at the service equipment.

A supplementary equipment grounding conductor shall be installed between the product or system and ground that is in addition to the equipment grounding conductor in the power supply cord.
The supplementary equipment grounding conductor shall not be smaller in size than the ungrounded branch-circuit supply conductors. The supplementary equipment grounding conductor shall be connected to the product at the terminal provided, and shall be connected to ground in a manner that will retain the ground connection when the product is unplugged from the receptacle. The connection to ground of the supplementary equipment grounding conductor shall be in compliance with the rules for terminating bonding jumpers at Part K or Article 250 of the National Electrical Code, ANSI/NFPA 70. Termination of the supplementary equipment grounding conductor is permitted to be made to building steel, to a metal electrical raceway system, or to any grounded item that is permanently and reliably connected to the electrical service equipment ground.

### **REVIEW THE REAR PANEL DESIGN**

The ATLAS 800*PLUS* rear panel contains eight slots for housing option modules which provide a variety of additional resources and data ports. All slots are functionally identical, except slots 7 and 8. These slots can also accommodate an optional power supply for redundancy Figure 2-1 (AC powered unit) and Figure 2-2 (DC powered unit).

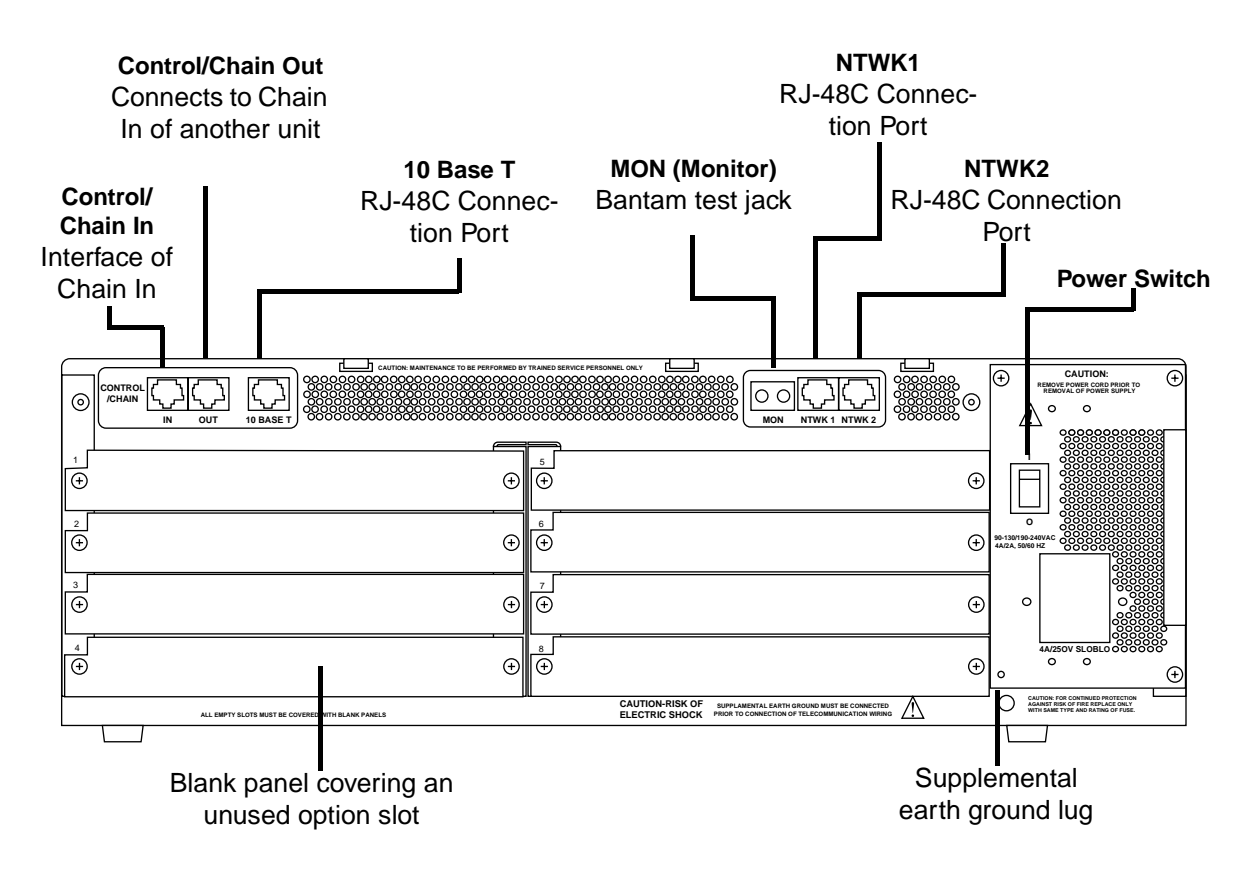

**Figure 2-1. AC Powered ATLAS 800PLUS Rear Panel**

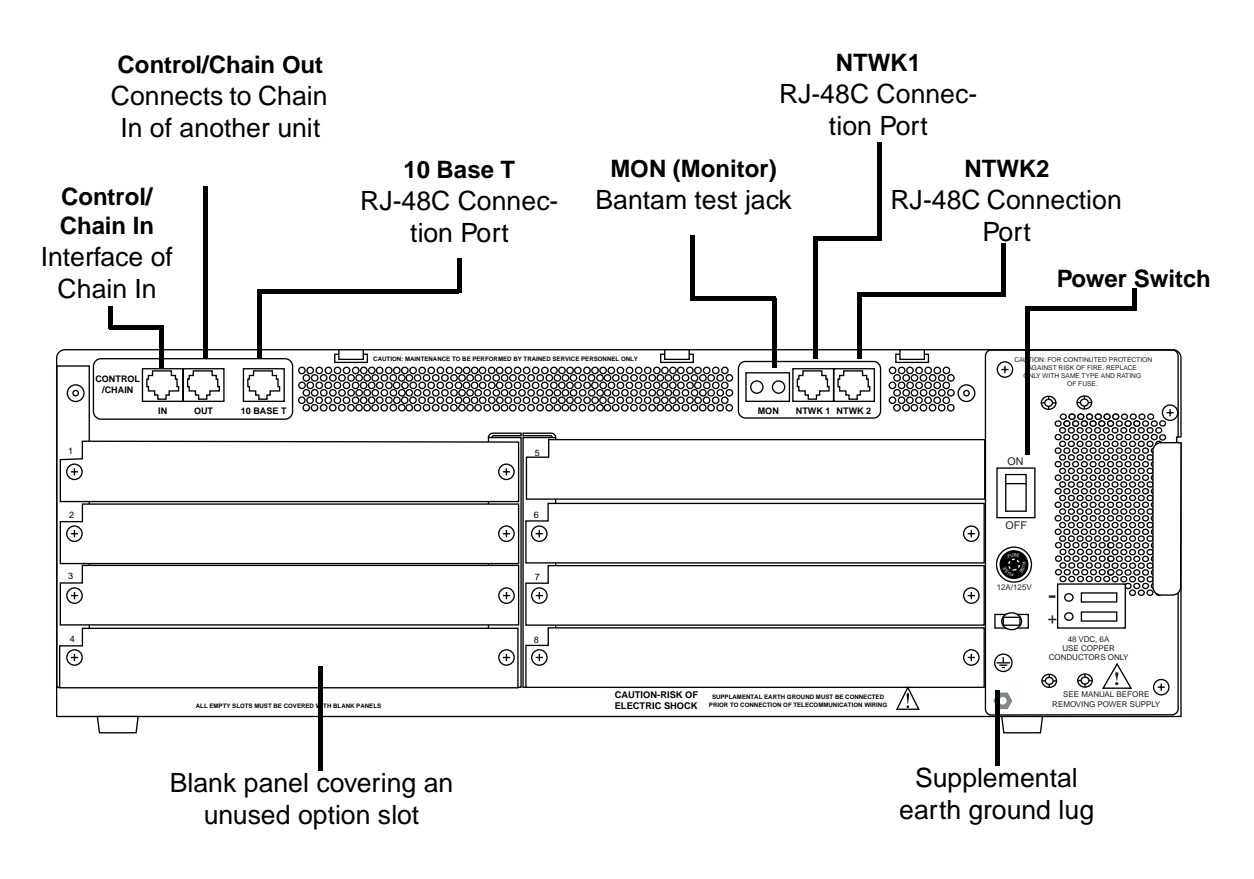

**Figure 2-2. DC Powered ATLAS 800PLUS Rear Panel**

### **Control/Chain In Port**

The Control In/Chain In port (EIA-232) connects to a computer or modem (Control In) or to another ATLAS 800*PLUS* Base Unit (Chain In). The control port input provides the following functions:

- Accepts EIA-232 input from a PC or a modem for control of the ATLAS 800*PLUS* .
- Attaches to another ATLAS 800*PLUS* (chain input).
- Operates at 2400, 9600, 19200, or 38400 bps.
- Acts as input for PC control or as input for a chained connection.
- Acts as an interface for flash memory software downloads using XMODEM.

### **Connection**

 The Control/Chain In connection follows, with the pinout shown in Table 2-1 on page 2-5.

**Connector type** RJ-48C **Part number** AMP# 555164-2

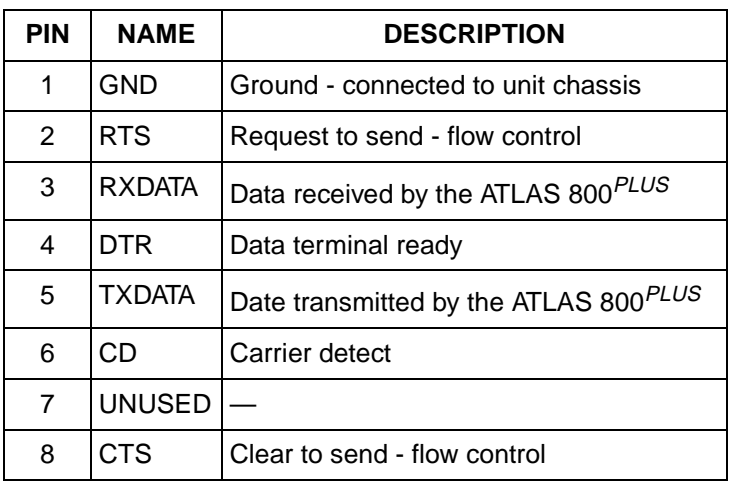

### **Table 2-1. Control/Chain In Pinout**

## **Control/Chain Out Port**

The Control/Chain Out port (RJ-48C) connects to another ATLAS 800*PLUS* Chain In connector. The Control/Chain Out port output provides the following:

- EIA-232 output to chain control to other ATLAS 800*PLUS* Base Units
- 2400, 9600, 19200, or 38400 bps operation
- Automatic setup; no user input required

### **Connection**

The Control/Chain Out connection follows, with the pinout shown in Table 2-2.

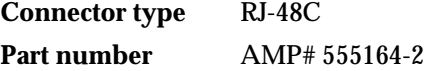

### **Table 2-2. Control/Chain Out Pinout**

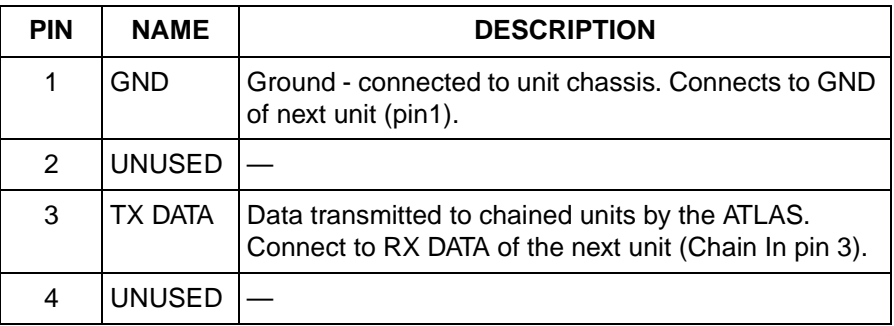

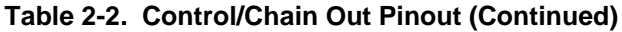

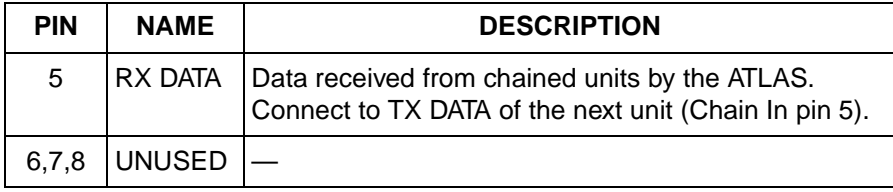

### **Network Connection**

The two eight-pin modular jacks labeled **NTWK 1** and **NTWK 2** provide the network connection. The two Network Interface (NI) ports comply with the applicable ANSI and AT&T® standards. The NIs provide the following functions:

- AMI or B8ZS coding
- Manual line build out
- D4 or ESF framing
- Network performance monitoring and reporting
- Test loopbacks with QRSS generation and checking
- Extensive self-testing

### **Connection**

The network connection follows, with the pinout shown in Table 2-3 on page 2-6.

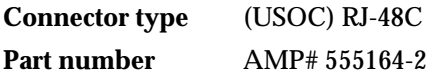

### **Table 2-3. Network Pinout**

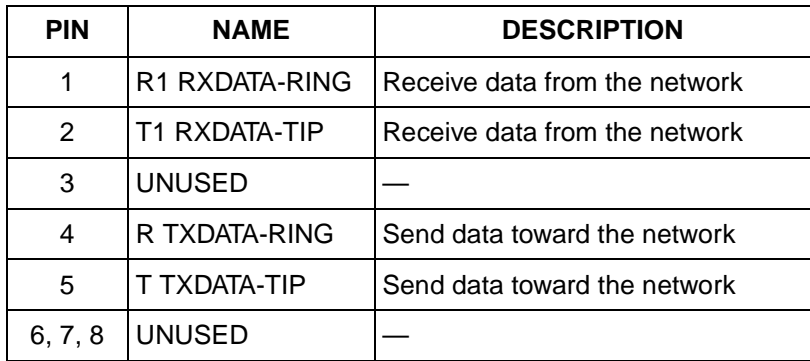

### **Ethernet 10BaseT Connection**

The 10BaseT Ethernet port (RJ-48C) provides an Ethernet LAN connection, which is used for TFTP, SNMP, and Telnet connection.

### **Connection**

The network connection follows, with the pinout shown in Table 2-4.

**Connector type** (USOC) RJ-48C **Part number** AMP# 555164-2

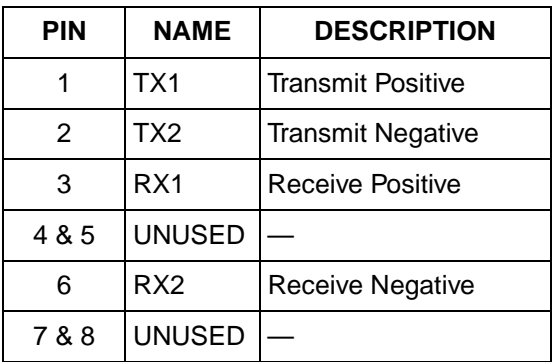

### **Table 2-4. Ethernet 10BaseT Pinout**

### **MON**

The MON (monitor) test jack provides a bridged access jack for non-intrusive monitoring of the T1 circuits receiving data. When connected to this jack, the test equipment should be configured for a bridged termination.

### **Option Slots**

Figure 2-3 shows the option slot numbering designation, as viewed from the rear of the ATLAS 800*PLUS*. All slots are functionally identical except slots seven and eight, which can also accommodate an optional power supply for redundancy.

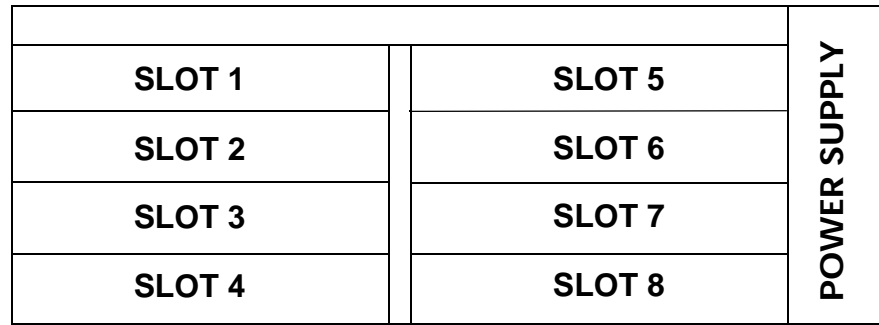

**Figure 2-3. ATLAS 800PLUS Slot Designation (Rear View)**

### **INSTALL ANY OPTION MODULES**

After installing the base ATLAS 800*PLUS* Base Unit and connecting the required cables, you can install your choice of option modules. Instructions for installing option modules are given in the user manuals for the chosen modules.

### **POWER-UP**

As shipped, the ATLAS 800*PLUS* is set to factory default conditions. After installing the Base Unit and any option modules, the ATLAS 800*PLUS* is ready for power-up.

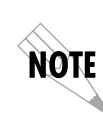

*You can also run a full self-test, set a pass code (UTIL menu), and set the unit ID (CONFIG menu) from the Front Panel. Please see Chapter 4 for detailed information on the Front Panel, Unit ID on page 4-9 and Set Passcode on page 4-11 for details.*

# Chapter 3 Operating the ATLAS 800PLUS

# **METHODS OF OPERATING THE ATLAS 800PLUS**

You can access basic setup functions from the ATLAS 800*PLUS* Front Panel. However, to access all of the ATLAS 800*PLUS* functions, set up a Telnet session or use a VT-100 terminal emulation. In addition, T-Watch PRO provides limited configuration control. The following sections provide an overview of these methods of operating the ATLAS 800*PLUS*. After you understand the different ways to operate the ATLAS 800*PLUS*, you will be ready to configure the unit.

### **USING THE FRONT PANEL**

With the ATLAS 800*PLUS* powered-up, the Front Panel LCD window displays four menu items (see Figure 3-1). To select a menu item, either press the corresponding number on the Front Panel keypad or press the Front Panel up and down arrows to scroll to the menu selection. For detailed information on the Front Panel menus, see

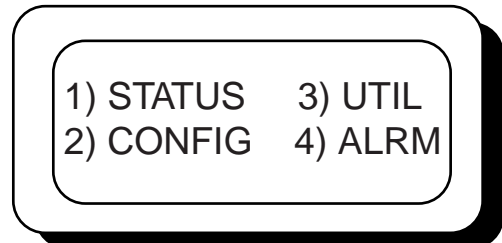

**Figure 3-1. Front Panel LCD**

### **Example 1 Using Front Panel Menu CONFIG to Set Up the Unit ID**

Figure 3-2 shows the path you would follow to set up the Unit ID from the Front Panel. The following Step/Action table provides step-by-step instructions to do the same.

|           |            | 1) ETHERNET   | 1) BAUD RT 9600 |
|-----------|------------|---------------|-----------------|
|           | SO) SYSTEM |               | 2) FLOW CTL     |
| 2) CONFIG | S1         | 2) CHAIN PORT | 3) TYPE         |
|           |            |               | 4) UNIT ID      |
|           | S8)        |               | 5) INIT MODEM   |

**Figure 3-2. Example of Basic Front Panel Menu Navigation**

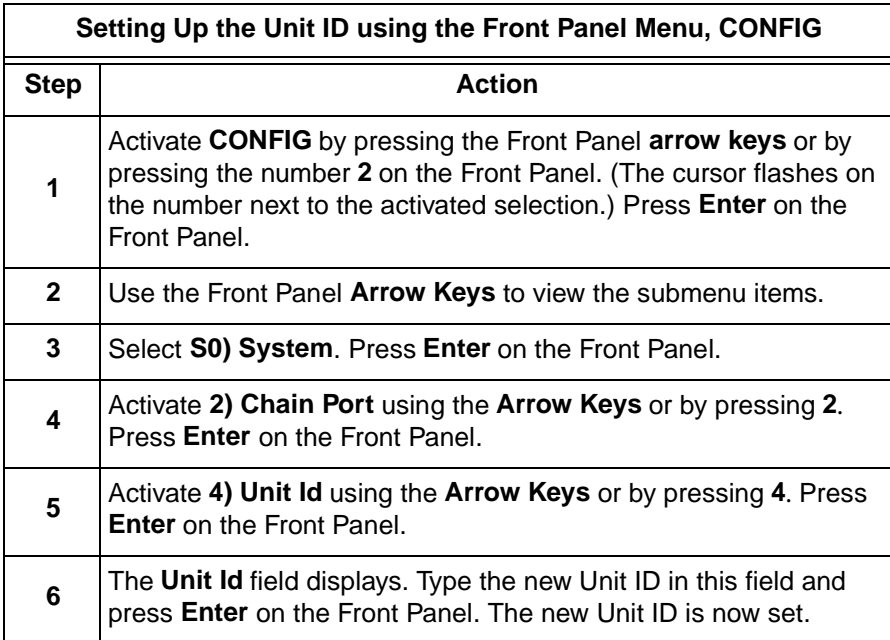

## **USING THE TERMINAL MENU**

The terminal menu provides a primary means of monitoring and configuring the ATLAS 800*PLUS*. The terminal menu interface uses the full capabilities of the VT-100 terminal to provide the quickest and most intuitive operation possible. To receive the full benefit of the terminal menu interface, you should use a fully VT-100 compatible client. The *ADTRAN Utilities* floppy disks (that you can install on a PC) contain both a VT-100 client and a customized Telnet program. See *ADTRAN Utilities* on page 13-1 for details on the available programs. You can access the terminal menu using a VT-100 terminal or a computer running VT-100 terminal-emulation software.

The two basic connection methods supported by the ATLAS 800*PLUS* are a a Telnet session and a direct connection through the EIA-232 Chain In port. The following sections describe using both of these methods.

### **Using Telnet**

To connect to the ATLAS 800*PLUS* via Telnet, define the IP address, set the subnet mask, and, typically, wet the default gateway IP address. The following Step/Action tables provide instructions for performing these tasks.

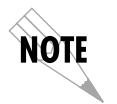

*You must define the IP address before attempting to connect via Telnet.*

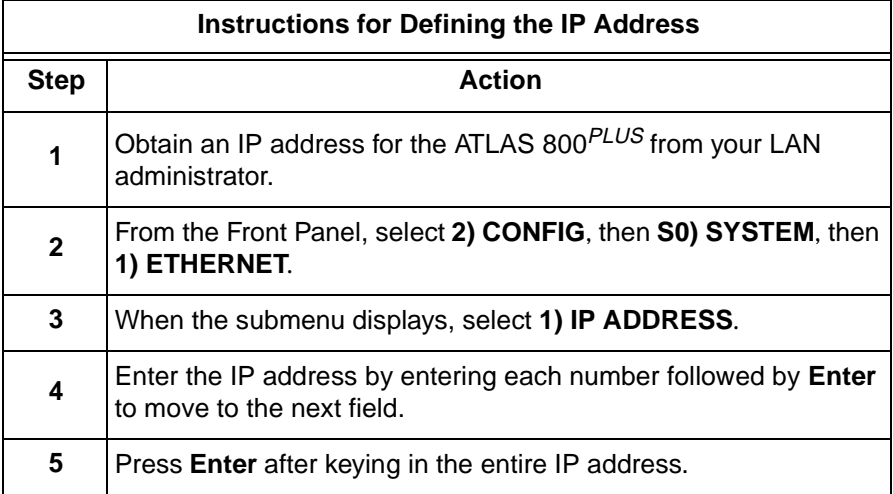

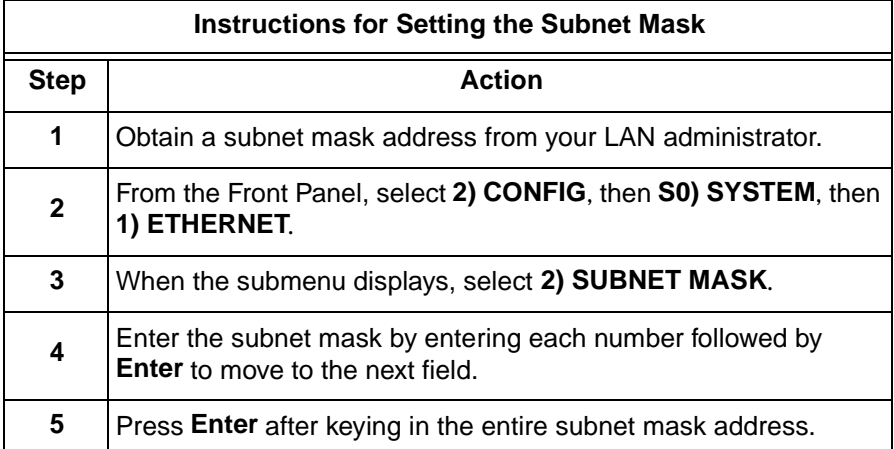

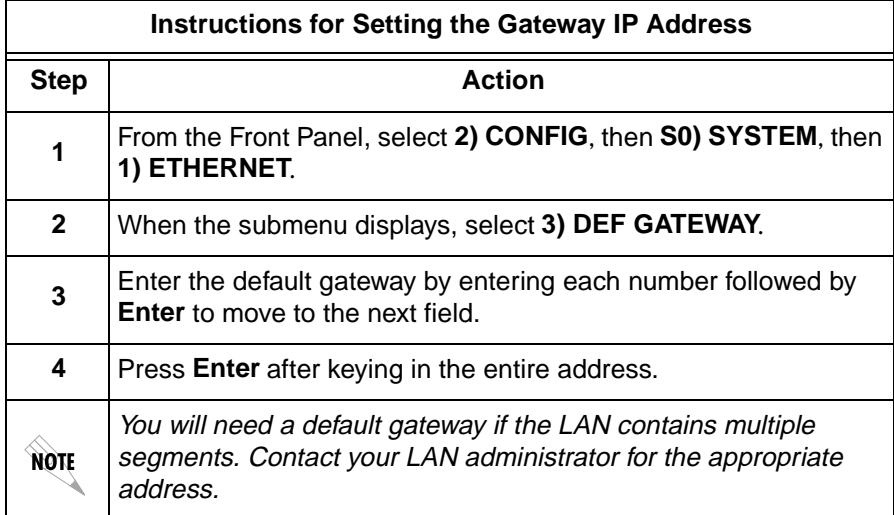

### **Starting a Telnet Session**

When you begin the Telnet session, you will be prompted for a password. The default password is **password** (which is a Level 0 superuser password). You can change this password using the **Access Passwords** option, which is only accessible through the terminal menus. See *Access Passwords* on page 6-11 for details. The Telnet session will time out and display the Login prompt after a pre-defined time that is set in the **Session Timeout** option (see *Session Timeout* on page 6-8 for details).

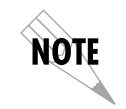

*Use the* **Max Telnet Sessions** *option to define the number of Telnet sessions that can be active at one time (see Max Telnet Sessions on page 6-8 for details).*

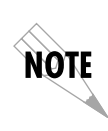

*Microsoft Telnet version 1.0 does not implement full VT-100 emulation. However, many commercial Telnet clients for Microsoft Windows exist which fully implement VT-100. In addition, a freeware client which is recommended for optimum performance is delivered with the ATLAS 800PLUS. See VT-100 Utility on page 13-8 for details.*

### **Using VT-100 Terminal Emulation**

An EIA-232 serial connection is available via the Chain In port on the rear panel of the ATLAS 800*PLUS*. The ATLAS 800*PLUS* provides the Front Panel menus to a VT-100 type terminal. The following Step/Action table provides instructions for setting up the ATLAS 800*PLUS* for VT-100 terminal mode.

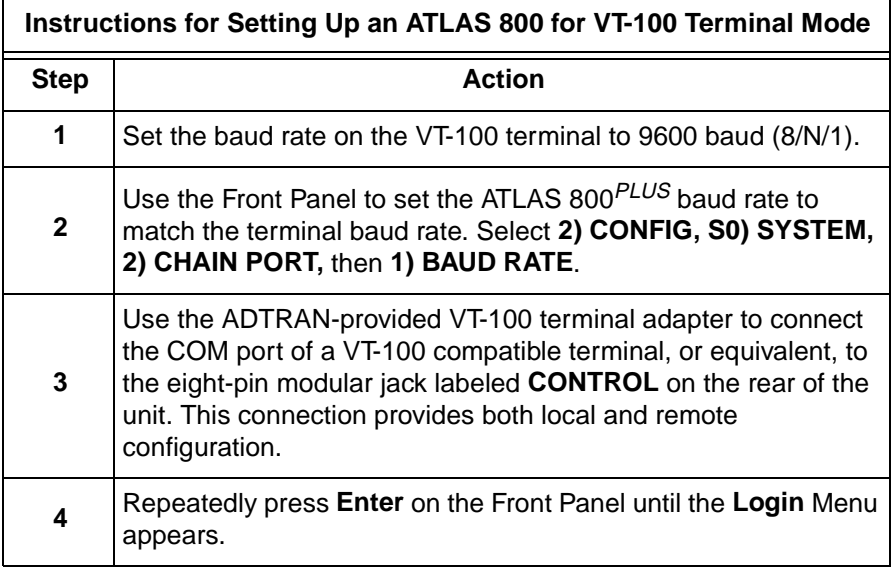

After connecting a VT-100 terminal or a computer running VT-100 terminalemulation software to this port, you may need to press **Ctrl-R** to refresh the display.

When you begin the VT-100 session, you will be prompted for a password. The default password is **password** (which is a Level 0 superuser password). You can change this password using the **Access Passwords** option, which is only accessible through the terminal menu. See *Access Passwords* on page 6-11 for details.

## **Using T-Watch PRO**

T-Watch PRO is the ADTRAN Microsoft Windows management software program designed to control TSU units from a remote PC. It provides limited control over the configuration of the ATLAS 800*PLUS* using a graphic interface. Currently, you can choose ATLAS 800*PLUS* from a list of products, and T-Watch PRO automatically initiates a Telnet session by which you can connect to and manage the ATLAS 800*PLUS* Base Unit. Currently, T-Watch PRO automatically receives SNMP traps from an ATLAS 800*PLUS*.

# Chapter 4 Using the Front Panel

Use the Front Panel to select and set up the method of connectivity for controlling the ATLAS 800*PLUS* Base Unit and to monitor the operation and status of the Base Unit. Figure 4-1 identifies the display panels and the operation keys located on the Front Panel.

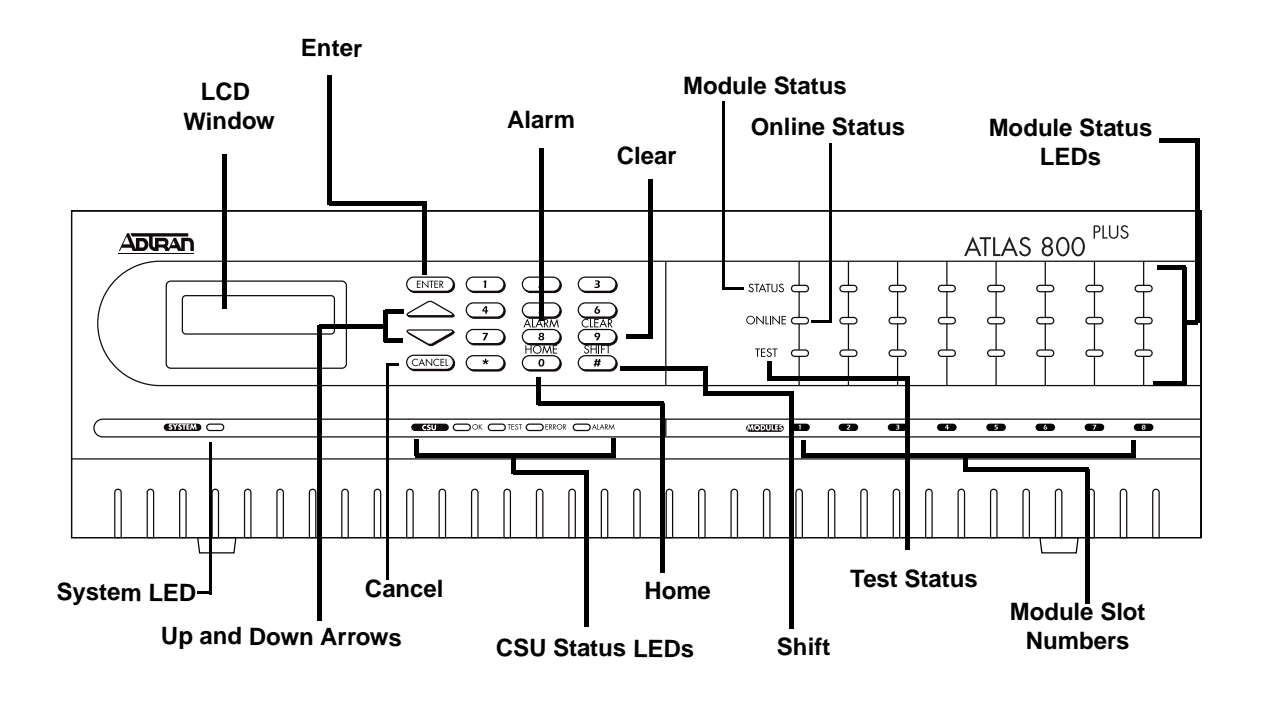

**Figure 4-1. ATLAS 800PLUS Front Panel Layout**

Table 4-1 on page 4-2 provides a brief description of the Front Panel features; Table 4-2 on page 4-3 provides detailed information about the LEDs; and Table 4-3 on page 4-4 provides information on operation keys.

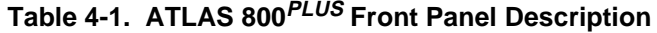

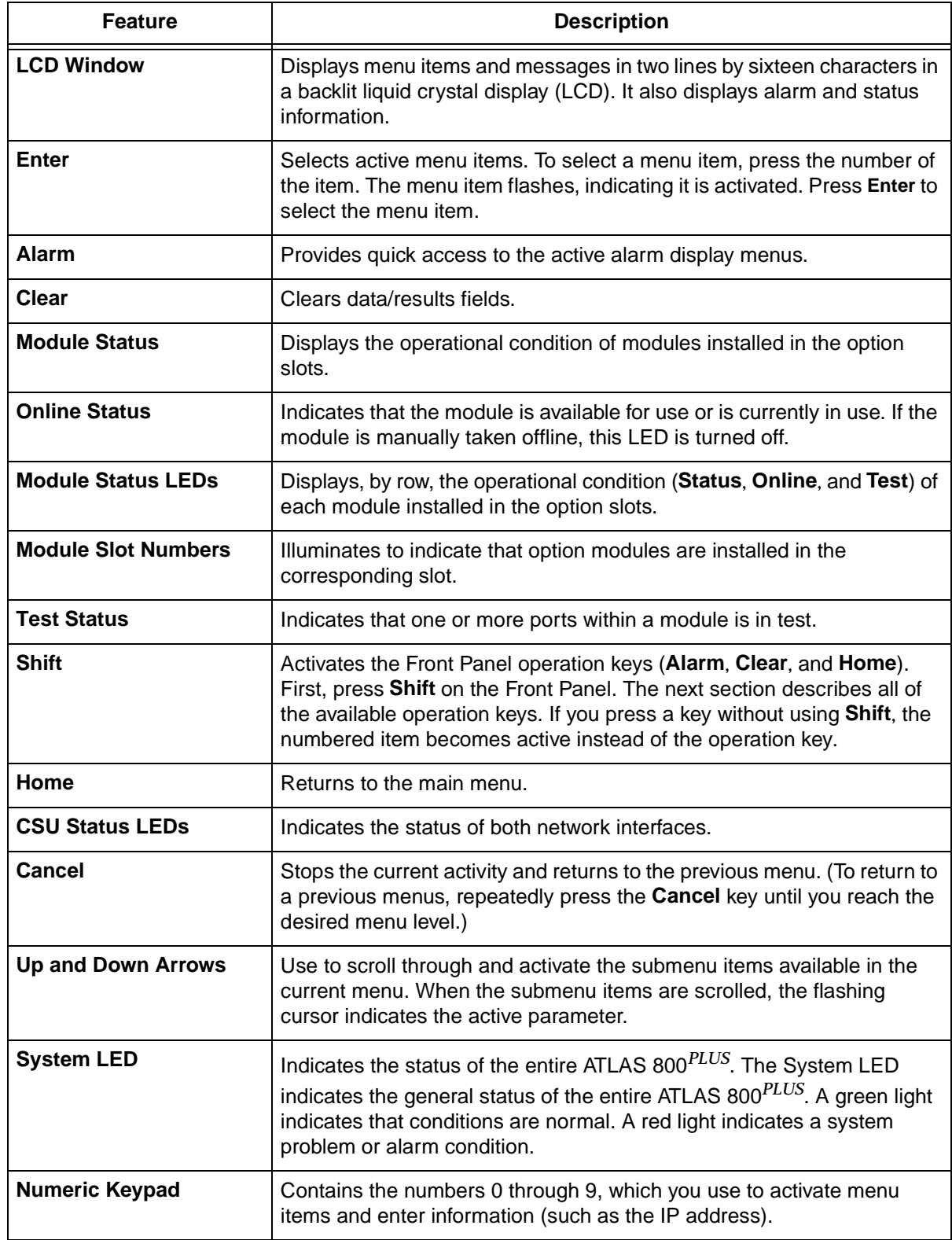

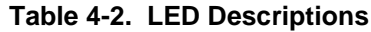

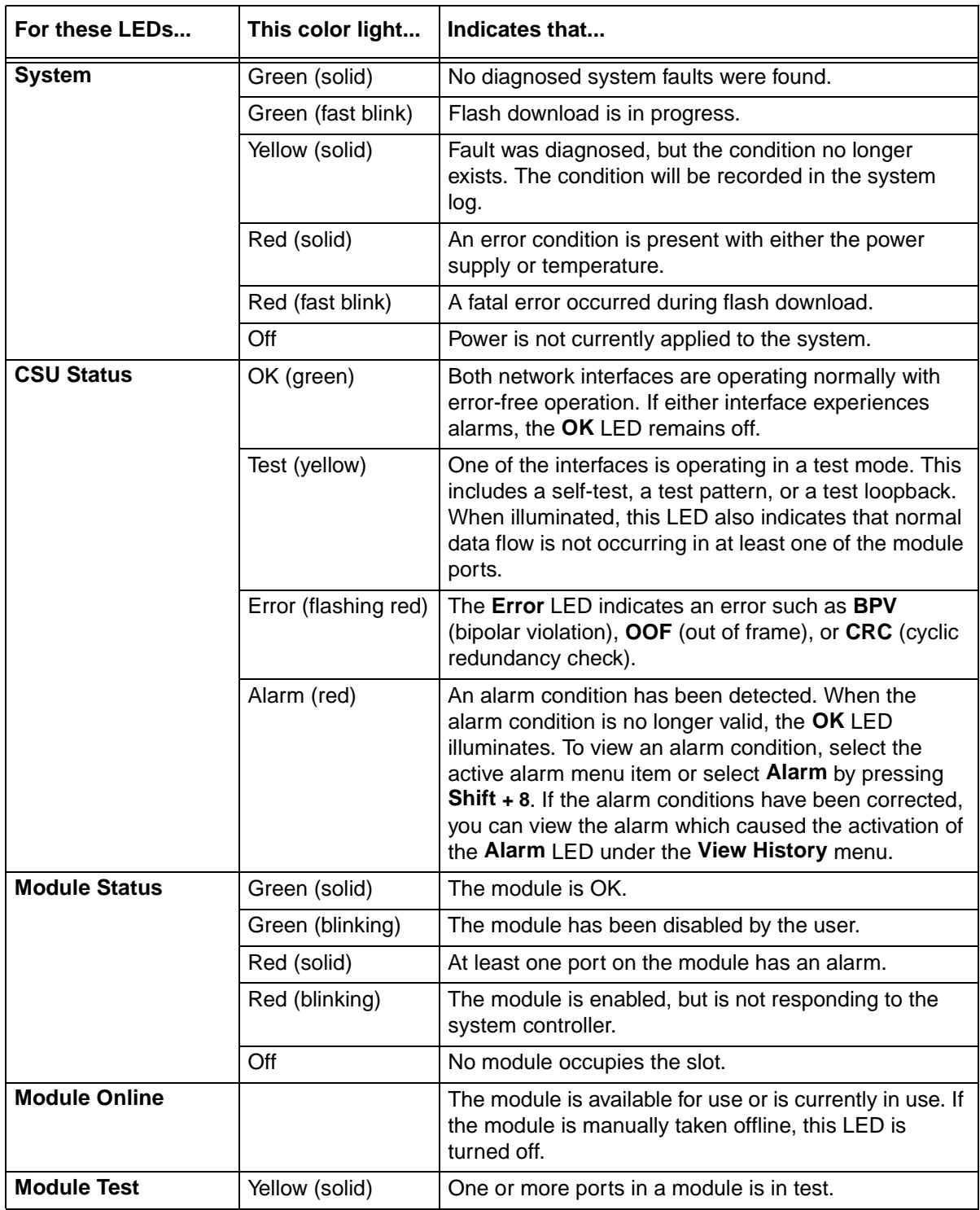

# **OPERATION KEYS**

Operation keys are ATLAS 800 Front Panel keys that perform alternate functions. To activate an operation key, simultaneously press the Front Panel **Shift** key and the operation key that you want to activate, as shown in Table 4-3.

**Table 4-3. Operation Keys**

| To do this                                                            | <b>Press these keys</b> |
|-----------------------------------------------------------------------|-------------------------|
| Access the active alarm display menus.                                | Shift + Alarm           |
| (This function can be activated while any other menu item is in use.) |                         |
| Clear data/result fields in various menus.                            | Shift + Clear           |
| Return to the Main menu from any menu location.                       | Shift + Home            |

# **FRONT PANEL MENU STRUCTURE**

The ATLAS 800*PLUS* uses a multilevel menu structure containing both menu items and data fields. All menu operations and data display in the LCD window. However, you only have access to limited configuration options through the Front Panel; to access all of the ATLAS 800*PLUS* options, use the Terminal menu.

The Front Panel opening menu (**Main** menu) is the access point to all other operations. Each **Main** menu item has several functions and submenus to identify and access specific parameters.

The Front Panel LCD of the **Main** menu contains the submenu options **STATUS, CONFIG, UTIL**, and **ALRM** (see Figure 4-2).

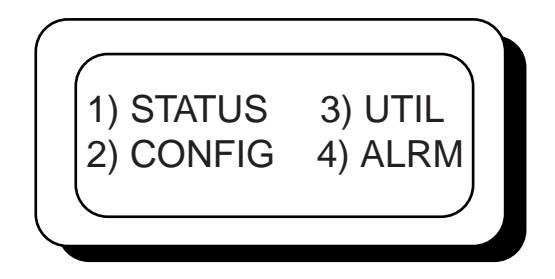

**Figure 4-2. Front Panel LCD**

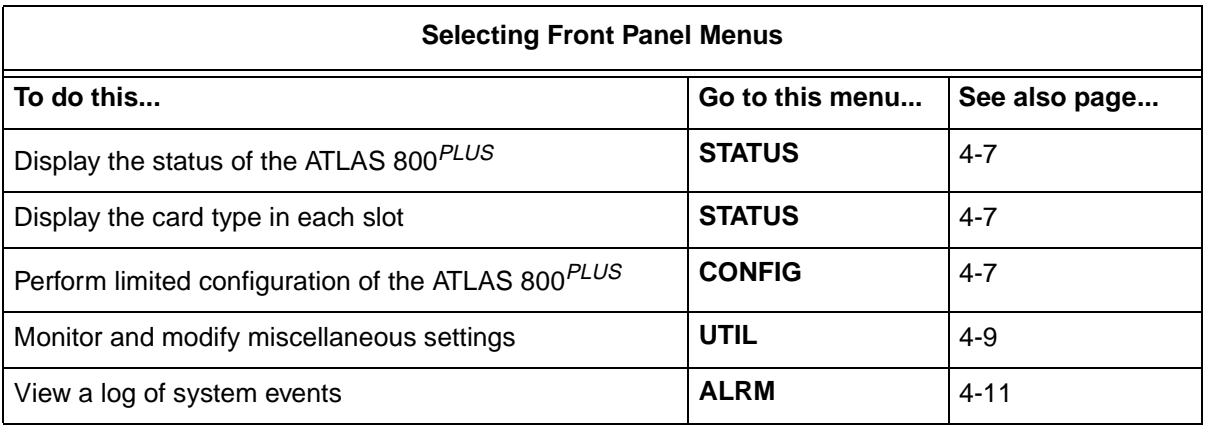

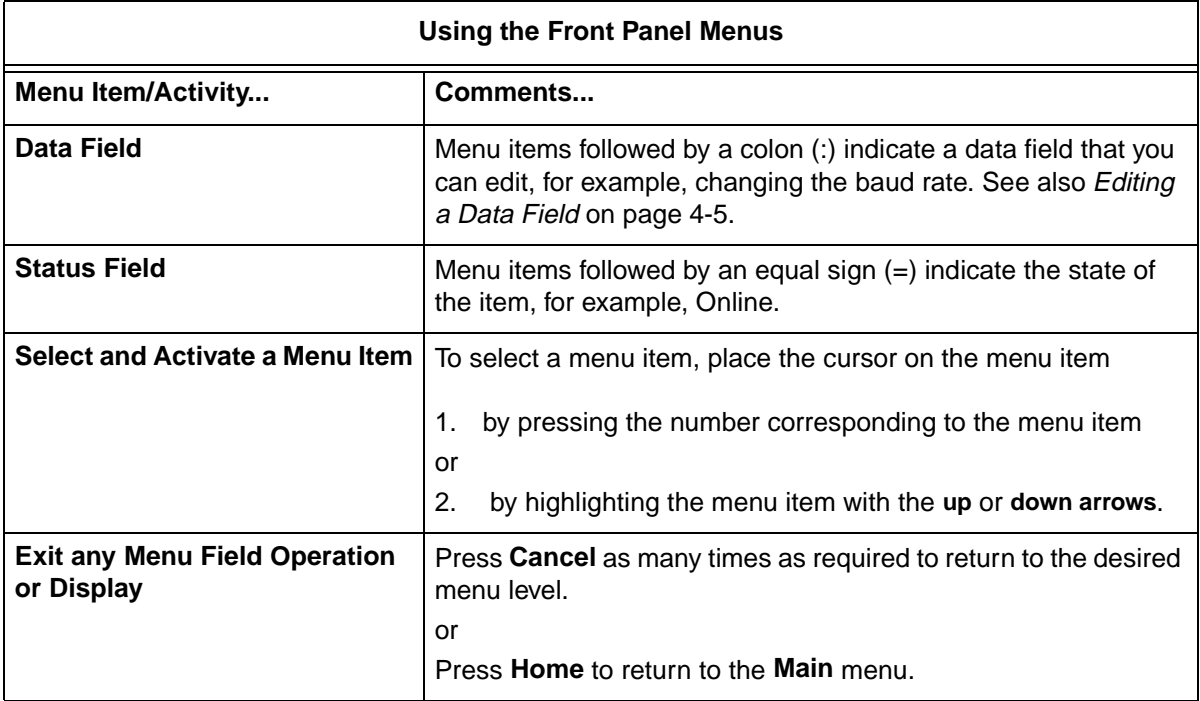

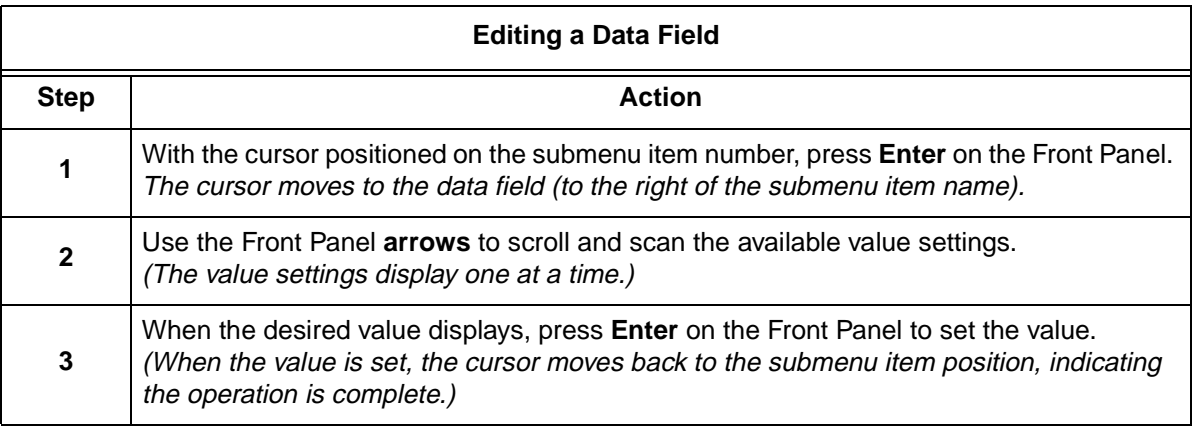

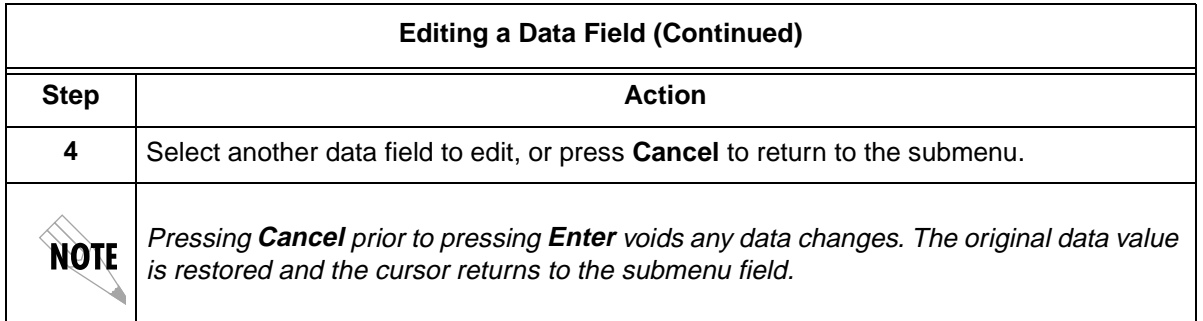

# **FRONT PANEL MAIN MENU**

The Front Panel **Main** menu provides limited configuration and control of the ATLAS 800*PLUS*. Figure 4-3 shows the submenu options provided.

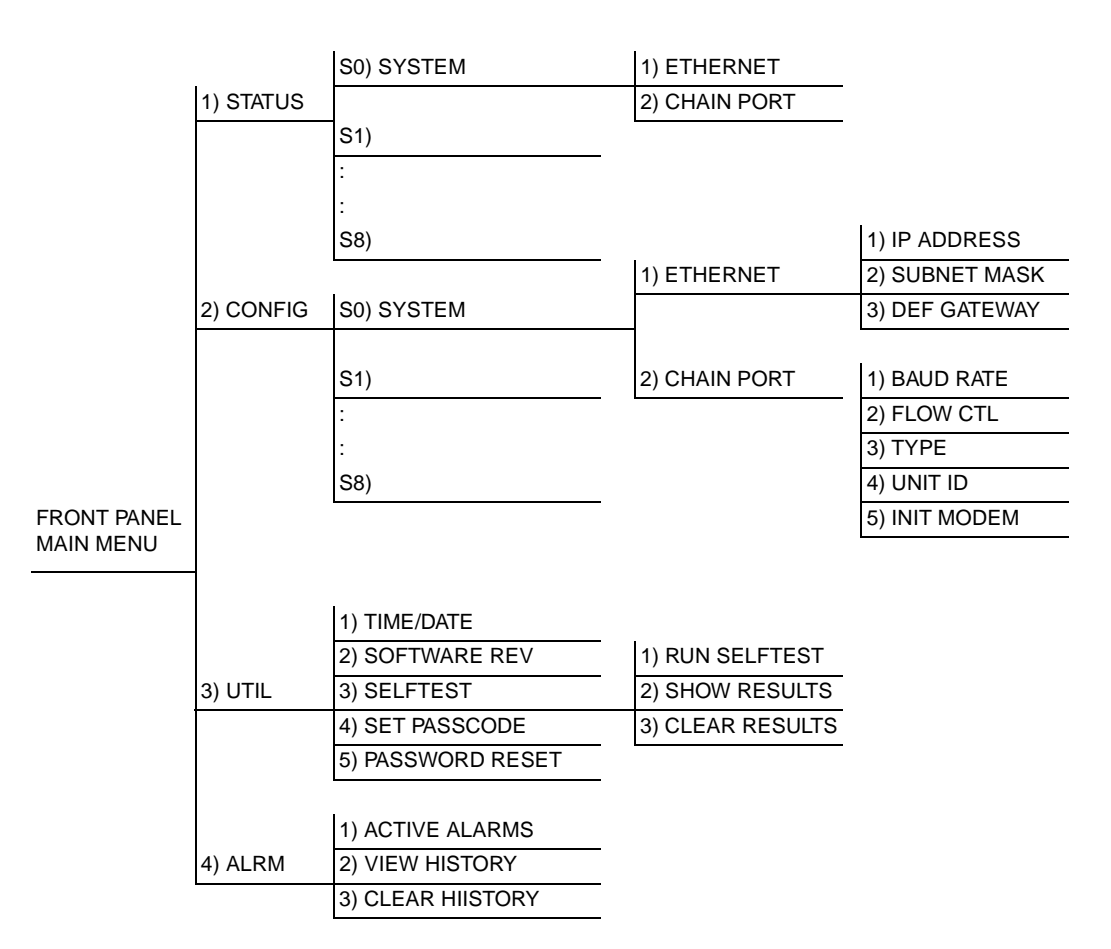

### **Figure 4-3. Front Panel Menu Tree**

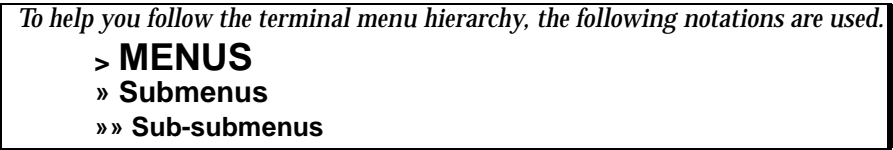

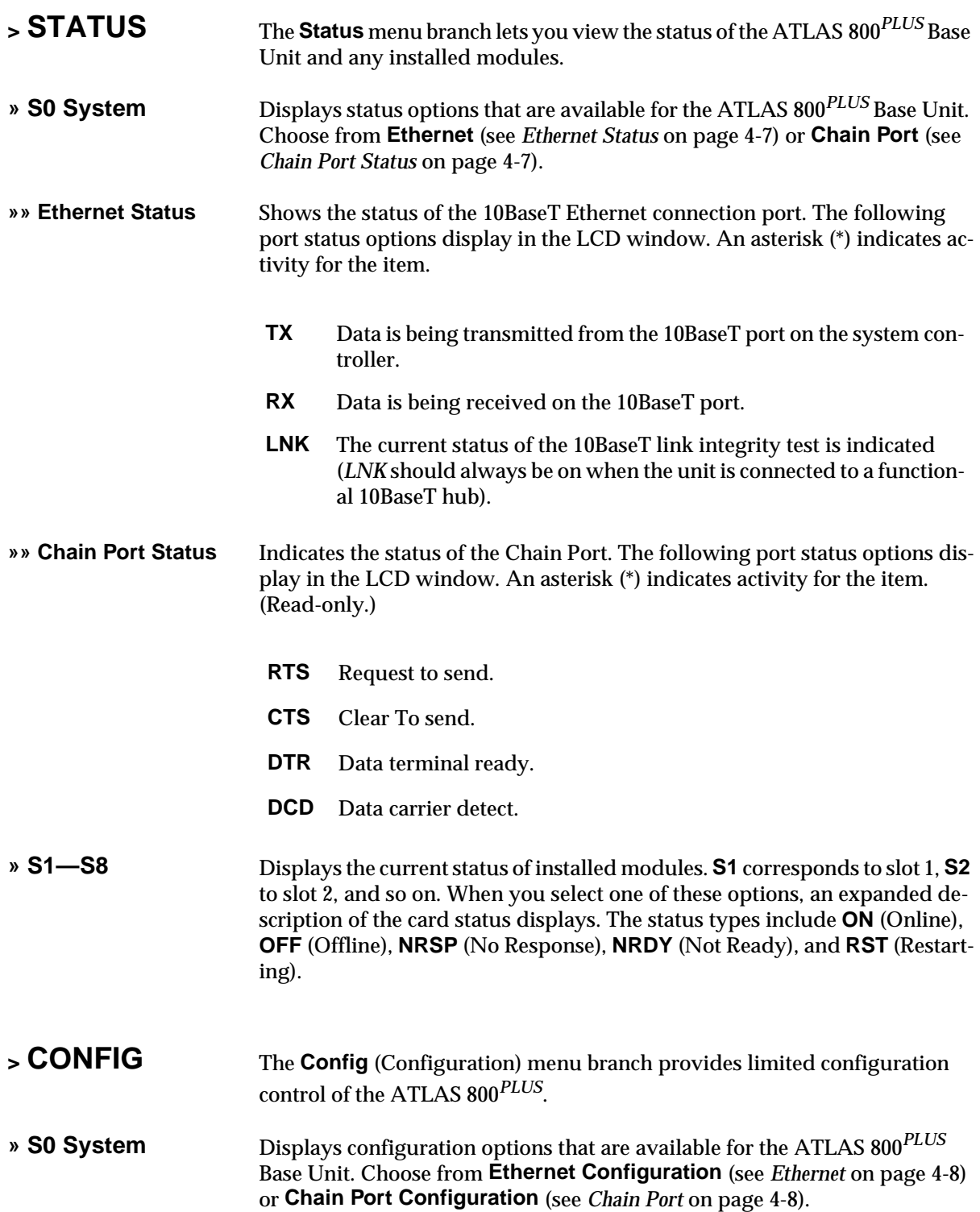

**»» Ethernet** Allows you to create and change configuration settings for the 10BaseT Ethernet connection.

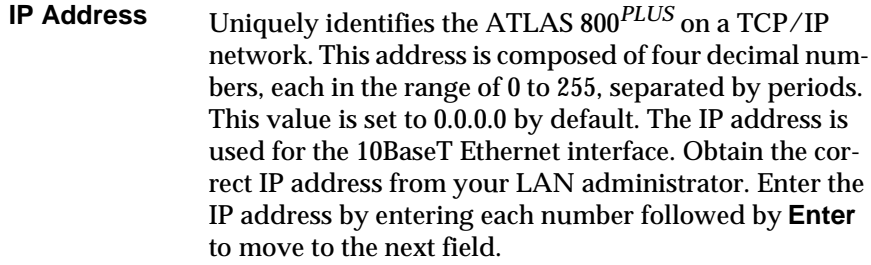

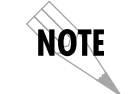

*You must define the IP address before attempting to use a Telnet program.*

- **Subnet Mask** Defines which part of a destination IP address is the Network number. This address is composed of four decimal numbers, each in the range of 0 to 255, separated by periods. This option is used along with the ATLAS 800*PLUS* IP address to determine which nodes must be reached through the default IP gateway. Enter the subnet mask address by entering each number followed by **Enter** to move to the next field.
- **Def Gateway** Allows you to define or change the default gateway. You will need a default gateway if the LAN contains multiple segments. This address is composed of four decimal numbers, each in the range of 0 to 255, separated by periods. This value is set to 0.0.0.0 by default. Contact your LAN administrator for the appropriate address. Enter the default gateway address by entering each number followed by **Enter** to move to the next field.
- **»» Chain Port** The **Chain Port** configuration menu option modifies selected items in its menu branch.

ware).

- **Baud Rate** Displays and changes the baud rate. The supported baud rates for the chain port include 2400 and 9600 bps. If **Type** is set to **Dial**, make sure this field matches the modem baud rate. Flow Ctl Sets the flow control for the chain port. You can configure the chain port flow control for **OFF** or **H/W** (hard-
- **Type** Sets the **Port Type** to either **Direct** or **Dial**. Select **Direct** to connect to a local VT 100 and select **Dial** to connect via a modem.

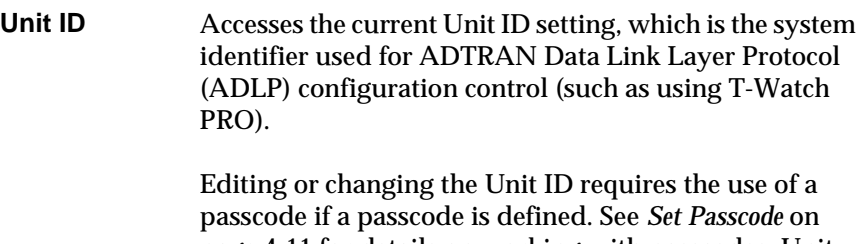

page 4-11 for details on working with passcodes. Unit Identification numbers must be between 2 and 9999. The number 1 is reserved for the PC.

Press **Enter** to record the Unit ID number and establish its availability when operating by remote control. Press **Cancel** at any time to end the editing process.

**Init Modem** Provides the option to send the modem initialization string (e.g., ATE0V1&D2S0=1) from the chain port to a modem connected to the chain port. Configure this string in the terminal menus. See *Modem Initialization String* on page 6-9 for details on how to change this field.

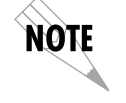

*The* **Init Modem** *option is only used if* **Type** *is set to* **Dial.**

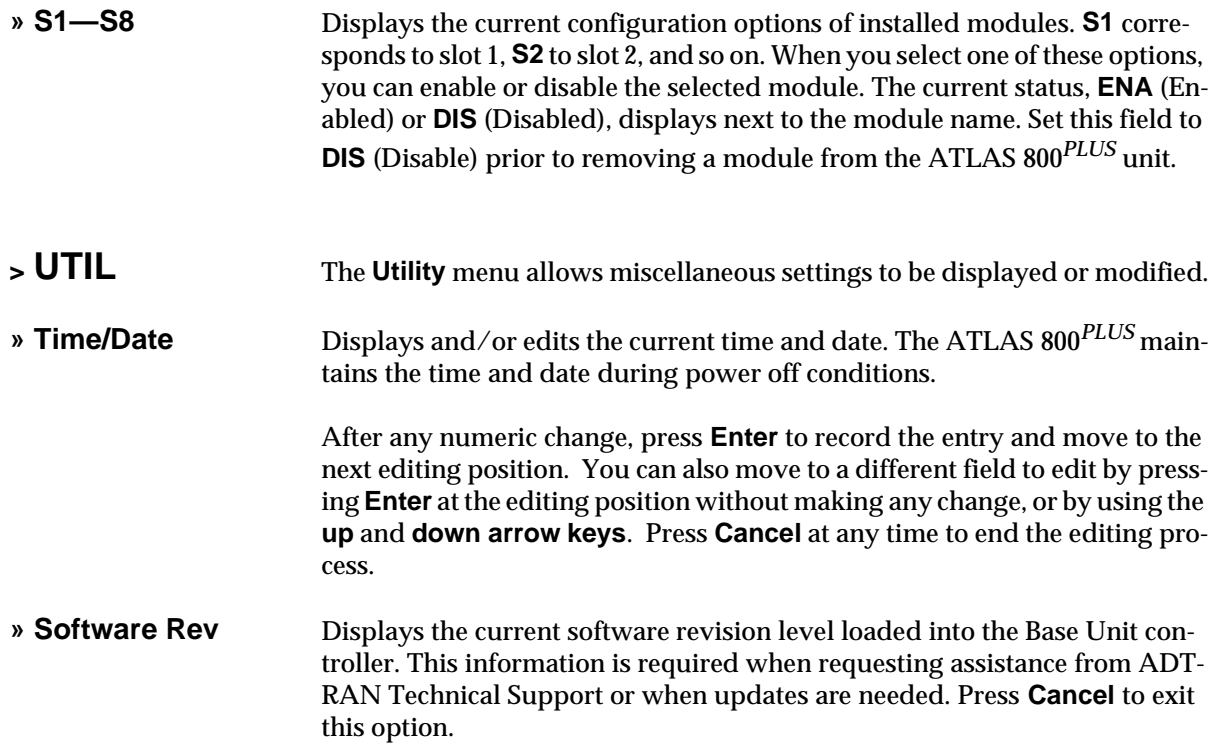

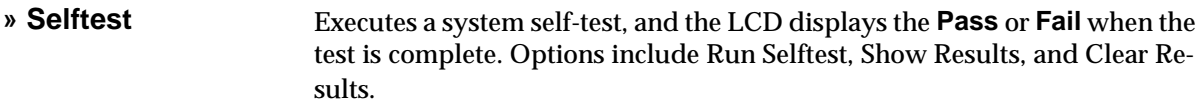

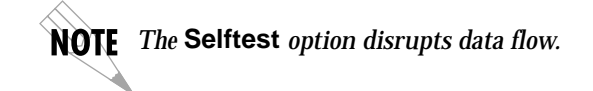

**»» Run Selftest** Initiates a self-test. When you select this option, the prompt **Selftest, Are You Sure Y/N?** displays. To initiate the self-test, select **Y** and press **Enter**. Select **N** and press **Enter** to cancel the self-test.

> If you select **Y** and proceed with the self-test, the LCD displays the message **Selftest in progress....** When the self-test is complete with no failures detected, the **OK** LED illuminates and the LCD momentarily displays **Self-Test Passed.** If failures are detected, a list of failures displays in the LCD window.

The full self-test procedure consists of the following steps:

- 1. Board-level tests. An on-board processor executes a series of tests checking the circuitry on the board.
- **2. RAM tests; EPROM checksum.**
- **3. TDM map tests.**
- 4. **On-board data path.** Sending a known test pattern through an onboard loop.
- 5. **Board-to-board interface test.** Verifies the data path, clocks, and control signals. A test pattern is sent from the controller through a loopback on all other boards and checked on the controller.

During a self-test, ATLAS 800*PLUS* checks data integrity and verifies processor control to each port. Each port is looped back and a data pattern is sent and tested.

**»» Show Results** Displays the types of tests performed during a self-test, as well as the results of the tests. Each item in the list displays either **Passed** or **Failed**. A RAM test failure indicates a controller board problem. If a slot fails, the module in the slot may have a problem.The following items display:

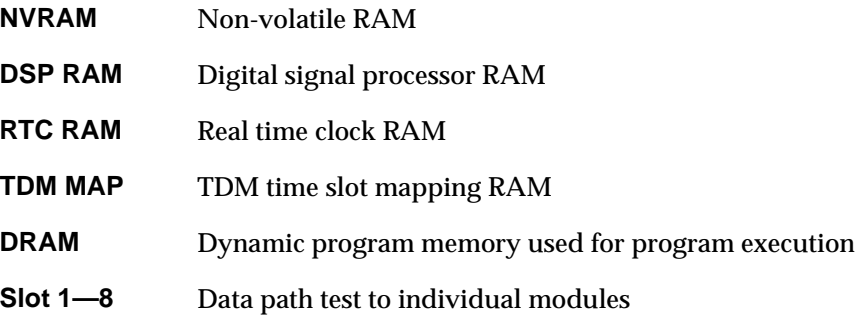

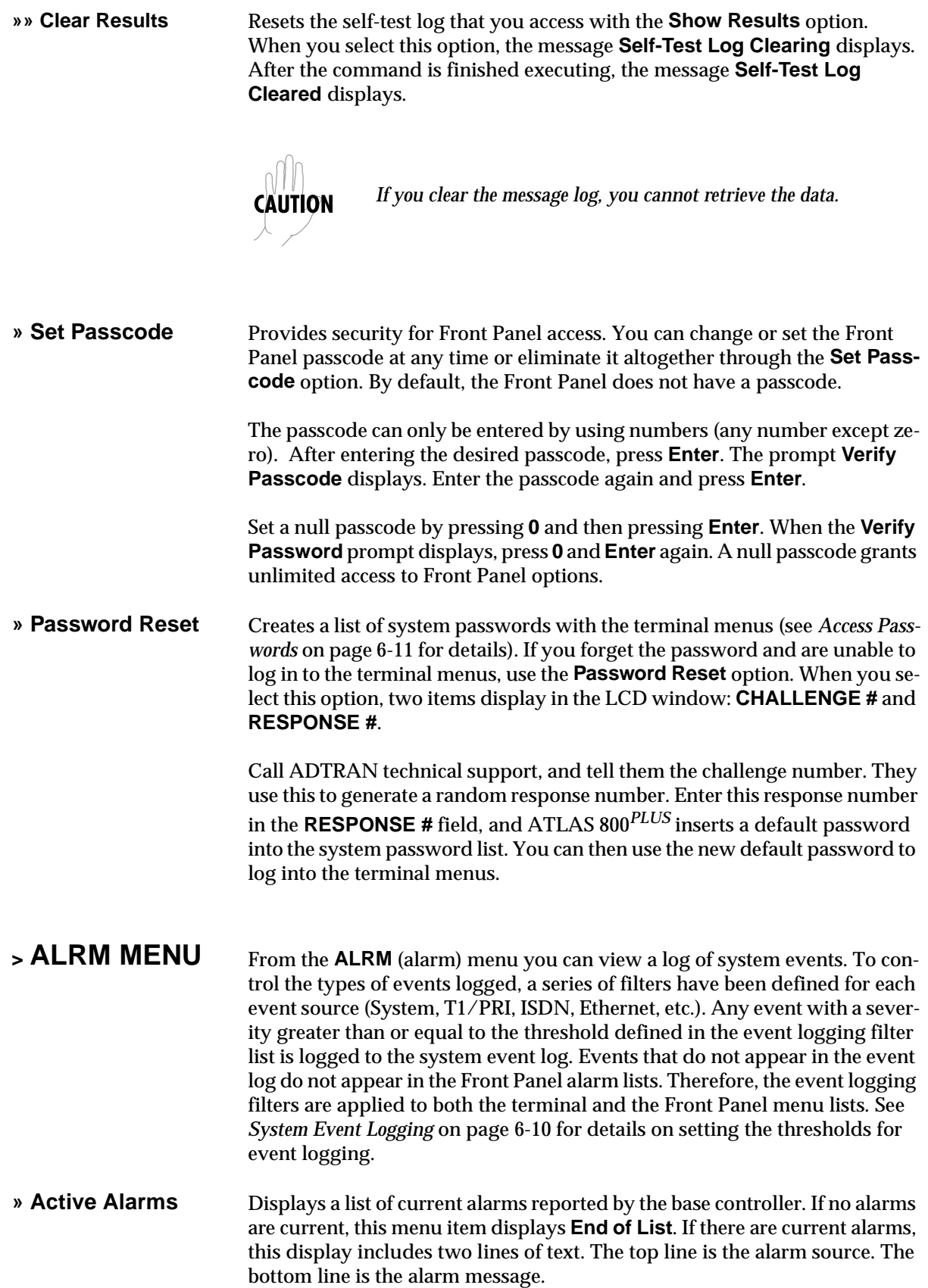

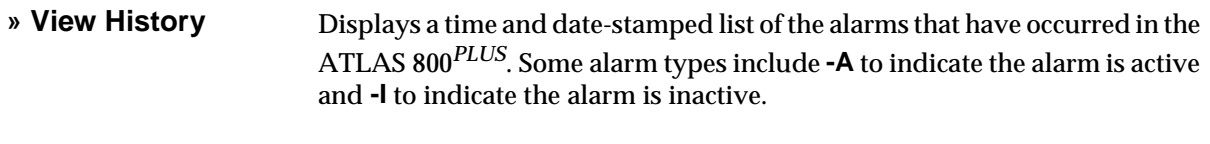

**» Clear History** Clears the alarm history log.

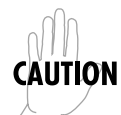

*When you clear the alarm history log, you cannot retrieve the data.*

# Chapter 5 Navigating the Terminal Menu

### **TERMINAL MENU WINDOW**

The ATLAS 800*PLUS* uses a multilevel menu structure that contains both menu items and data fields. All menu items and data fields display in the terminal menu window, through which you have complete control of the ATLAS 800*PLUS* (see Figure 5-1).

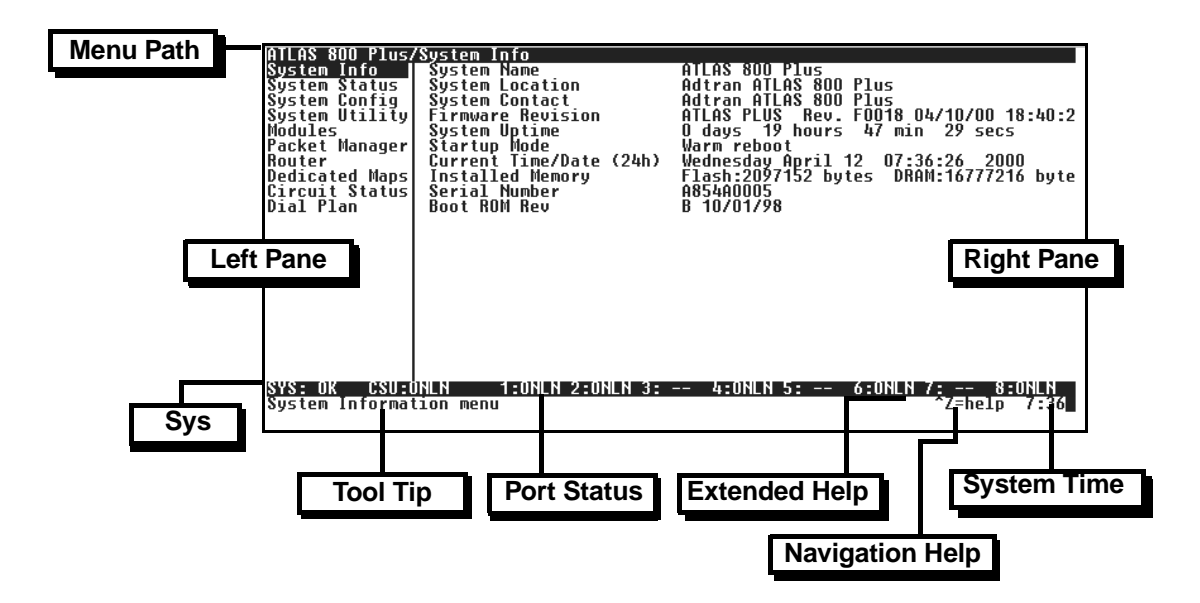

**Figure 5-1. Top-level Terminal Menu Window**

### **Menu Path**

The first line of the terminal menu window (the menu path) shows the session's current position (path) in the menu structure. For example, Figure 5-1 shows the top-level menu with the cursor on the **System Info** submenu; therefore, the menu path reads **ATLAS 800/System Info.** 

### **Window Panes**

When you first start a terminal menu session, the terminal menu window is divided into left and right panes. The left pane shows the list of available submenus, while the right pane shows the contents of the currently selected submenu.

### **Window Pane Navigation**

Use the following chart to assist you in moving between and within the two window panes.

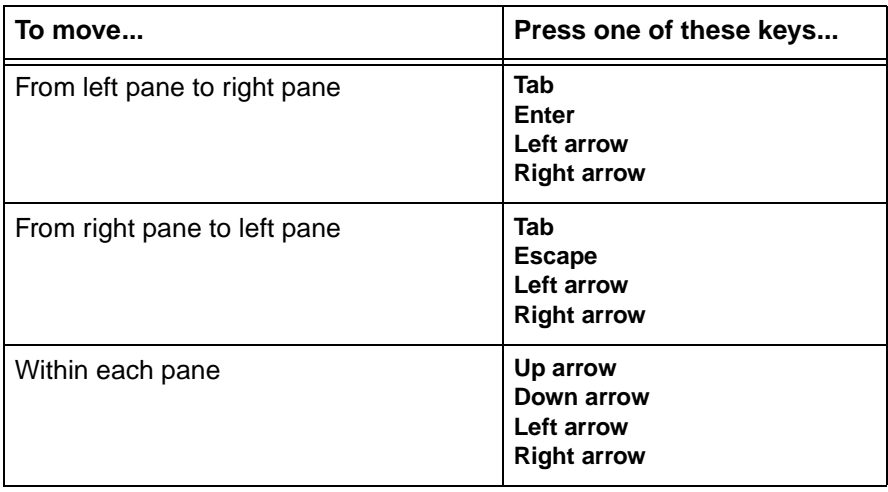

### **Right Window Pane Notation**

The right window pane shows the contents of the currently selected menu. These contents can include both submenu items and data fields. Some submenus contain additional submenus and some data fields contain additional data fields. The following chart explains the notation used to identify these additional items.

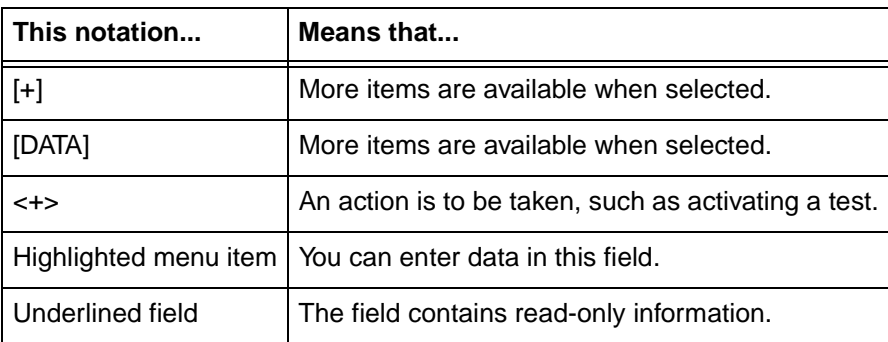

# **Additional Terminal Menu Window Features**

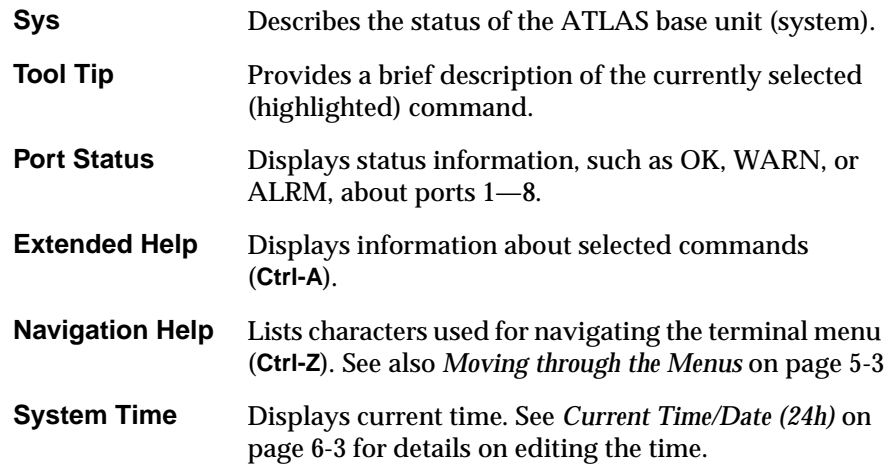

# **NAVIGATING USING THE KEYBOARD KEYS**

You can use various keystrokes to move through the terminal menu, to manage a terminal menu session, and to configure the system. Press **Ctrl-Z** to activate a pop-up screen listing the navigation keystrokes.

# **Moving through the Menus**

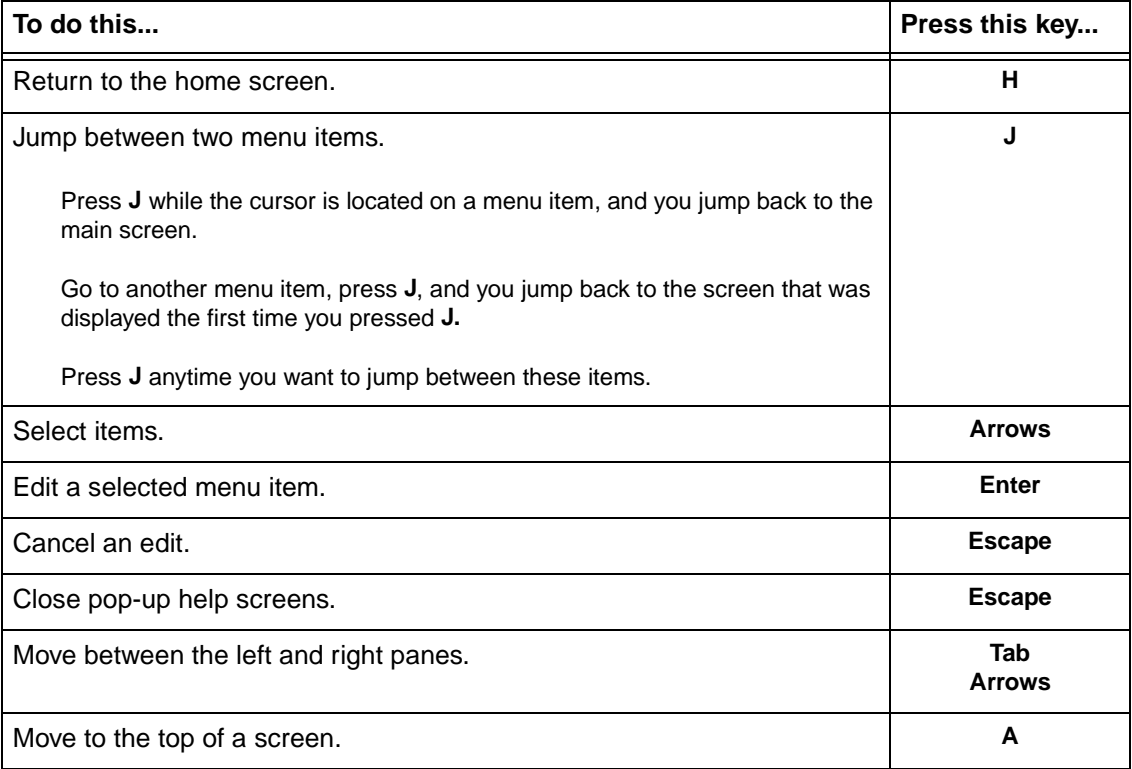

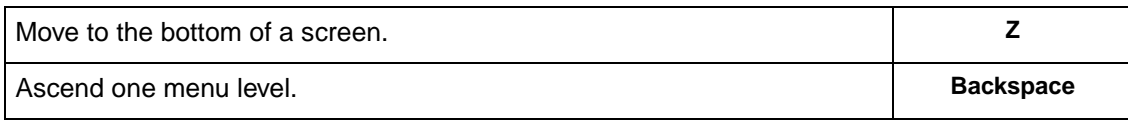

# **Session Management Keystrokes**

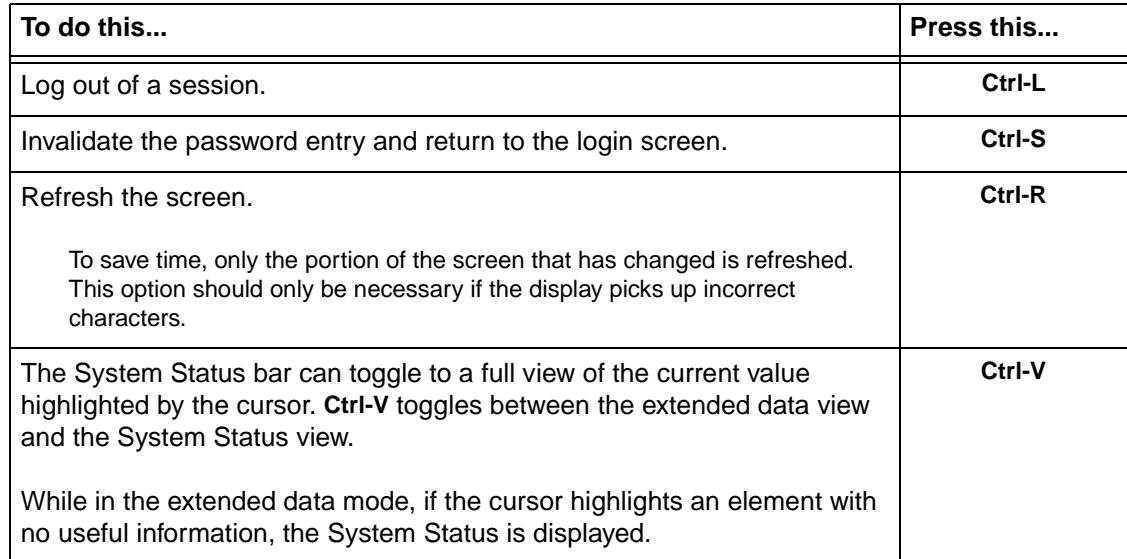

# **Configuration Keystrokes**

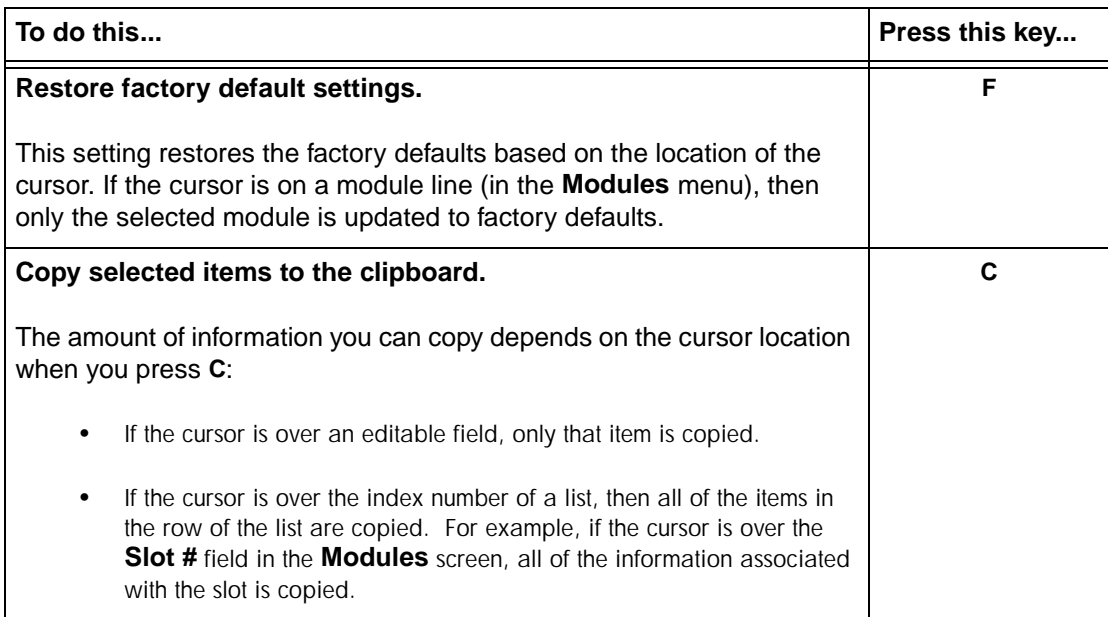

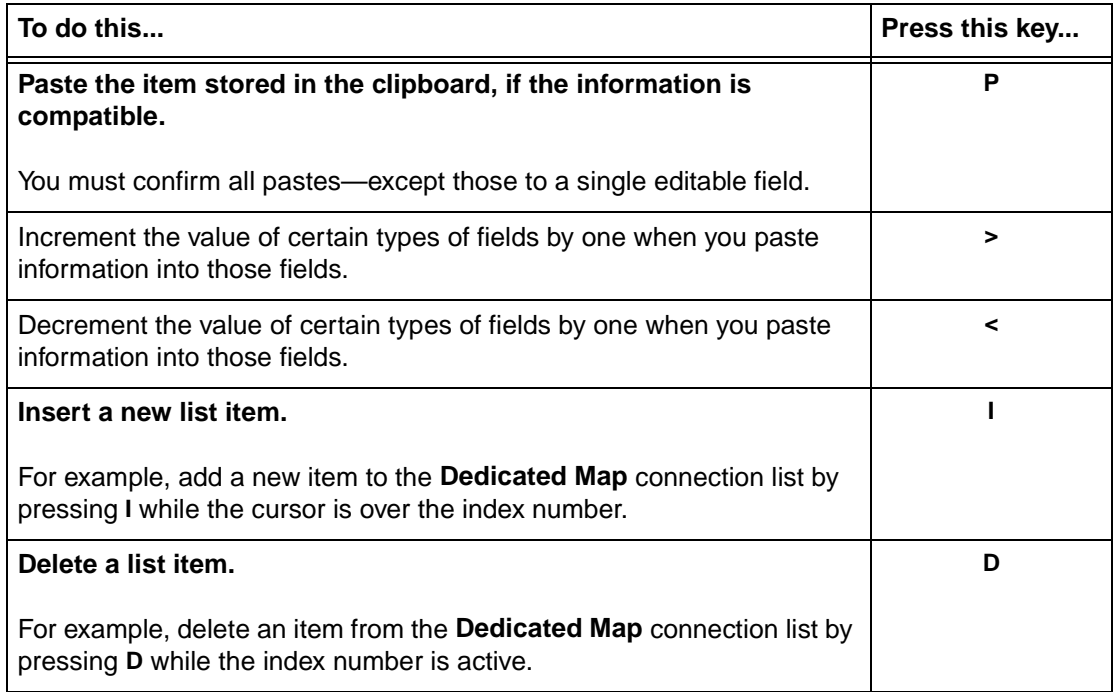

# **Getting Help**

The bottom line of the terminal menu window contains context-sensitive help information. When the cursor is positioned over a set of configuration items, a help message displays (when available) providing a description of the item. When more detailed help is available for a particular item, **^A** displays at the bottom of the window. At this point, if you press **Ctrl-A,** a popup help screen displays with information about the item.

Press **Ctrl-Z** to activate a help screen that displays the available keystrokes you can use to navigate the terminal menu.

# Chapter 6 Terminal Menu and System **Control**

# **SELECTING THE APPROPRIATE MENU**

The terminal menu is the access point to all other operations. Each terminal menu item has several functions and submenus that identify and provide access to specific operations and parameters. Use the chart below to help you select the appropriate terminal menu.

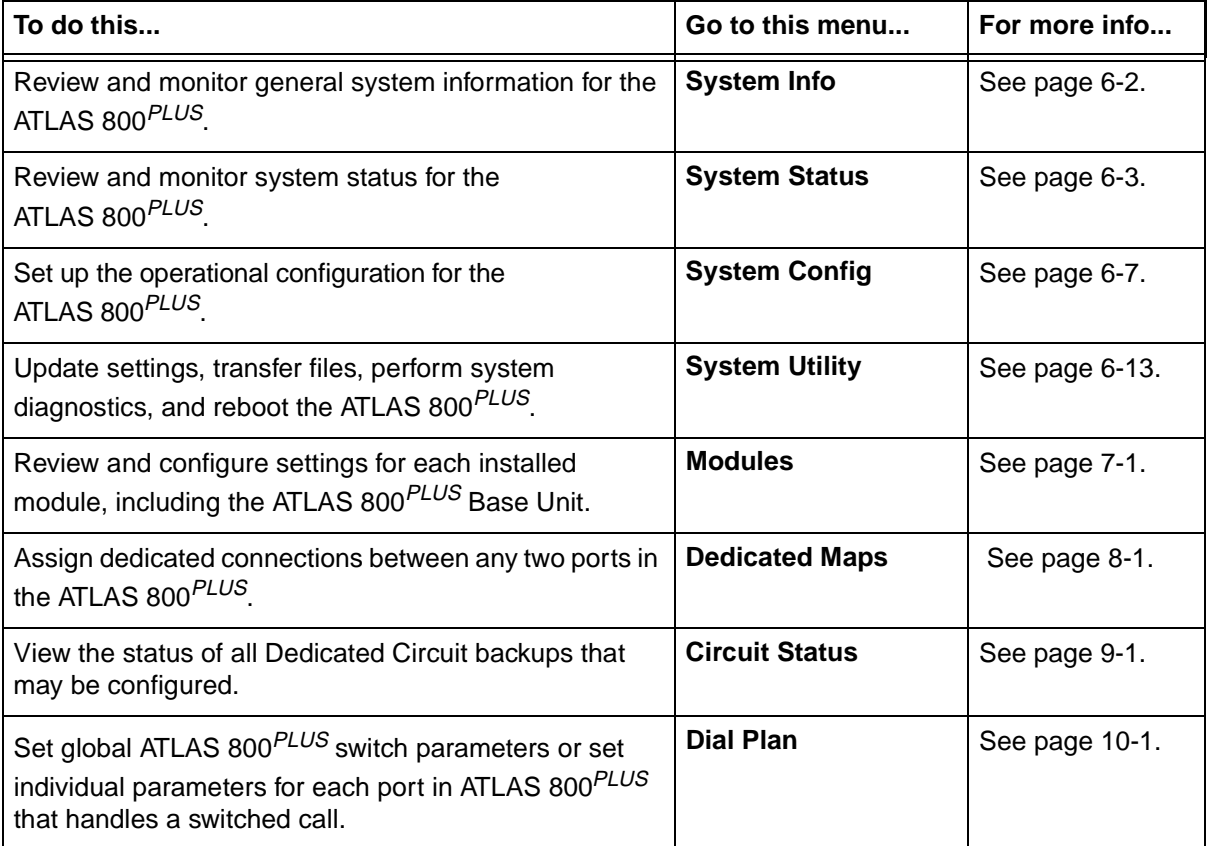

# **SECURITY LEVELS**

To edit terminal menu items, you must have a password and the appropriate security level. Table 6-1 describes the six security levels. See *Access Passwords* on page 6-11 for additional information on working with passwords.

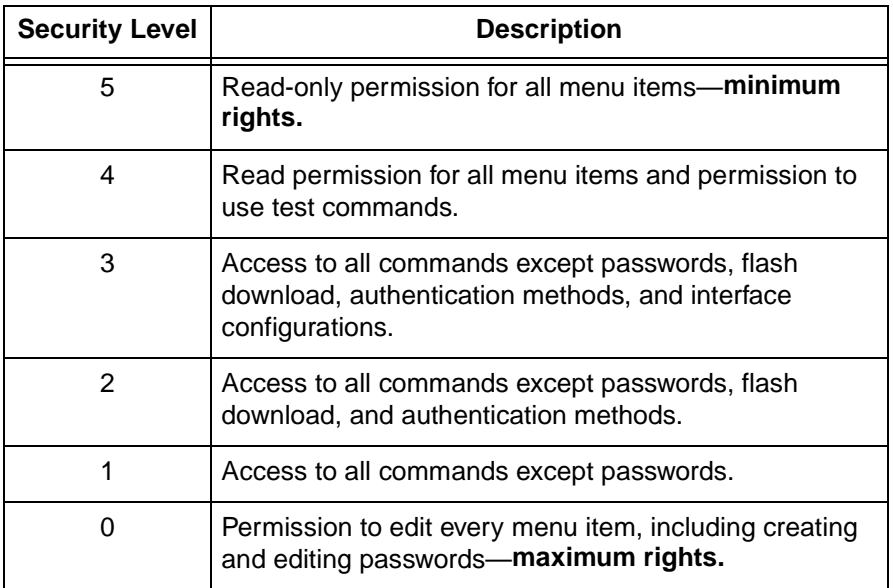

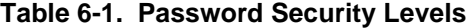

*To help you follow the terminal menu hierarchy, the following notations are used.* **> MENUS » Submenus »» Sub-submenus**

**<sup>&</sup>gt; SYSTEM INFO** The **System Info** menu provides basic information about the unit as well as data fields for editing information. Figure 6-1 displays the submenus that are available when you select this menu item.

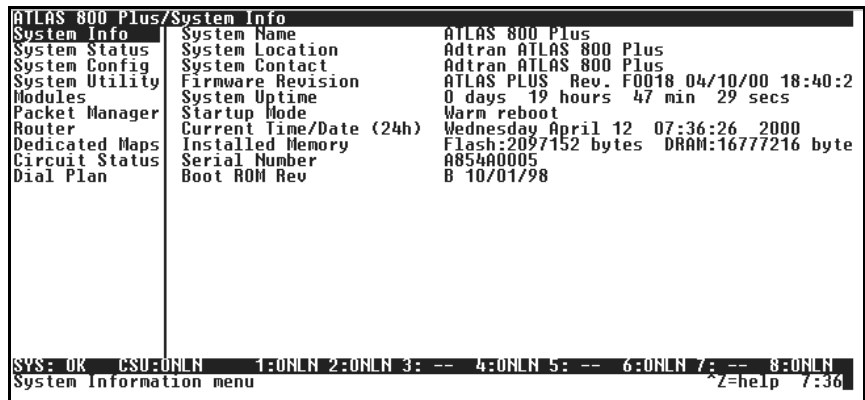

**Figure 6-1. System Information Menu**

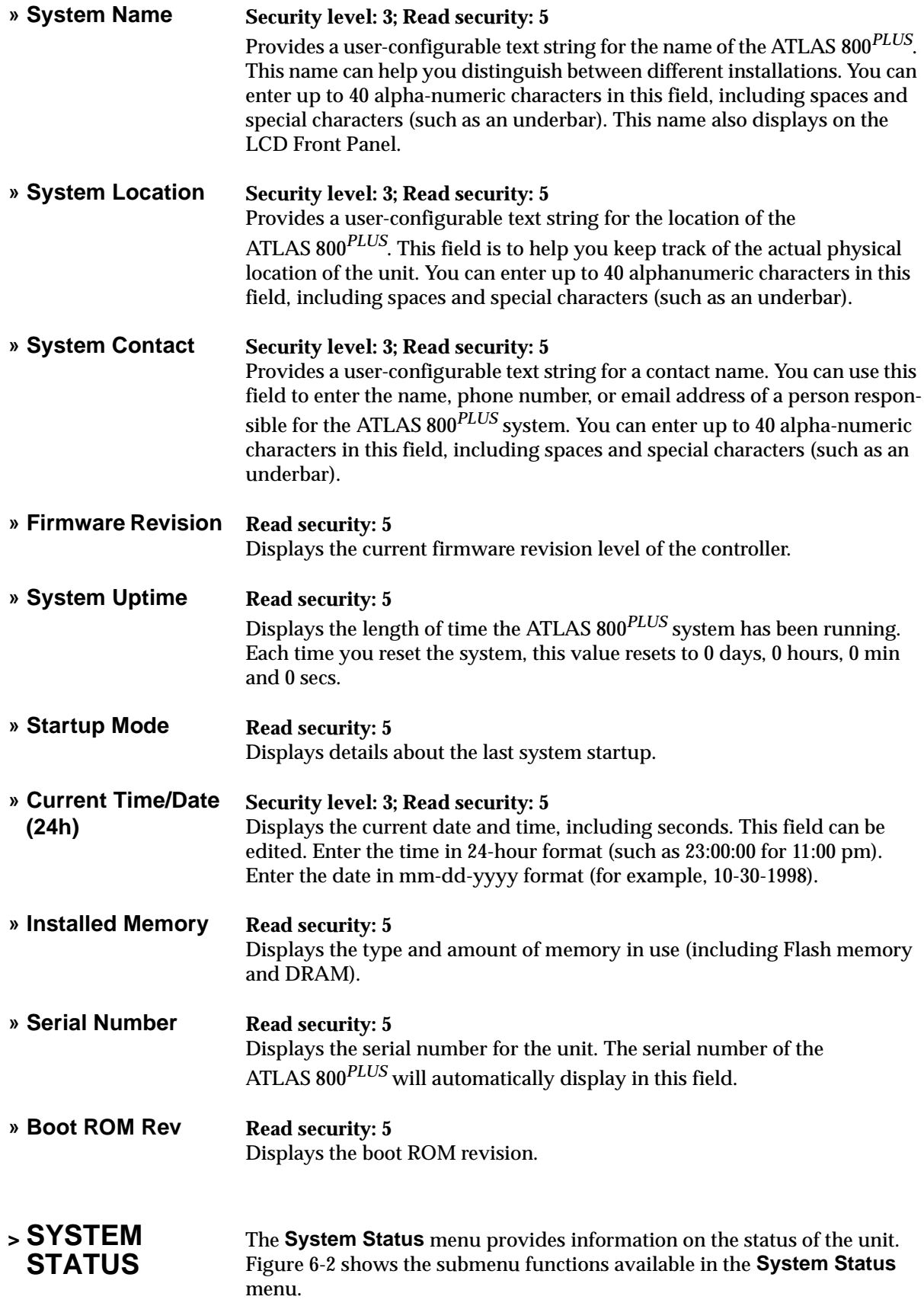

| ATLAS 800 Plus/System Status                                                                                                    |                                                                                                    |                                                                                                    |
|----------------------------------------------------------------------------------------------------|----------------------------------------------------------------------------------------------------|----------------------------------------------------------------------------------------------------|
| <b>System Info</b><br>System Status  <br><b>Sustem Config</b><br>System Utility<br>Modules<br>Packet Manager <br>Router<br>Dedicated Maps<br>Circuit Status<br>Dial Plan | Event Log<br>Clear System Event Log<br>Ethernet Port<br>Clear System LED<br>System Alarms<br>System Timing Source<br>Resource Usage<br>Trunk Usage<br>Chain Port Signal Leads<br>Chain Port Ix Bytes<br>Chain Port Rx Bytes<br>Chain Port Overrun Errs<br><b>Chain Port Framing Errs<br/>Clear Chain Port Countrs</b> | [7 entries]<br>く+><br>[+]<br>く+><br>Temp Fail[-] PS1 Fail[-] PS2 Fail[-]<br>PRIMARY : Locked<br>T + 1<br>[+]<br>RTS[-] CTS[*] DTR[-] DCD[-]<br>127<br>ŏ<br>く+> |
| CSU:ONLN<br>SYS: OK<br>System Status menu                                                                                                    | 1:ONLN 2:ONLN 3: --                                                                                                    | $4:0$ NLN 5: --<br>$6:0$ NLN 7: $--$<br>8:0NLN<br>~Z=help<br>7:411                                                                                             |

**Figure 6-2. System Status Menu**

**» Event Log Read security: 5** Displays the last 350 warning or failure messages sent—including the day, date, and priority of the message. The most recent messages display at the

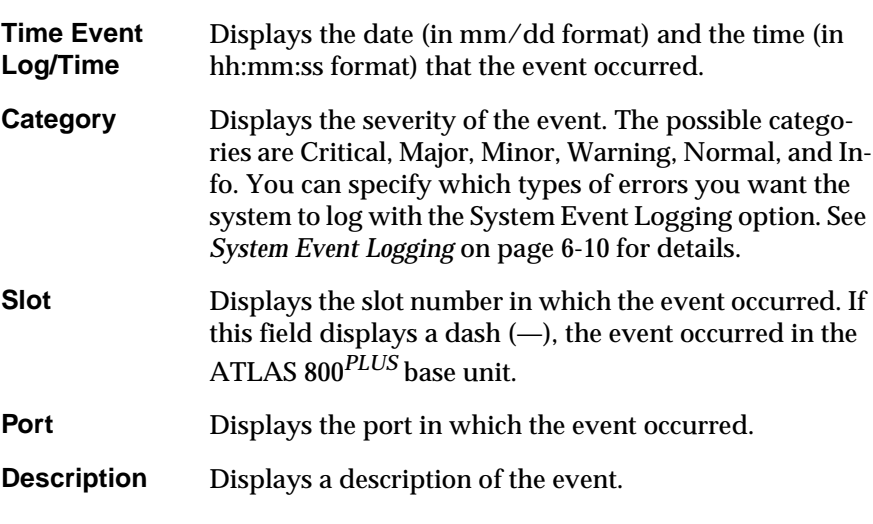

top of the list. The following read-only fields are available to review:

**» Clear System Event Log Write security: 3; Read security: 5** Clears the event log. When you select the command, the following prompt displays: **This will clear the entire event log. Confirm (y/n)**. Select **Y** to clear the log or **N** to exit the command.

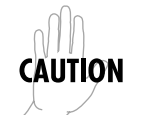

*If you clear the event log, you cannot retrieve the data.*

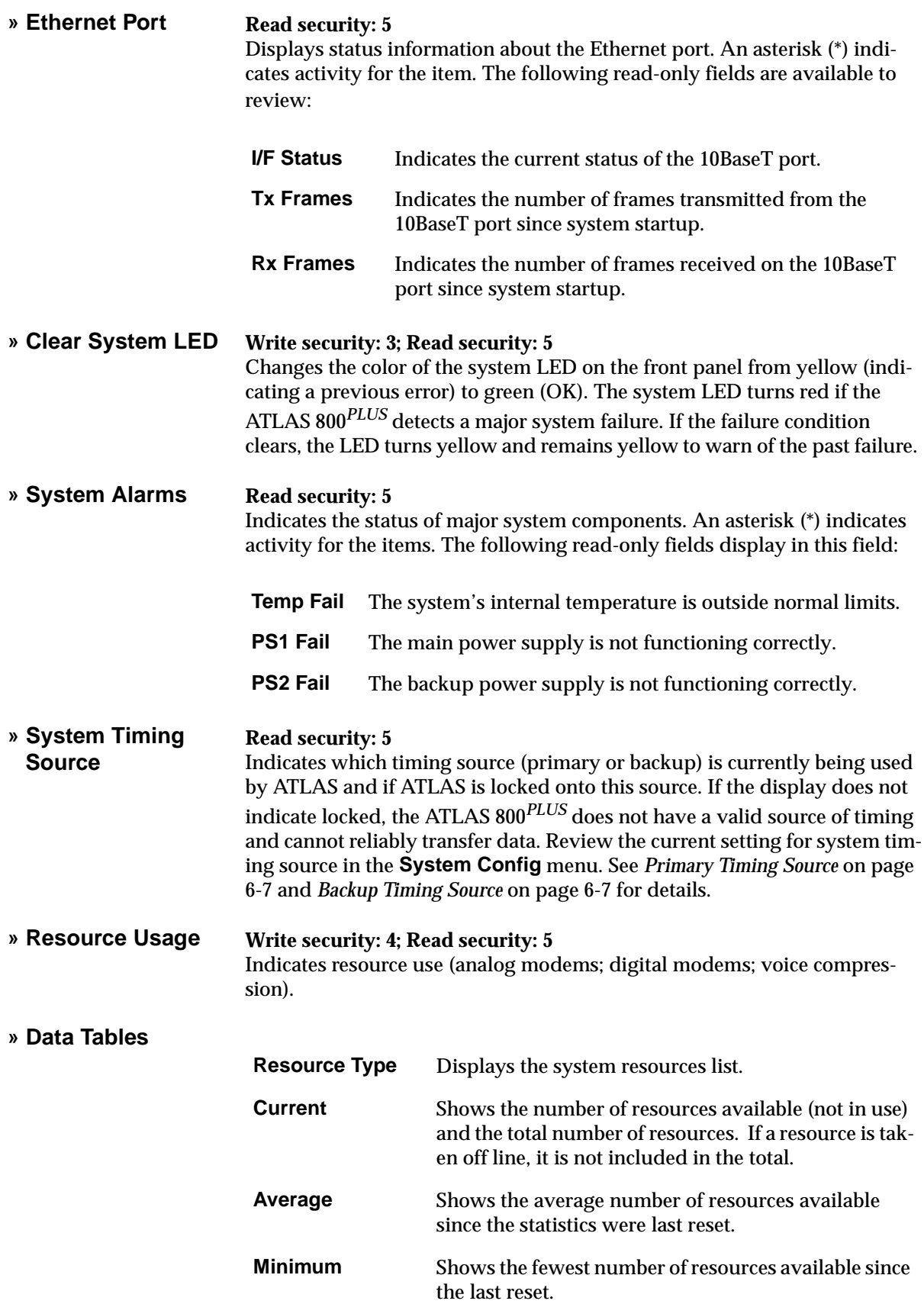

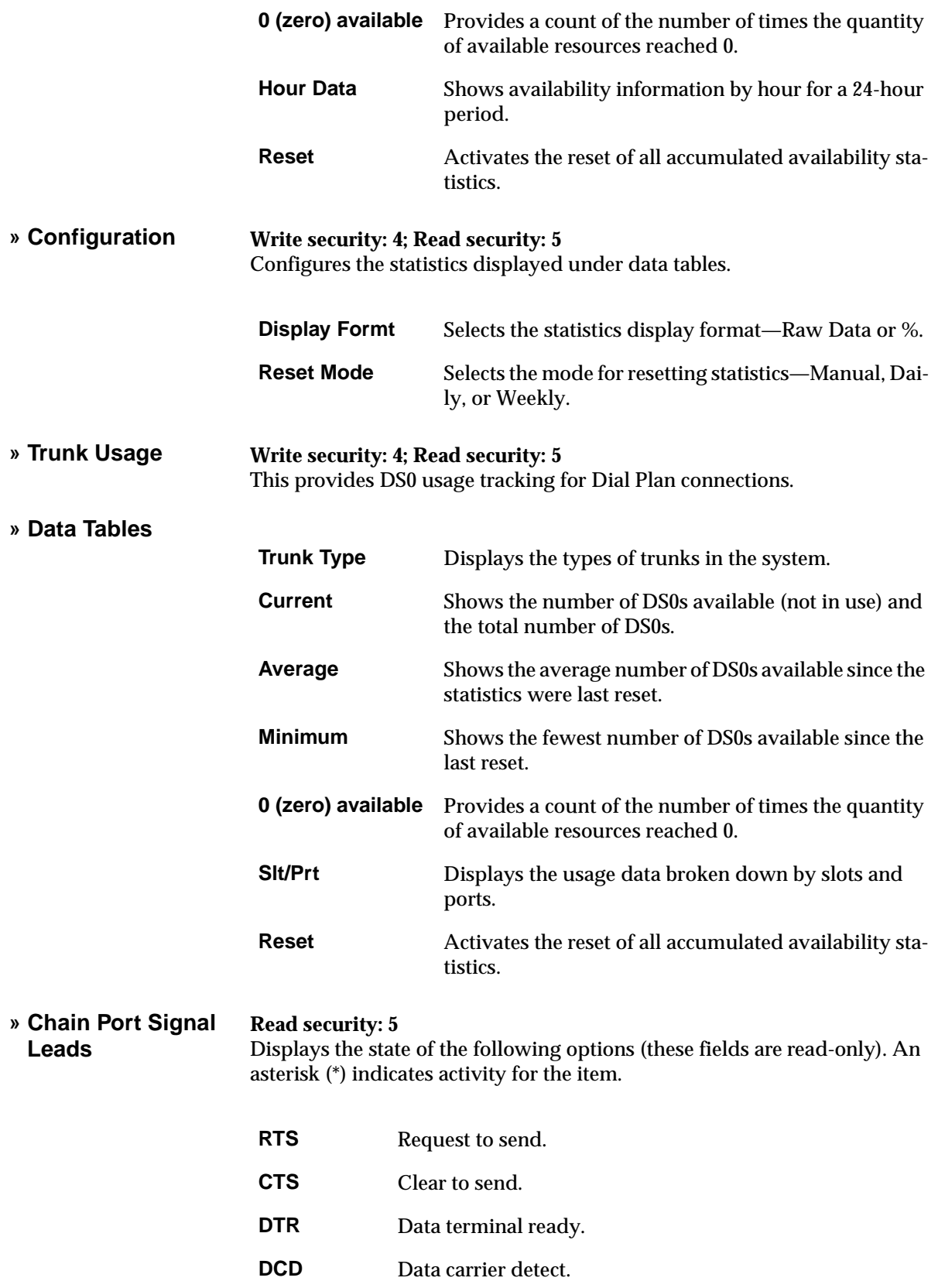
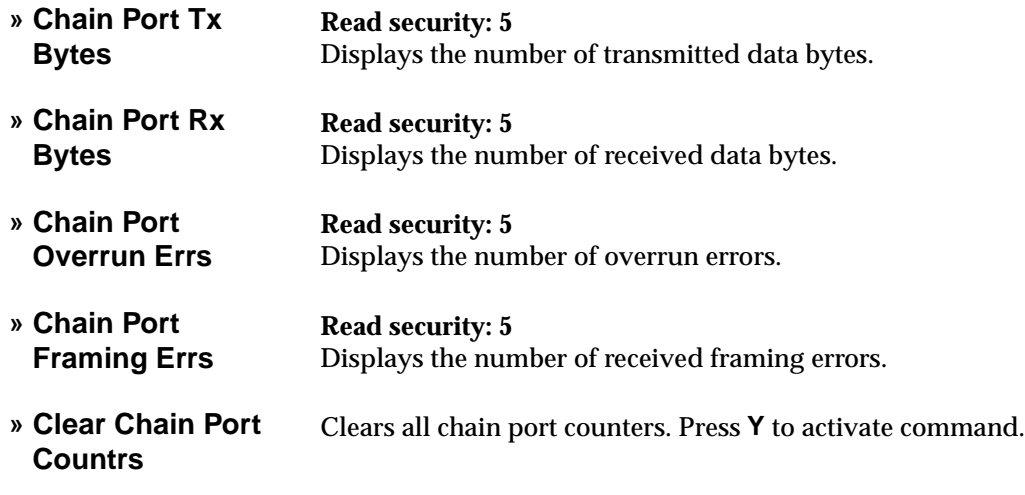

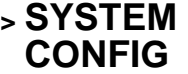

The **System Config** menu allows you to set up the ATLAS operational configuration. Figure 6-3 shows the items included in this menu.

| ATLAS 800 Plus/System Confiq                         |                                                                              |                                                              |
|------------------------------------------------------|------------------------------------------------------------------------------|--------------------------------------------------------------|
| System Info<br><b>Sustem Status</b><br>System Config | <b>Primary Timing Source</b><br><b>Backup Timing Source</b><br>ADLP Address  | INTERNAL<br><b>INTERNAL</b><br>9999                          |
| Sustem Utility<br>Modules<br>Packet Manager          | <b>Session Timeout</b><br><b>Max Telnet Sessions</b><br><b>Ethernet Port</b> | 12<br>$+1$                                                   |
| Router<br>Dedicated Maps <br>Circuit Statusl         | Chain Port<br><b>SNMP</b><br>Event Logging                                   | ٠l<br>$+1$<br>[+]                                            |
| Dial Plan                                            | Syslog Setup<br>Réal Time Clock<br><b>Access Passwords</b>                   | $+1$<br>[+]<br>(+)                                           |
|                                                      | Licenses<br><b>BONDING Config</b>                                            | [+]<br>[+]                                                   |
|                                                      |                                                                              |                                                              |
|                                                      |                                                                              |                                                              |
| ISYS: OK CSU:ONLN<br>System Configuration menu       | 1:ONLN 2:ONLN 3: --                                                          | 4:ONLN 5: --<br>$6:0$ NLN 7: --<br>8:0NLN<br>~Z=help<br>7:47 |

**Figure 6-3. System Configuration Menu**

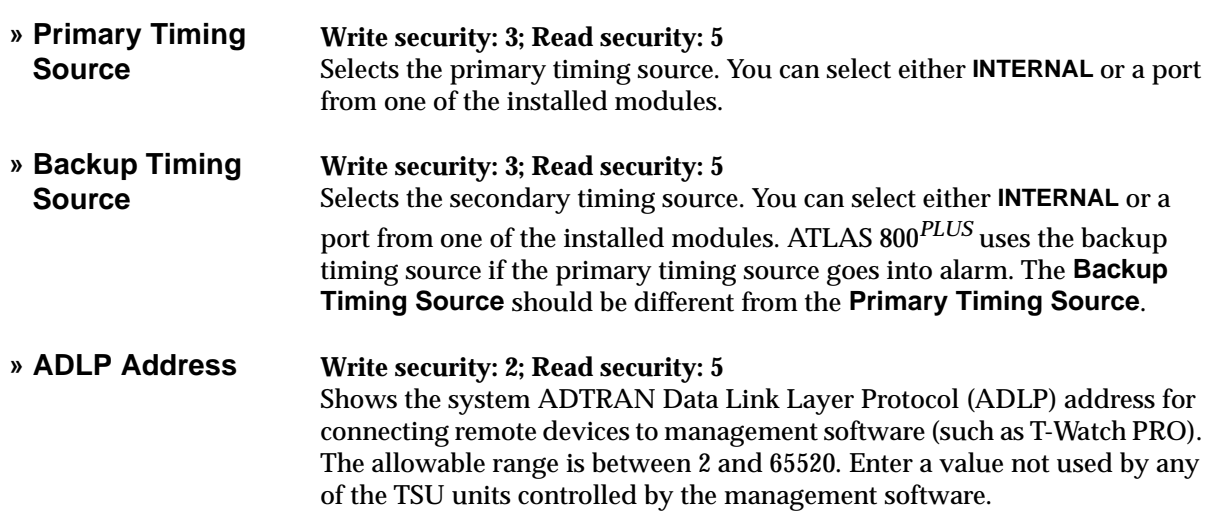

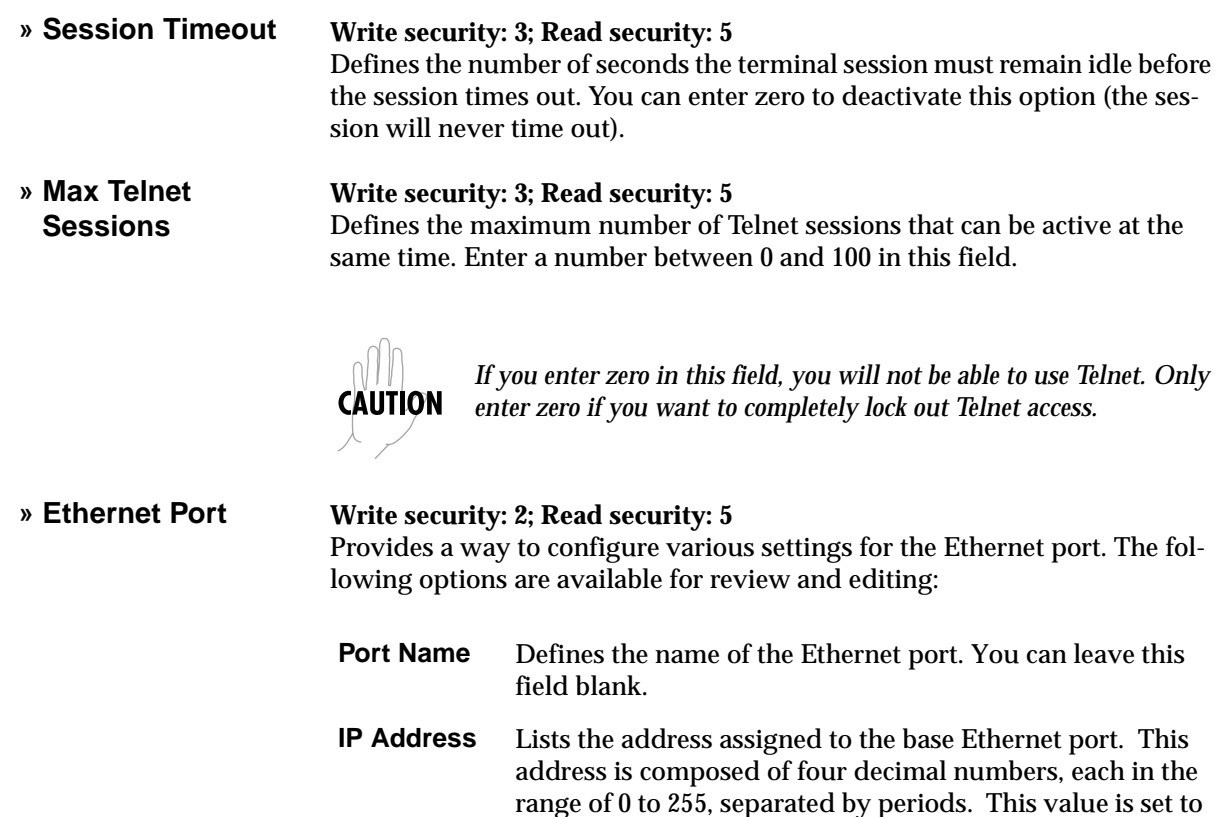

LAN administrator. **Default Gateway** Defines or changes the default gateway. Enter the default gateway address by entering a decimal number into the appropriate field and then pressing **Enter** to move to the next field. You will need a default gateway if the LAN contains multiple segments. This address is composed of four decimal numbers, each in the range of 0 to 255, separated by periods. This value is set to 0.0.0.0 by default. Contact your LAN administrator for the appropriate address. **Subnet**  Defines which part of a destination IP address contains the

0.0.0.0 by default. The IP address is used for the 10BaseT Ethernet interface. Obtain the correct IP address from your

**Mask** network number. This address is composed of four decimal numbers, each in the range of 0 to 255, separated by periods. This value is set to 0.0.0.0 by default. This part of the destination IP address is used along with the ATLAS 800*PLUS* IP address to determine which nodes must be reached through the default IP gateway.

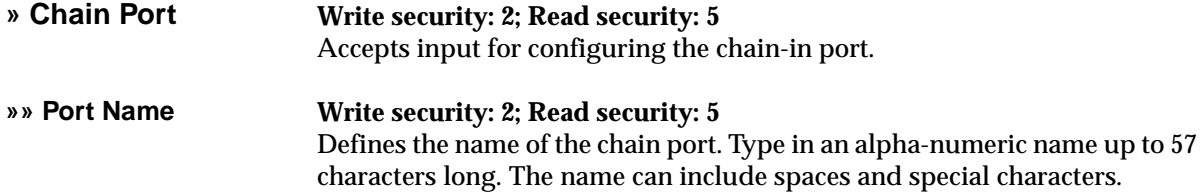

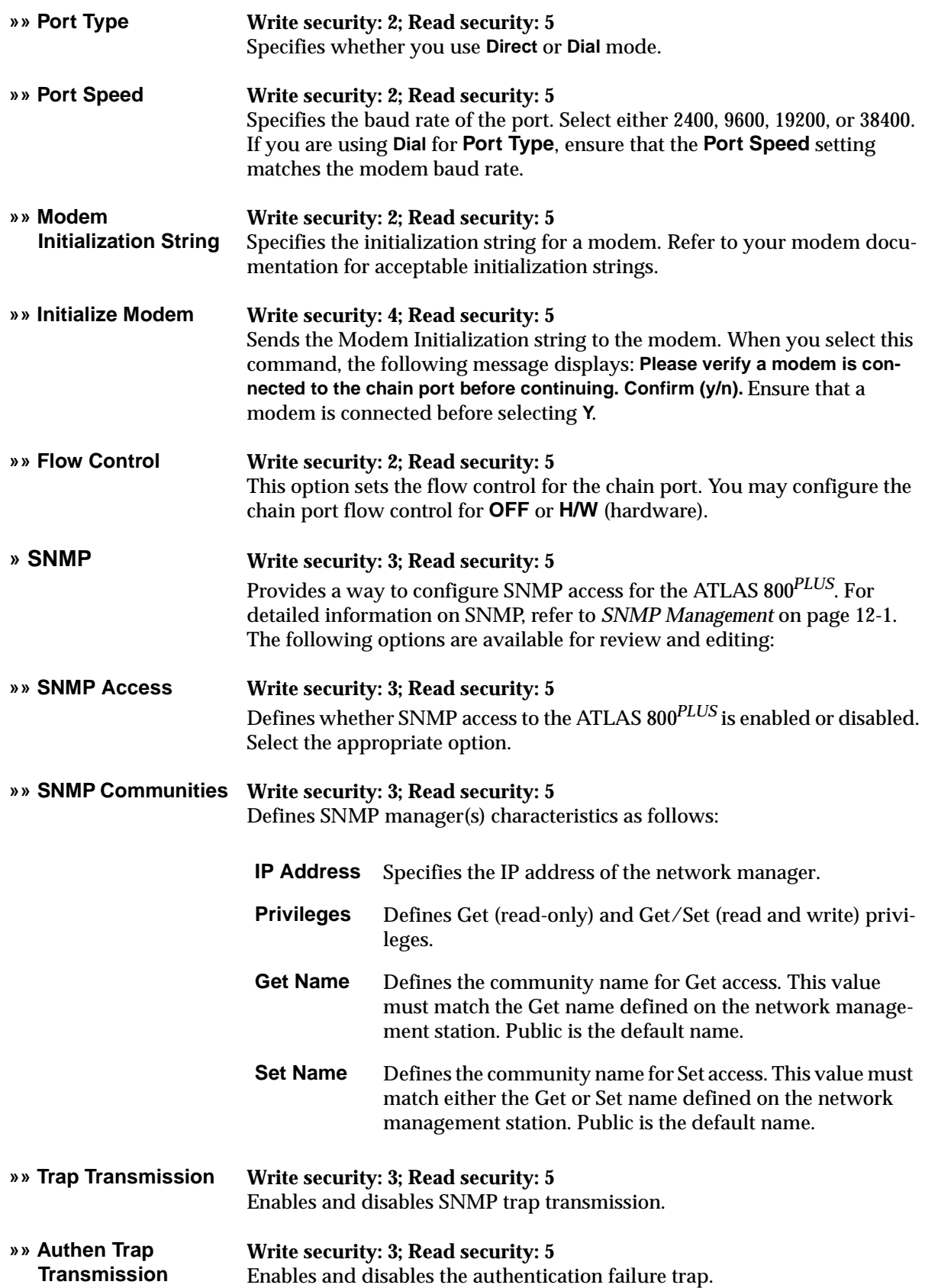

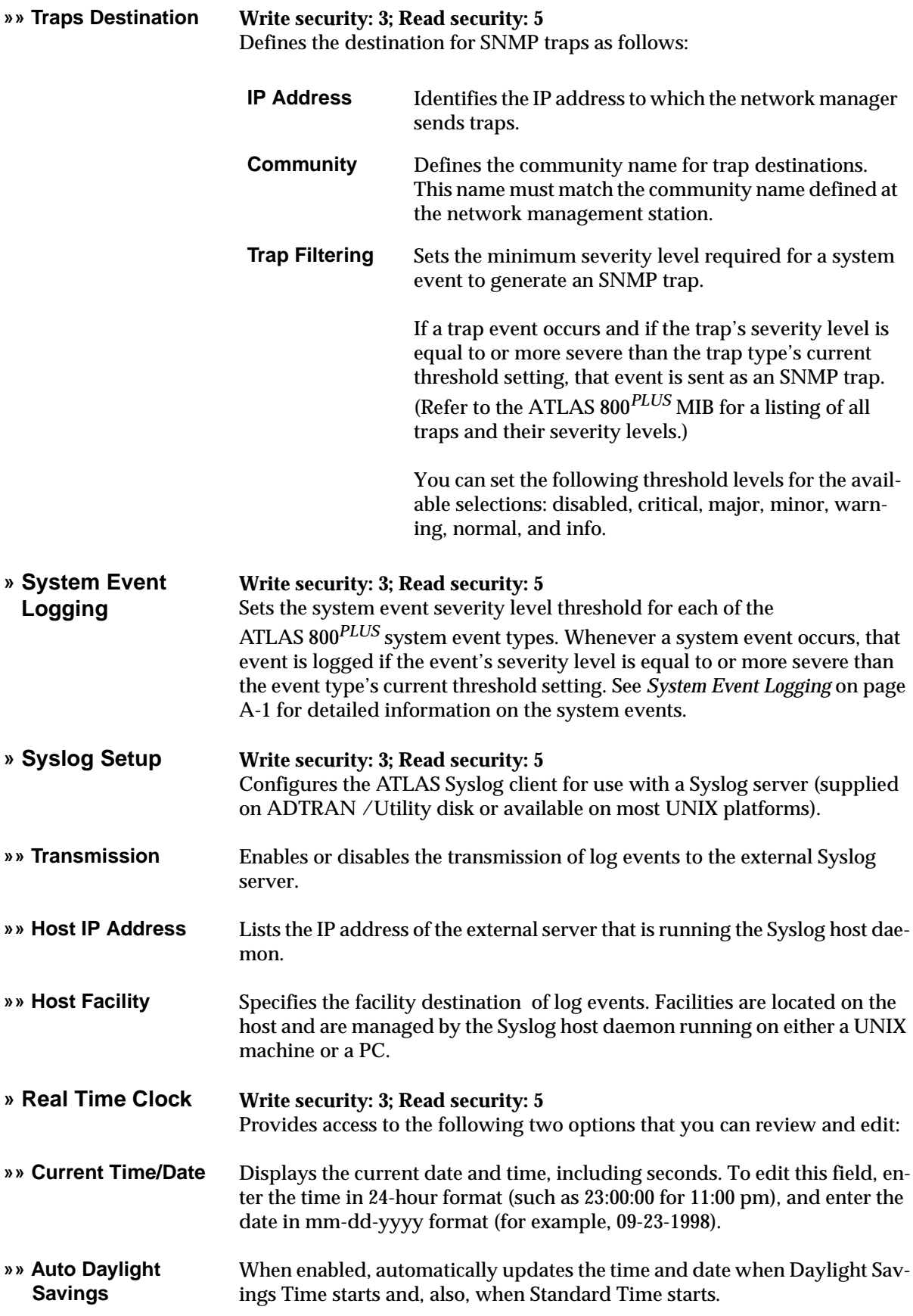

#### **» Access Passwords Write security: 0; Read security: 5**

Provides a way to edit passwords and, also, to add new users and passwords. All menu items are protected by passwords of varying security levels. By assigning different passwords to different security levels, the ATLAS system administrator can control which users can change various menu items. You can assign multiple passwords at the same access level. This way, different users with the same access privileges can have different passwords.

Each of the six password security levels are described in Table 6-1 on page 6-2.

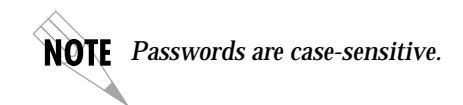

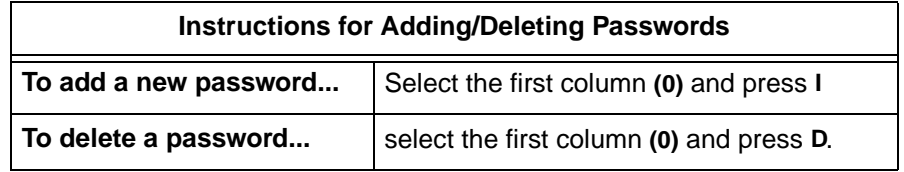

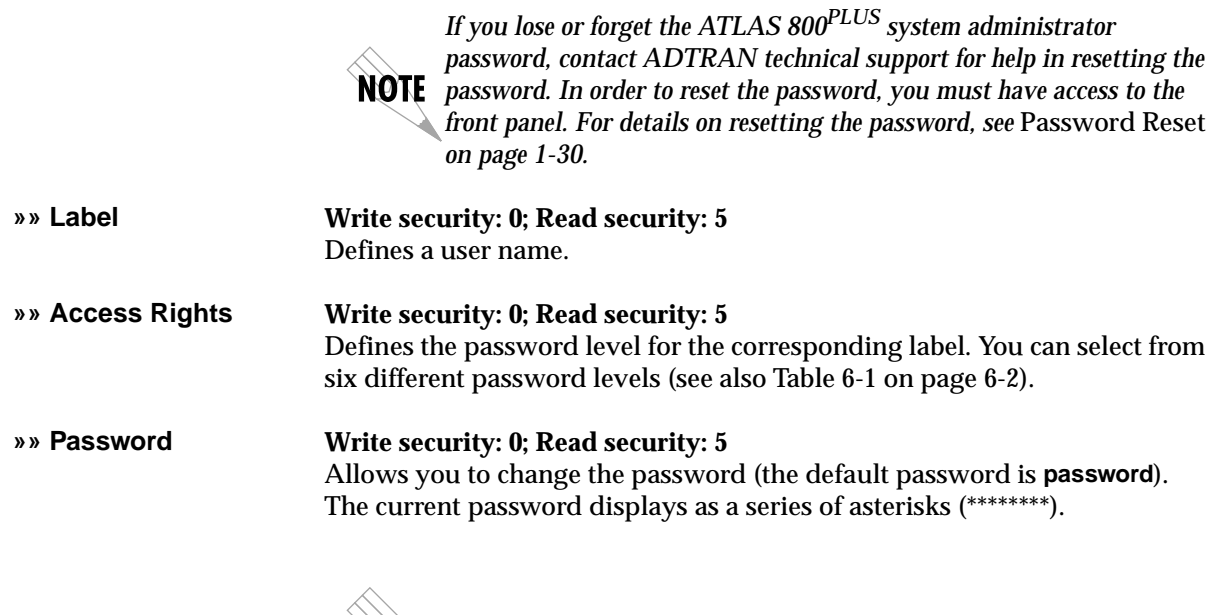

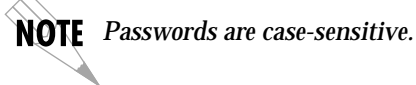

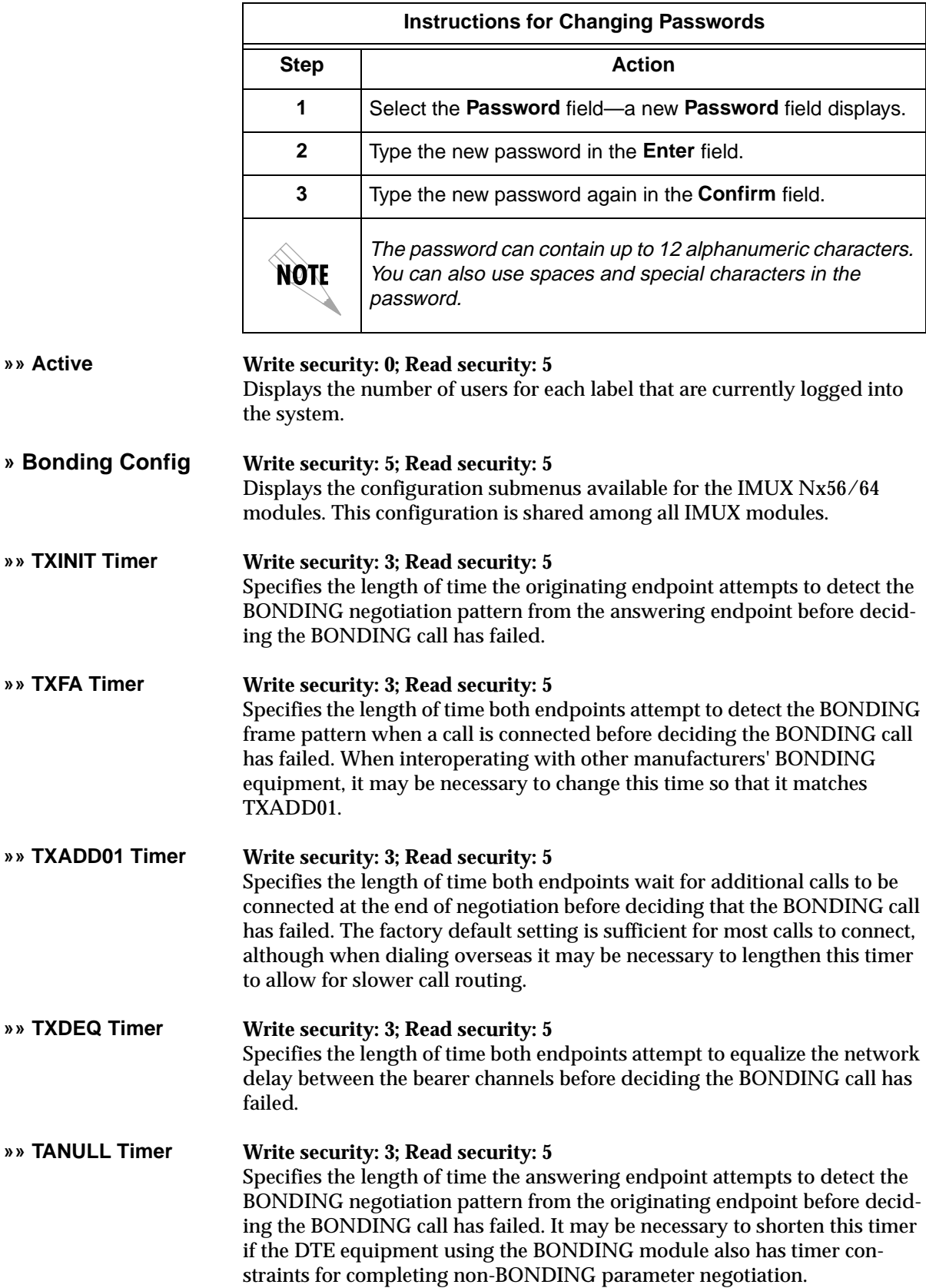

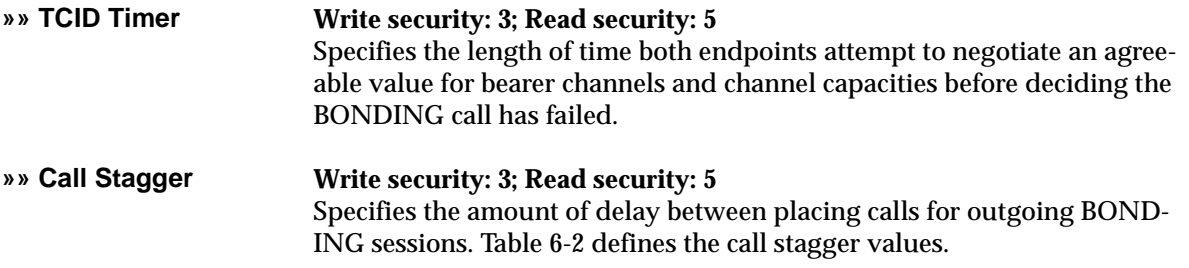

#### **Table 6-2. Call Stagger Values**

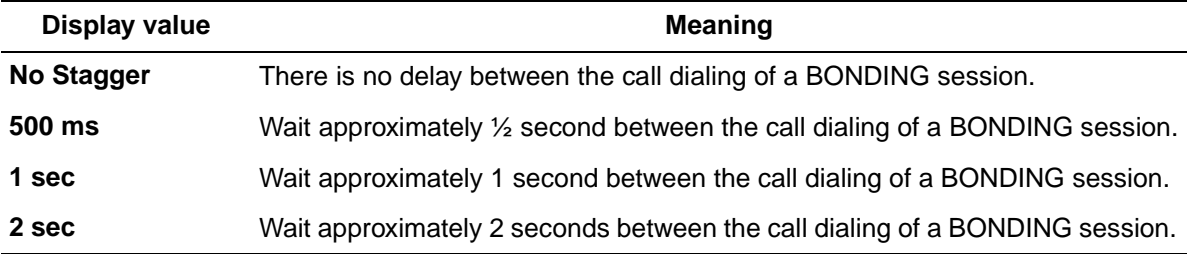

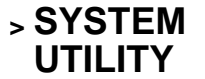

Use the **System Utility** menu to view and set the system parameters shown in Figure 6-4.

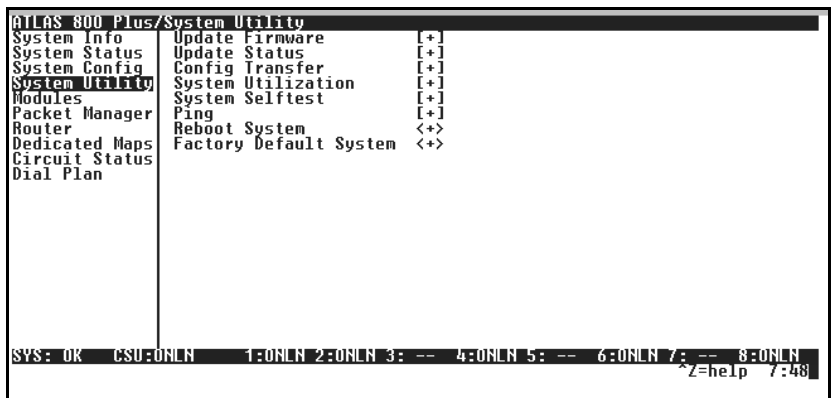

#### **Figure 6-4. System Utility Menu**

#### **» Update Firmware Write security: 1; Read security: 5**

Updates firmware when ATLAS 800*PLUS* enhancements are released. Two transfer methods are available for use in updating any modules that contain Flash memory—including the ATLAS system controller.

The first transfer method uses the ATLAS serial Chain-In port of the system controller and XMODEM protocol. For detailed information on how to update firmware using this method, see *XMODEM Firmware Updates* on page 11-1.

The second transfer method uses the ATLAS built-in Ethernet port of the system controller and TFTP (Trivial File Transfer Protocol). For detailed information on how to update firmware using this method, see *TFTP Firmware Updates* on page 11-4.

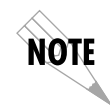

*The available update options vary depending on whether you select*  **Slot 0***,* **Slots 1** *through* **8***, or* **All Modules of a Type***.*

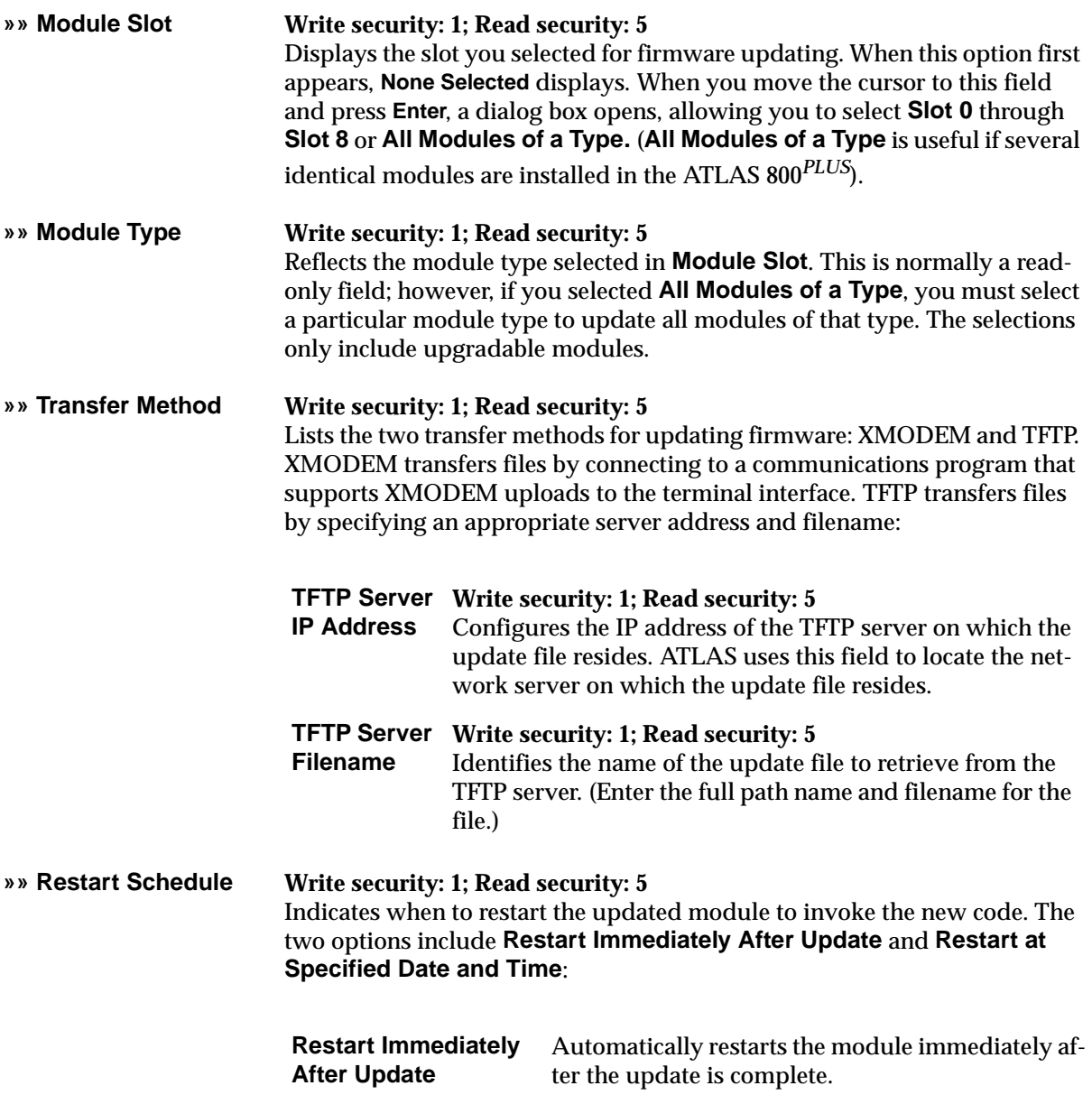

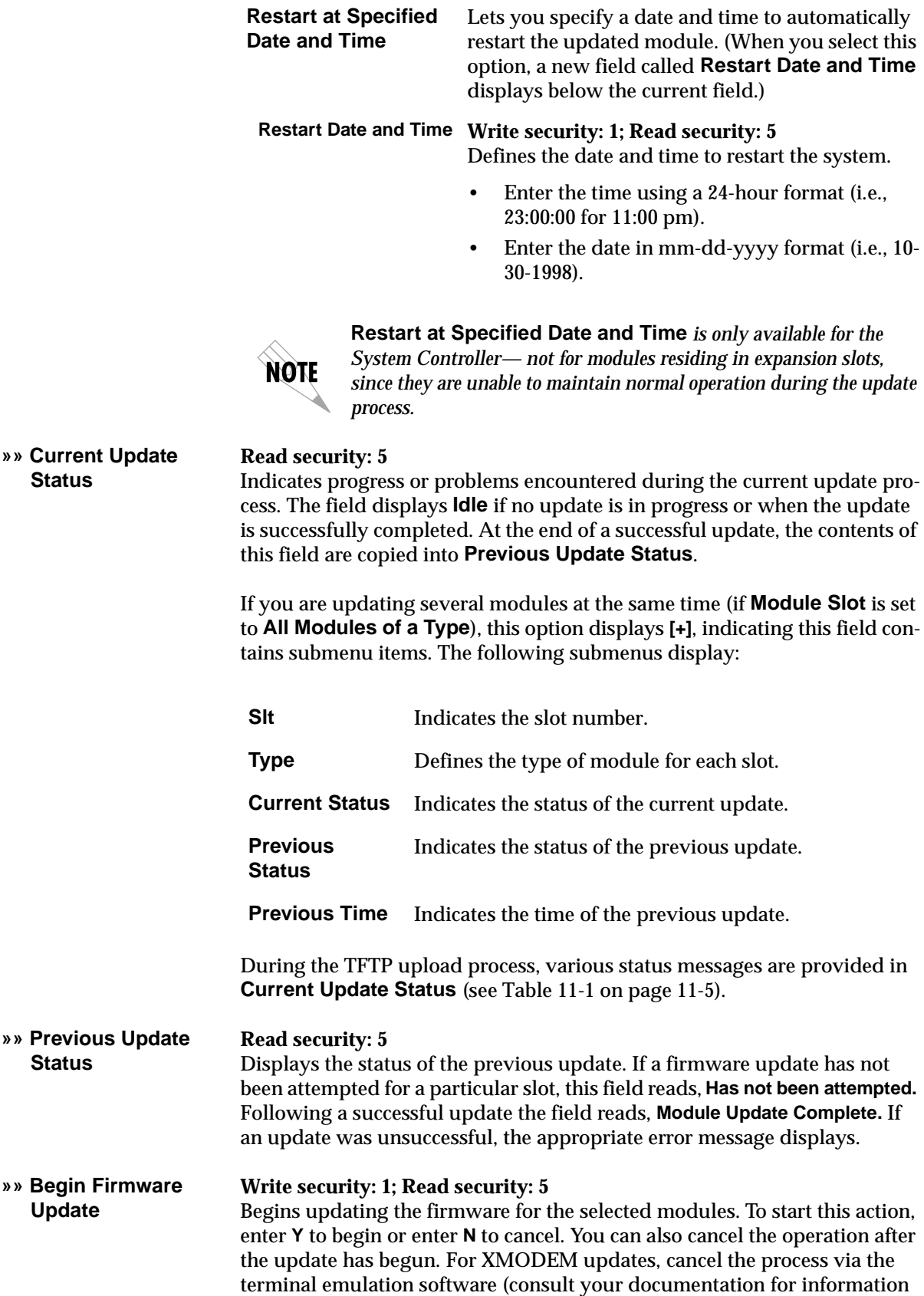

on how to do this). For TFTP updates, you can cancel the process by selecting **Cancel Update** from this field.

**» Update Status Read security: 5** Displays the status of the current firmware update. These fields are identical to those defined in *Current Update Status* on page 6-15.

**» Config Transfer Write security: 3; Read security: 5** Used only with TFTP transfers. Sends a file containing the ATLAS 800*PLUS* configuration to a file on a TFTP server using the TFTP protocol through the 10BaseT Ethernet port. **Config Transfer** also lets you save the

ATLAS 800*PLUS* configuration as a backup file, so you can use the same configuration with multiple ATLAS 800*PLUS* units. In addition, **Config Transfer** can retrieve a configuration file from a TFTP server.

To support these transfers, ADTRAN delivers a TFTP program with ATLAS 800*PLUS* called *TFTP Server*. You can configure any PC running Microsoft Windows with this software, and store a configuration file. See *TFTP Server* on page 13-10 for details on how to use *TFTP Server*.

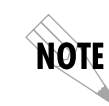

*Before using* **Config Transfer***, the ATLAS 800PLUS should have a valid IP address, subnet mask, and default gateway (if required), and should be connected to an Ethernet network.*

Only one configuration transfer session (upload or download) can be active at a time. The TCP/IP parameters are not saved or overwritten as part of an ATLAS 800*PLUS* unit's transferred configuration; this way, identical configurations can be sent to multiple units.

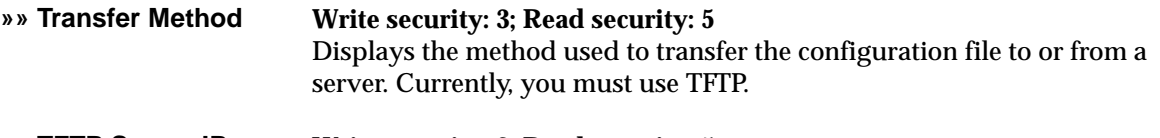

**»» TFTP Server IP Address Write security: 3; Read security: 5** Specifies the IP address of the TFTP server. Get this number from your system administrator.

**»» TFTP Server Filename Write security: 3; Read security: 5** Defines the name of the configuration file that you transfer to or retrieve from the TFTP server. The default name is **atlas.cfg**, but you can edit this name.

**»» Current Transfer Status Read security: 5** Indicates the current status of the update.

#### **»» Previous Transfer Status Read security: 5** Indicates the status of the previous update.

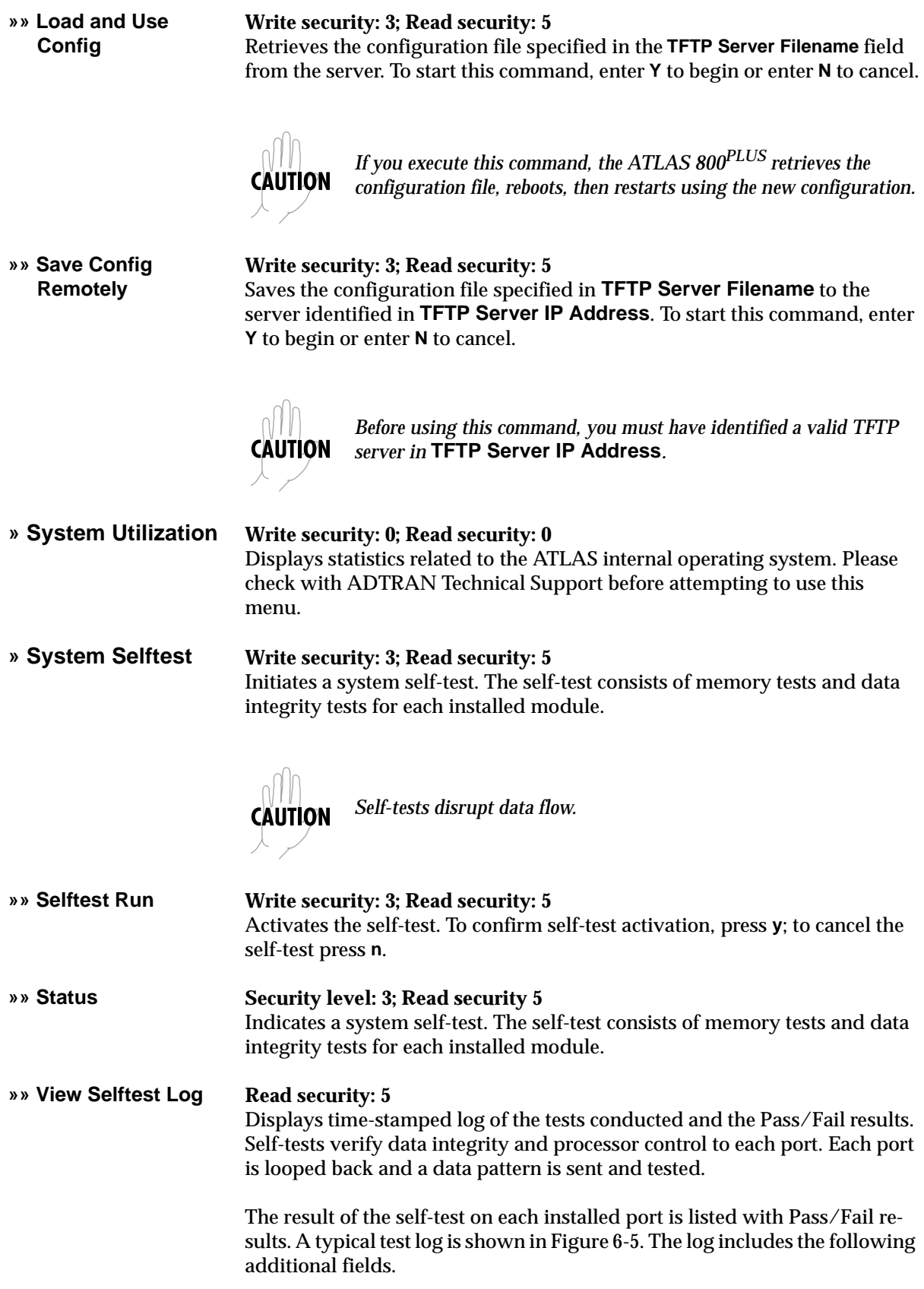

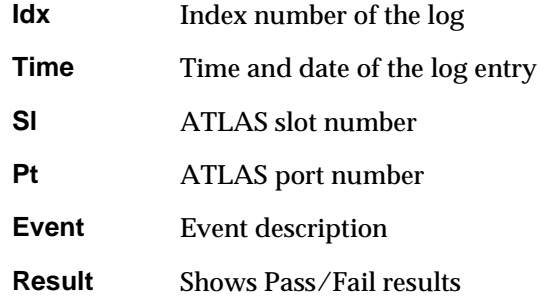

The tests associated with the system controller include the following:

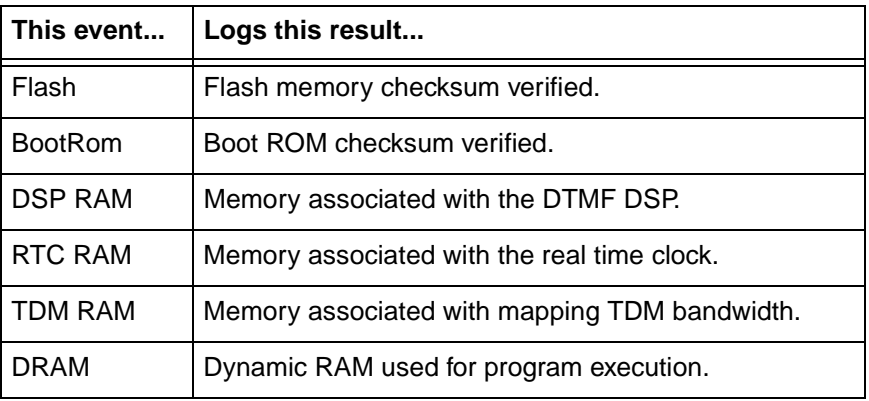

| ATLAS 800 PLUS/System Utility/System Selftest!/Uiew Selftest Log<br>View Selftest Log | Idx | ime            |   | SГ       | P t           | Event                       | <b>Result</b>                    |
|---------------------------------------------------------------------------------------|-----|----------------|---|----------|---------------|-----------------------------|----------------------------------|
|                                                                                       |     | 10:09:14 10/02 |   | n        | n             | <b>Selftest Started</b>     |                                  |
|                                                                                       | 2   | 10:09:15 10:02 |   | 0        | 0             | <b>Flash Test</b>           | Passed                           |
|                                                                                       | 3   | 10:09:15 10/02 |   | 0        | 0             | <b>Bootrom Test</b>         | Passed                           |
|                                                                                       | 4   | 10:09:15 10/02 |   | n        | n.            | <b>DSP RAM Test</b>         | Passed                           |
|                                                                                       | 5   | 10:09:15 10:02 |   | 0        | n             | <b>RTC RAM Test</b>         | Passed                           |
|                                                                                       | ĥ   | 10:09:15 10:02 |   | 0        | 0             | <b>TDM RAM Test</b>         | Passed                           |
|                                                                                       |     | 10:09:32 10:02 |   | 0        | 0             | <b>DRAM Test</b>            | Passed                           |
|                                                                                       | 8   | 10:09:36 10/02 |   | 0        | $\mathcal{P}$ | <b>Port Test</b>            | Passed                           |
|                                                                                       | 9   | 10:09:40 10/02 |   | 0        | 1             | <b>Port Test</b>            | Passed                           |
|                                                                                       | 10  | 10:09:45 10:02 |   | 3        | 4             | <b>Port Test</b>            | Passed                           |
|                                                                                       | 11  | 10:09:49 10/02 |   | 3        | 3.            | <b>Port Test</b>            | Passed                           |
|                                                                                       | 12  | 10:09:54 10:02 |   | 3        | 2             | <b>Port Test</b>            | Passed                           |
|                                                                                       | 13  | 10:09:58 10:02 |   | 3        | 1             | <b>Port Test</b>            | Passed                           |
|                                                                                       | 14  | 10:09:59 10:02 |   | 0        | 0             | <b>Selftest Completed</b>   | Passed                           |
|                                                                                       |     |                |   |          |               |                             |                                  |
| <b>CSU: ONLN</b><br>SYS: OK                                                           |     | 1:WARN 2:      | ļ | $3: - -$ |               | ок<br>58.<br>6 :<br>4:<br>ļ | 7:<br>8 :<br>ļ<br>^Z=help 23:10_ |

**Figure 6-5. View Self-test Log**

**»» Clear Self-test Log Write security: 3; Read security: 5** Clears the self-test log.

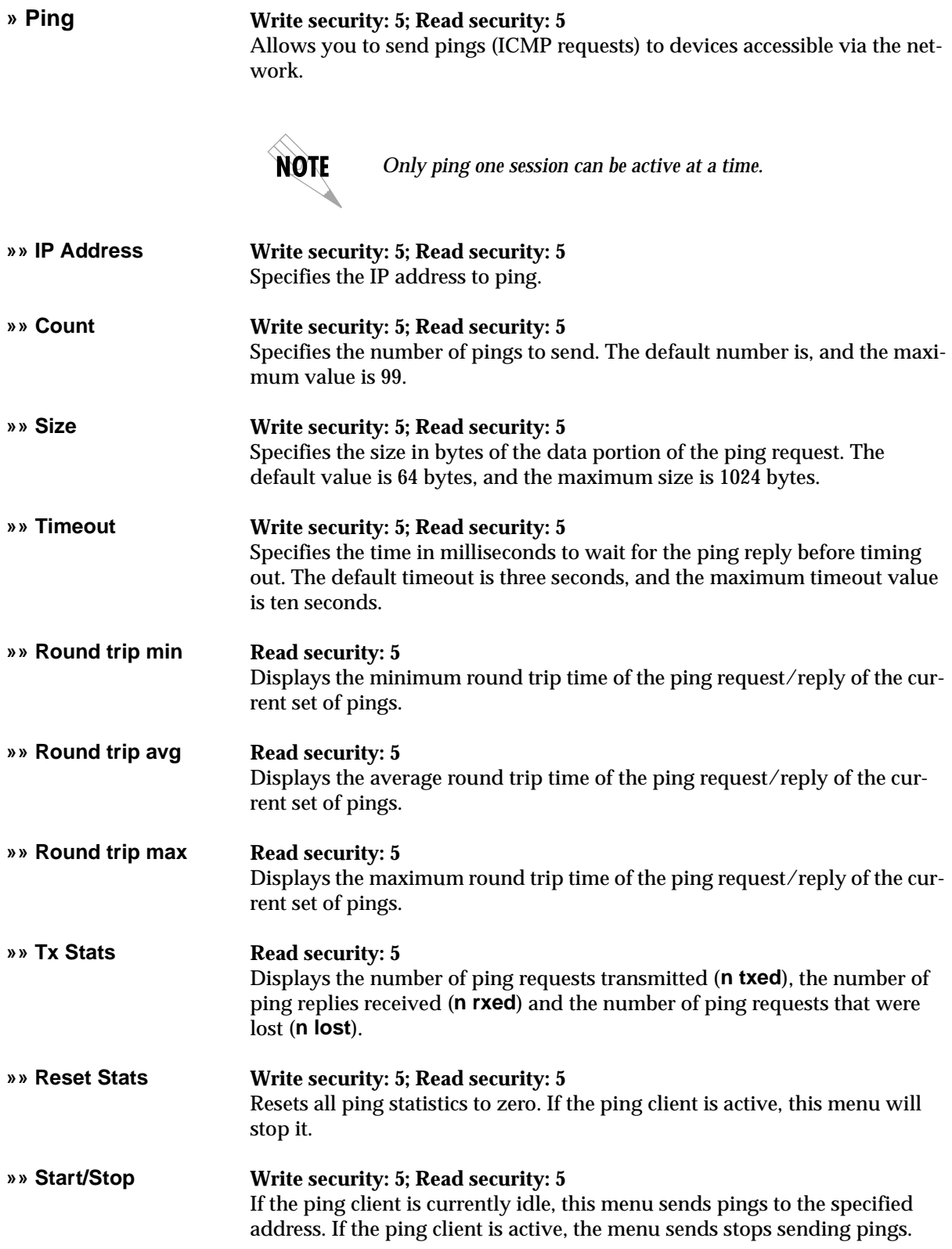

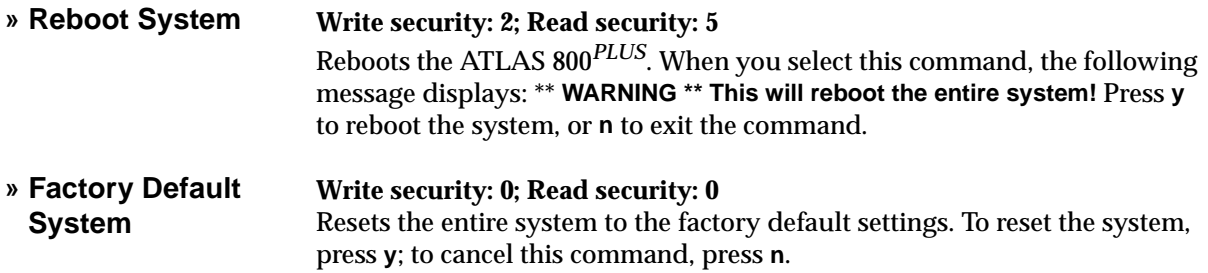

## Chapter 7 Modules Terminal Menu

*To help you follow the terminal menu hierarchy, the following notations are used.*

- **> MENUS**
- **» Submenus**
- **»» Sub-submenus**

### **<sup>&</sup>gt; MODULES Write security:3; Read security:5**

The **Modules** menu provides options that allow you to configure and control the installed option modules as well as the controller T1/PRI ports. Figure 7-1 shows the **Modules** menu.

| ATLAS 800 PLUS/Modules             |                                   |              |        |            |                         |                  |                   |
|------------------------------------|-----------------------------------|--------------|--------|------------|-------------------------|------------------|-------------------|
| System Info                        | S1t<br><b>upe</b>                 | Menu         | Alarm  | Test       | State                   | Status           | <u>Rev</u>        |
| System Status                      | Ø<br>Sys Ctrl                     | $[+]$        | [OK]   | [OFF]      | <b>ONLINE</b>           | Online           | J                 |
| System Config                      | 1<br><b>ASYNC-16</b>              | $[+1]$       | [n⁄a]  | [n⁄a]      | <b>ONLINE</b>           | Not Ready        | A                 |
| System Utility                     | 2<br><b>EMPTY</b><br>3            |              |        |            | <b>ONLINE</b>           | <b>Empty</b>     |                   |
| Modules                            | <b>EMPTY</b>                      |              |        |            | <b>ONLINE</b>           | Empty            | $\qquad \qquad -$ |
| <b>Dedicated Maps</b><br>Dial Plan | 4<br><b>EMPTY</b><br>5<br>M56K-16 | $[+]$        | OК     | <b>OFF</b> | <b>ONLINE</b><br>ONLINE | Empt v<br>Online | C                 |
|                                    | 6<br><b>EMPTY</b>                 |              |        |            | ONLINE                  | Empty            |                   |
|                                    | 7<br><b>EMPTY</b>                 |              |        |            | <b>ONLINE</b>           | Empt y           |                   |
|                                    | 8<br><b>EMPTY</b>                 |              |        |            | ONLINE                  | Empty            |                   |
|                                    |                                   |              |        |            |                         |                  |                   |
|                                    |                                   |              |        |            |                         |                  |                   |
|                                    |                                   |              |        |            |                         |                  |                   |
|                                    |                                   |              |        |            |                         |                  |                   |
|                                    |                                   |              |        |            |                         |                  |                   |
|                                    |                                   |              |        |            |                         |                  |                   |
|                                    |                                   |              |        |            |                         |                  |                   |
|                                    |                                   |              |        |            |                         |                  |                   |
|                                    |                                   |              |        |            |                         |                  |                   |
|                                    |                                   |              |        |            |                         |                  |                   |
| <b>CSU: ONLN</b><br>SYS: OK        |                                   | 1:WARN 2: -- | $3: -$ | $4: - -$   | 5:0K                    | $6: -$<br>7: --  | $8: - -$          |
| Access module menus                |                                   |              |        |            |                         |                  | ^Z=help 23:19_    |
|                                    |                                   |              |        |            |                         |                  |                   |

**Figure 7-1. Modules Menu**

The controller board (slot 0) has two T1/PRI interface ports. This section only describes the module options available for the T1/PRI interface ports. Individual module choices are described in the applicable module manuals. The ATLAS system controller automatically detects the presence of modules when they are installed in the system. To view the menus for the installed modules via the terminal menu, use the **arrow keys** to scroll to the appropriate menu and press **Enter.** You can then access the module choices.

#### **» Slt Write security:3; Read security:5**

Identifies the slot number. Slot 0 refers to the ATLAS 800*PLUS* Base Unit.

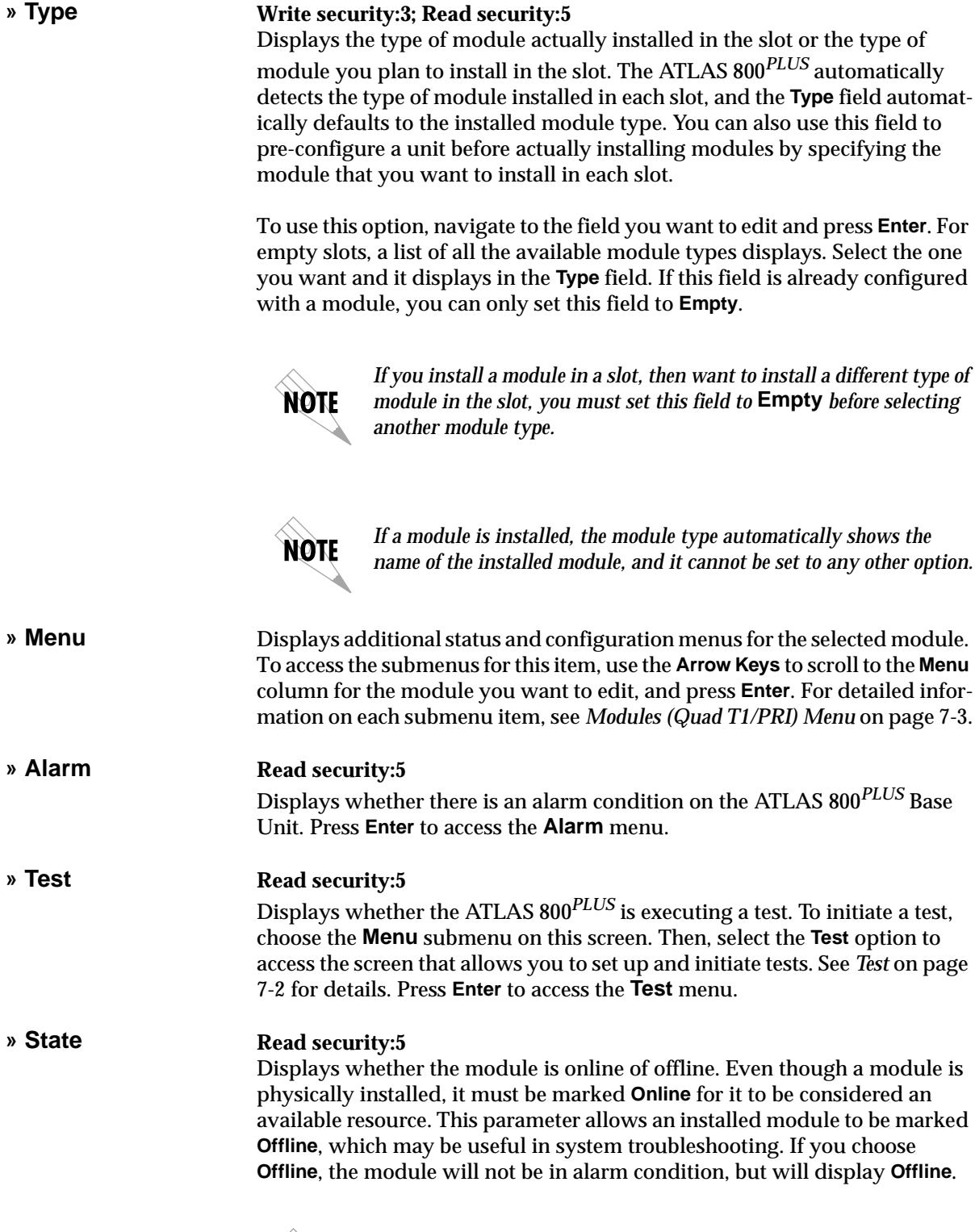

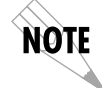

*Once a module is installed, you must change the state to Online in order for the ATLAS to utilize the module for any data bandwidth.*

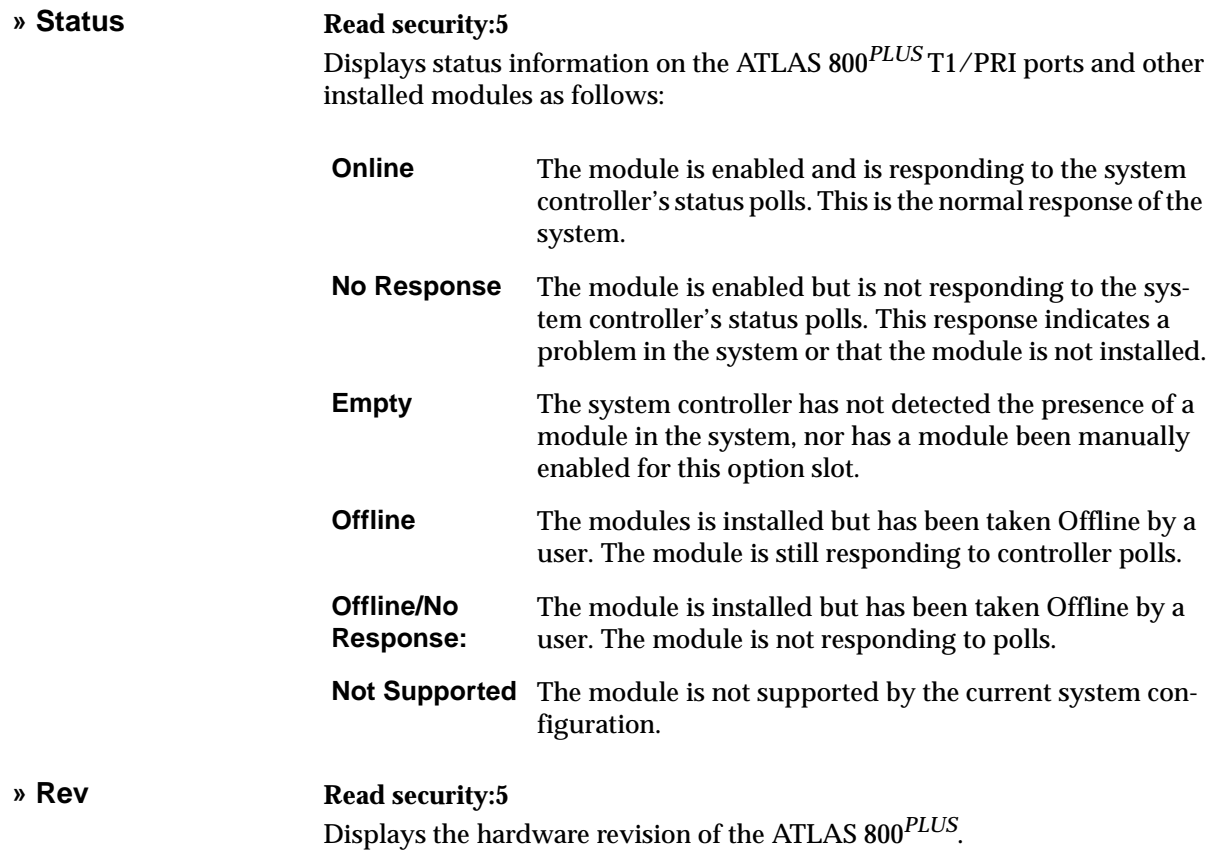

## **Modules (Quad T1/PRI) Menu**

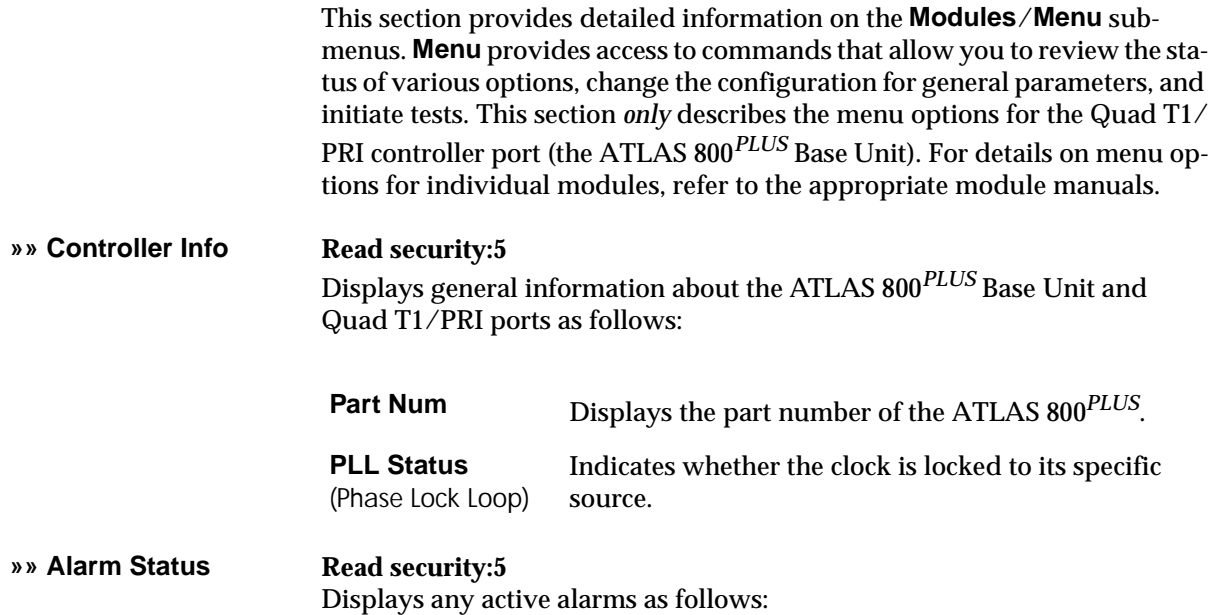

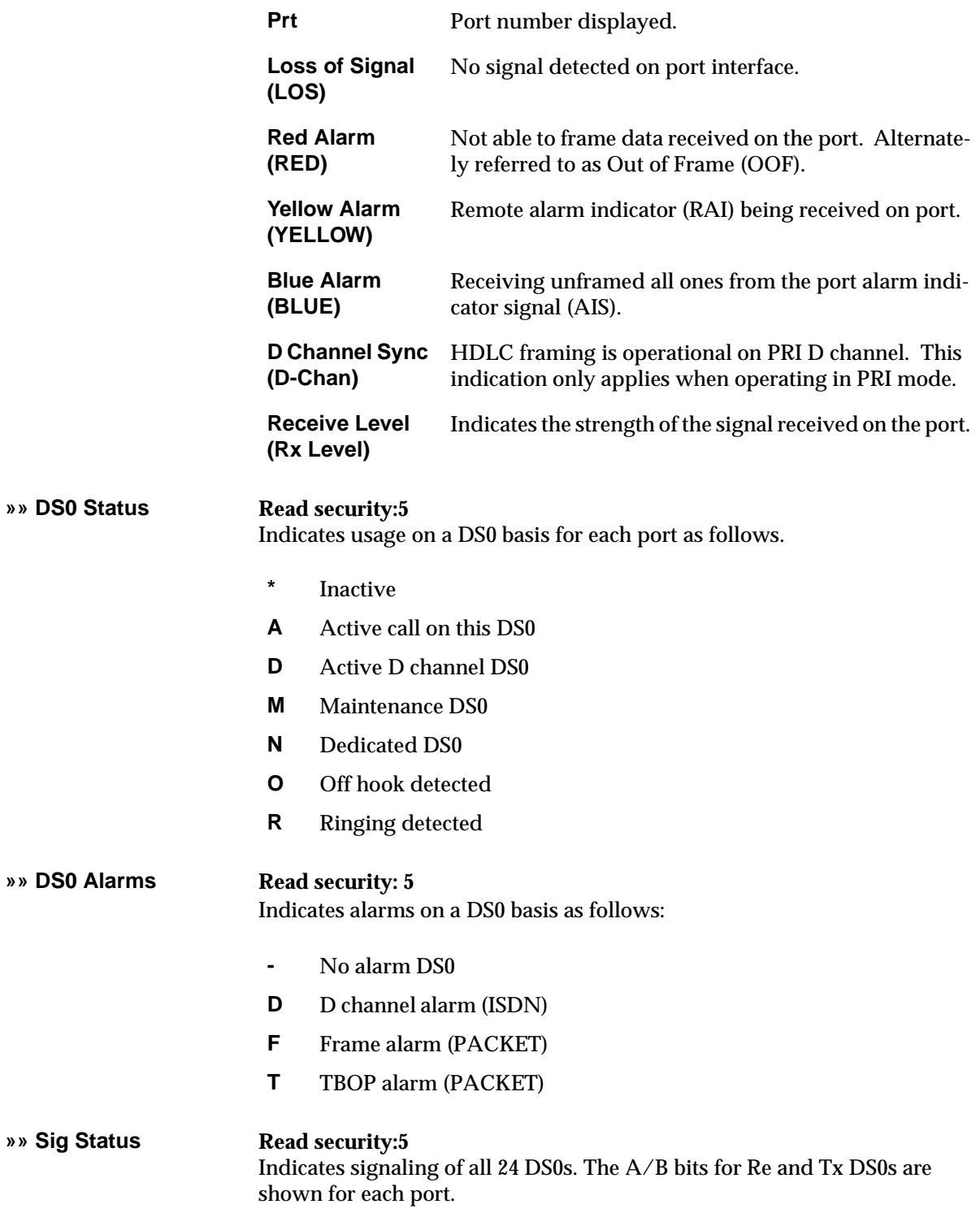

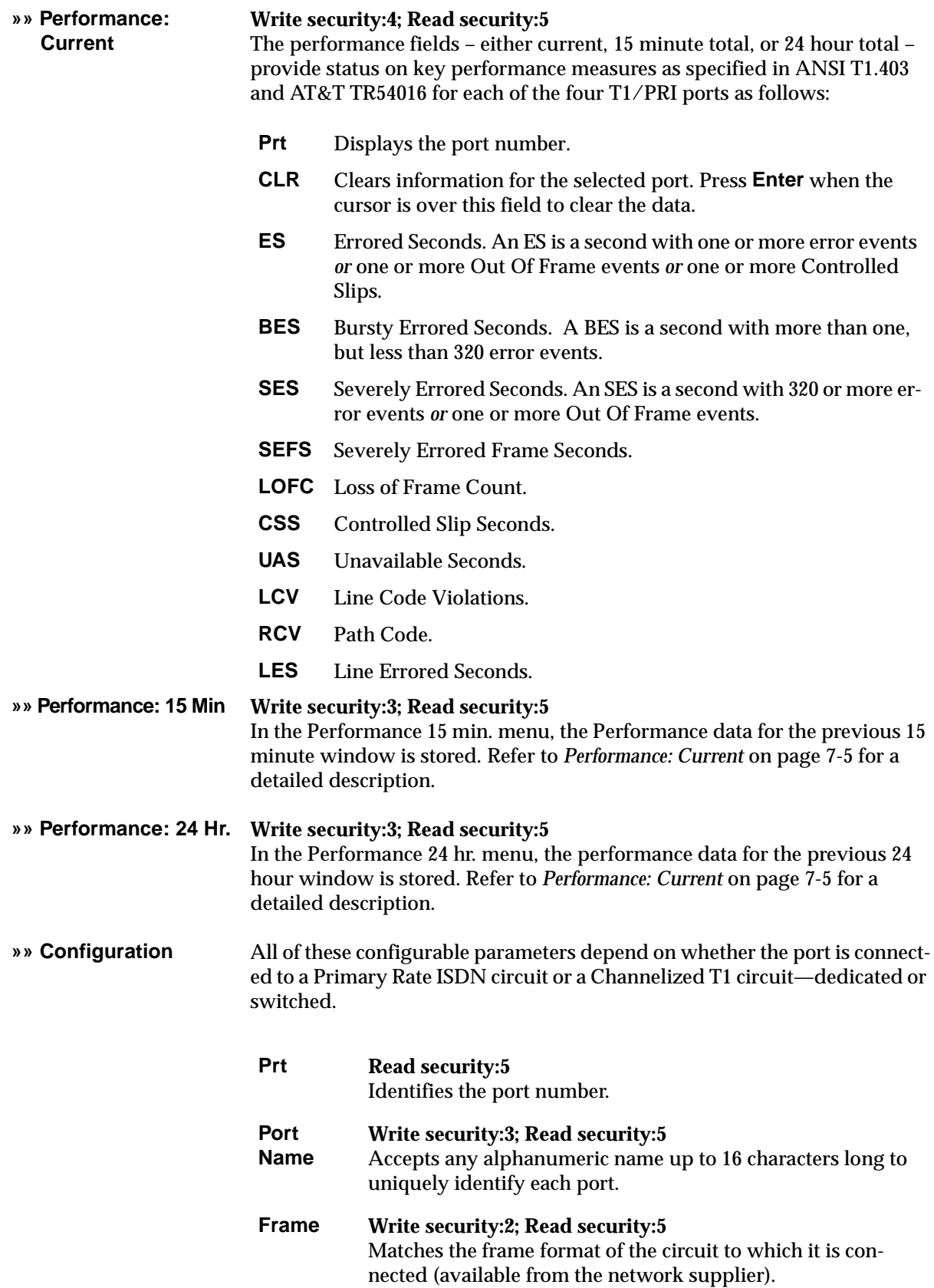

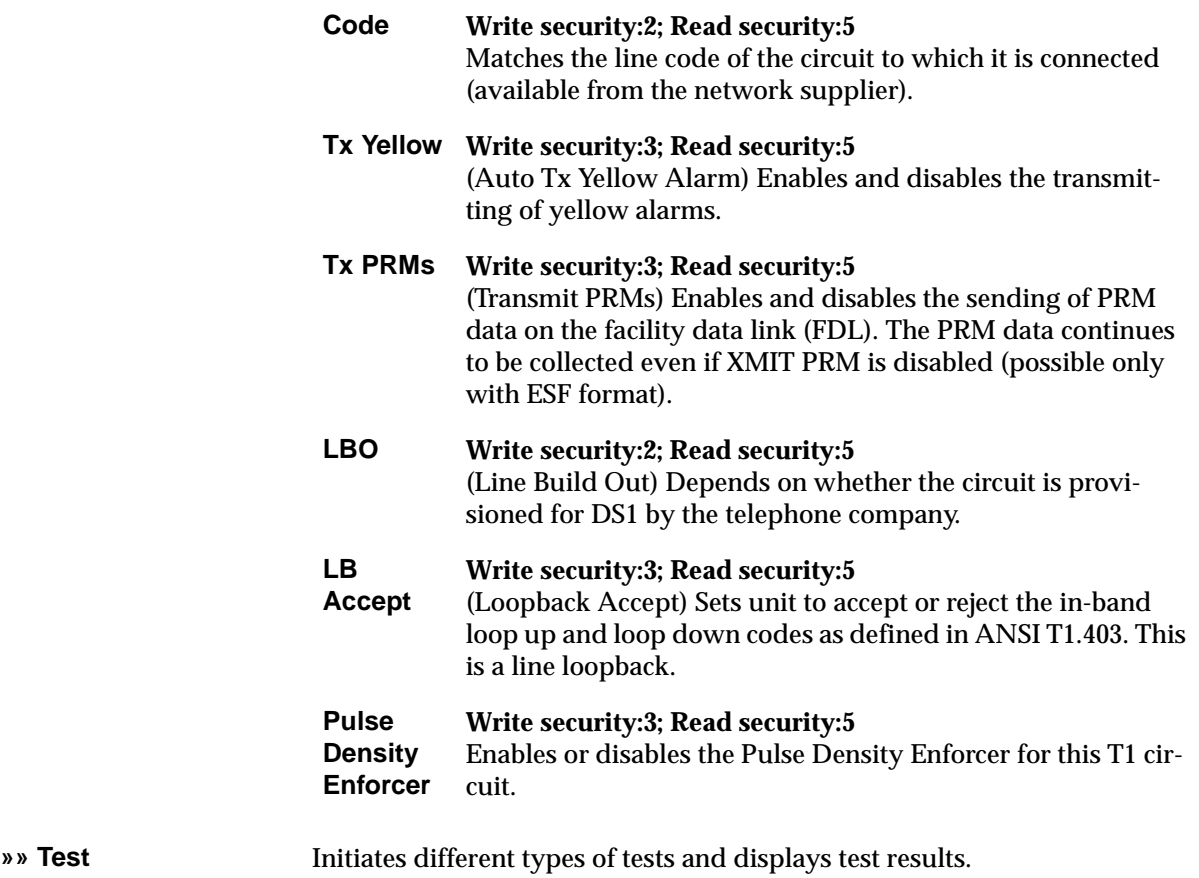

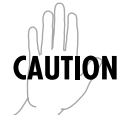

*These* **Test** *commands temporarily disrupt service.*

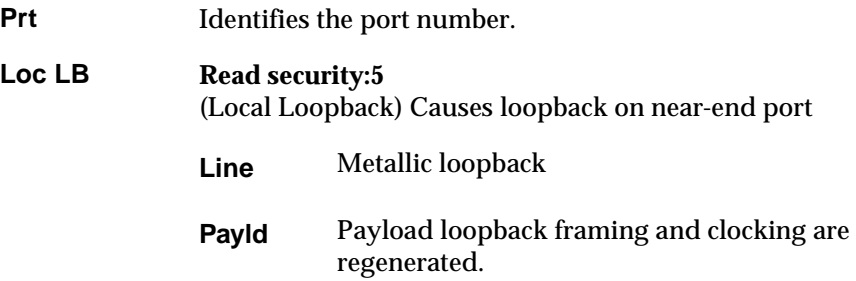

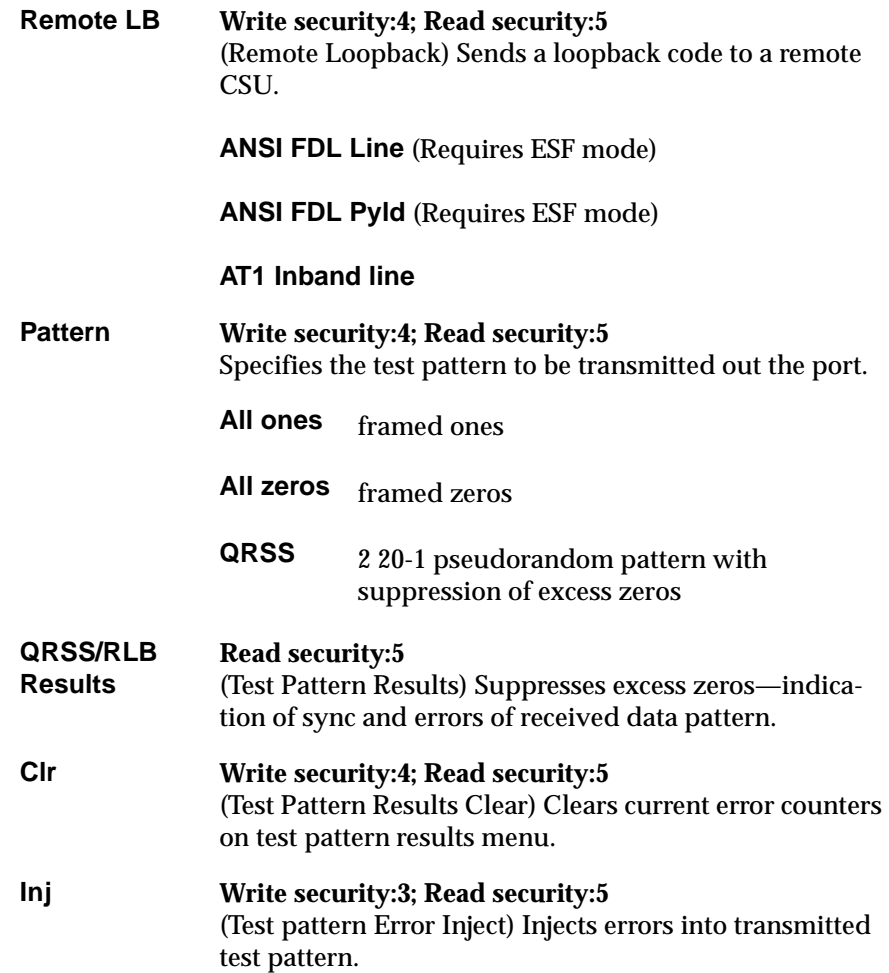

# Chapter 8 Dedicated Maps Terminal Menu

## **OVERVIEW**

The **Dedicated Maps** menu assigns dedicated connections between any two ports in the ATLAS 800*PLUS* Base Unit. This chapter describes the **Dedicated Maps** menu items (see Figure 8-1). In addition, step-by-step instructions are provided for setting up a sample dedicated map (see *Creating A Dedicated Map* on page 8-6).

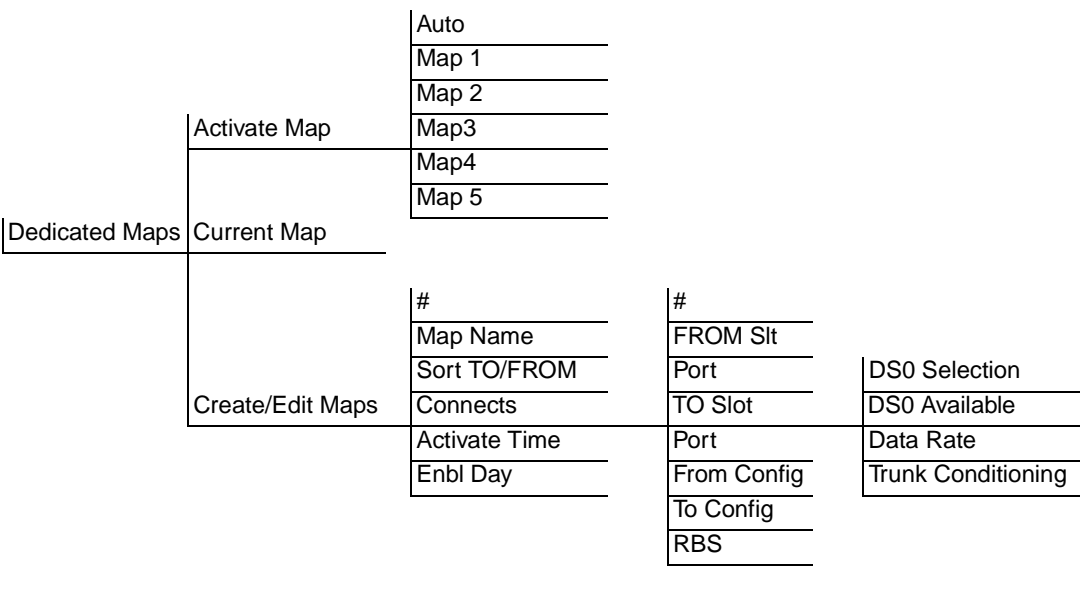

**Figure 8-1. Dedicated Maps Menu Tree**

*To help you follow the terminal menu hierarchy, the following notations are used.* **> MENUS » Submenus »» Sub-submenus**

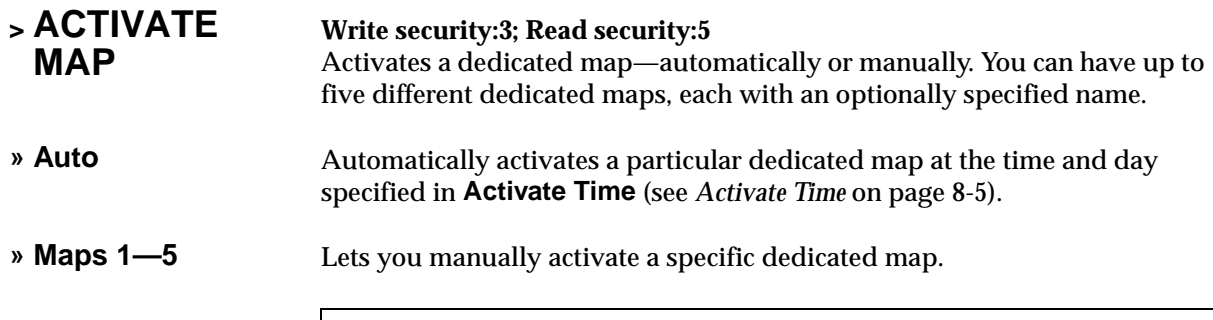

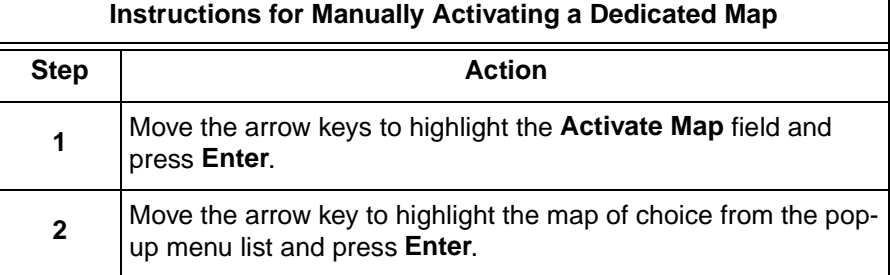

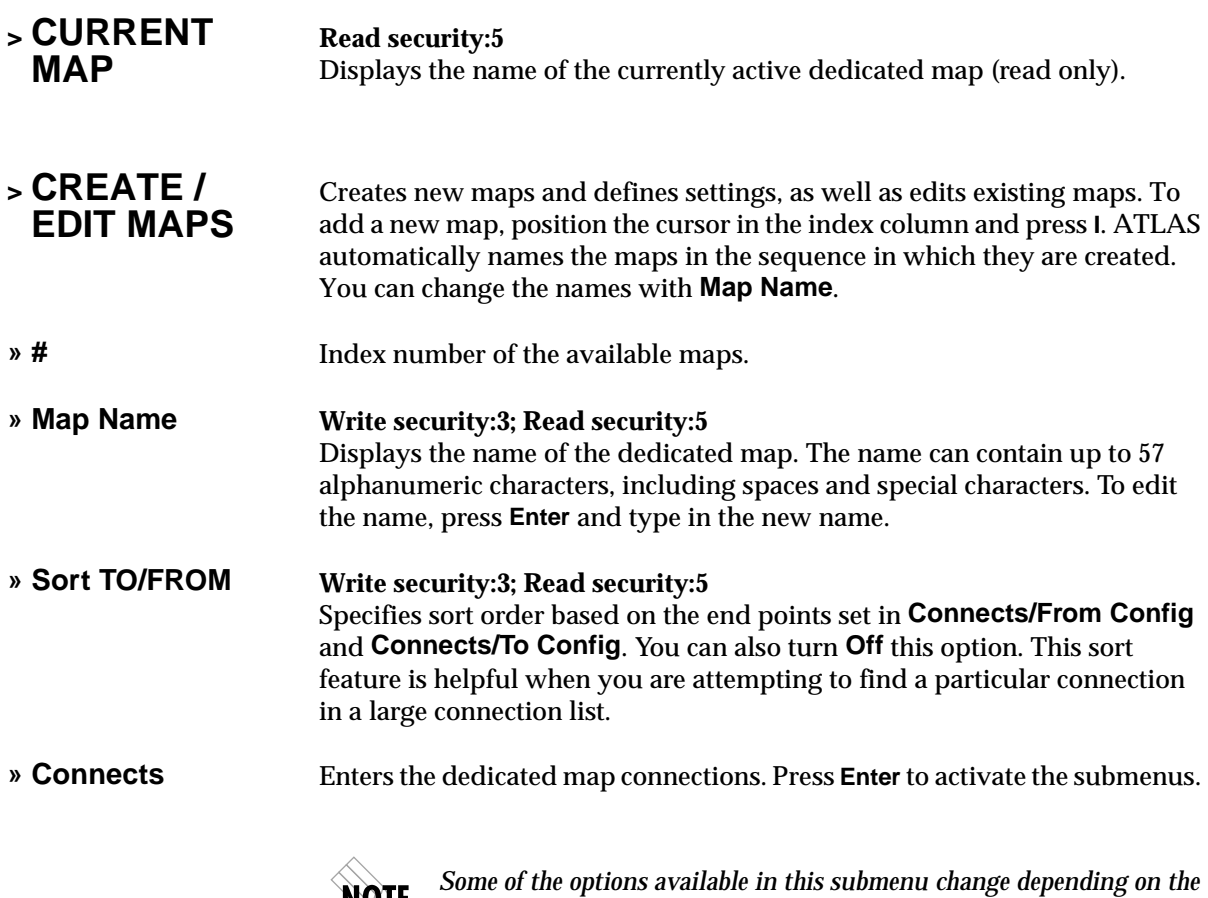

*type of modules selected in the FROM or TO fields.*

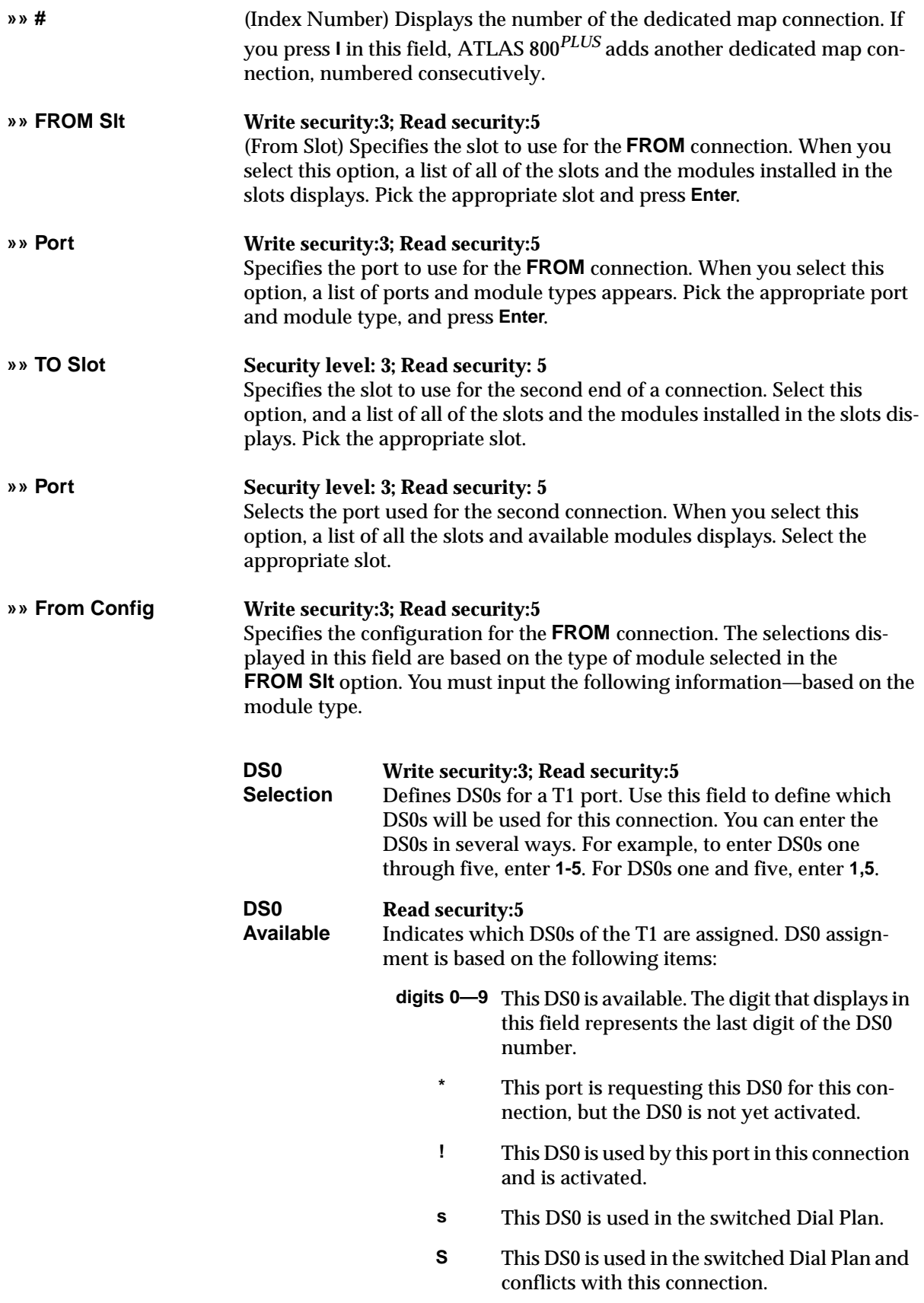

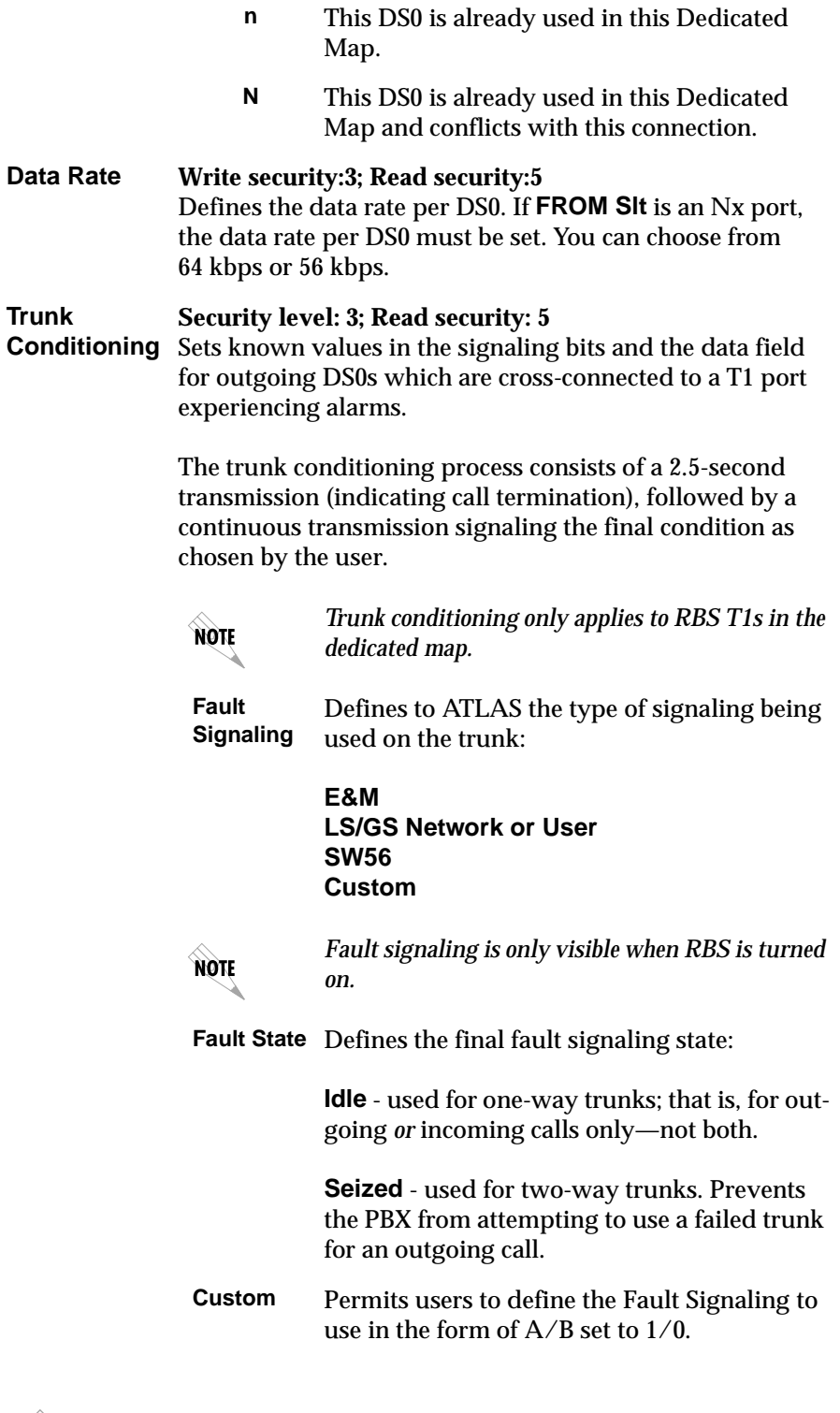

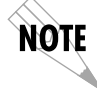

*See also the trunk conditioning example on page 8-5.*

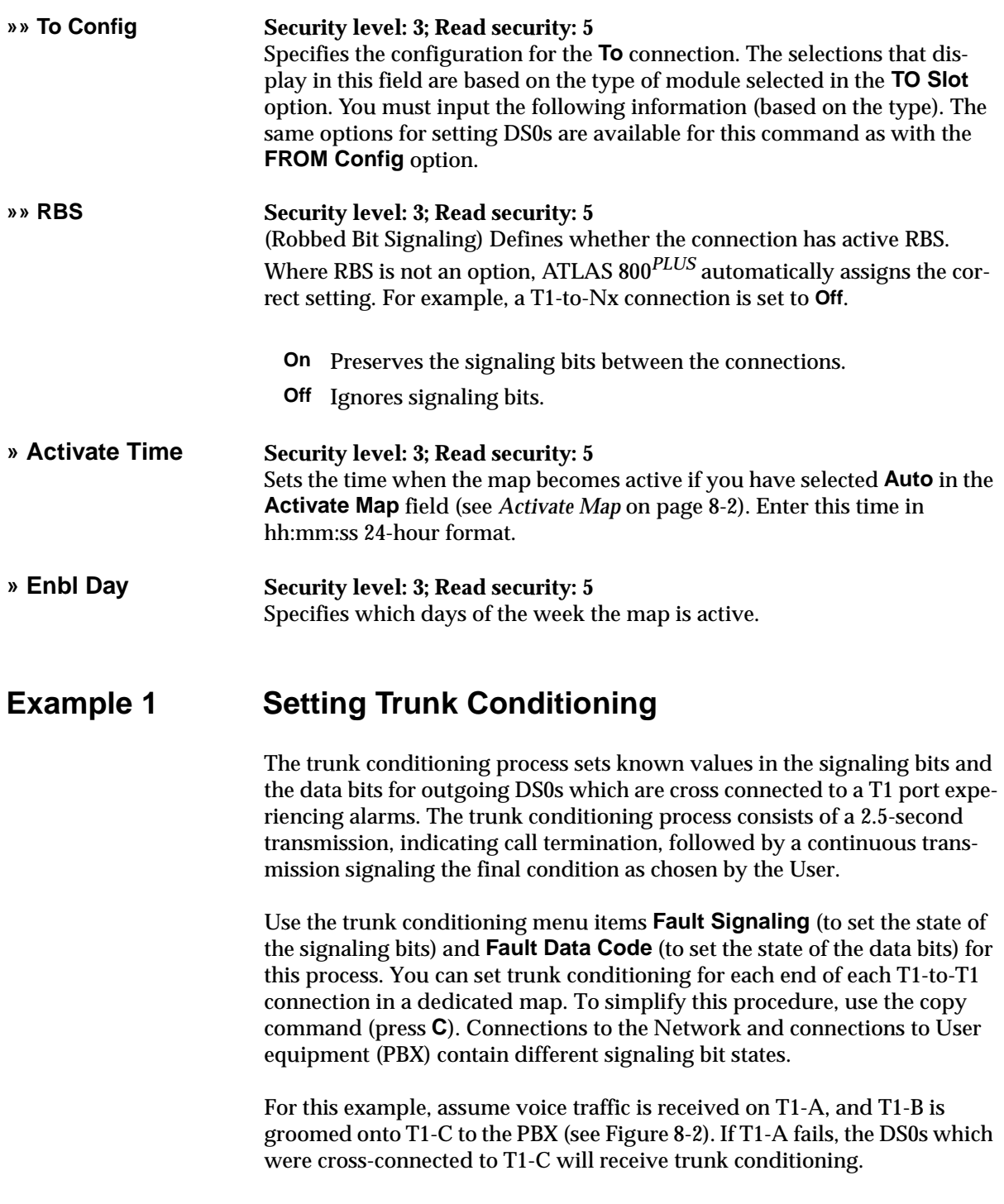

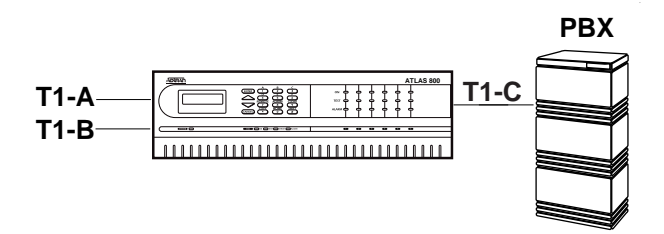

**Figure 8-2. Trunk Conditioning**

#### **Example:** Creating A Dedicated Map

A Dedicated Map defines connections for dedicated bandwidth between ports, and grooms and cross-connects bandwidth between T1 ports. Any ATLAS port supporting dedicated bandwidth can be mapped to any other port supporting dedicated bandwidth (see the example in Figure 8-3).

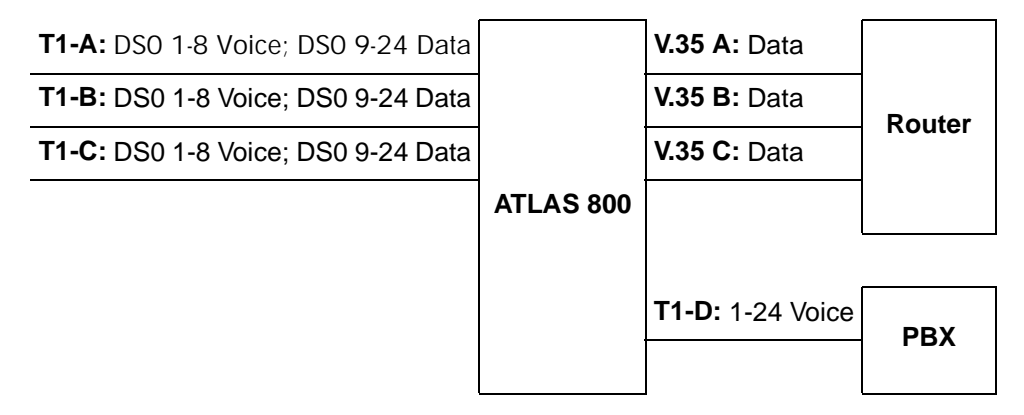

**Figure 8-3. Dedicated Map Overview Example**

The example shown in Figure 8-3 contains three T1s (T1-A, T1-B, T1-C) supporting dedicated bandwidth from three remote sites. Each T1 includes DS0s for data and voice. At the central site (ATLAS), each incoming DS0 carrying data is mapped to a separate V.35 port and connected to the router. DS0s carrying voice are collected together (groomed) and sent to the PBX over a single T1 (T1-D).

### **Designing a Dedicated map**

In designing a Dedicated Map, you must first determine what connections to make and which ports to involve. (For T1 ports, you must also decide which DS0s to use). Then, you must configure the ports. Finally, you must define the appropriate connections. The remainder of this chapter provides step-by-step procedures for creating a sample Dedicated Map based on the connections and ports given in Table 8-1.

| <b>Name</b>    | ATLAS 800 <sup>PLUS</sup> Port | <b>DS0s</b>                | <b>Name</b> | ATLAS 800 <sup>PLUS</sup> Port   | <b>DS0s</b>        |
|----------------|--------------------------------|----------------------------|-------------|----------------------------------|--------------------|
| T1:<br>Data A  | Controller T1<br>Slot 0 Port 1 | $9 - 24$<br><b>RBS Off</b> | $V.35 - A$  | Quad V.35<br>Slot 2/Port 1       | N/A                |
| T1:<br>Data B  | Controller T1<br>Slot 0/Port 2 | $9 - 24$<br><b>RBS Off</b> | $V.35 - B$  | Quad V.35<br>Slot 2/Port 2       | N/A                |
| T1:<br>Data C  | Quad T1/PRI<br>Slot 1/Port 1   | $9 - 24$<br><b>RBS Off</b> | $V.35 - C$  | Quad V.35<br>Slot 2/Port 3       | N/A                |
| T1:<br>Voice A | Controller T1<br>Slot 0/Port 1 | $1 - 8$<br>RBS On          | $T1-D$      | Quad T1/PRI DSX<br>Slot 1/Port 2 | $1 - 8$<br>RBS On  |
| T1:<br>Voice B | Controller T1<br>Slot 0/Port 2 | $1 - 8$<br>RBS On          | $T1-D$      | Quad T1/PRI DSX<br>Slot 1/Port 2 | $9 - 16$<br>RBS On |
| T1:<br>Voice C | Quad T1/PRI<br>Slot 1/Port 1   | 1-8<br>RBS On              | $T1-D$      | Quad/PRI DSX<br>Slot 1/Port 2    | 17-24<br>RBS On    |

**Table 8-1. Connections and Ports**

## **Configuring the Ports**

Begin by navigating to **Terminal Menu/Modules**. From this menu, configure the various ports to match the framing parameters of the T1 line provided by the telco.

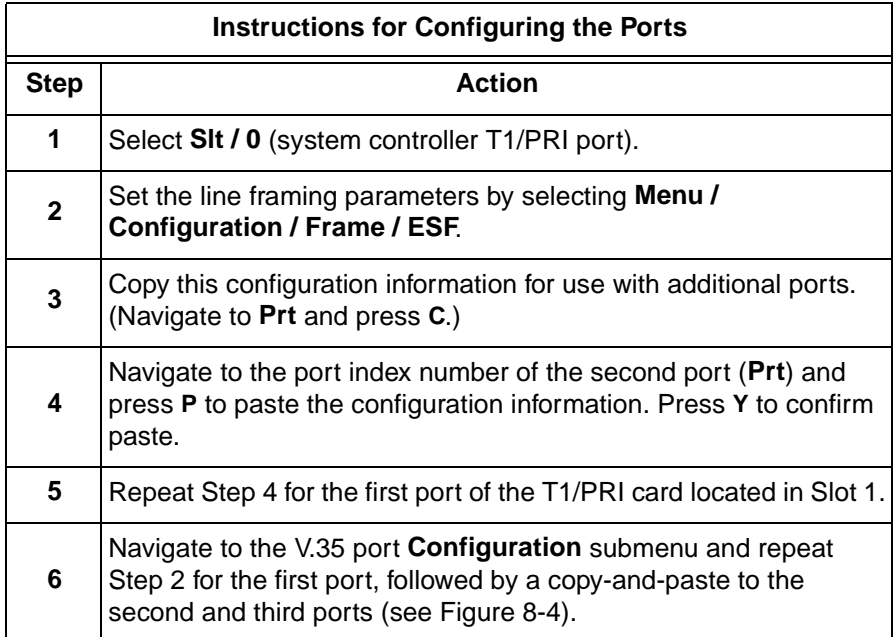

| ATLAS 800 Plus/Modules[O]/Sys Ctrl Menus/Configuration[1]/Port Name<br>Controller Info<br>Alarm Status<br>DSO Status<br>DSO Alarms<br>Sig Status<br>Performance: Curr<br>Performance: 15 Min<br>Performance: 24 Hr<br>Configuration<br>Test | Prt<br>Port Name<br>T1 A<br>TÌ/PRI<br>2 | Frame<br>Code<br>AMI<br><b>ESF</b><br>ESF<br>B8ZS | Yel<br>x<br>×.<br>0ff<br>0n<br>Ōff<br>0 f f | LB0<br>O<br>−dB<br>dB<br>0 | Accept<br>Accept<br>Accept |
|----------------------------------------------------------------------------------------------------|-----------------------------------------|---------------------------------------------------|---------------------------------------------|----------------------------|----------------------------|
| CSU ALRM<br>SYS: OK<br><b>User Defined Port Name</b>                                                                                                    | 1:ALRM 2:ALRM 3:ALRM 4: --              |                                                   | $5: - -$<br>6 :                             | е<br>i<br>$\sqrt{2}$ =help | 8.53                       |

**Figure 8-4. Slot 0 Module Configuration Menu**

## **Defining the Connections**

Begin by navigating to **Dedicated Maps / Create/Edit Maps** and naming your map.

Navigate to **Dedicated Maps / Connects**. The **Connects** submenu defines the connections necessary to route the required bandwidth. Refer to Table 8- 1 to define each of the necessary connections. For this procedure, first define the data connections, and then define the voice connections. The following Step/Action tables guide you through this process. (Figure 8-5 shows the completed map.)

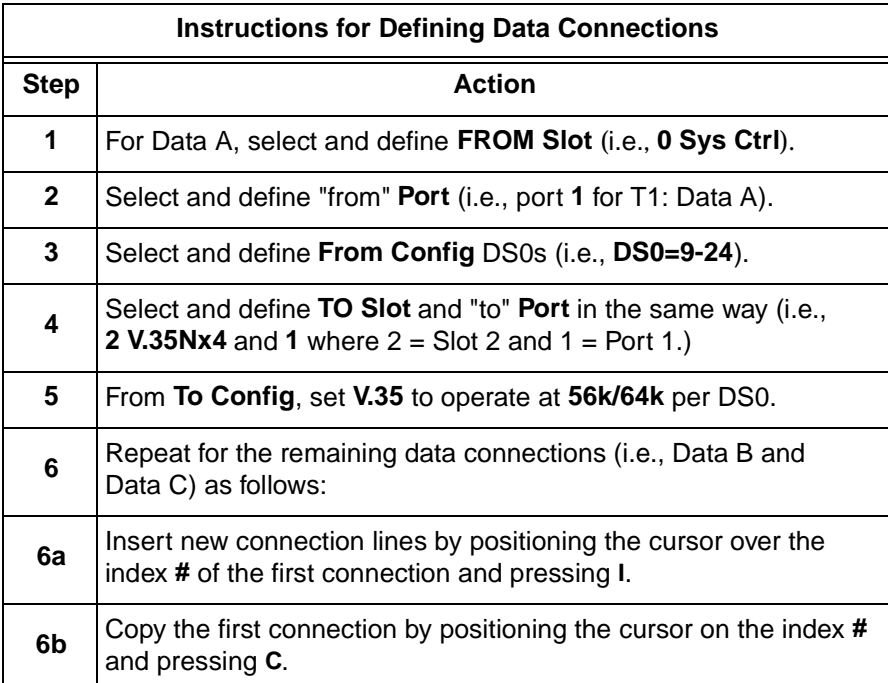

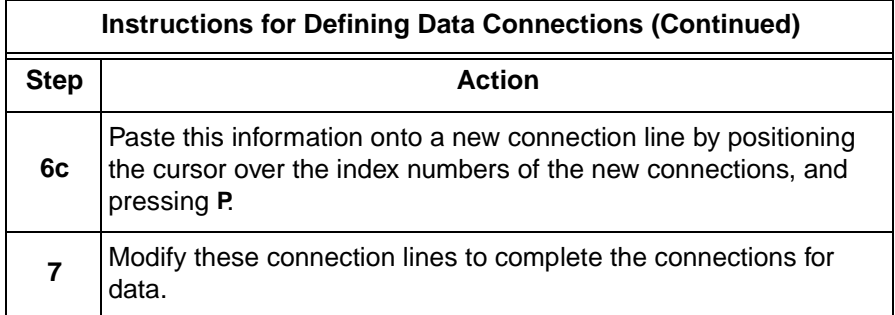

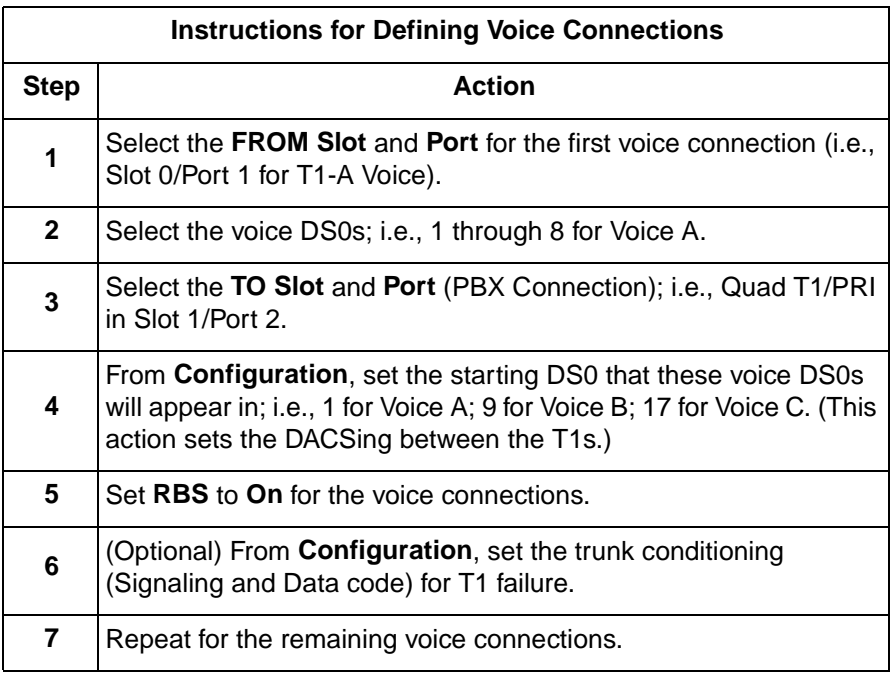

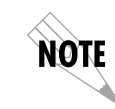

*A connection is not actually "made" (connected) until the cursor leaves the connection. The cursor leaves the connection when you press ESC to move the cursor to the index # or when you move the cursor onto another connection line.*

| <b>Connects</b><br>Enb1 Day | ♯<br>2 | 4) U35Nx<br>4)U35Nx | Port<br>1)Nx56/<br>2)Nx56/ | ATLAS 800 Plus/Dedicated Maps/Create/Edit Maps[1]/Connects<br>1)T1/PR | 'rt/PEP<br>2)T1/PR | From Confiq<br>[Rate=64k]<br>$[Rate=64k]$ | ío Confiq<br>[DSO=1-24]<br>$LDS0=1-24$ | <b>SIG</b>     |
|-----------------------------|--------|---------------------|----------------------------|-----------------------------------------------------------------------|--------------------|-------------------------------------------|----------------------------------------|----------------|
|                             |        |                     |                            |                                                                       |                    |                                           |                                        |                |
|                             |        |                     |                            |                                                                       |                    |                                           |                                        |                |
|                             |        |                     |                            |                                                                       |                    |                                           |                                        |                |
| SYS: OK                     |        | <b>CSU:ONLN</b>     |                            | 1:0NLN 2:0NLN 3: --                                                   |                    | $4:0$ NLN 5: $-$                          | $6:0$ NLN 7: --<br>~Z=help             | 8:0NLN<br>8:00 |

**Figure 8-5. Completed Dedicated Map**

## Chapter 9 Dedicated Circuit Backup and Circuit Status

#### **OVERVIEW**

This chapter describes the configuration of dedicated circuits for backup and discusses the **Circuit Status** menu.

## **Dedicated Circuit Dial Backup Setup**

In Figure 9-1, the host ATLAS 800<sup>PLUS</sup> has a fractional T1 of 16 DS0s going to the T1 cloud, which is then DACSed out to two different remote sites, 8 DS0s each.

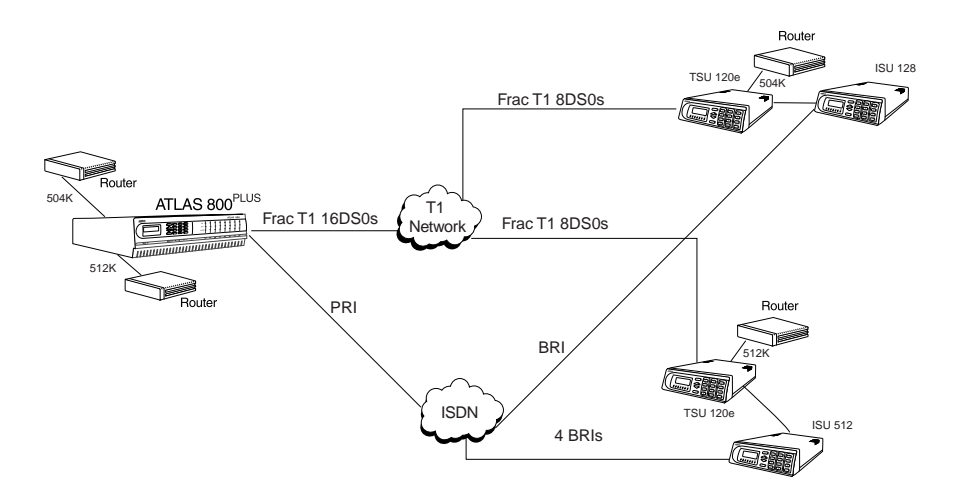

**Figure 9-1. Dedicated Circuits Backup Configuration**

Dedicated circuit backup allows the user to configure the ATLAS to dial up a backup link when the dedicated link goes into alarm. Additionally, the AT-LAS Nx 56/64 V.35 and USSI modules can rob an inband 8kbps channel over which messages can be transferred. When the ATLAS loses communication with the remote site, backup will be initiated. This feature is compatible with the Inband Mode of the ADTRAN TSU series of products.

Currently, dedicated circuit backup is supported only for Nx interfaces (V.35 or USSI) nailed to T1s.

#### **Configuration**

First, configure your dedicated maps normally. Refer to Chapter 8 for more information on configuring Dedicated Maps. One thing to remember is that the endpoint receiving the backup data (i.e., the Nx endpoint) needs to be in the **From** column.

All dedicated circuit dial backup configuration is the **Dial Plan/User Term** menu. For **Slot/Svc**, select **Circuit Backup**. When you select **Port/PEP**, you should get a list of all endpoints that are available for backup configuration. For information on configuring In#Accept and Out#Reject lists, see Chapter 10.

Under **Dial Plan/User Term/Interface Config** (see Figure 9-2), several options are applicable only for Originating endpoints, and will not display for Answer endpoints.

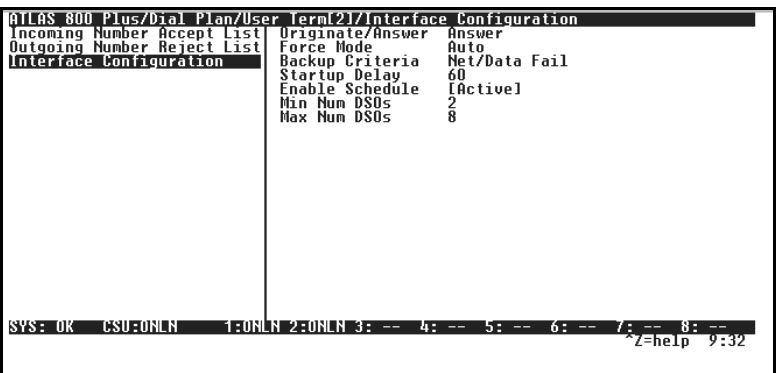

**Figure 9-2. Interface Config Menu**

*To help you follow the terminal menu hierarchy, the following notations are used.* **> MENUS » Submenus**

- 
- **»» Sub-submenus**

## **> INTERFACE CONFIGURATION**

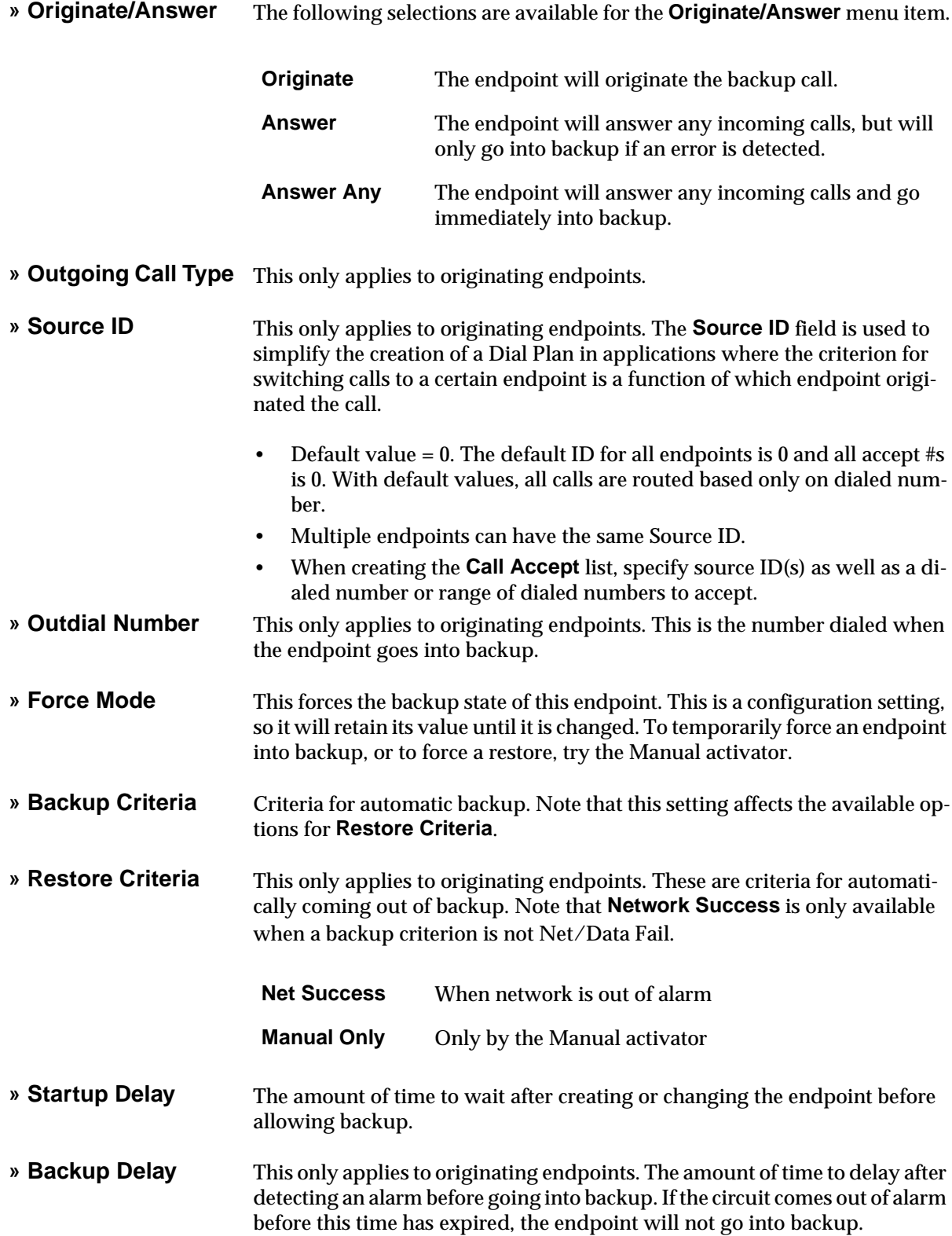

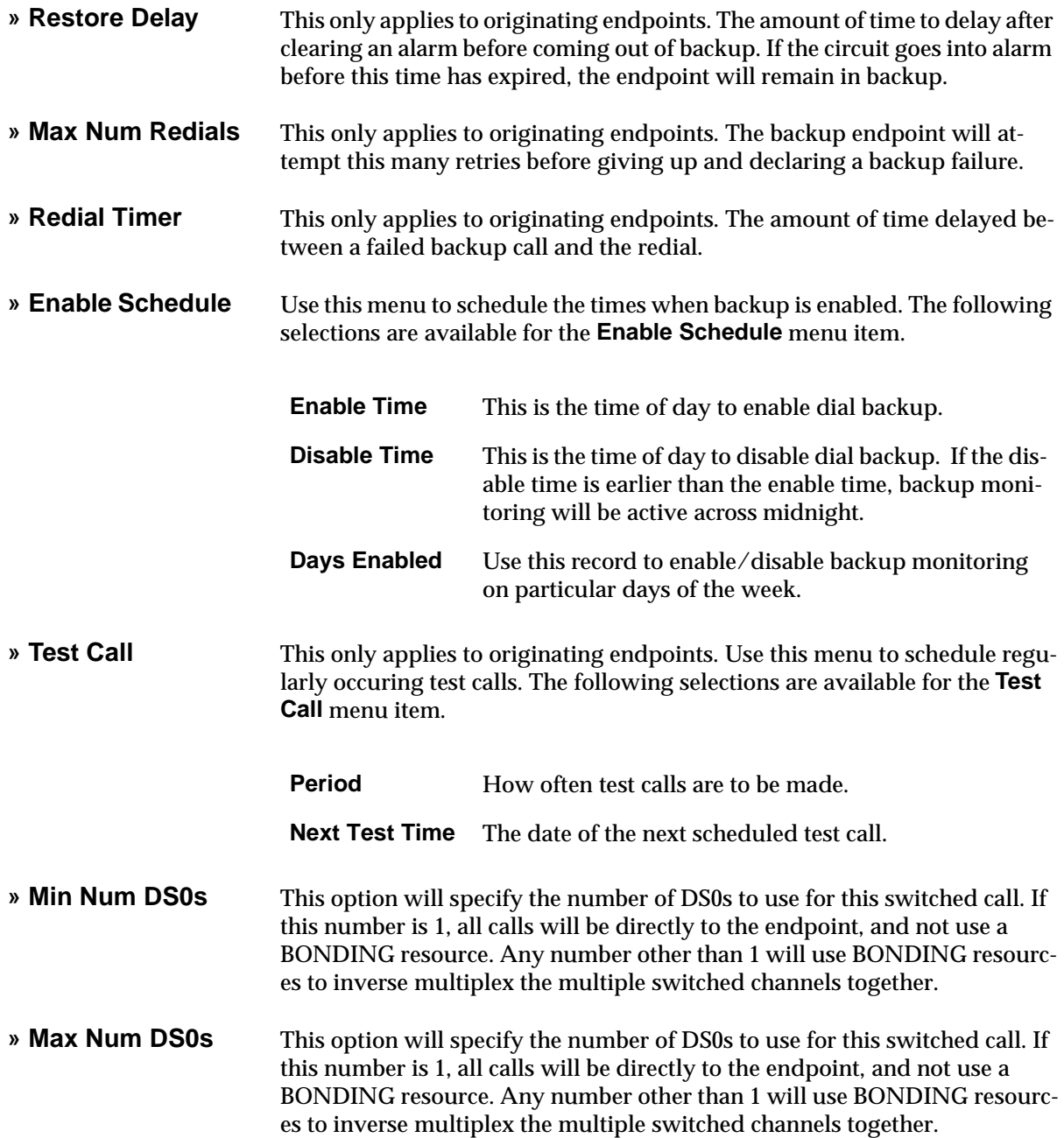
# **CIRCUIT STATUS MENU**

The **Circuit Status** menu allows the user to view at a glance the status of any circuits that are configured for dedicated circuit backup. Figure 9-3 shows the **Circuit Status** menu.

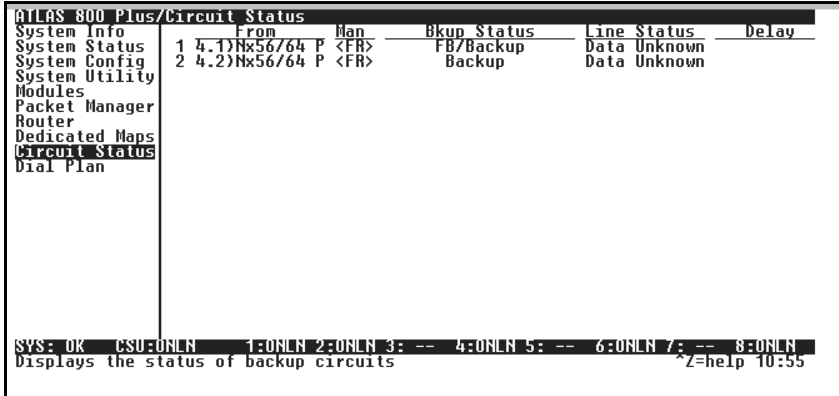

**Figure 9-3. Circuit Status Menu**

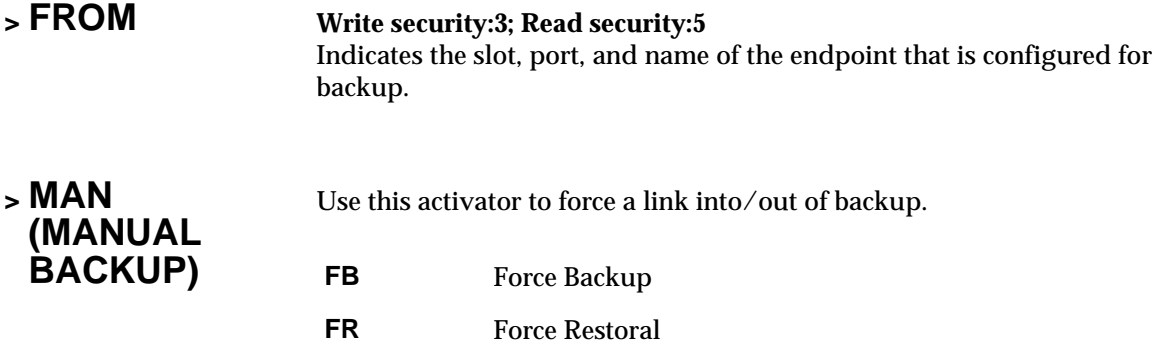

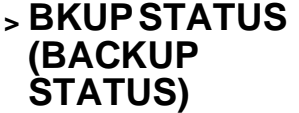

String indicates the current status of the dedicated line. The following selections are available for the **Backup Status** menu item.

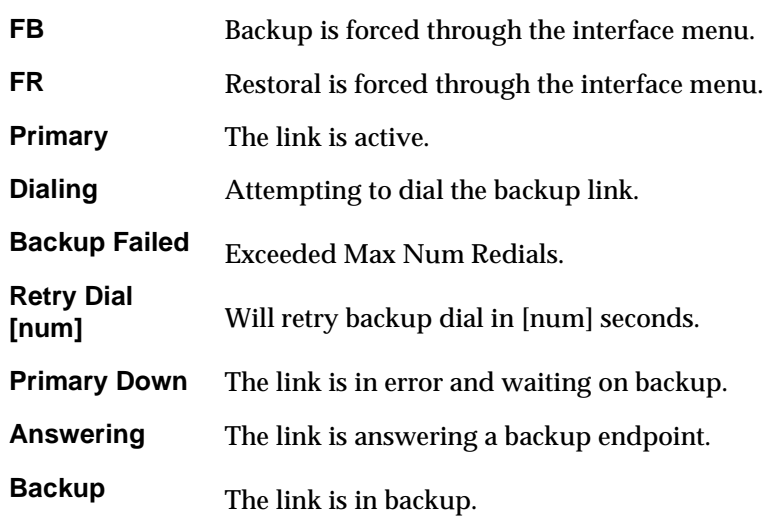

**<sup>&</sup>gt; LINE STATUS** This gives you the overall status of the connection. The following selections are available for the **Line Status** menu item.

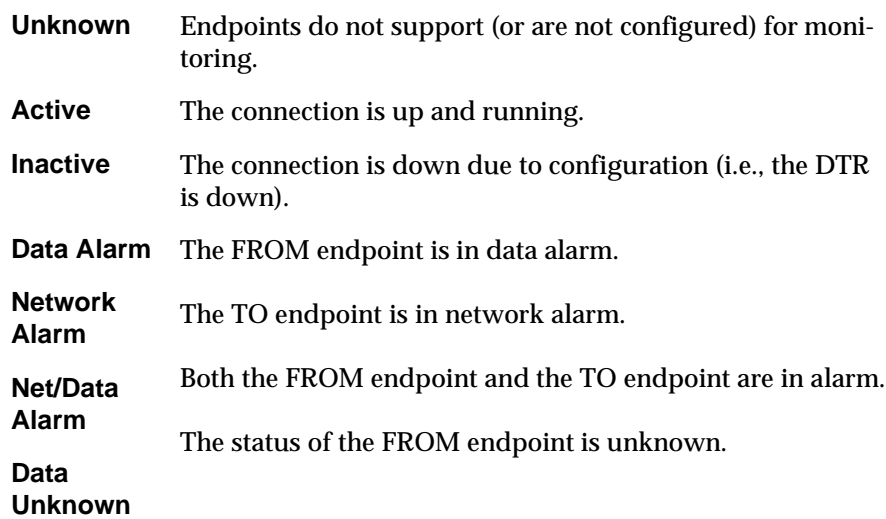

### **<sup>&</sup>gt; DELAY** When present, this indicates that one ATLAS has detected a change in state and is counting down to delay/restoral.

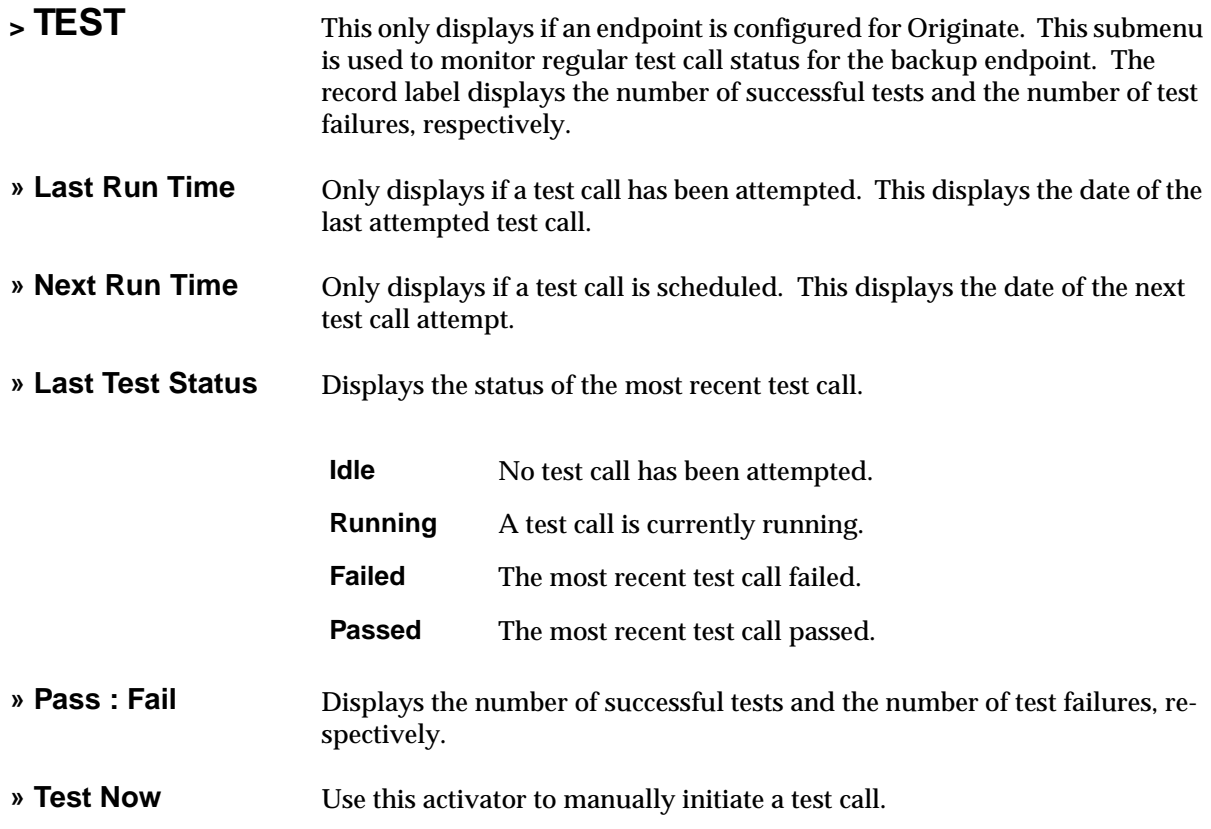

# Chapter 10 Dial Plan Terminal Menu

### **OVERVIEW**

The **Dial Plan** submenus (see Figure 10-1) set global ATLAS switch parameters as well as individual parameters for each ATLAS port handling a switched call. The individual ports are separated into two port types: network and user. Network ports terminate a connection from the Network. User ports terminate incoming calls and, in turn may be connected to user equipment. *Network Term* on page 10-3 and *User Term* on page 10-5 provide clarification for these two port types. (See also Figure 10-2 for the complete menu structure.)

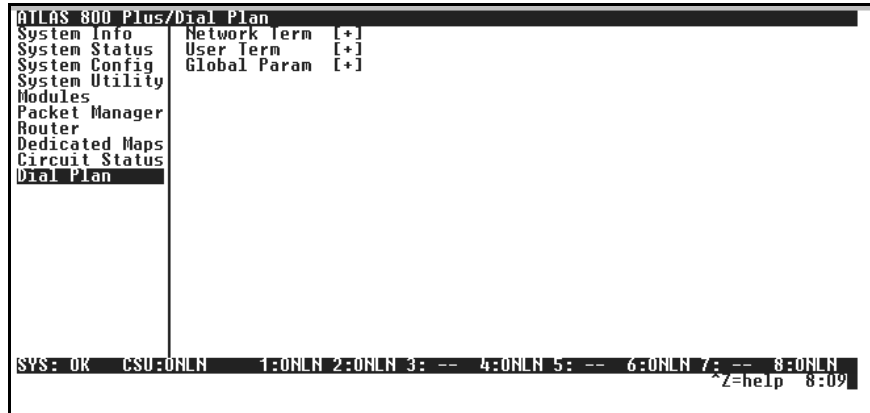

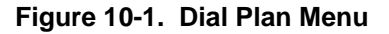

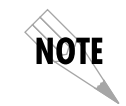

*In the menus described in the following sections,* **Incoming Calls** *refer to calls coming to ATLAS from the Network (PSTN) and*  **Outgoing Calls** *refer to calls directed toward the Network (PSTN).*

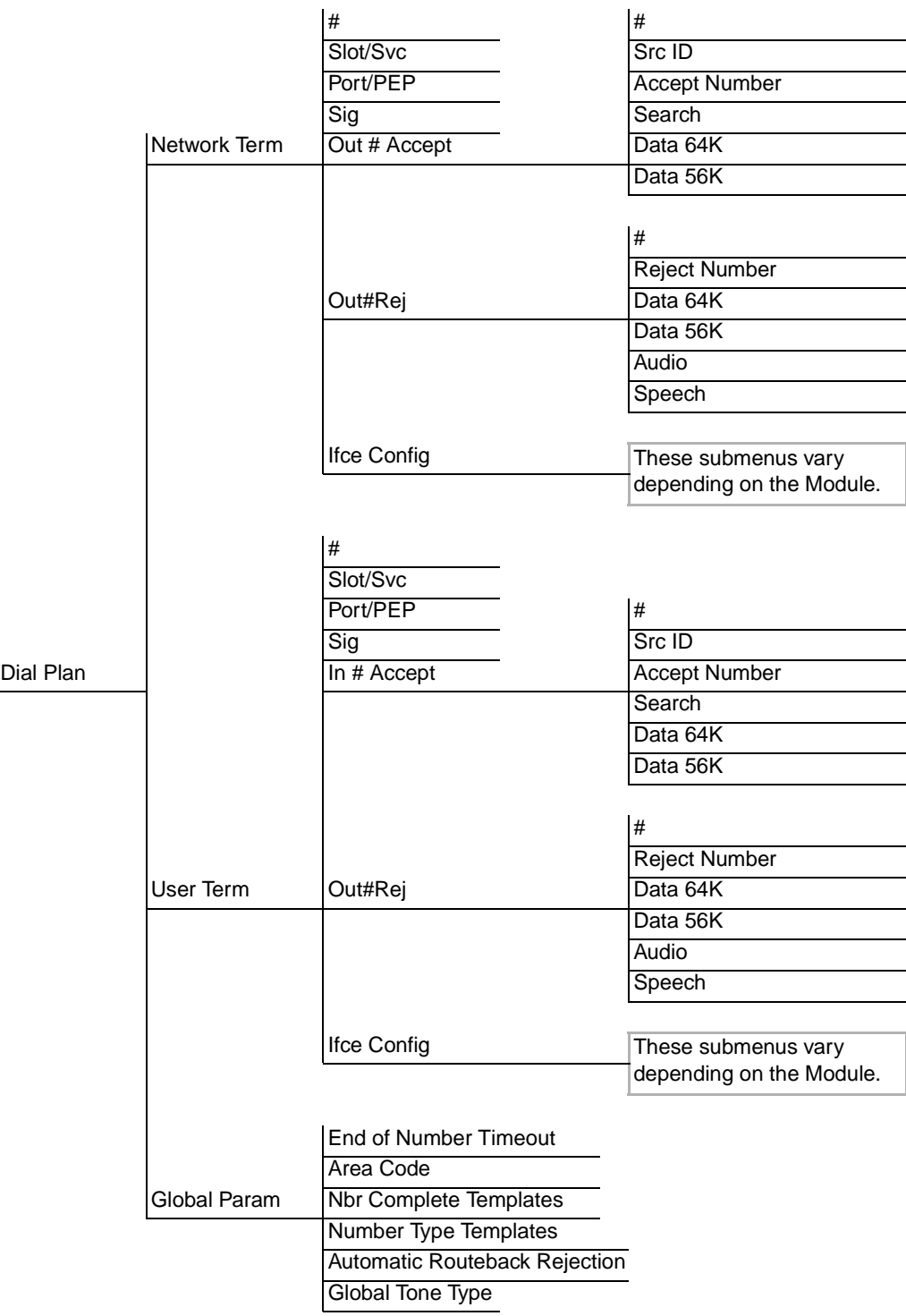

**Figure 10-2. Dial Plan Menu Tree**

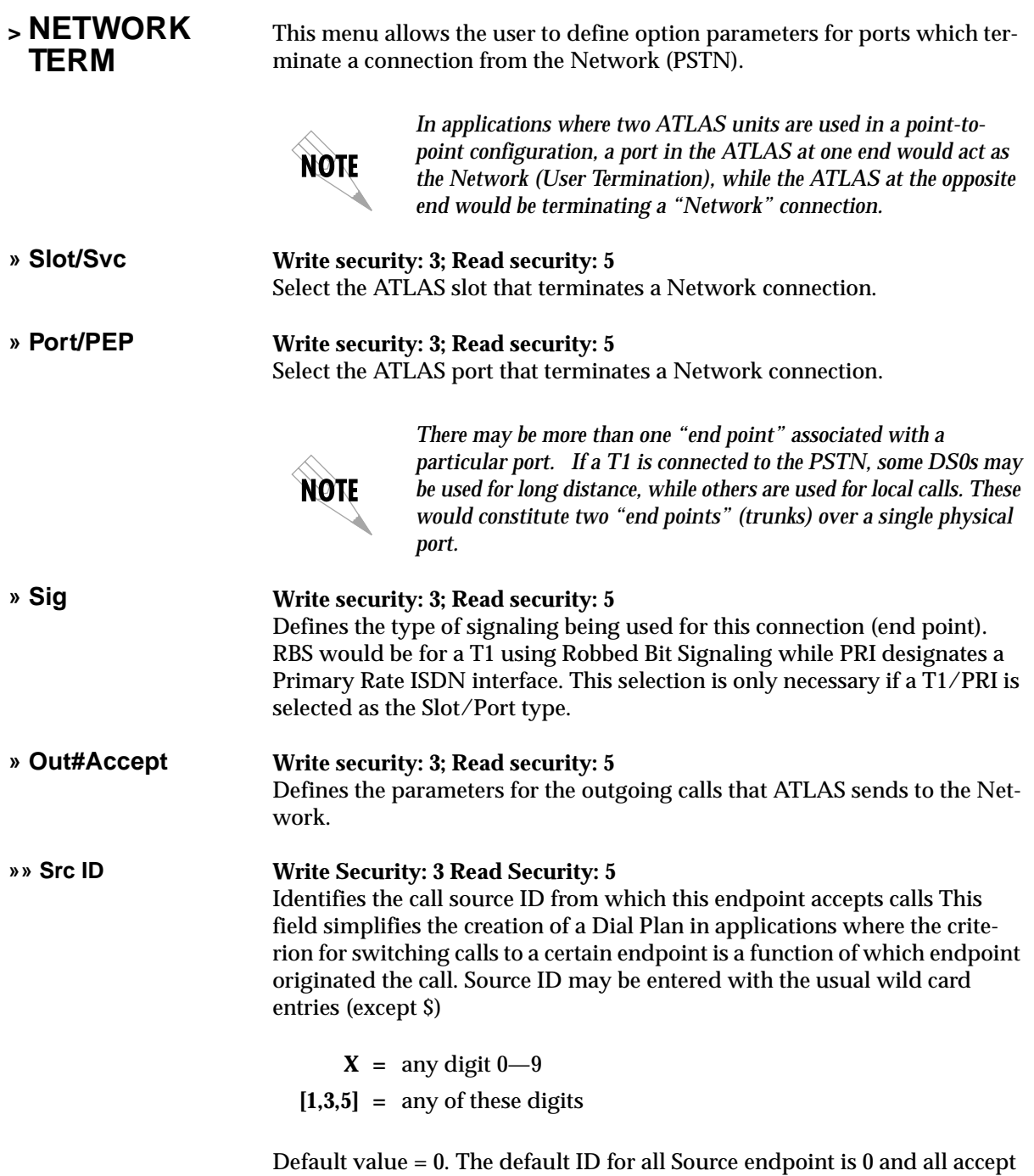

#'s is 0. This results in all calls being routed based on the dialed number.

- **»» Accept Numbers** This field designates which numbers this end point will pass on toward the Network (PSTN). The accept list may consist of multiple entries. The numbers are defined using "wild cards":
	- **X =** Any single digit
	- **N** = Any single digit 2—9
	- **\$** = Any number of digits of any value
	- **9 =** This specific number
	- **[1,2,3...]** = A single digit in this group

Example: 1-800-\$ would only permit toll free long distance calls to 1-800. If this were used, then a second accept # would need to be specified - NXX-XXXX. This would permit local numbers to be dialed.

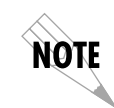

*Any specific entry will take precedence over a wild card. For example, if end point "A" was designated as \$ while end point "B" accepted 963-800X, then an incoming call to 963-800X would only be accepted by end point "B".*

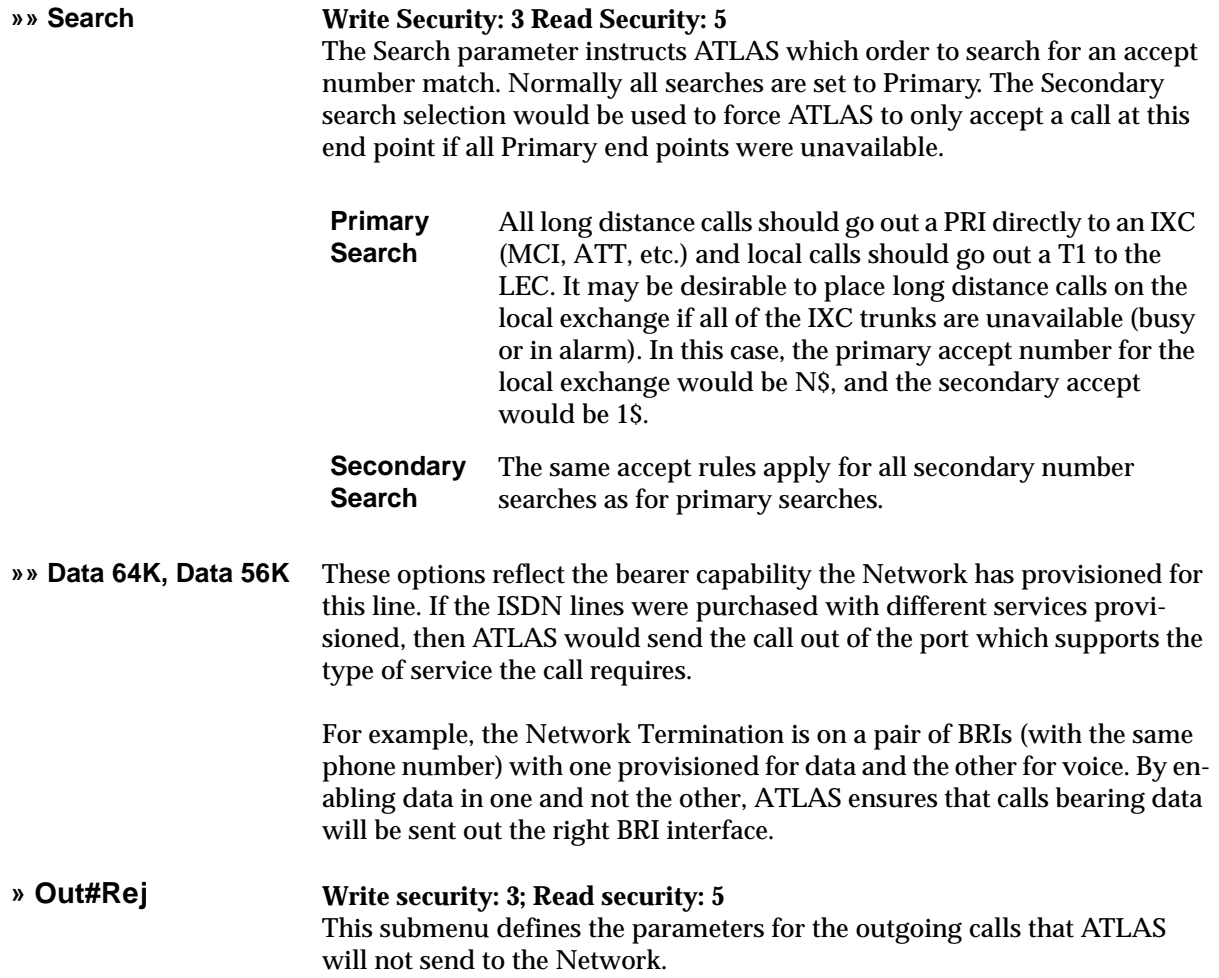

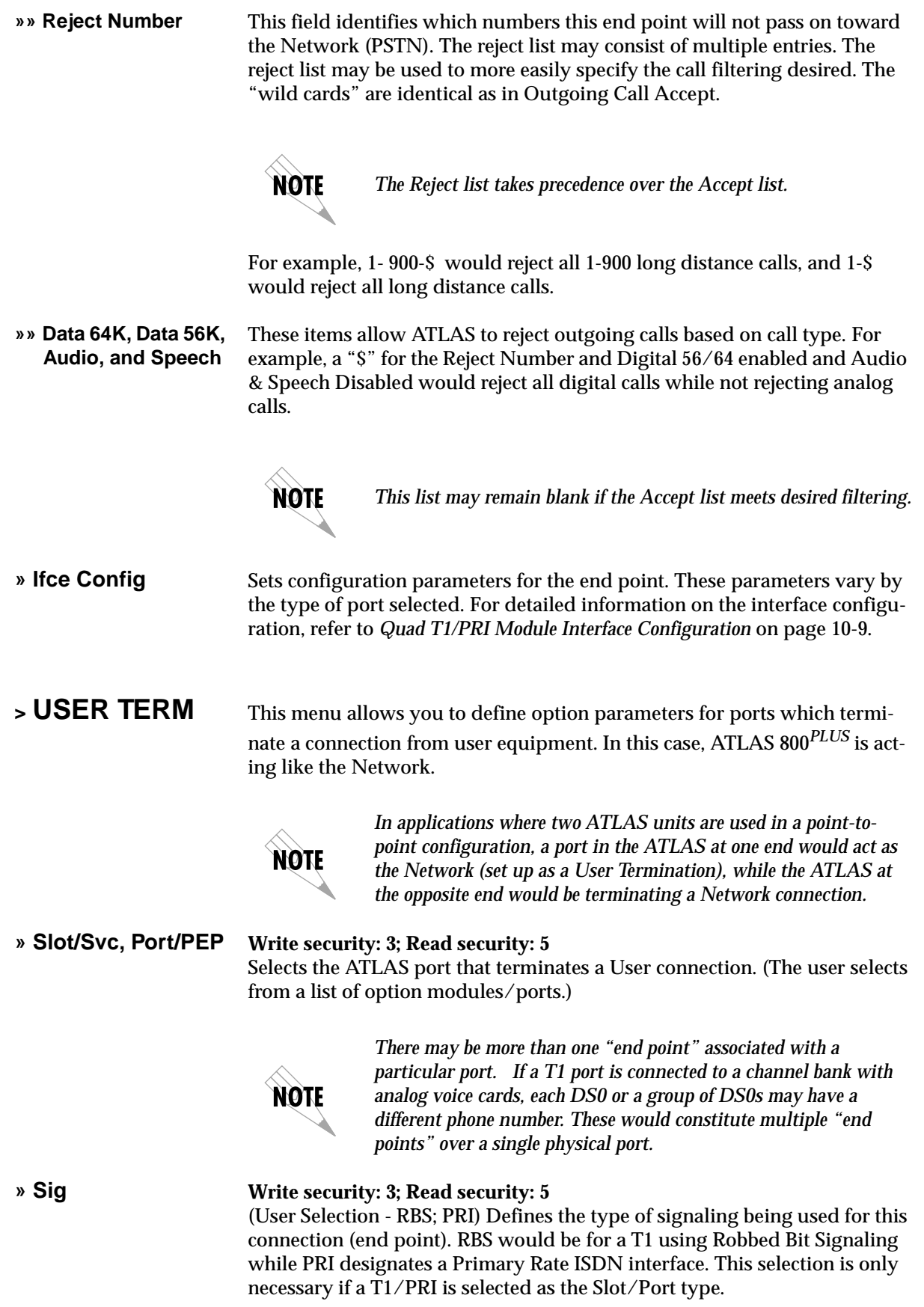

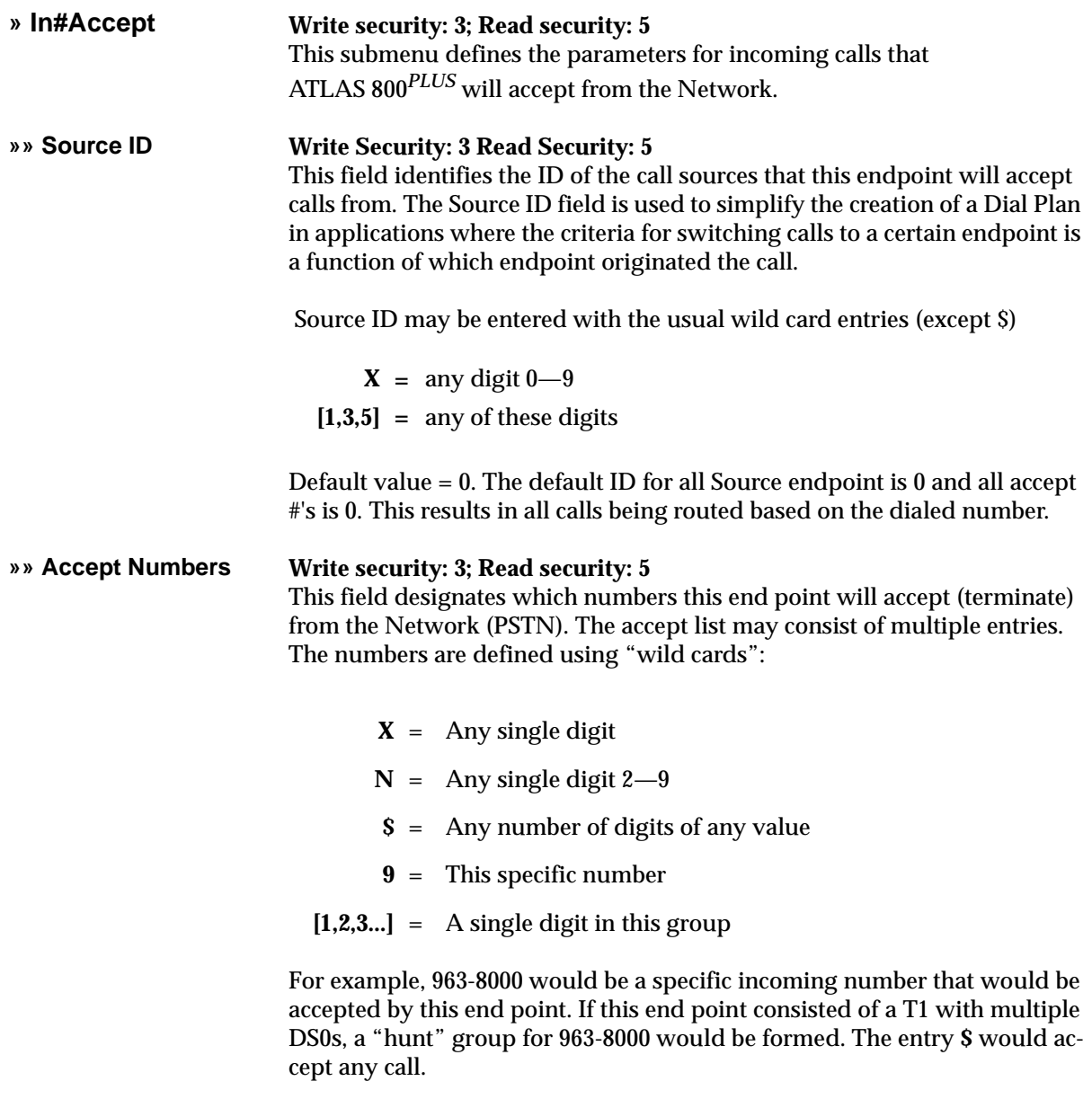

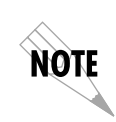

*Any specific entry will take precedence over a wild card. For example, if end point "A" was designated as \$ while end point "B" accepted 963-800X, then an incoming call to 963-800X would only be accepted by end point "B."*

#### **»» Search Write Security: 3 Read Security: 5**

Defines to ATLAS the order in which to search for an Accept Number.

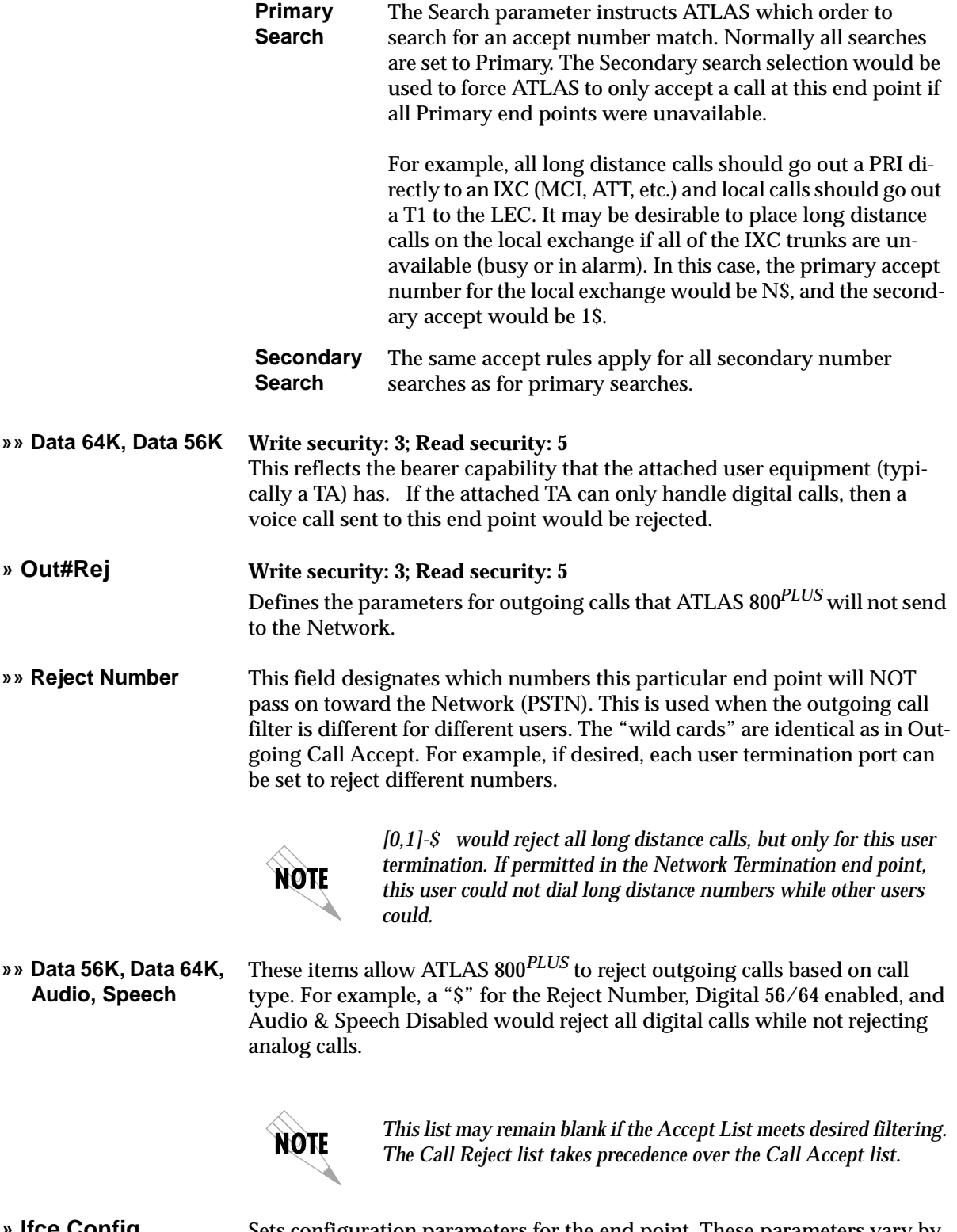

**» Ifce Config** Sets configuration parameters for the end point. These parameters vary by the type of port selected. For detailed information on the interface configuration, see *Quad T1/PRI Module Interface Configuration* on page 10-9.

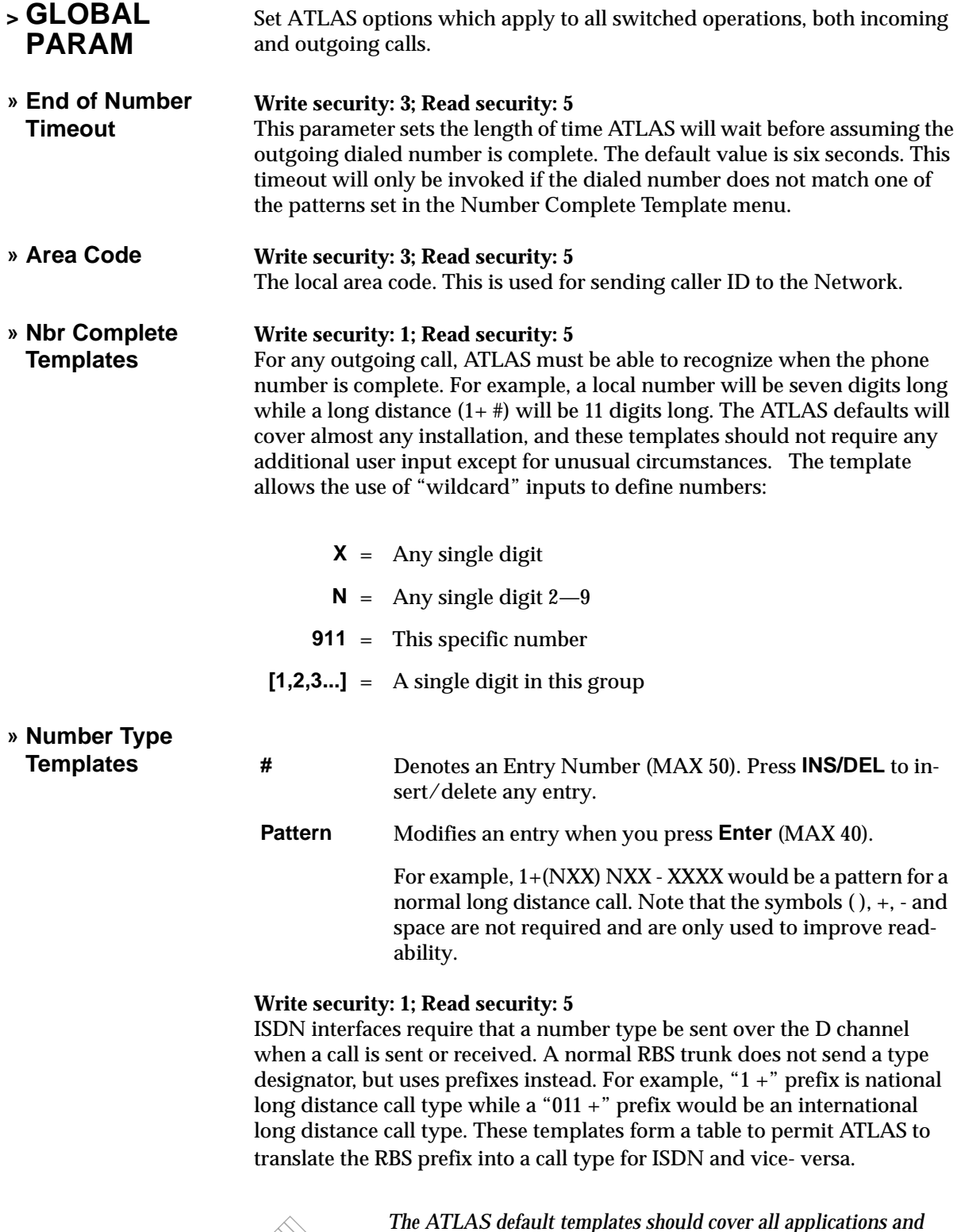

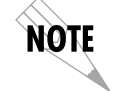

*The ATLAS default templates should cover all applications and should not need to be added to by the user except for very rare circumstances.* 

#### **» Automatic Routeback Rejection**

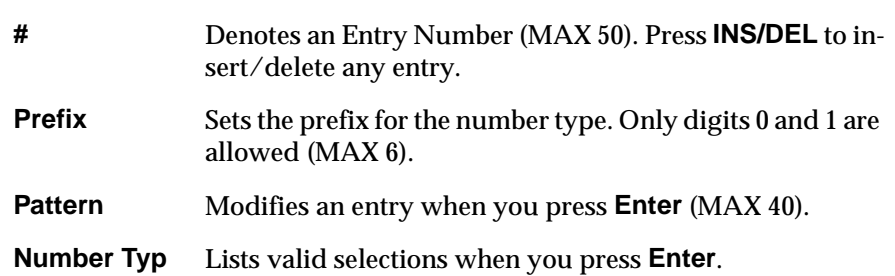

#### **Write security: 1; Read security: 5**

When enabled, **Automatic Routeback Rejection** prevents calls which enter through network termination interfaces from being forwarded out another network interface. Such an event could happen if an incoming call specifies a number that has no endpoint configured to accept it and another network interface has a call acceptance entry which could accept it (such as \$). Without automatic rejection, such a call would be forwarded back to the Network. The Network would in turn resend the call to the unit until all incoming resources are consumed.

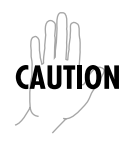

*Use extreme caution when disabling this option!*

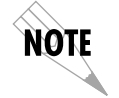

*For information on Circuit Backup Configuration, refer to Dedicated Circuit Backup and Circuit Status on page 9-1.*

### **QUAD T1/PRI MODULE INTERFACE CONFIGURATION**

This section describes the **Network Termination** and **User Termination** configuration settings for the Quad T1/PRI module when using the **Dial Plan** menus.

### **Quad T1/PRI Module (Network Termination/PRI)**

When you are working in the Network Termination section of the Dial Plan menu, the Slot is defined as a T1/PRI module, and Sig is set to PRI, the following configuration options are available:

- **»» Switch Type Write security: 2; Read security: 5** Defines the type of PRI switch that ATLAS is connected to. If connected to another ATLAS, both need to be set to the same type. The available options include Lucent 5E, Northern DMS 100, National ISDN, and AT&T 4ESS.
- **»» First DS0 Write Security: 3 Read Security: 5**  Defines the first active DS0 for a fractional PRI.

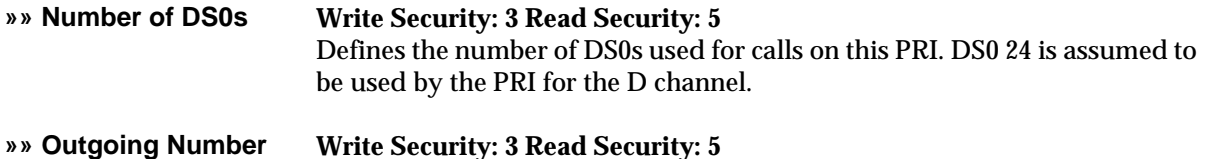

**Conversion** This item defines the rules for converting as-dialed numbers into ISDN number type and plan.

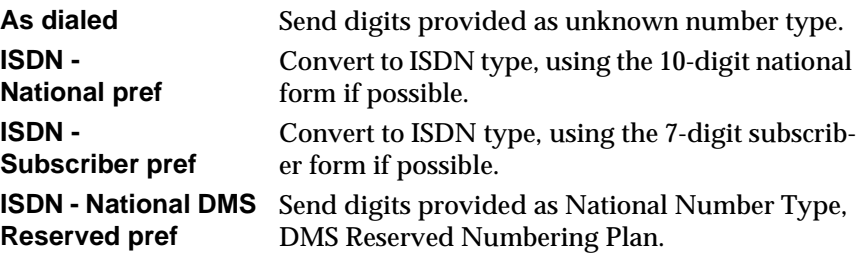

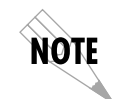

*When a 4ESS is configured, many installations will require the national form where possible; this may also be the preferred form in 10-digit calling areas.*

**»» Strip MSD Write Security: 3 Read Security: 5**  Strips a selected quantity of the Most Significant Digits (MSD) of a dialed number prior to being forwarded out of the port. For example, a Network port set to accept all calls beginning with 9 (9\$), and with **Strip MSD** set to

1, would send all digits toward the Network except the leading 9.

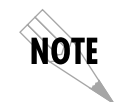

**Strip MSD** *does not affect the* **Call Accept** *criteria. All of the digits (including the MSDs that are subsequently stripped) are used as accept criteria.*

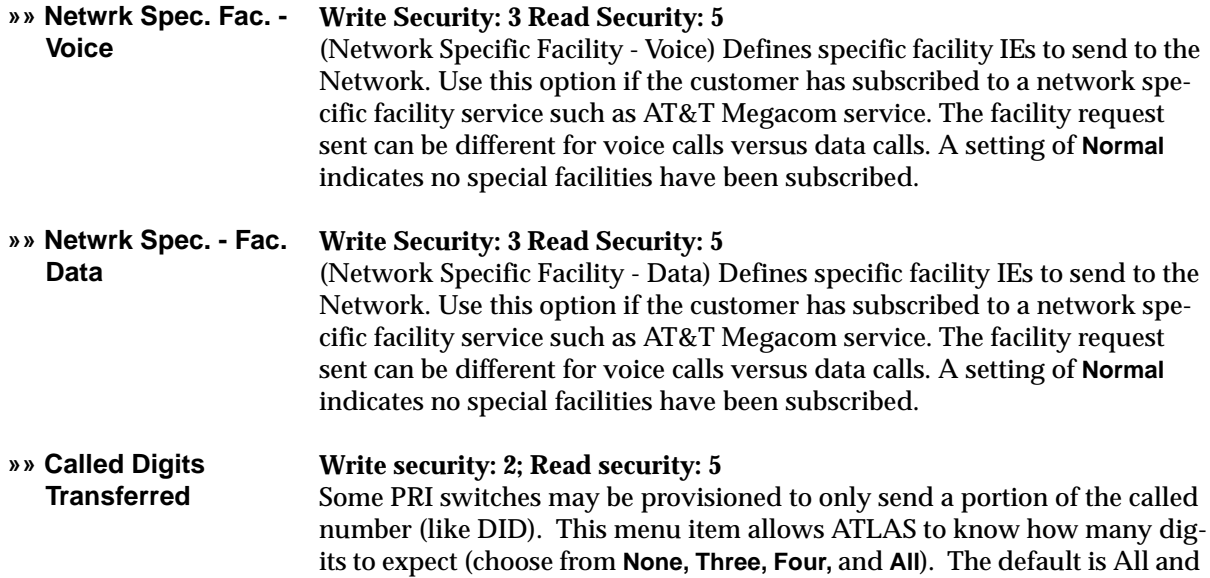

would almost always be correct. If less than All digits are sent, then the prefix is defined below.

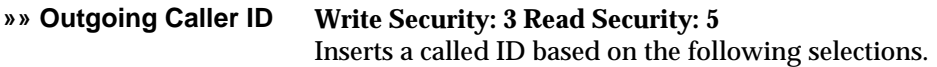

**Send as provided** ATLAS forwards whatever ID it receives (including None).

**Substitute if**  ATLAS inserts a User-defined ID value if no value is re**not present** ceived.

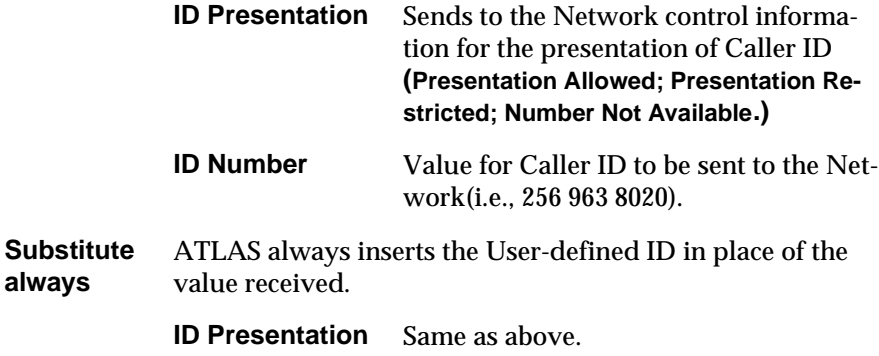

**ID Number** Same as above.

**»» Source ID** The **Source ID** field simplifies the creation of a Dial Plan in applications where the criteria for switching calls to a certain end point is a function of which end point originated the call.

- Default value = 0. The default ID for all end points is 0 and for all accept # s is 0. With default values, all calls are routed based only on dialed number.
- Multiple end points can have the same **Source ID**
- When creating the **Call Accept** list, specify a **Source ID**(s) as well as a dialed number or range of dialed numbers to accept.

Say, for example, an application requires that all calls originating from Port 1 of the Quad T1/PRI module in Slot 1 be switched to Port 4 of that same module. Assign a unique **Source ID** (e.g., 7) to Port 1 of the module, and then configure Port 4 to only accept calls from that unique **Source ID** (7).

**»» Swap ANI/DNIS** This option swaps the ANI and DNIS numbers received from the Network. ANI (Automatic Number Identification), is the billing number of the calling party, and DNIS (Dialed Number Identification Service), is the called party number.

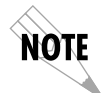

*This swap will cause the ATLAS switchboard to use ANI to route the call. The accept # in the dial plan must use the ANI number, not the DNIS number.*

### **QUAD T1/PRI MODULE (NETWORK TERMINATION/RBS)**

When you are working in the Network Termination section of the Dial Plan menu, the Slot is defined as a T1/PRI module, and Sig is set to RBS, the following interface configuration options are available: **»» First DS0 Write security: 2; Read security: 5**

Defines to ATLAS the DS0s which will be used for this endpoint. These are the DS0s which ATLAS will use to send and receive calls to and from the Network (PSTN). Outgoing calls which will be allowed or restricted over these DS0s are set by the **Outgoing Call Accept** and **Reject Numbers** discussed earlier.

**»» Number of DS0s Write security: 3; Read security: 5** Specifies the number of DS0s already defined for this endpoint. This field is read-only.

**»» DS0s Available Read security: 5** Indicates which DS0s of the T1 have been defined in this switched end point (indicated by "**!** "), in another switched end point (indicated by "s"), or in a Dedicated Map (indicated by "n"). The following symbols may display in this field:

#### **digits 0—9** This DS0 is available. The digit that displays in this field represents the last digit of the DS0 number.

- **\*** This port is requesting this DS0 for this connection, but the DS0 is not yet activated.
- **!** This DS0 is used by this port in this connection and is activated.
- **s** This DS0 is used in the switched Dial Plan.
- **S** This DS0 is used in the switched Dial Plan and conflicts with this connection.
- **n** This DS0 is already used in this dedicated map.
- **N** This DS0 is already used in this dedicated map and conflicts with this connection.

**»» Signaling Method Write security: 3; Read security: 5** This defines to ATLAS the type of signaling to be used across this trunk. The signaling selected needs to match the signaling being provided by the Network (PSTN). The available options include E&M Immediate, E&M Wink, Loop Start, and Ground Start.

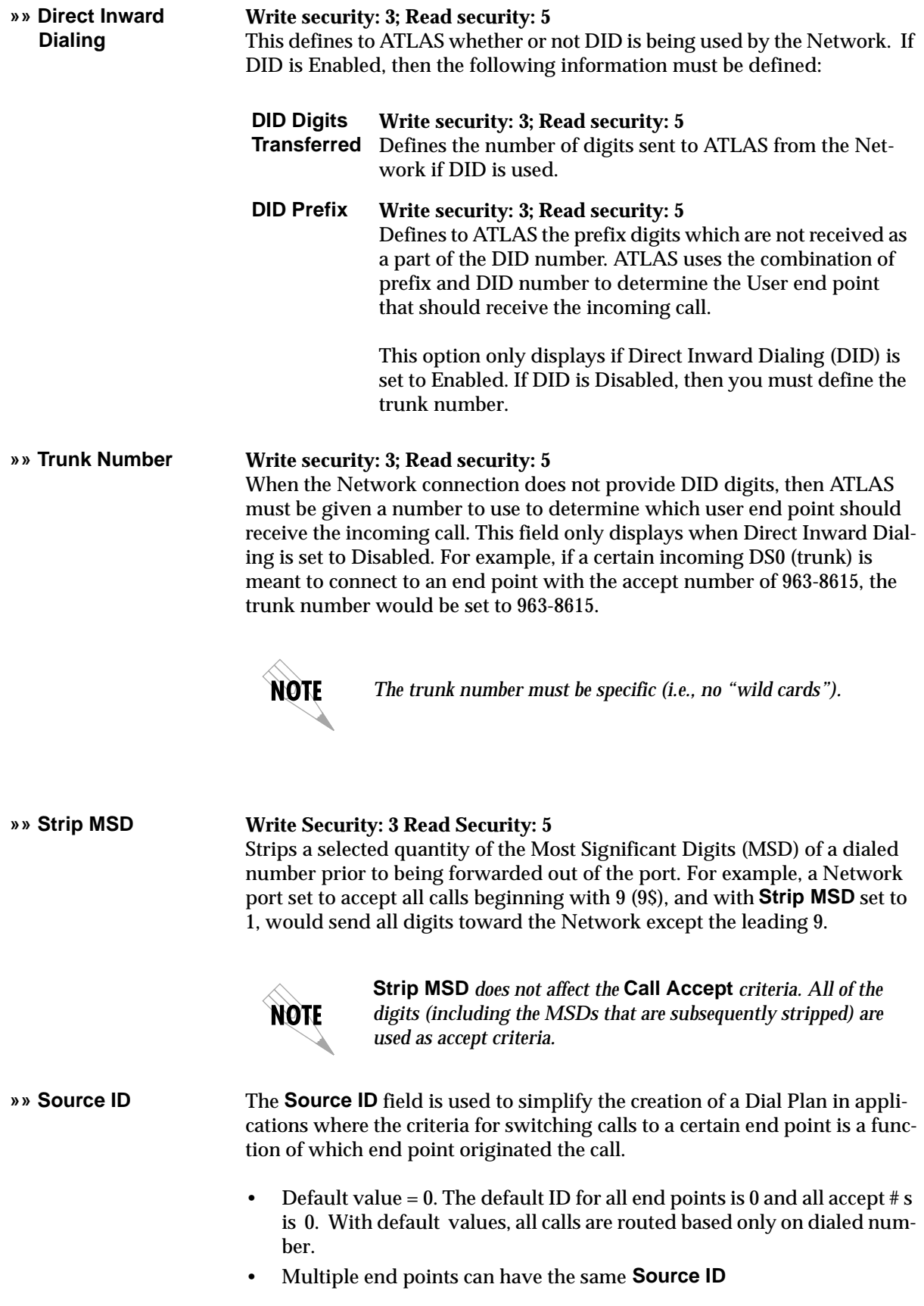

• When creating the **Call Accept** list, specify a **Source ID(**s) as well as a dialed number or range of dialed numbers to accept.

For example, an application requires that all calls originating from Port 1 of the Quad T1/PRI module in Slot 1 be switched to Port 4 of that same module. Assign a unique **Source ID** (e.g., 7) to Port 1 of the module, and then configure Port 4 to only accept calls from that unique **Source ID** (7).

### **QUAD T1/PRI MODULE (USER TERMINATION/PRI)**

When you are working in the User Termination section of the Dial Plan menu, the Slot is defined as a T1/PRI module, and Sig is set to PRI, the following configuration options are available:

- **»» Switch Type Write security: 3; Read security: 5** Defines the type of PRI switch that ATLAS is going to emulate. If connected to another ATLAS, both need to be set to the same type. Options include Lucent 5E and AT&T 4ESS. **»» First DS0 Write Security: 3 Read Security: 5**  Defines to ATLAS the first active DS0.
- **»» Number of DS0s Write Security: 3 Read Security: 5**  Defines the number of DS0s used for calls on this PRI. DS0 24 is assumed to be used by the PRI for the D channel.

**» Strip MSD Write Security: 3 Read Security: 5**  This option allows a selected quantity of the Most Significant Digits (MSD) of a dialed number for ATLAS to be stripped prior to being forwarded out of the port.

> For example, a Network port could be set to accept all calls beginning with 9 (9\$), and then with **Strip MSD** set to 1, all digits would be sent toward the Network except the leading 9.

Megacom service. The facility request sent can be different for voice calls

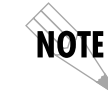

*The Strip MSD parameter does not affect the Call Accept criteria. All of the digits (including the MSDs that are subsequently stripped) are used as accept criteria.*

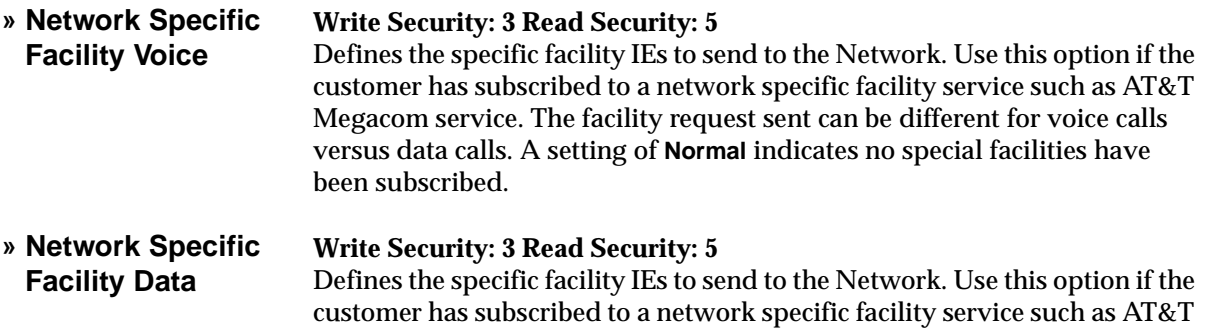

versus data calls. A setting of **Normal** indicates no special facilities have been subscribed.

- **»» Called Digits Transferred Write security: 3; Read security: 5** Defines to ATLAS the number of called-number digits to forward. When attached to a PBX, the PBX may be provisioned to expect to receive fewer than all of the called digits of the incoming call. This would normally be set to **All**.
- **»» Outgoing Caller ID Write Security: 3 Read Security: 5**  This item allows the user to insert a called ID to be added to outgoing calls (coming in from attached User equipment). If set to **Send as Provided**, then ATLAS will forward whatever ID it receives (including none). If set to **Substitute if not present**, then ATLAS will insert a User defined ID value if no value is received. If set to **Substitute Always**, then ATLAS will always insert the User defined ID in place of the value received.
- **» ID Presentation** Defines control information for the presentation of **Caller ID** to be inserted (**Presentation Allowed; Presentation Restricted; Number Not Available**).
- **» ID Number** Value for **Caller ID** to be sent to the Network (i.e., 256 963 8020).
- **» Source ID** The **Source ID** field simplifies the creation of a Dial Plan in applications where the criterion for switching calls to a certain end point is a function of which end point originated the call.
	- Default value = 0. The default ID for all end points is 0 and all accept  $\# s$ is 0. With default values, all calls are routed based only on dialed number.
	- Multiple end points can have the same **Source ID**.
	- When creating the Call Accept list, specify a **Source ID**(s) as well as a dialed number or range of dialed numbers to accept.

For example, an application requires that all calls originating from Port 1 of the Quad T1/PRI module in Slot 1 be switched to Port 4 of that same module. Assign a unique **Source ID** (e.g., 7) to Port 1 of the module, and then configure Port 4 to only accept calls from that unique **Source ID** (7).

**»» Swap ANI/DNIS** This option swaps the ANI and DNIS numbers prior to being forwarded to the attached user equipment. ANI (Automatic Number Identification) is the billing number of the calling party, and DNIS (Dialed Number Identification Service) is the called party number.

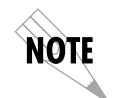

*This swap will occur after the ATLAS switchboard has routed the call. The accept # in the dial plan must use the number in the DNIS position prior to swapping.*

### **QUAD T1/PRI MODULE (USER TERMINATION/RBS)**

When you are working in the User Termination section of the Dial Plan menu, the Slot is defined as a T1/PRI module, and Sig is set to RBS, the following configuration options are available:

**»» First DS0/Number of DS0s Write security: 3; Read security: 5** Defines to ATLAS the DS0s which will be used for this end point. These are the DS0s which will be used by ATLAS to send and receive calls to and from User equipment (PBX). The incoming calls which will be accepted and the outgoing calls which will be restricted over these DS0s are set by the Incoming Call Accept and Outgoing Call Reject Numbers discussed earlier.

**»» DS0s Available Read security: 5** Indicates which DS0s of the T1 have been defined in this switched end point (indicated by "**!** "), in another switched end point (indicated by "s"), or in a Dedicated Map (indicated by "n").

**»» Signaling Method Write security: 3; Read security: 5** Defines to ATLAS the type of signaling to be used across this trunk. The signaling selected needs to match that being used by the user equipment (PBX). The available options include E&M Immediate, E&M Wink, Loop Start, and Ground Start.

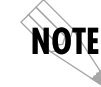

NOTE

*ATLAS converts signaling types between Network and User Terminations.* 

*If DID is Disabled, then you must define the trunk number.*

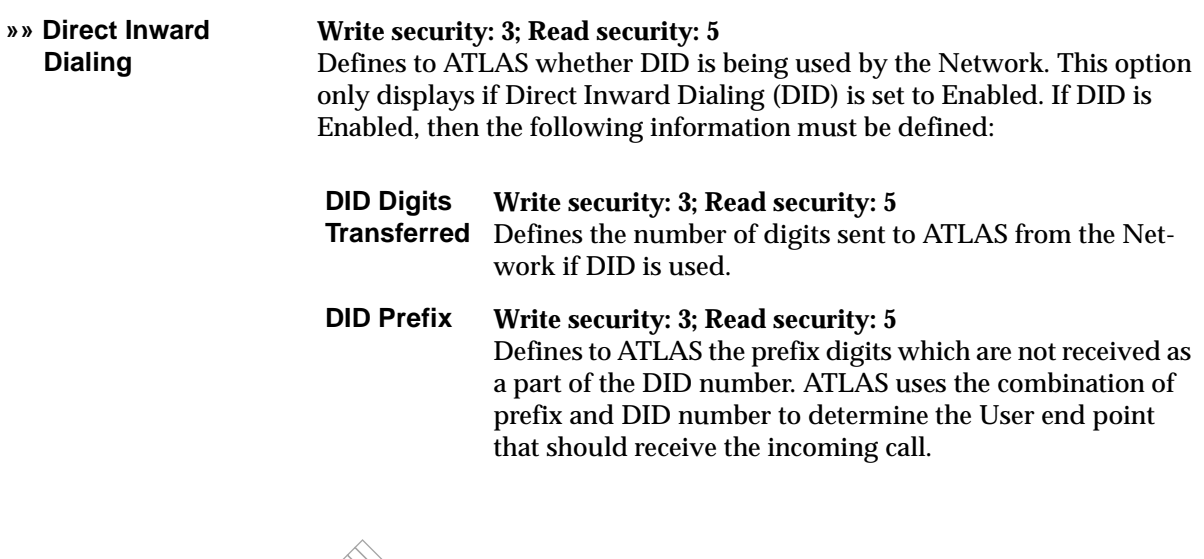

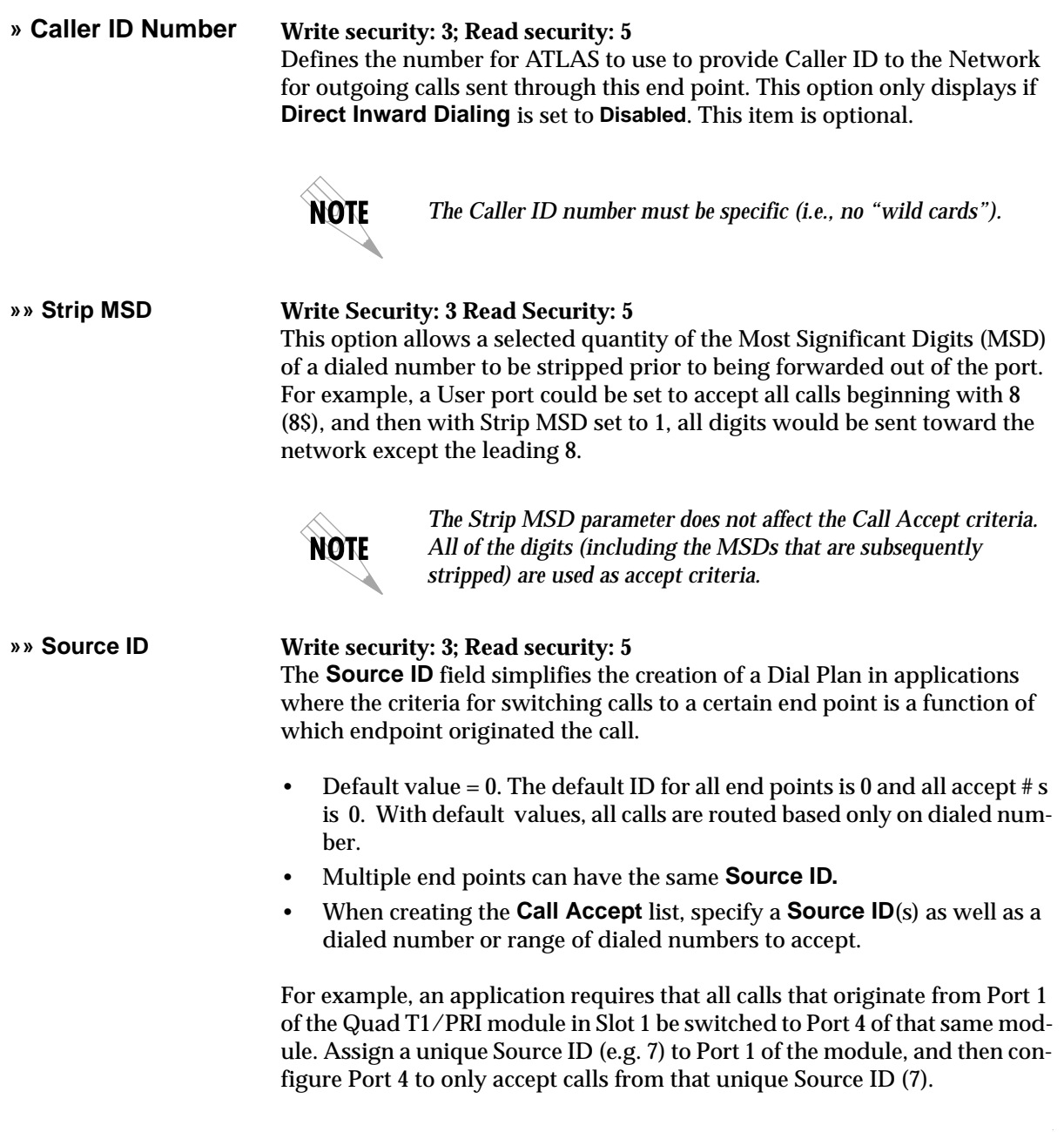

# **QUAD NX56/64 MODULE (USER TERMINATION)**

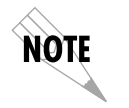

*The Quad Nx56/64 can only serve as a user termination end point.*

When you are working in the **User Termination** section of the **Dial Plan** menu, and the **Slot** is defined as a QuadNx56/64 module, the following interface configuration options are available:

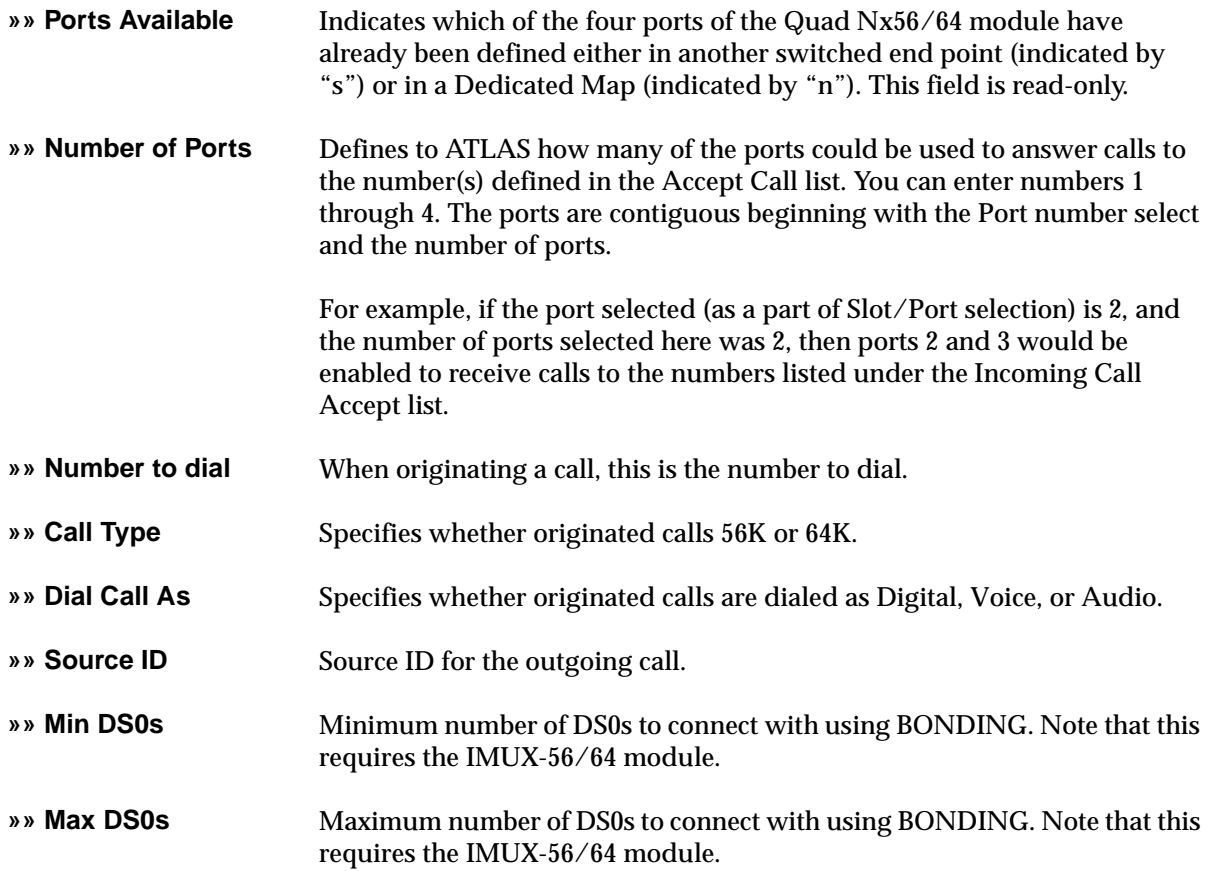

# **OCTAL BRI MODULE (NETWORK TERMINATION)**

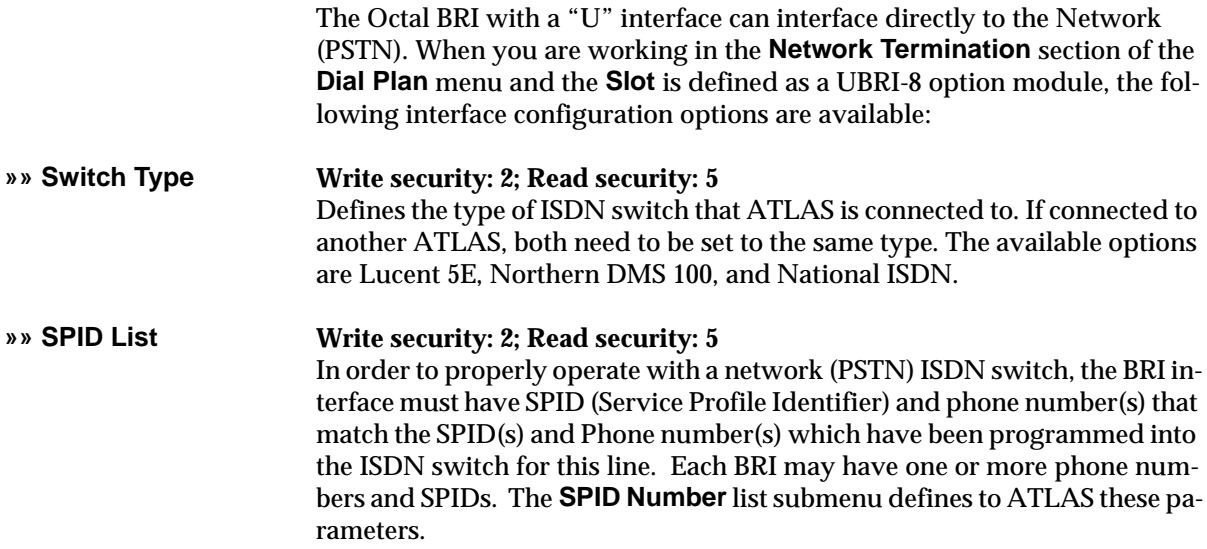

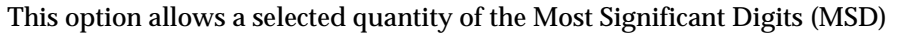

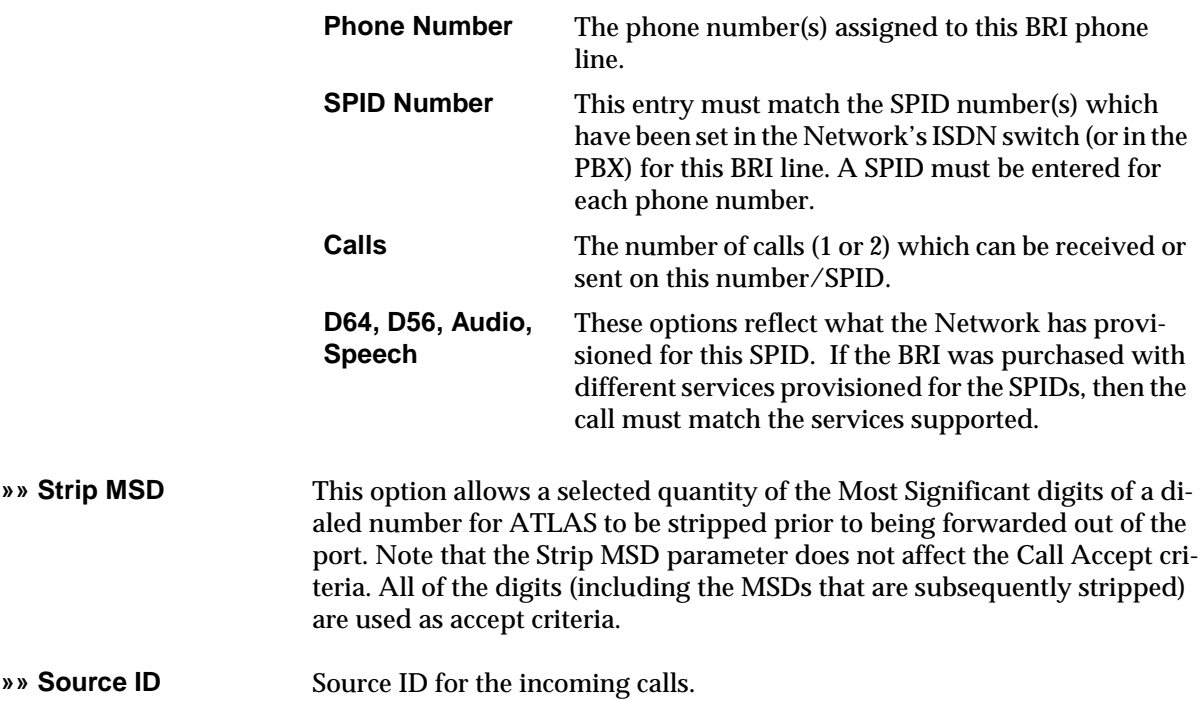

# **OCTAL BRI MODULE (USER TERMINATION)**

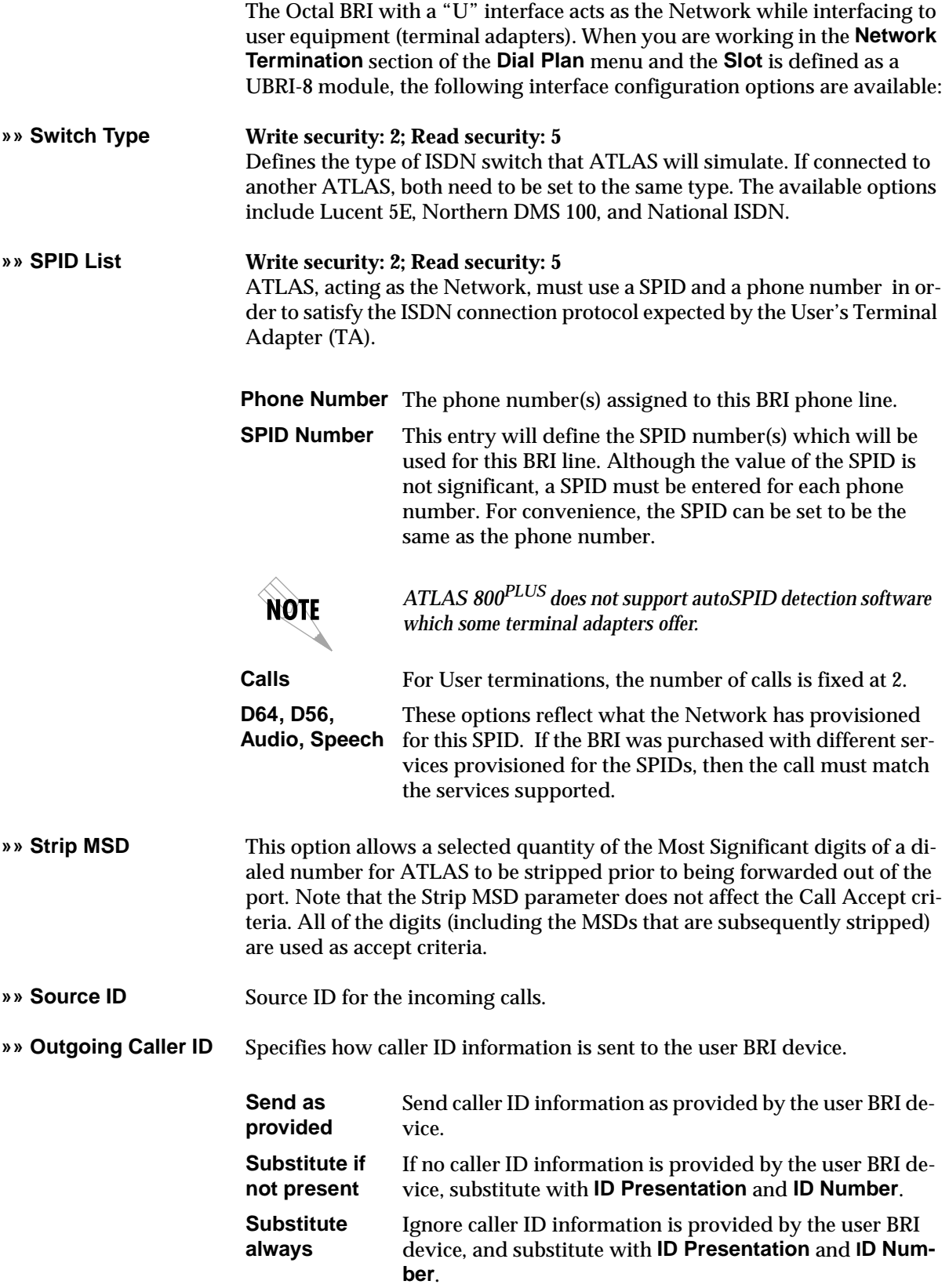

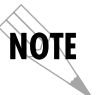

*The following options are only available if* **Outgoing Caller ID** *is not set to* **Send as Provided***.*

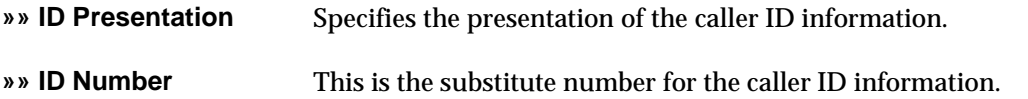

### **CREATING DIAL PLANS—EXAMPLES**

The ATLAS **Dial Plan** acts as the numbering plan for switched connections. This menu defines to ATLAS the phone numbers and features associated with dual-tone-multifrequency (DTMF) dialing, Primary Rate ISDN (PRI), and Basic Rate ISDN (BRI). To operate as a switch, ATLAS must be able to terminate network connections (*network terminations*) and emulate the network onto other termination equipment (*user terminations*).

### **Understanding Dial Plan Configurations**

Understanding Dial Plan configurations results in the successful creation of a switched connection. This understanding includes determining which of the connections are acting as network terminations and which are acting as user terminations. Use Examples 1 and 2 to help clarify the definitions for these two types of terminations.

### **Example 1 PSTN Connection Dial Plan Configuration**

In this example, access to the PSTN is provided by a single PRI line. Therefore, this line is configured as a network termination. The remaining circuits, which feed various types of switched equipment, are configured as user termination because ATLAS is emulating the network on those connections (see Figure 10-3).

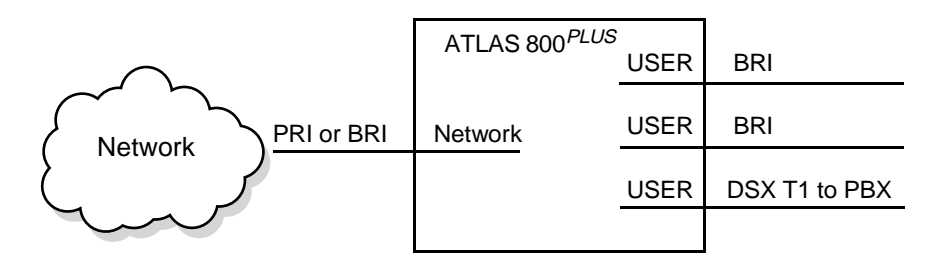

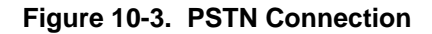

### **Example 2 Point-to-Point Connection Dial Plan Configuration**

In this example, ATLAS A operates as the network while ATLAS B *terminates* the network. That is, ATLAS A emulates the network and its PRI interface acts as the user termination. The PRI interface of ATLAS B acts as the network termination (see Figure 10-4).

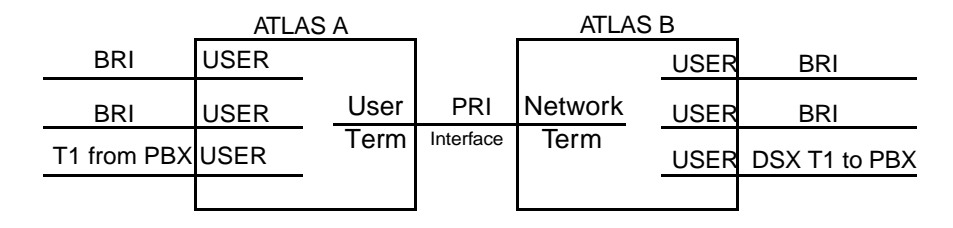

**Figure 10-4. Point-to-Point**

### **Example 3 Remote Access and Video Conferencing Dial Plan**

A corporate office has T1 RBS service for voice but wants to add a PRI for video conferencing and remote access. The office would like to use the PRI for all functions, but it still wants to use the incoming BRI to supply added bandwidth. The office wants to provide BRI lines to the video equipment, provide a PRI to the remote access server (RAS), and send a T1 RBS to the PBX (see Figure 10-5).

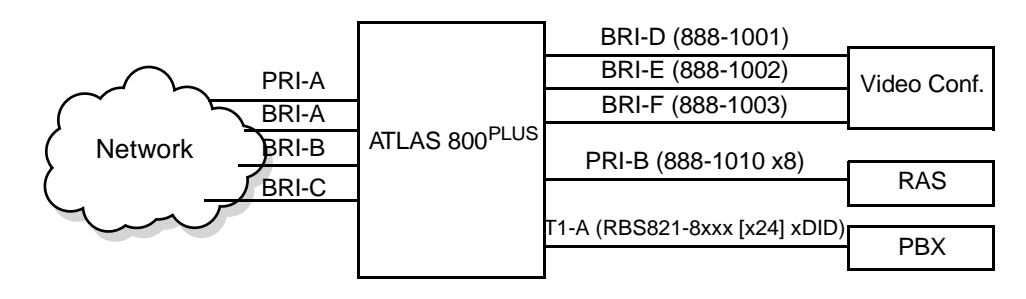

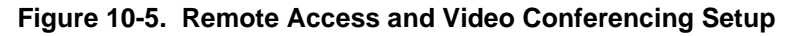

For this example, the user termination BRI lines (D, E, F) each have a specific phone number. The PRI serving the RAS has an 8-number hunt group, and the T1 to the PBX uses DID. Assume that all calls originating from the PBX to 1-900 numbers are restricted. Also, assume that the network termination BRI lines (A, B, C) only allow outgoing calls to other local corporate offices for video conferencing. The numbers fall in the range of 888-0100 to 888-0120. The following Step/Action Tables and numbered tables provide information on setting up this example.

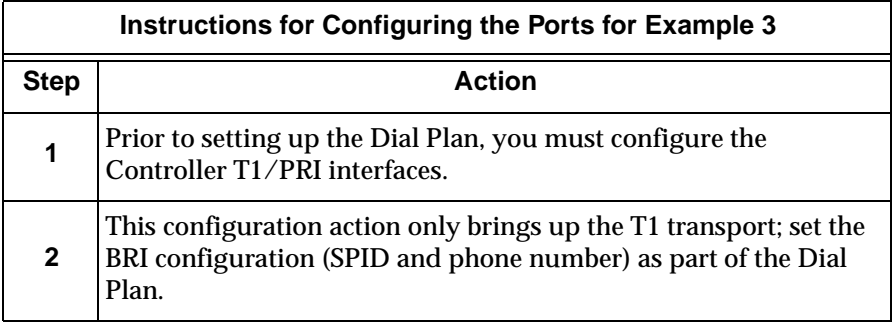

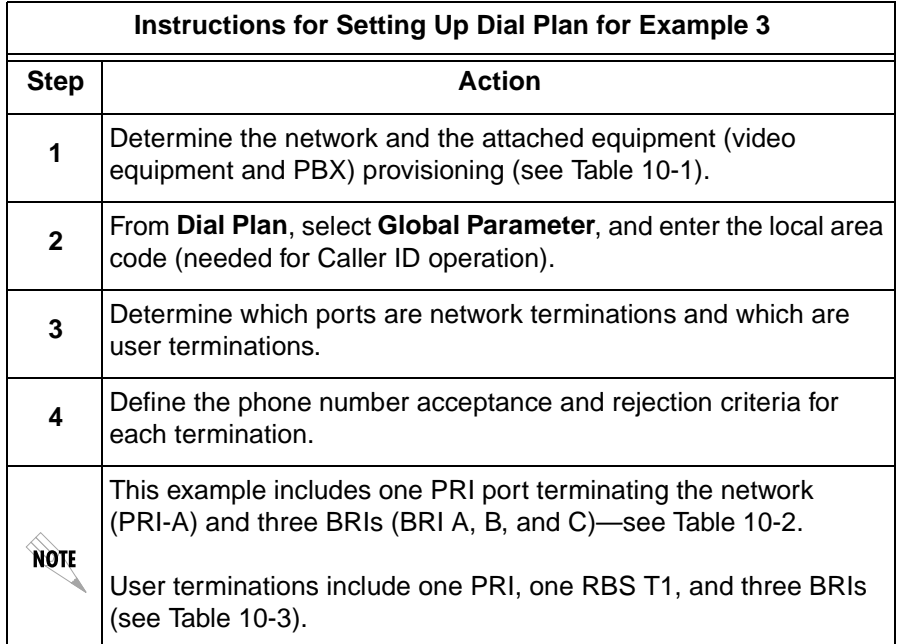

| <b>Network PRI</b>              | <b>Type of provided PRI switch</b><br><b>National ISDN</b><br>DMS 100 custom<br>4ESS custom<br>5ESS custom<br>DID- number of digits                                                             |  |  |  |
|---------------------------------|----------------------------------------------------------------------------------------------------|--|--|--|
|                                 | <b>Type of provided BRI switch</b><br><b>National ISDN</b><br>DMS 100 custom<br>5ESS custom<br>SPID(s) and phone number(s) provisioned for the BRI<br>line                                      |  |  |  |
| <b>User</b><br><b>Equipment</b> | <b>PRI</b><br>Switch type the user equipment expects to interface to<br>(ATLAS supports 4ESS custom and 5ESS custom).                                                                           |  |  |  |
|                                 | <b>DID</b><br>Number of digits.                                                                                                    |  |  |  |
|                                 | <b>BRI</b><br>Switch type the user equipment expects to interface to<br>(ATLAS supports National ISDN, 5ESS custom, and<br>DMS 100 custom). SPID and phone numbers<br>provisioned in equipment. |  |  |  |
|                                 | <b>T1 RBS</b><br>DID enabled on PBX/number of digits; Signaling (E&M/<br>Loop Start/Ground Start).                                                                                              |  |  |  |

**Table 10-1. Network and Attached Equipment Provisioning**

### **Table 10-2. Network Terminations**

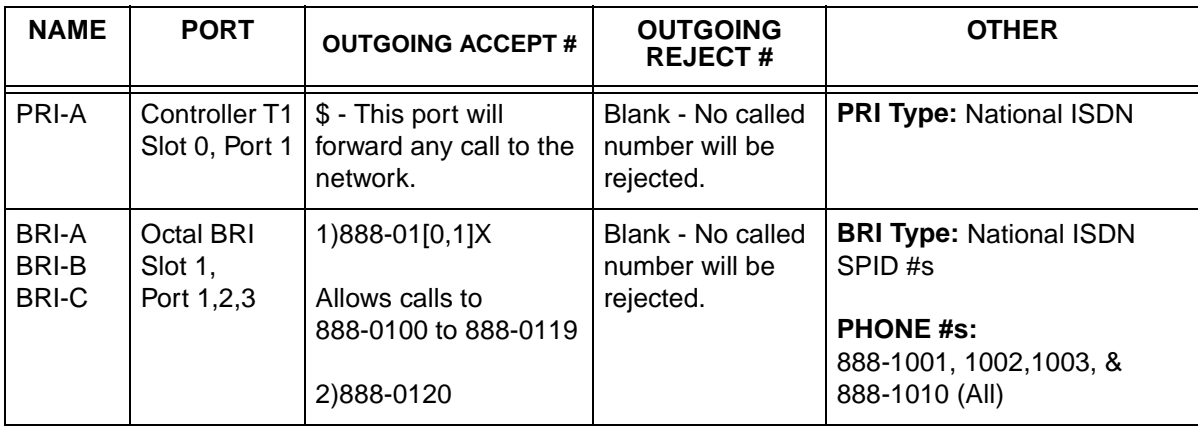

### **Table 10-3. User Terminations**

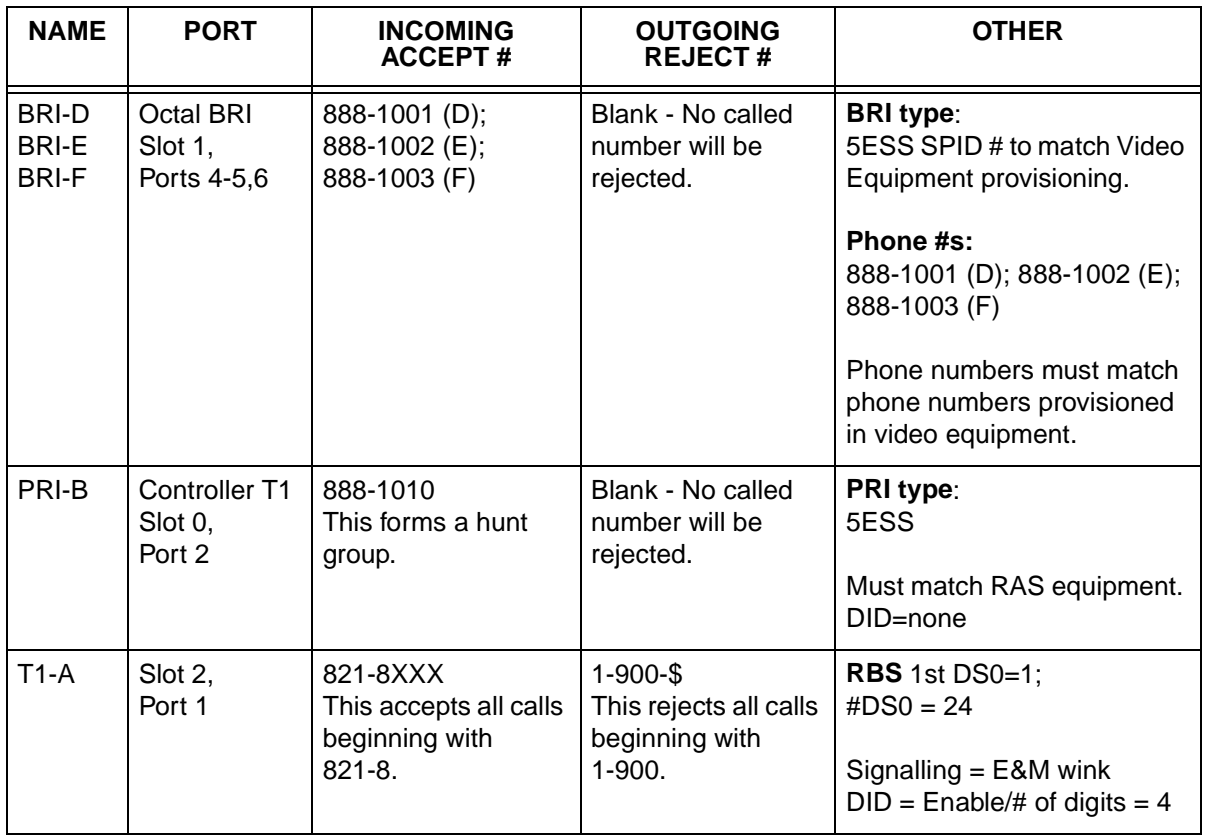

To implement the Dial Plan for Example 3, navigate to **Dial Plan/Global Param** and set the global parameters for PRI A, B, and C. Then, navigate to **User Term** and set the connections for PRI D, E, and F. The following Step/ Action tables provide step-by-step instructions for completing these procedures.

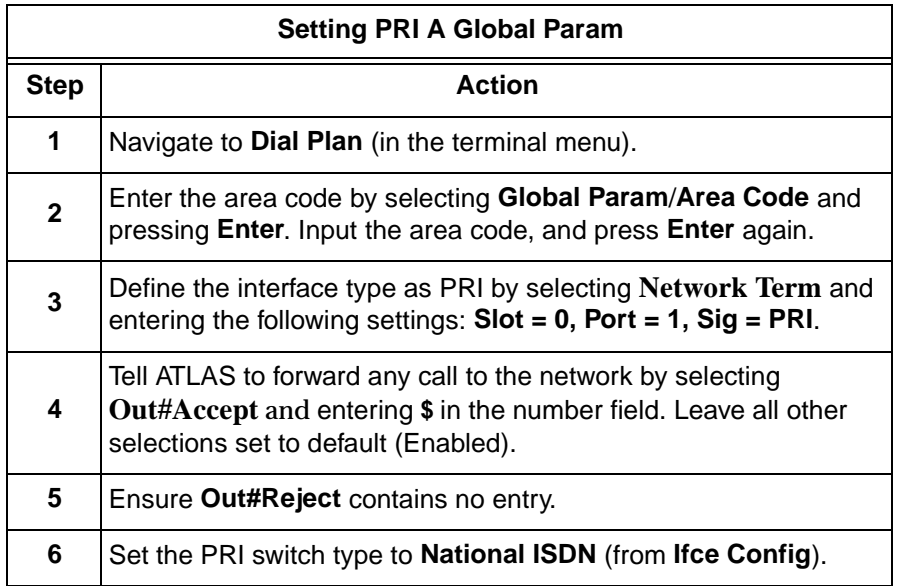

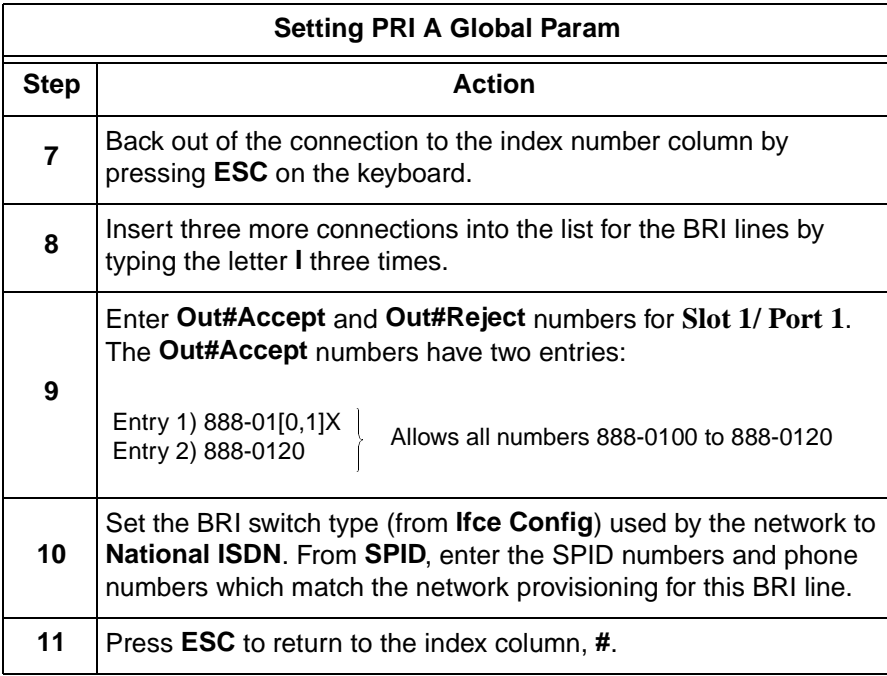

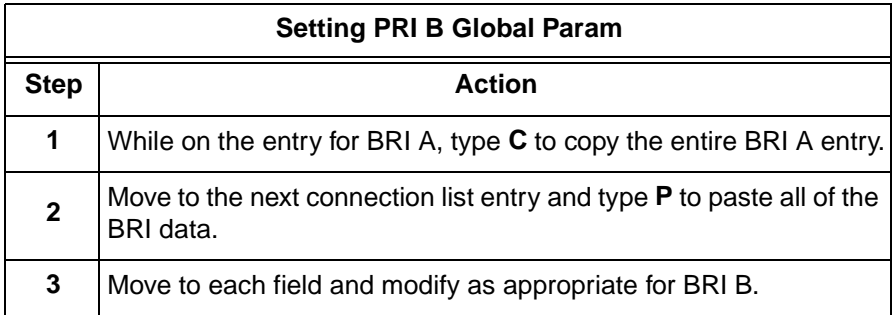

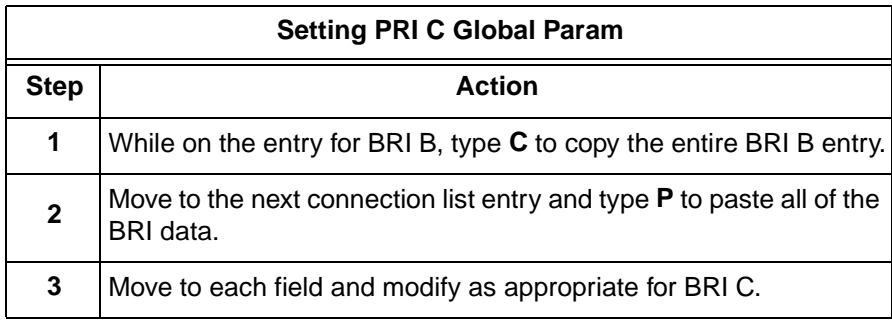

After completing the network entries, the network connection map appears as shown in Figure 10-6.

| ATLAS JT100-J2/Dial                        |          | /Netunrk<br>an | Term           |            |                    |            |                    |
|--------------------------------------------|----------|----------------|----------------|------------|--------------------|------------|--------------------|
| <b>Network Term</b>                        | ᅠヹ       | Slot           | Port           | Siq        | Out#Accept         | Out#Rei    | <b>Ifce Config</b> |
| User Term<br>Global Param                  |          | 0>Sys Ctrl     |                | <b>PRI</b> | [\$]               | H          | ۳                  |
|                                            | 2        | 1>UBRH8        |                |            | (888-0110, 1       | ۲          | ۳                  |
|                                            | 3        | 1>UBRH8        | 2              |            | $[888-01[0, ]$     |            | H                  |
|                                            |          |                |                |            |                    | ۳          |                    |
|                                            | 4        | 1>UBRI-8       | 3              |            | $[888-01[0, ]$     | ŀ1         | H                  |
|                                            |          |                |                |            |                    |            |                    |
|                                            |          |                |                |            |                    |            |                    |
|                                            |          |                |                |            |                    |            |                    |
|                                            |          |                |                |            |                    |            |                    |
|                                            |          |                |                |            |                    |            |                    |
|                                            |          |                |                |            |                    |            |                    |
|                                            |          |                |                |            |                    |            |                    |
|                                            |          |                |                |            |                    |            |                    |
|                                            |          |                |                |            |                    |            |                    |
|                                            |          |                |                |            |                    |            |                    |
| SYS: OK                                    | CSUFONEN | 1: --          | -3 :<br>2:ONLN | ŀ          | 45.000<br>5 :<br>ľ | 6: --<br>æ | 8 :<br>ļ           |
| Terminations of connections to the network |          |                |                |            | πs                 |            | ^Z=help<br>0:16    |

**Figure 10-6. Completed Network Map**

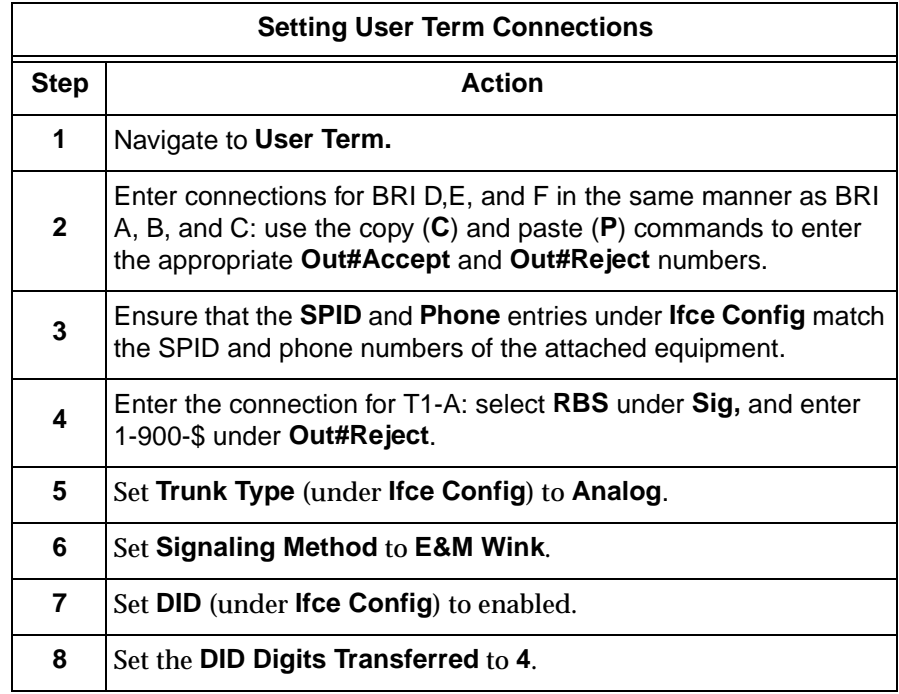

When you complete the **User Term** Dial Plan, it appears as shown in Figure 10-7.

| -AS.                                         |           | JT100-J2/Dial Plan/User Term |           |                         |            |         |                |
|----------------------------------------------|-----------|------------------------------|-----------|-------------------------|------------|---------|----------------|
| Network Term                                 | #         | <b>Slot</b>                  | Port      | $\overline{\text{Siq}}$ | In#Accept  | Out#Rei | Ifce Confiq    |
| User Term<br>Global Param                    |           | 0>Sys Ctrl                   | 2         | PRI                     | [888-1010] | H       | H              |
|                                              | 2         | 1>UBRI-8                     |           |                         | [888-1001] | ŀ       | [+]            |
|                                              | 3         | 1>UBRH8                      |           |                         | [888-1002] | ۲       | ۲              |
|                                              | 4         | 1>UBRH8                      |           |                         | [888-1003] | H       | ۲۱             |
|                                              | 5         | 2>T1/PRI-4                   |           | <b>RBS</b>              | [821-8xxx] | ŀ۱      | [1stDS0=1]     |
|                                              |           |                              |           |                         |            |         |                |
|                                              |           |                              |           |                         |            |         |                |
|                                              |           |                              |           |                         |            |         |                |
|                                              |           |                              |           |                         |            |         |                |
|                                              |           |                              |           |                         |            |         |                |
|                                              |           |                              |           |                         |            |         |                |
|                                              |           |                              |           |                         |            |         |                |
|                                              |           |                              |           |                         |            |         |                |
|                                              |           |                              |           |                         |            |         |                |
|                                              |           |                              |           |                         |            |         |                |
| SYS: OK                                      | TESUFONEN | 1: --                        | 2:ONLN 3: | 43.                     | 55.        | 6 :     | 8 :<br>н       |
| Termination of connections to user equipment |           |                              |           |                         | πς         |         | Z=help<br>0:17 |

**Figure 10-7. Completed User Map**

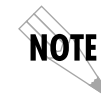

*A connection is not actually* made *(available) until you press* **Esc** *to move the cursor to the index number or move the cursor onto another connection line.*

# Chapter 11 Updating Firmware

### **OVERVIEW**

To provide feature enhancements in the future, ATLAS 800*PLUS* supports firmware updating by field personnel. Two transfer methods are available for use in updating any modules that contain Flash memory, including the ATLAS 800*PLUS* system controller. The first transfer method is via the ATLAS 800*PLUS* Chain-In port using XMODEM protocol. The second transfer method is via the ATLAS built-in Ethernet port using TFTP (Trivial File Transfer Protocol). To simplify the update procedure, a common menu interface is available for updating any upgradable module within ATLAS 800*PLUS* (see also *Update Firmware* on page 6-13). The following sections describe the procedure for updating using either transfer method.

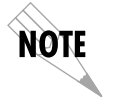

*Please consult the appropriate* ATLAS *800PLUS module manual to determine if the module supports flash upgrading.*

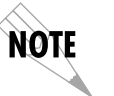

*Users must use the supplied connector when using VT-100 or when doing any asynchronous Flash activity.*

### **XMODEM FIRMWARE UPDATES**

The ATLAS 800*PLUS* supports firmware updating to any upgradable module using XMODEM transfer protocol via the base unit's Chain-In port. XMODEM is found in most PC communications software packages. To configure the Chain-In port's data rate and other communication parameters, consult *Control/Chain In Port* on page 2-4 and *Control/Chain Out Port* on page 2-5.

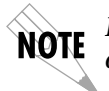

*Ensure the communications software package being used has flow control turned off.*

# **Updating Firmware using XMODEM**

Before beginning this procedure,

- you must have a level 2 password for updating any module within ATLAS 800*PLUS*. Please consult the ATLAS 800*PLUS* administrator if you do not know the password.
- you must obtain the appropriate update file for the particular module from ADTRAN Technical Support at (888) 4ADTRAN (423-8726).
- you may want to review *Update Firmware* on page 6-13.

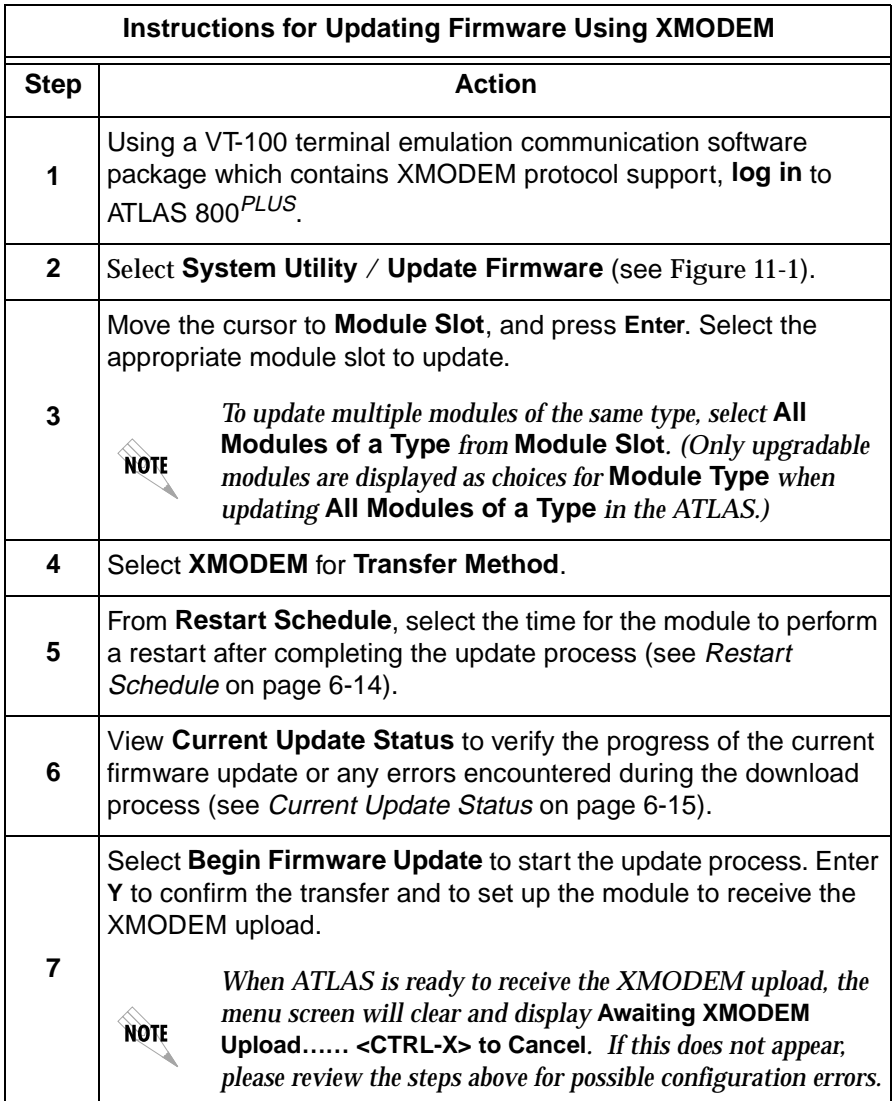

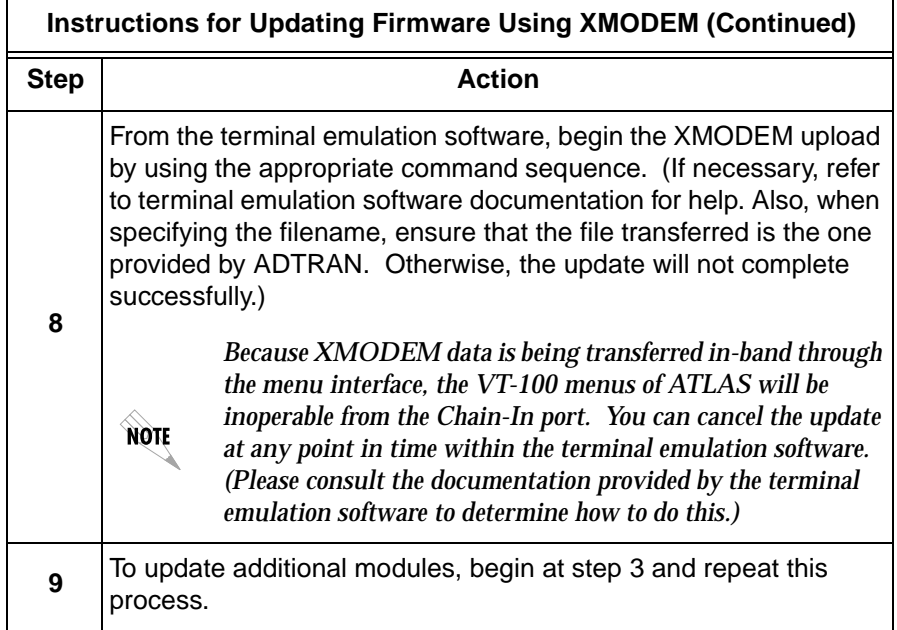

When the update process has successfully completed, **Idle** displays in the **Current Update Status** field and **Module Update Complete** displays in the **Previous Update Status** field. Either the module restarts immediately and resumes operation, or it restarts at the specified time and day of the week depending on your selection.

If an error occurred during the update process, **Previous Update Status** displays an appropriate error message.

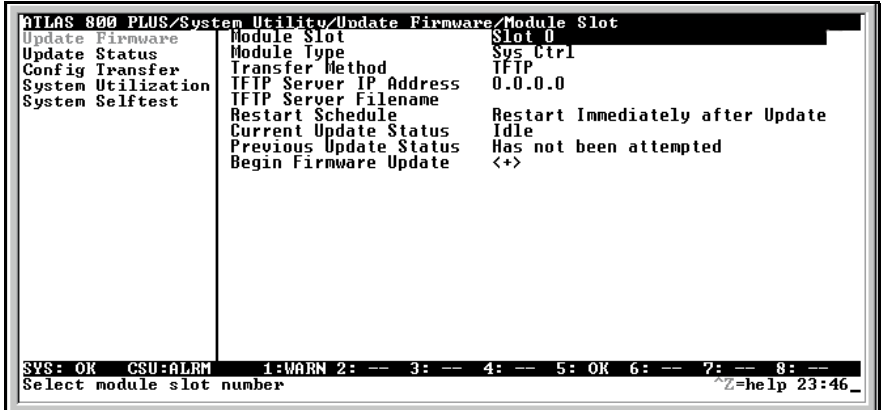

**Figure 11-1. Update Firmware Menu Interface**

### **TFTP FIRMWARE UPDATES**

ATLAS 800*PLUS* supports firmware updates to any module via the 10BaseT Ethernet port using TFTP from a network server. The network server must be capable of supporting TFTP server requests from the TFTP client within ATLAS 800*PLUS*.

### **Updating Firmware using TFTP**

Before beginning this procedure,

- you must have a level 2 password to perform updates of any modules within ATLAS. Please consult the ATLAS administrator if this password is not known.
- you must obtain the appropriate update file for the particular module from ADTRAN Technical Support at (888) 4ADTRAN (423-8726).
- you must copy the update file provided by ADTRAN to a network server that supports TFTP server requests. Record both the IP address of the server and the full path location of the update file to be downloaded.

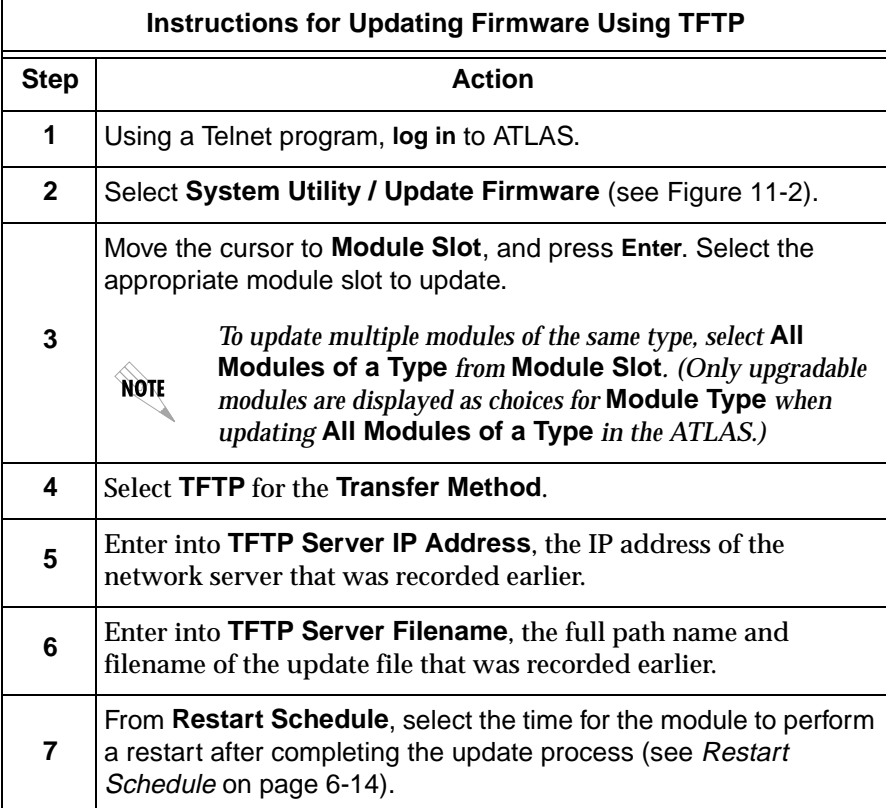
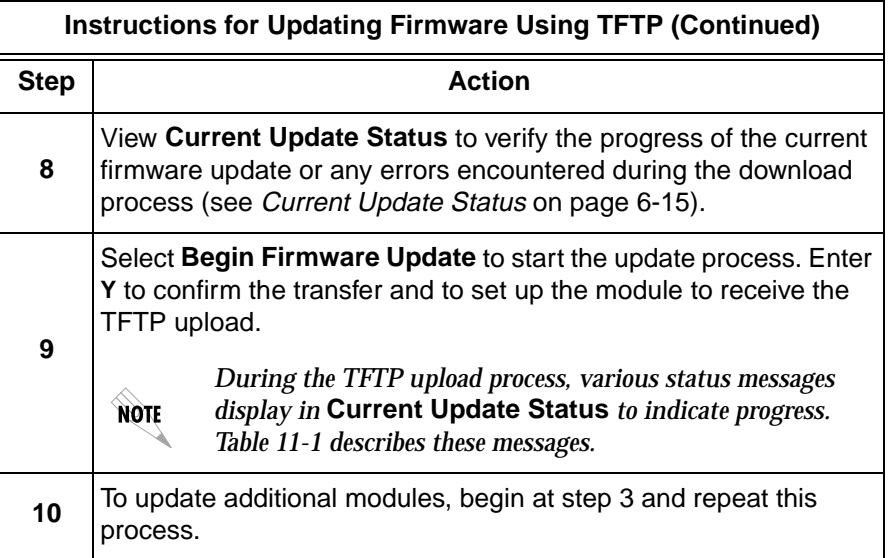

When the update process has successfully completed, **Idle** displays in **Current Update Status**, and **Module Update Complete** displays in **Previous Update Status**. Either the module restarts immediately and resumes operation, or it restarts at the specified time and day of the week—depending on your selection.

If an error occurred during the update process, **Previous Update Status** displays the appropriate error message. In this case, return to step 3 and attempt the update process again. If the same error occurs, contact ADTRAN Technical Support.

| <b>Message</b>                           | Meaning                                                                                                    |
|------------------------------------------|----------------------------------------------------------------------------------------------------|
| <b>Contacting</b><br>Server              | Indicates communication with the TFTP network<br>server is trying to be established with the specified<br>server address in the TFTP Server IP Address<br>field.                  |
| <b>Beginning TFTP</b><br>Transfer        | Indicates communication with the TFTP network<br>server has been established and the update file is<br>being transferred between ATLAS and the TFTP<br>network server.            |
| Completed                                | Indicates the ATLAS product successfully received<br>the update file.                                                                                                    |
| <b>Error: File Not</b><br>Found          | Indicates the TFTP network server was unable to<br>locate the specified file name or path in the TFTP<br>Server Filename field.                                                   |
| <b>Error: Access</b><br><b>Violation</b> | Indicates the TFTP network server denied ATLAS<br>access to the given update file name and path.<br>Please verify appropriate user rights are selected<br>for the specified path. |

**Table 11-1. TFTP Upload Messages**

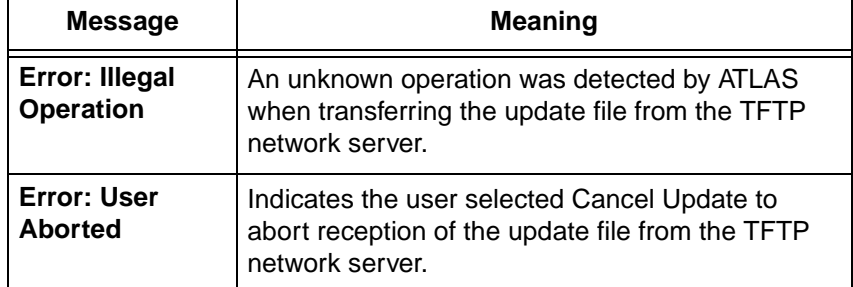

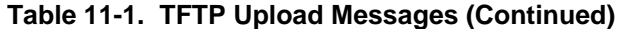

|         | Update Firmware | <sup>3</sup> Module Slot                               | Slot 0                                     |
|---------|-----------------|--------------------------------------------------------|--------------------------------------------|
|         | Update Status   | <sup>3</sup> Module Tupe                               | Sys Ctrl                                   |
|         | Config Transfer | <sup>3</sup> Transfer Method                           | <b>TFTP</b>                                |
|         |                 | Sustem Utilization <sup>3</sup> TFTP Server IP Address | 0.0.0.0                                    |
|         | Sustem Selftest | <sup>3</sup> TFTP Server Filename                      |                                            |
| Ping    |                 | <sup>3</sup> Restart Schedule                          | Restart Immediately after Update           |
|         |                 | Current Update Status                                  | Idle                                       |
|         |                 | <sup>3</sup> Previous Update Status                    | Has not been attempted                     |
|         |                 | <sup>3</sup> Begin Firmware Update                     | $\langle + \rangle$                        |
|         |                 |                                                        |                                            |
|         |                 | 3                                                      |                                            |
|         |                 | ×.                                                     |                                            |
|         |                 | 3                                                      |                                            |
|         |                 | 3                                                      |                                            |
|         |                 | 3                                                      |                                            |
|         |                 |                                                        |                                            |
|         |                 |                                                        |                                            |
|         |                 |                                                        |                                            |
|         |                 |                                                        |                                            |
|         |                 |                                                        |                                            |
|         |                 |                                                        |                                            |
| SYS: OK | <b>CSU:ONLN</b> | $1:ALRM$ 2: --<br>з.<br>ļ                              | 4: OK<br>$5: - -$<br>6:ALRM 7: --<br>8: OK |
|         |                 | Selects transfer method for update                     | ^A=more ^Z=help 12:5                       |

**Figure 11-2. Update Firmware Menu Interface**

# Chapter 12 SNMP Management

#### **SNMP**

As local area network (LAN) environments became standardized over the past ten years, multivendor equipment grew with competition. It became necessary to manage various vendor equipment from a single control console. Thus, Simple Network Management Protocol (SNMP) emerged as the standard for managing commercial TCP/IP networks. The term SNMP broadly refers to the message protocols used to exchange information between the network management station and the managed devices, as well as to the structure of network management databases.

### **Basic Components**

SNMP has three basic components: network manager, agent, and management information base (MIB).

#### **Network Manager**

The network manager is a control program that collects, controls, and presents data pertinent to the operation of the network devices. It resides on a network management station.

**Agent**

The agent is a control program that responds to queries and commands from the network manager and returns requested information or invokes configuration changes initiated by the manager. It resides in **each** network device.

**MIB**

The MIB is an index to the organized data stored within a network device. The MIB defines the operating parameters that can be controlled or monitored. When the MIB requests the network manager to retrieve or modify a particular piece of information about a network device, the network manager transmits that request to the network device. The **agent** in that device interprets the incoming request, performs the requested task, and sends its response to the network manager. The network manager collects all of the data from the various network devices and presents it in a consistent form.

### **SNMP TRAPS**

An SNMP trap is a message sent by a network device, such as the ATLAS 800*PLUS*, to report an operational anomaly or alarm condition.

### **Trap Destination List**

A trap destination list contains information about sites designated to receive SNMP traps. You can configure this list via a Telnet session or the VT-100 terminal menu. The ATLAS 800*PLUS* supports up to four trap destination lists. By default, the destination list is empty.

### **Configuring a Trap Destination List via Terminal Menu**

To configure the trap destination list, from the terminal menu select **System Config / SNMP / Traps Destination**. Then enter your information, similar to that shown in Table 12-1. (See also, *Traps Destination* on page 6-10.)

| <b>IP Address</b> |         | <b>Community</b> | <b>Trap Filtering</b> |  |
|-------------------|---------|------------------|-----------------------|--|
|                   | 0.0.0.0 | public           | $[+]$                 |  |
|                   | 0.0.0.0 | public           | $[+]$                 |  |
| 2                 | 0.0.0.0 | public           | $[+]$                 |  |
| 3                 | 0.0.0.0 | public           | [+]                   |  |

. **Table 12-1. Trap Destination List**

*IP Address* is the address of the network management station to which ATLAS 800*PLUS* sends the trap. *Community* is the trap community-name used for the selected network device. *Trap Filtering* is a record allowing you to assign thresholds to each category of the ATLAS 800*PLUS* events.

## **Filtering (Disabling) Traps**

You can disable trap generating events in three ways:

1. Disable **Trap Transmission.**

From the terminal menu, select **SNMP** and set **Trap Transmission** to **DISABLED**.

2. Define trap thresholds to disable specific trap events. Refer to the ATLAS MIB in *System Event Logging* on page A-1 for a description of each trap event supported by the ATLAS.

For example, consider the **coldStart** trap, a system controller event. If you defined for destination 0 a trap filtering threshold of **Warning** for

the system controller, the **coldStart** trap would not generate to that destination because the **coldStart** trap severity level is defined as **Normal**. (Recall that each trap event has a severity level: **Disabled, Informational, Normal, Warning, Minor, Major,** and **Critical**.)

3. Control certain traps through SNMP of specific MIB variables. These variables are outlined in the remainder of this chapter.

#### **Standard Traps**

Table 12-2 describes the standard traps supported by ATLAS.

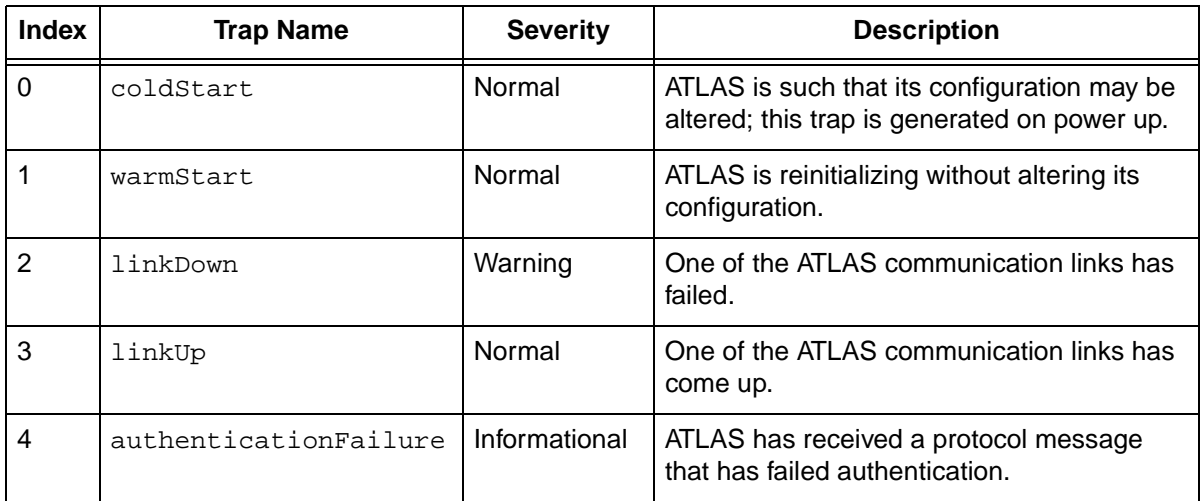

RFC1213, or MIB II, defines the object type snmpEnabledAuthenTraps. If you set this value to *2*, the generation of the authenticationFailure trap is disabled. This trap is enabled by setting snmpEnableAuthenTraps to *1*. One possible reason for an authentication failure would be an invalid community name in the received protocol message.

**DS1 Traps** ATLAS supports RFC1406, the DS1 standard MIB, as well as the ADTRAN DS1 MIB, an extension to RFC1406. The ADTRAN DS1 group lets you send traps for DS1 Alarm Failures and Performance Threshold Crossing Alerts. The DS1 Alarm Table, defined in the ADTRAN DS1 extension MIB, contains entries that enable the status bits to send an Alarm Trap message. Each Alarm Table row entry corresponds to a DS1 interface managed by the device. The DS1 Alert Table, also defined in the ADTRAN DS1 MIB, contains similar entries for controlling the Alert Traps. **DS1 Alarm Traps** DS1 line status is reported in the bit-encoded *dsx1LineStatus* object variable. Each trap represents a bit value = 1 change in *dsx1LineStatus*. Table 12-3 describes the DS1 alarm traps supported by ATLAS 800*PLUS*.

#### **Table 12-2. Standard Traps**

#### **Table 12-3. DS1 SNMP Traps**

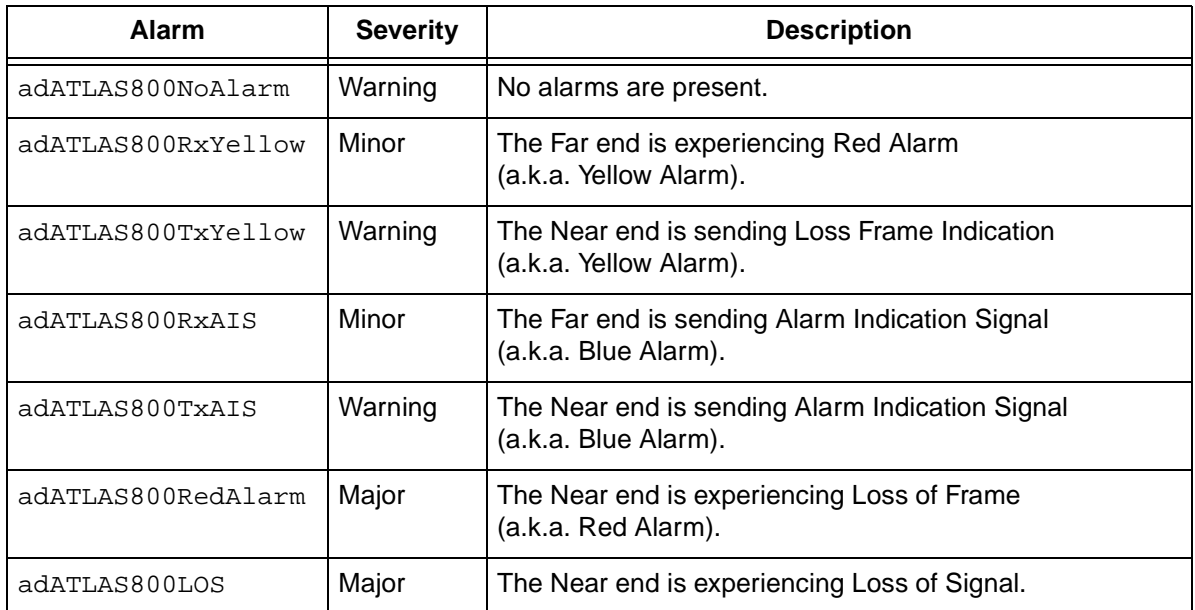

When enabled, ATLAS  $800^{PLUS}$  sends alarm traps to the each member of the trap destination list upon detecting status bit changes in *dsx1LineStatus*. Each status change sets an event bit = 1 in the *adDS1LineEvent* variable in the DS1 alarm table. If you have previously set the corresponding enable bit  $= 1$  in the *adDS1LineArm* variable and *adDS1AlarmEnable = On*, then

ATLAS 800*PLUS* sends an alarm trap message. A single alarm trap message may report multiple event changes. ATLAS 800*PLUS* clears the event bits after sending the trap message or sending the response to a *Get* request for the *adDS1LineEvent* variable.

#### **DS1 Alert Traps**

RFC1406 also defines a series of *Current* and *Total Alert* threshold values. You can enable ATLAS 800*PLUS* to send an alert trap message to each member of the trap destination list when accumulated error statistics exceed these threshold values. Table 12-4 describes the alert traps supported by ATLAS 800*PLUS* for events that have occurred in the last 15-minute interval.

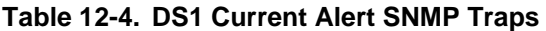

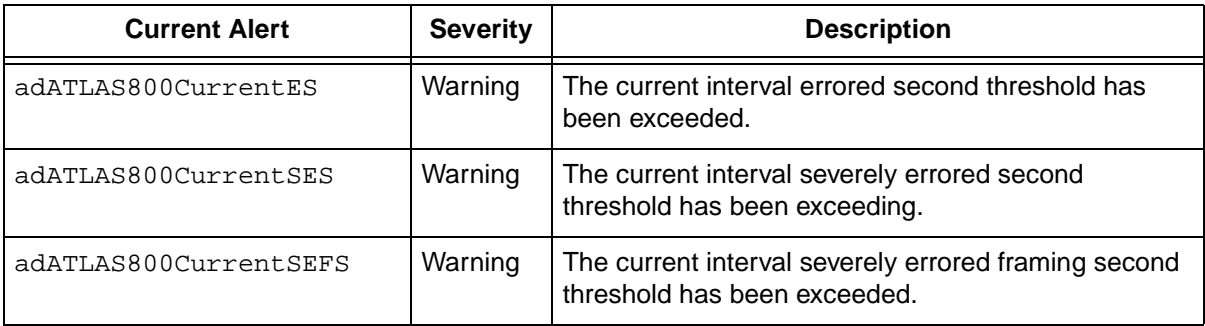

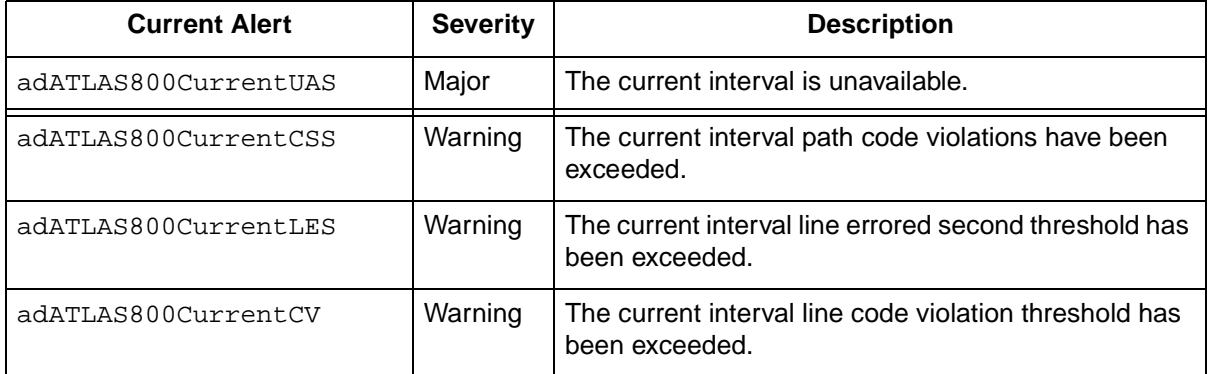

#### **Table 12-4. DS1 Current Alert SNMP Traps (Continued)**

When one of the *Current Alert* thresholds is exceeded, the corresponding event bit is set to 1 in the *adDS1CurrentAlert* variable in the DS1 alert table. When enabled, ATLAS 800*PLUS* sends alert traps to each member of the trap destination list upon detecting status bit changes in *adDS1CurrentAlert*. If you have previously set the corresponding enable bit  $= 1$  in the *adDS1CurrentArm* variable and *adDS1AlertEnable = On*, then ATLAS 800*PLUS* sends an alert trap message. A single alert trap message may report multiple event changes. ATLAS 800*PLUS* clears the event bits af-

ter sending the trap message or sending the response to a *Get* request for the *adDS1CurrentAlert* variable. ATLAS 800*PLUS* clears the *Current Alert* values at the beginning of a new 15-minute interval. *Total Alert* values are cleared at the beginning of a new 24-hour interval.

Table 12-5 shows the *Total Alert Traps*, which describe events that have occurred in the last 24-hour interval.

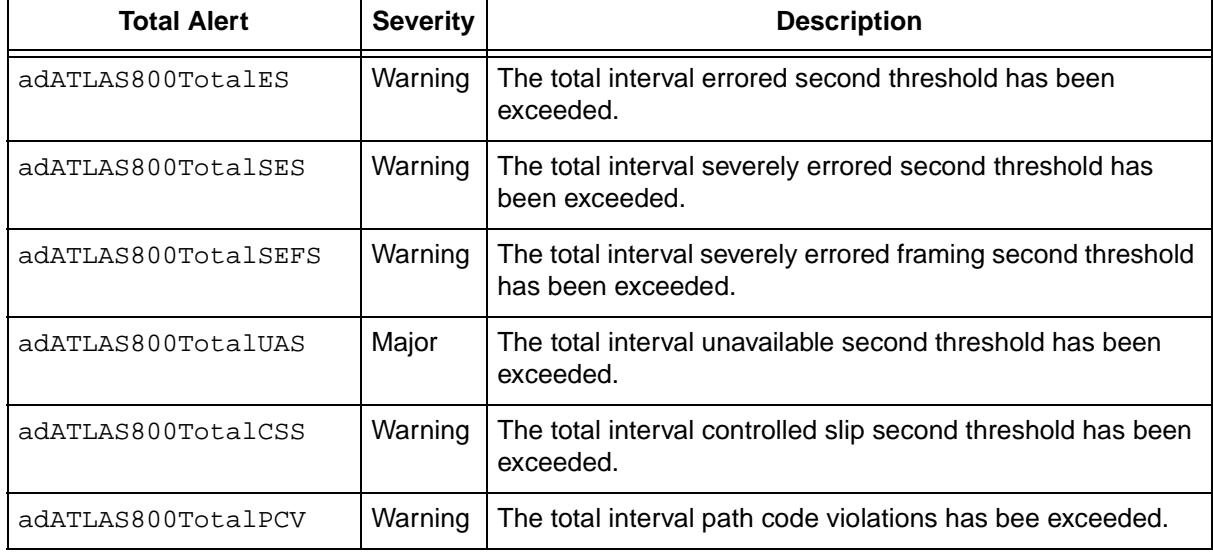

#### **Table 12-5. Total Alert Traps**

#### **Table 12-5. Total Alert Traps**

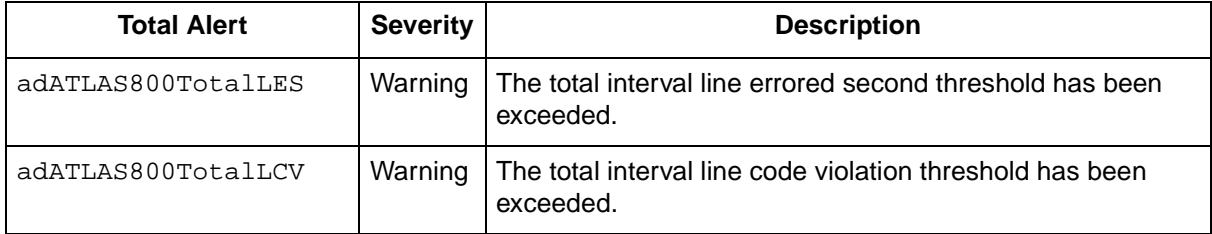

When one of the *Total Alert* thresholds is exceeded, the corresponding event bit is set to 1 in the *adDS1TotalAlert* variable in the DS1 alert table. When enabled, ATLAS 800*PLUS* sends alert traps to each member of the trap destination list upon detecting status bit changes in *adDS1TotalAlert*. If you have previously set the corresponding enable bit = 1 in the *adDS1TotalArm* variable and *adDS1AlertEnable = On*, then ATLAS 800*PLUS* sends an alarm trap message. A single alert trap message may report multiple event changes. ATLAS 800*PLUS* clears the event bits after sending the trap message or sending the response to a *Get* request for the *adDS1TotalAlert* variable.

Current Alert and Total Alert described above are *Near End* events. ATLAS 800*PLUS* also supports Current Alert and Total Alert for the *Far End*. Far End alert traps are generated upon status bit changes in *adDS1FarCurrentAlert* for Current Alerts and *adDS1FarTotalAlert* for Total Alerts. Current and Total Far End Alerts can be disabled by setting the corresponding enable bit = 0 in the *adDS1FarCurrentArm* and *adDS1FarTotalArm* variables, respectively. Far End alert traps can also be disabled by setting *adDS1AlertEnable = Off.*

# Chapter 13 ADTRAN Utilities

### **OVERVIEW**

ADTRAN delivers several PC software utilities along with the ATLAS 800*PLUS*. These utilities are located on the three diskettes that came with your shipment. They also include MIB files (located in the MIB directory).

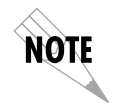

*Review the readme file (Readme.txt) for the latest information about the utilities.*

The utilities make interfacing with the terminal menu and transferring configuration files to and from TFTP servers easier. The utilities all run on Microsoft Windows 3.1 or higher. The following sections describe the Syslog, Telnet, VT-100, and TFTP Server utilities.

### **SYSLOG HOST DAEMON**

The SysLog Host Daemon allows remote monitoring, collecting, and logging of ATLAS 800*PLUS* events in realtime. This information can be useful during installation setups and/or troubleshooting.

To use this utility, you must configure the remote ATLAS 800*PLUS* (using a Telnet or VT-100 connection) with destination IP address of the PC to which you want to transmit SysLog messages; i.e., the IP address of the PC running the SysLog host utility.

### **SysLog GUI**

Figure 13-1 on page 13-2 shows the SysLog Host GUI. The conventional Menu Bar is described below beginning on page 13-3 (see also Figure 13-2). Other features are described here.

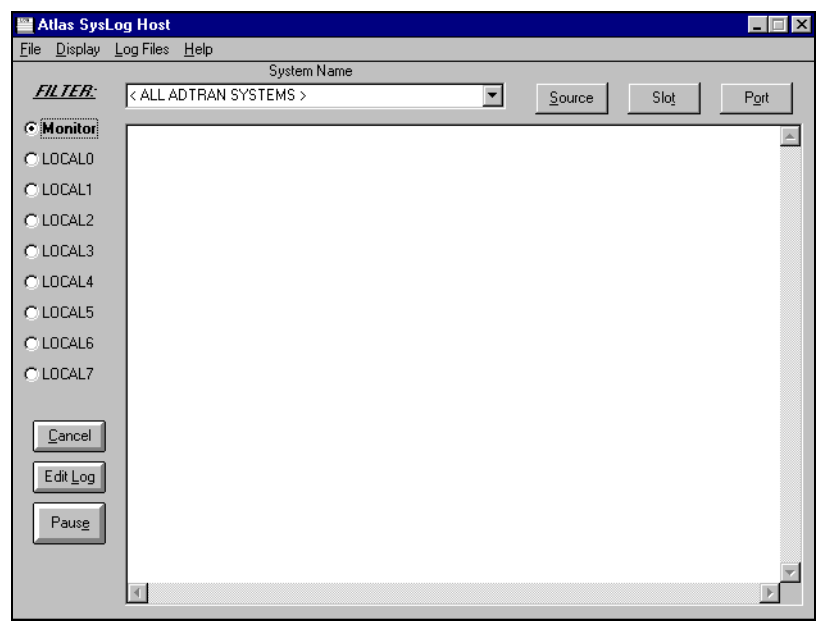

**Figure 13-1. ATLAS SysLog Host GUI**

**Monitor**

The **Monitor** feature allows all SysLog messages to be pre-filtered by **System Name, Source, Slot** and **Port** before displaying these messages to the user and logging the message to the pre-designated monitor log file.

**System Name** Select from pull-down menu.

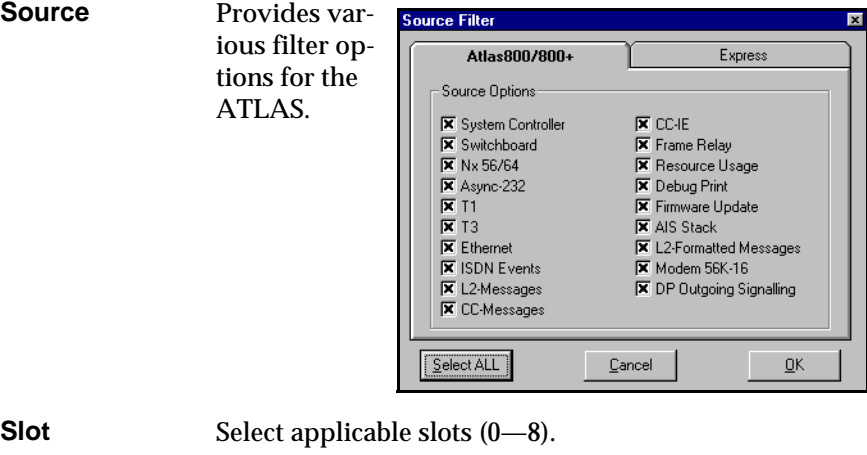

**Port** Select applicable port range.

### **Menu Bar**

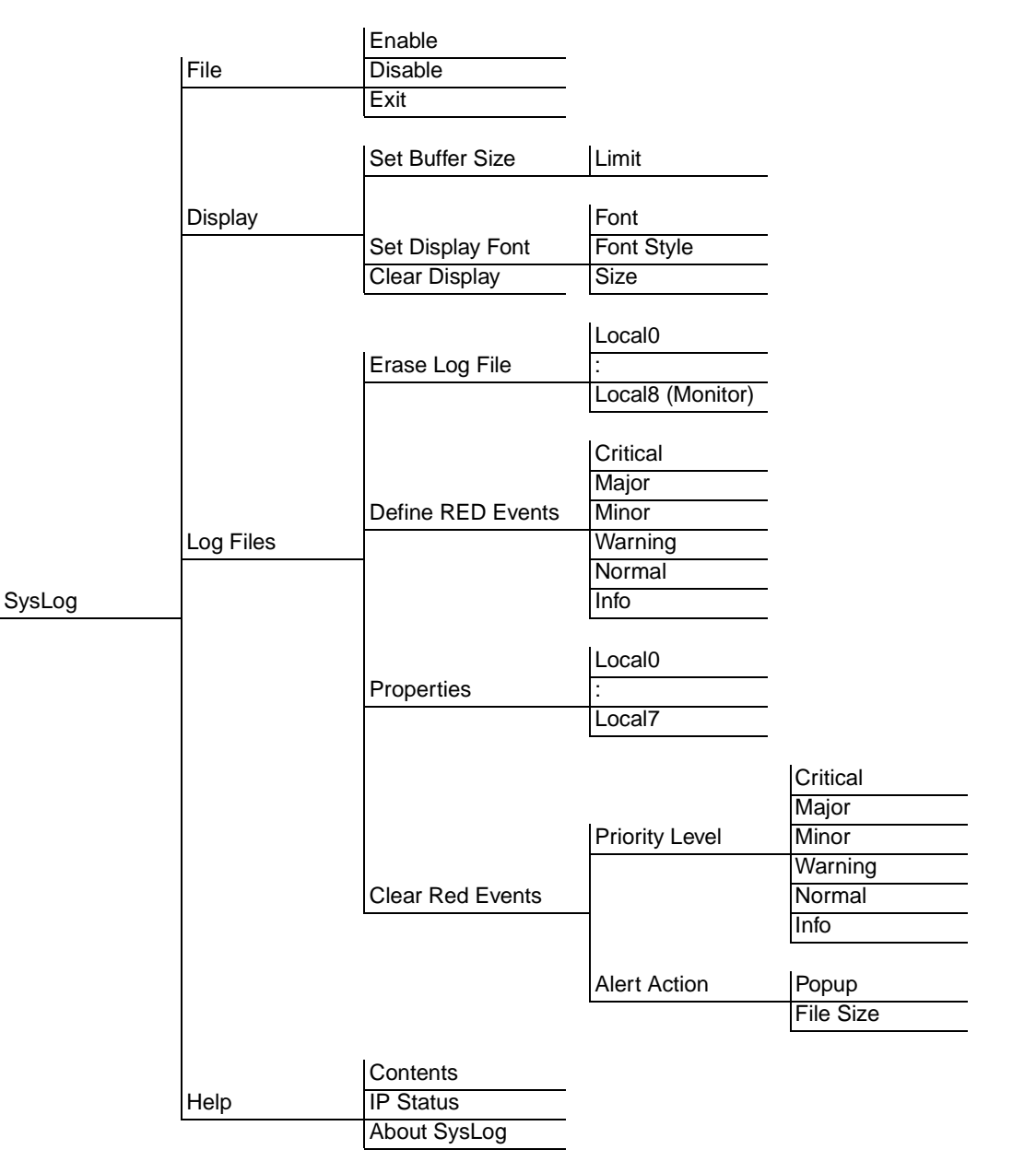

The SysLog Menu Bar provides common functions. The Menu Tree shown in Figure 13-2 shows the structure.

**Figure 13-2. SysLog Menu Tree for the Menu Bar**

**<sup>&</sup>gt; FILE** Enables, disables, and exits the SysLog Host program.

> **DISPLAY** Sets the buffer size and display font. Also, clears the display.

**> LOG FILES** Erases log files, defines Red events, sets priorities and action to be taken when an event occurs, and clears Red events. (See *Define RED Events* on page 13-4.)

**» Erase Log Files** The SysLog utility, by default, stores all messages of a certain priority in a specified local log file or facility. These files are named LOCAL0.txt, LOCAL1.txt, LOCAL2.TXT, and so on To erase the file, click on this menu.

**» Define RED Events** The red events feature allows the user to predefine a message priority condition so that if the condition occurs, the file is highlighted in red. In the figure shown here, any LOCAL0 through LOCAL7 facility becomes highlighted in red if a Critical, Major or Minor message is received. This feature allows a user to quickly locate problem units during troubleshooting.

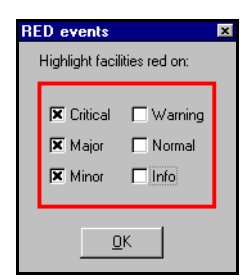

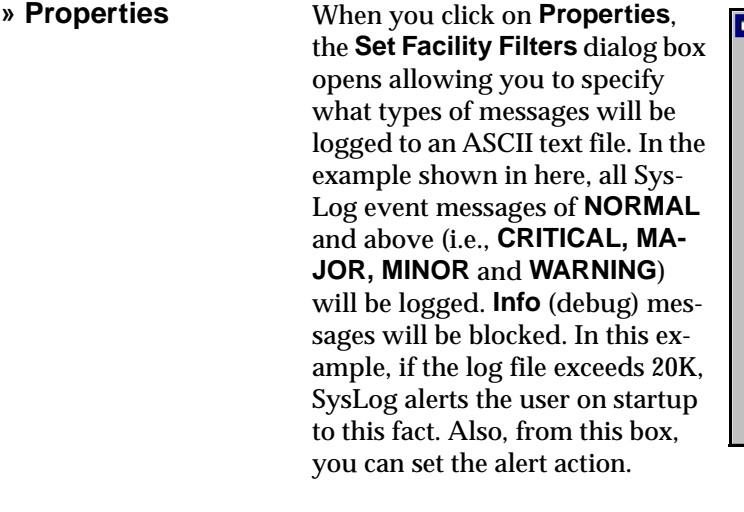

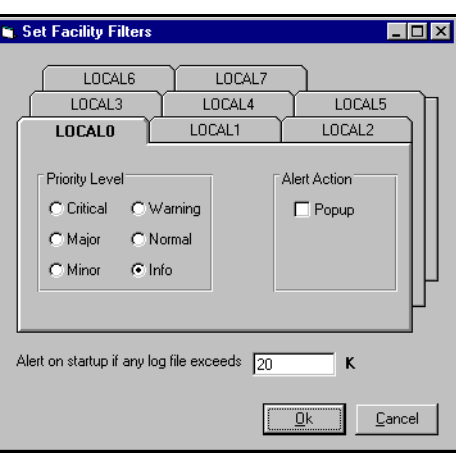

**» Clear Red Events** Click this item to clear all predefined red events.

**> HELP** Opens the help files, reports on the IP status, and provides information on SysLog version number.

### **TELNET UTILITY**

The Telnet utility delivered with the ATLAS 800 provides enhancements to standard Telnet programs that make it easier to work with ATLAS 800 options.

Access the Telnet program remotely through the 10BaseT Ethernet port. For a detailed description of how to work with the Telnet program, refer to *Navigating the Terminal Menu* on page 5-1, and for a detailed description of the Telnet interface, see Figure 5-1 on page 5-1. If you need help setting up the ATLAS 800 for a Telnet session, refer to *Using The Terminal Menu* on page 3- 2.

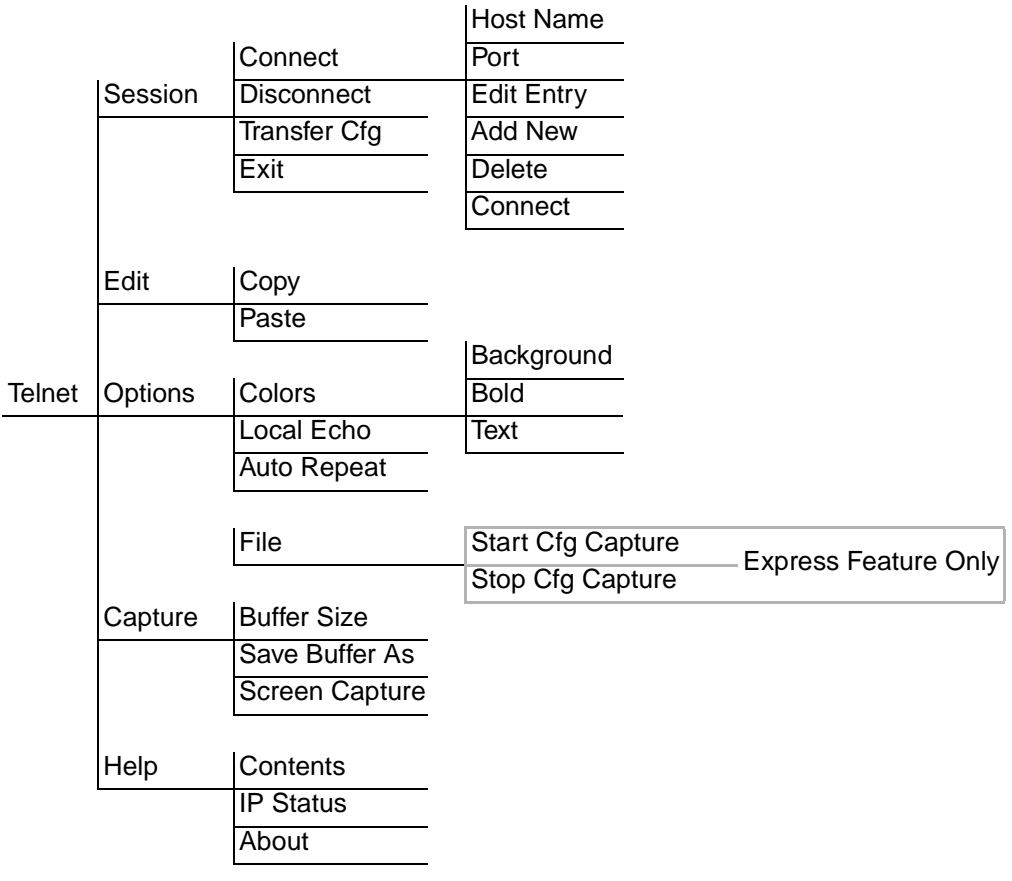

The Telnet menus include **Session**, **Edit**, **Options**, **Capture**, and **Help** (see the menu tree in Figure 13-3 on page 13-5).

**Figure 13-3. Telnet Menu Tree**

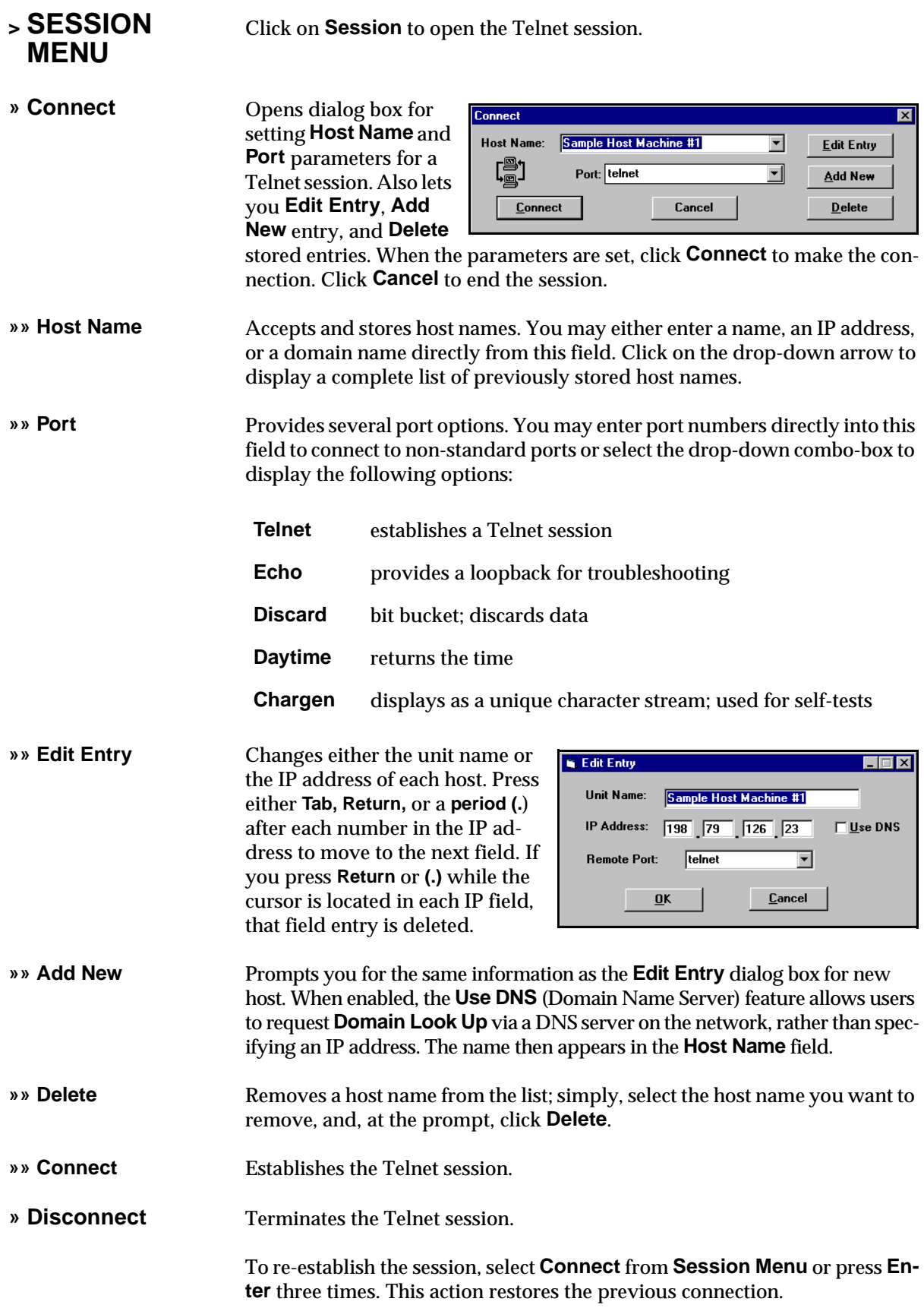

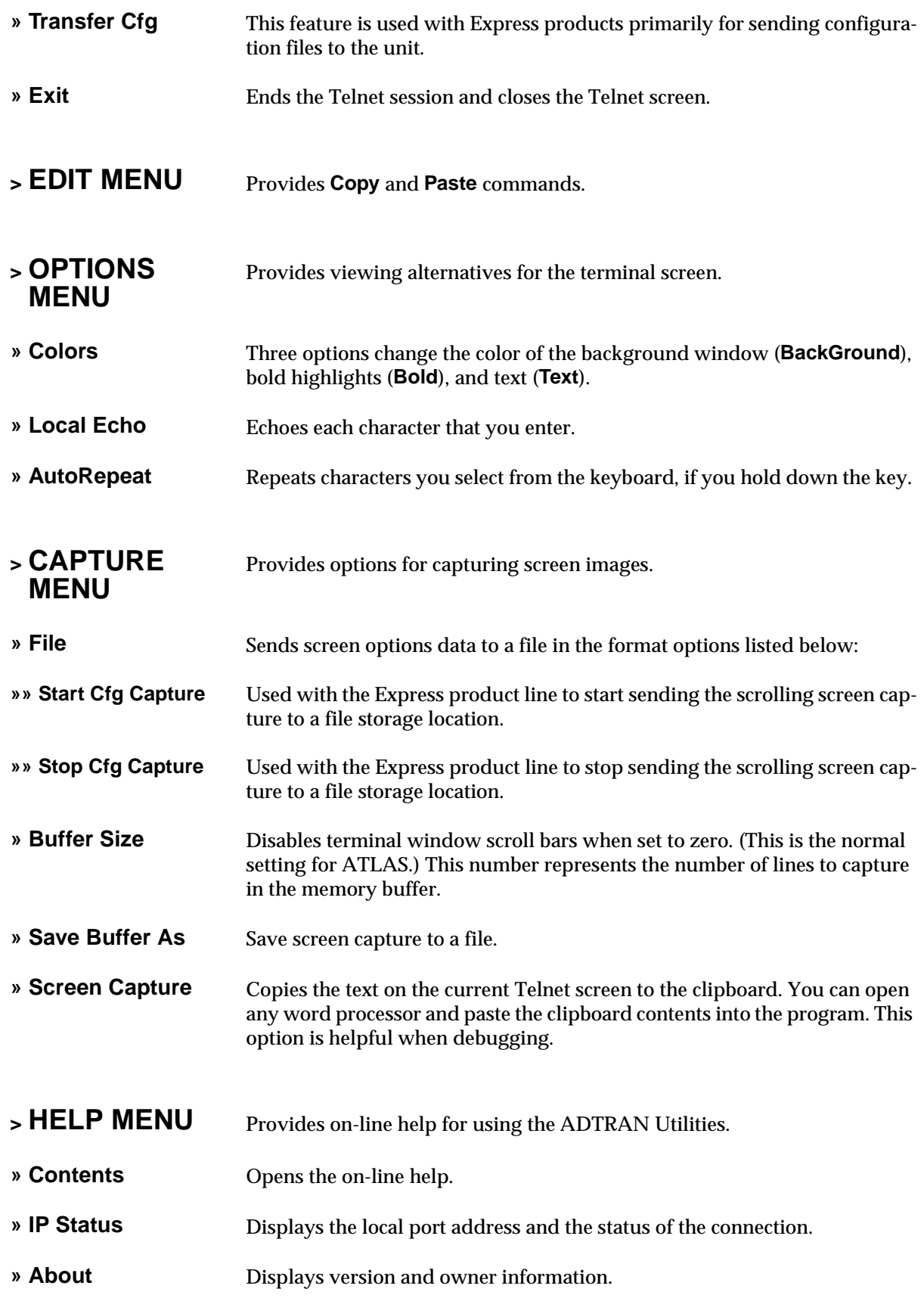

### **VT-100 UTILITY**

Use the VT-100 to configure an ATLAS 800 which is directly connected to a PC. The VT-100 display is almost identical to the Telnet display.

For a detailed description of how to work with the Telnet program, refer to *Navigating the Terminal Menu* on page 5-1, and for a detailed description of the VT-100 interface, see *VT-100 Utility* on page 13-8. If you need help setting up the ATLAS 800 for a VT-100 session, refer to *Using VT-100 Terminal Emulation* on page 3-4.

VT-100 menus include **Session**, **Edit**, **Port**, **Options**, **Capture**, and **Help** (see the menu tree in Figure 13-4).

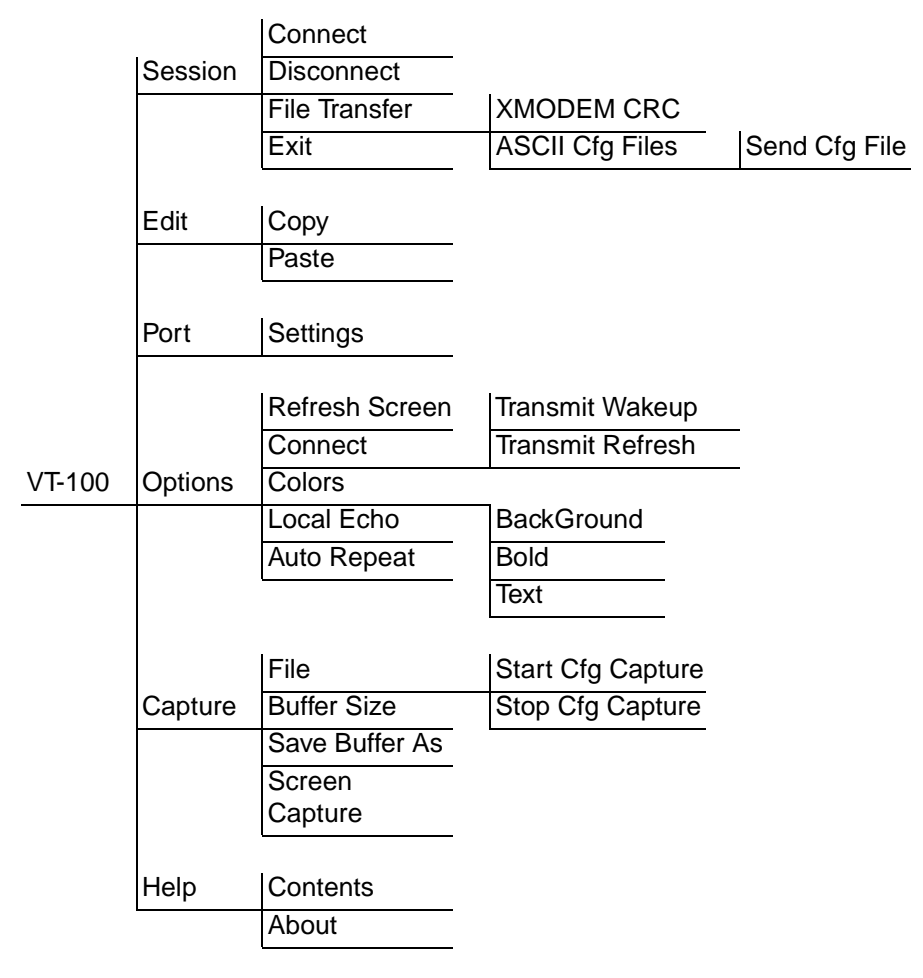

**Figure 13-4. VT-100 Menu Tree**

### **> SESSION MENU**

Opens VT-100 terminal emulation session.

**» Connect** Opens a specified serial port for a VT-100 session.

**» Disconnect** Closes a specified serial port at the end of a VT-100 session.

**» File Transfer** Uploads and downloads files to and from an ATLAS.

**»» XMODEM CRC** Selects the XMODEM file transfer protocol.

**»» ASCII Cfg Files** Selects ASCII transfer mode. Primarily useful for configuration transfers for the Express products.

**<sup>&</sup>gt; EDIT MENU** Identical to the Telnet **Edit Menu** (see *Edit Menu* on page 13-7).

**<sup>&</sup>gt; PORT MENU** Changes serial COM port **Settings**. Provides data rate settings from 300—57600 bps.

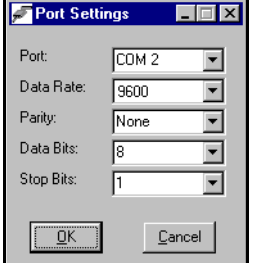

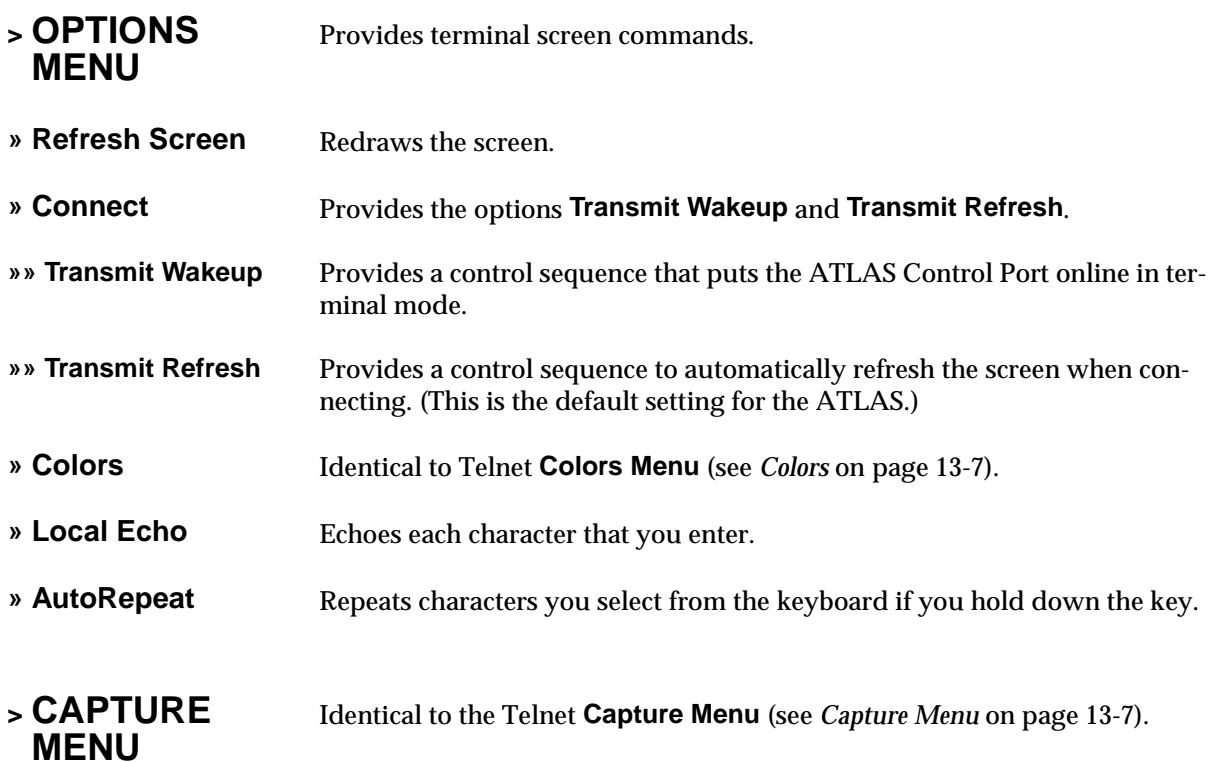

- **> HELP MENU** Provides on-line help and information about the version number.
- **» Contents** Opens on-line help.
- **» About** Displays version and owner information.

### **TFTP SERVER**

The TFTP Server utility transfers ATLAS 800 configuration files to and from a TFTP server. You can install this program on a PC running any version of Microsoft Windows. The configuration of an ATLAS 800 can be saved offline as a backup file. The saved file may also be used to send the same configuration to multiple ATLAS 800 units. Transfer configuration files using the TFTP protocol (a TCP/IP user protocol) via the 10BaseT Ethernet port. The ATLAS 800 must have a valid IP address, subnet mask, and default gateway (if required), and be connected to an Ethernet network before proceeding. Figure 13-6 shows the TFTP server interface.

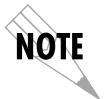

*Files must be placed in the Application directory where you installed the product. Received files are also placed here.*

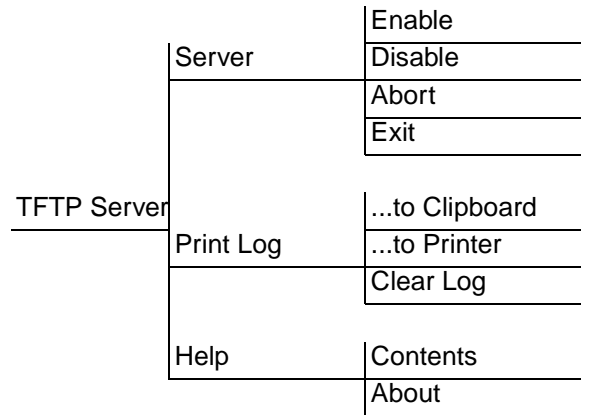

**Figure 13-5. TFTP Server Interface Menu Tree**

| Atlas TFTP Server           |                                                                                     |  |                                             |  |  |  |  |
|-----------------------------|-------------------------------------------------------------------------------------|--|---------------------------------------------|--|--|--|--|
| Print Log Help<br>$S$ erver |                                                                                     |  |                                             |  |  |  |  |
| Status:                     | OPEN. Port 69, mholder.adtran.com -<br>172.22.32.43, Max UDP Packet: 65467<br>bytes |  | 50<br>25<br>75<br>% XMIT<br>Complete<br>100 |  |  |  |  |
| Log:                        |                                                                                     |  |                                             |  |  |  |  |
| Server ready.               |                                                                                     |  |                                             |  |  |  |  |

**Figure 13-6. TFTP Server Interface**

Only one configuration transfer session (upload or download) may be active at a time. The TCP/IP parameters are not saved or overwritten as part of an ATLAS 800 unit's transferred configuration to allow sending identical configurations to multiple units. When you start this program, a port is automatically opened.

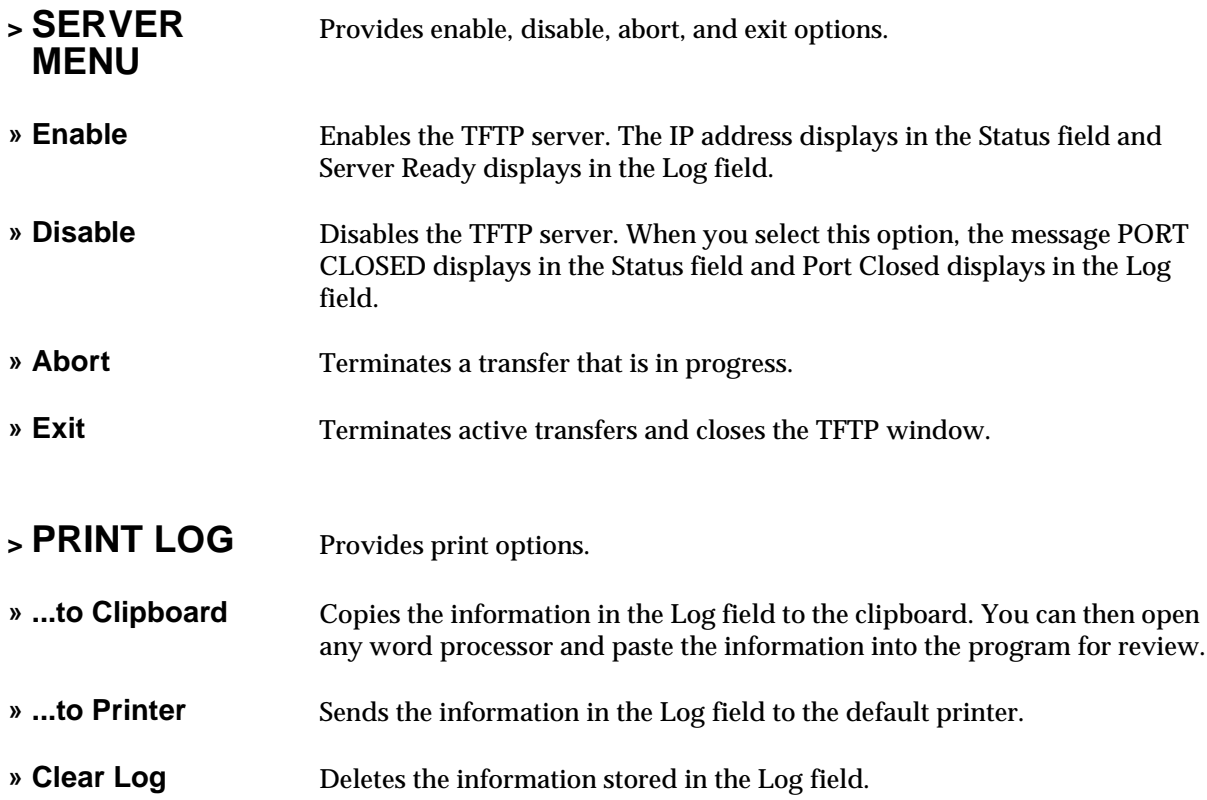

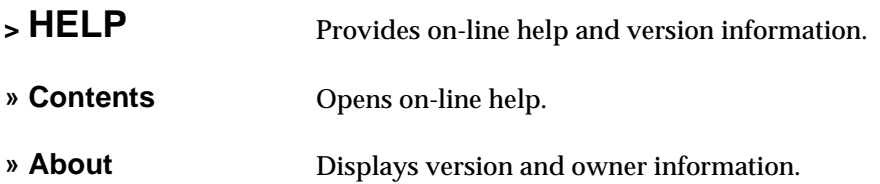

## **STATUS FIELD**

This field displays general information about port and transfer status. This field is read-only. The unlabeled field in the center of the screen displays prompts about the status of active transfers, such as bytes transferred and received.

### **METER FIELD**

The **XMIT** meter provides a visual record of the transfer process.

### **LOG FIELD**

This field displays a record of all of the events that occur during the time the TFTP Server is enabled. Use the scroll bar to move up and down the list. To clear the information in this field, from the **Print Log** menu, select **Clear Log**. Save this information to a file before deleting it with the **...to Clipboard** command.

### **Saving the Current Configuration to a TFTP Server**

Before trying to save a configuration, ensure that the TFTP server is running. If you are using the ADTRAN TFTP Server program, the server automatically enables when you start the program. Also, please note the following:

- A level 3 or better password is required for a configuration download the same level required to modify most configuration parameters. Please consult the ATLAS administrator if level 3 access is not availabl*e.*
- Some TFTP servers constrain filename formats. For example, a TFTP server running on a PC under any platform may only permit 8.3 format filenames (8 characters, period, and three extender characters).

To save the current configuration, follow these steps:

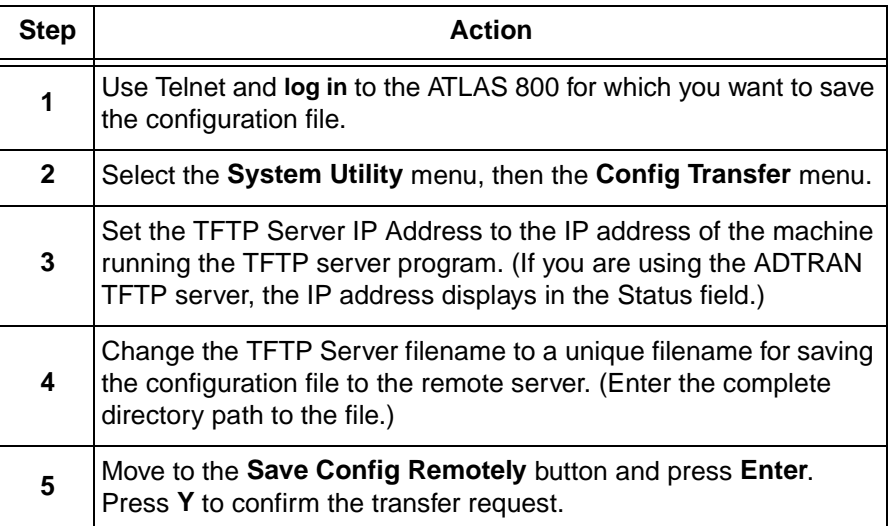

#### **Successful Transfer**

The **Previous Transfer Status** field indicates success or failure of the transfer. If successful, the field reads **TFTP Download Complete**, and the **Current Transfer Status** field displays **Idle**. The file is now present on the TFTP server. (For the ADTRAN TFTP Server, it is stored in the installation directory or the directory you specified.)

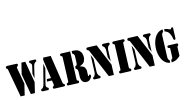

*TFTP is not secure. No passwords are required for client access. Anyone can access files through the IP port on the server machine if they know the target file's name. For security purposes, close this utility as soon as you have finished using it.*

#### **Unsuccessful Transfer**

There are various reasons why a configuration download may fail. For example, the server may not allow the specific filename to be created or overwritten, the specified directory path may not be valid, or there may not be sufficient disk space on the remote server for the new file (although configuration files are not normally large). A specific error message displays when the transfer is unsuccessful.

Also, a TFTP server may not be available at the configured IP address. If the TFTP server cannot be contacted, the download attempt will timeout in approximately 20 seconds. Remember to direct transferred files to the Application directory.

### **Retrieving the Configuration from a TFTP Server**

Before trying to retrieve the configuration, ensure that a TFTP server is running on a remote machine. If you are running the ADTRAN TFTP Server program, the server is automatically enabled when you start the program.

Also, a level 3 or better password is required for performing a configuration upload. Please consult the ATLAS administrator if level 3 access is not available.

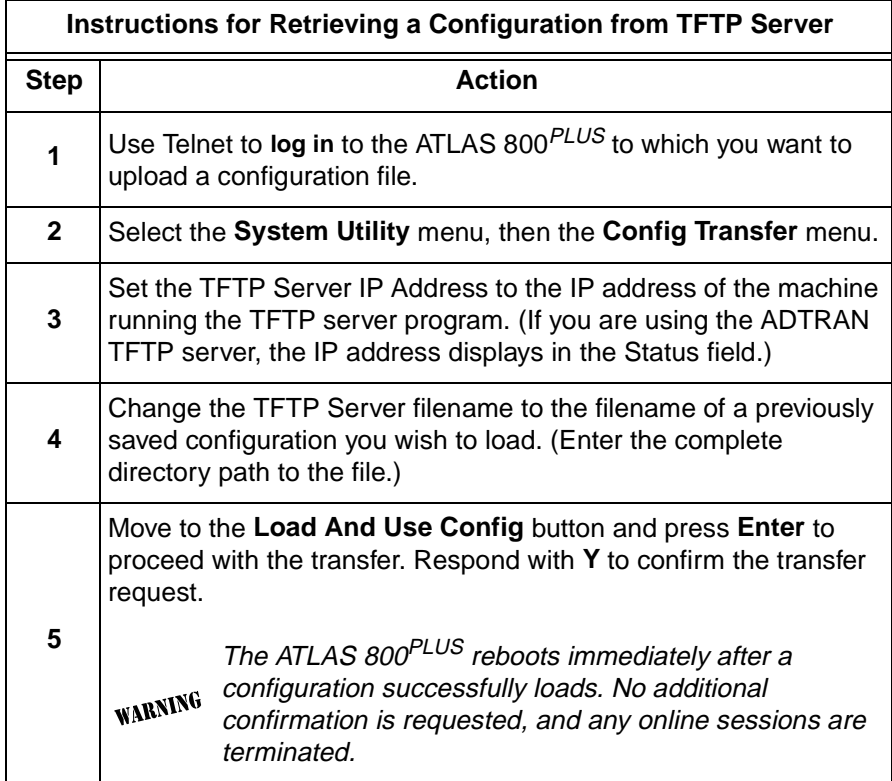

The **Current Transfer Status** field indicates the transfer progress. If the upload succeeds, the unit automatically reboots and runs using the new configuration. If the upload fails, an error message displays in the **Previous Transfer Status** field. If the TFTP server cannot be contacted, the transfer attempt times out in approximately 20 seconds.

# Appendix A System Event Logging

This section describes the entries that may be logged by the system event log. Of particular importance is the log event's Category – this is the minimum severity level that must be set in order that the event be logged.

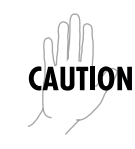

*Use caution when changing Categories from their default levels. If too many sources have their Category values set too low, the number of messages being logged in a given period can be very large. If too many messages are being logged too rapidly, system performance can be adversely affected.*

Most of the events shown in Table A-1 through Table A-11 are used primarily during troubleshooting and should be turned off in normal operation.

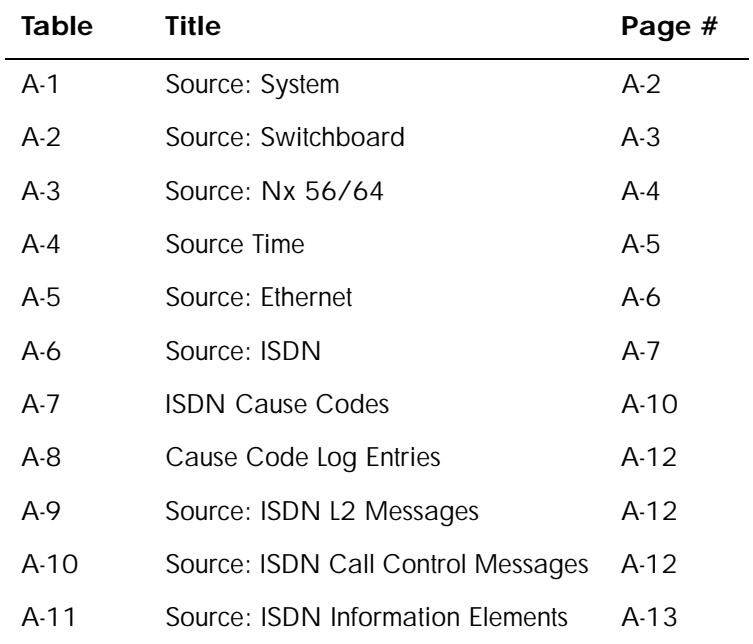

#### **Table A-1. Source: System**

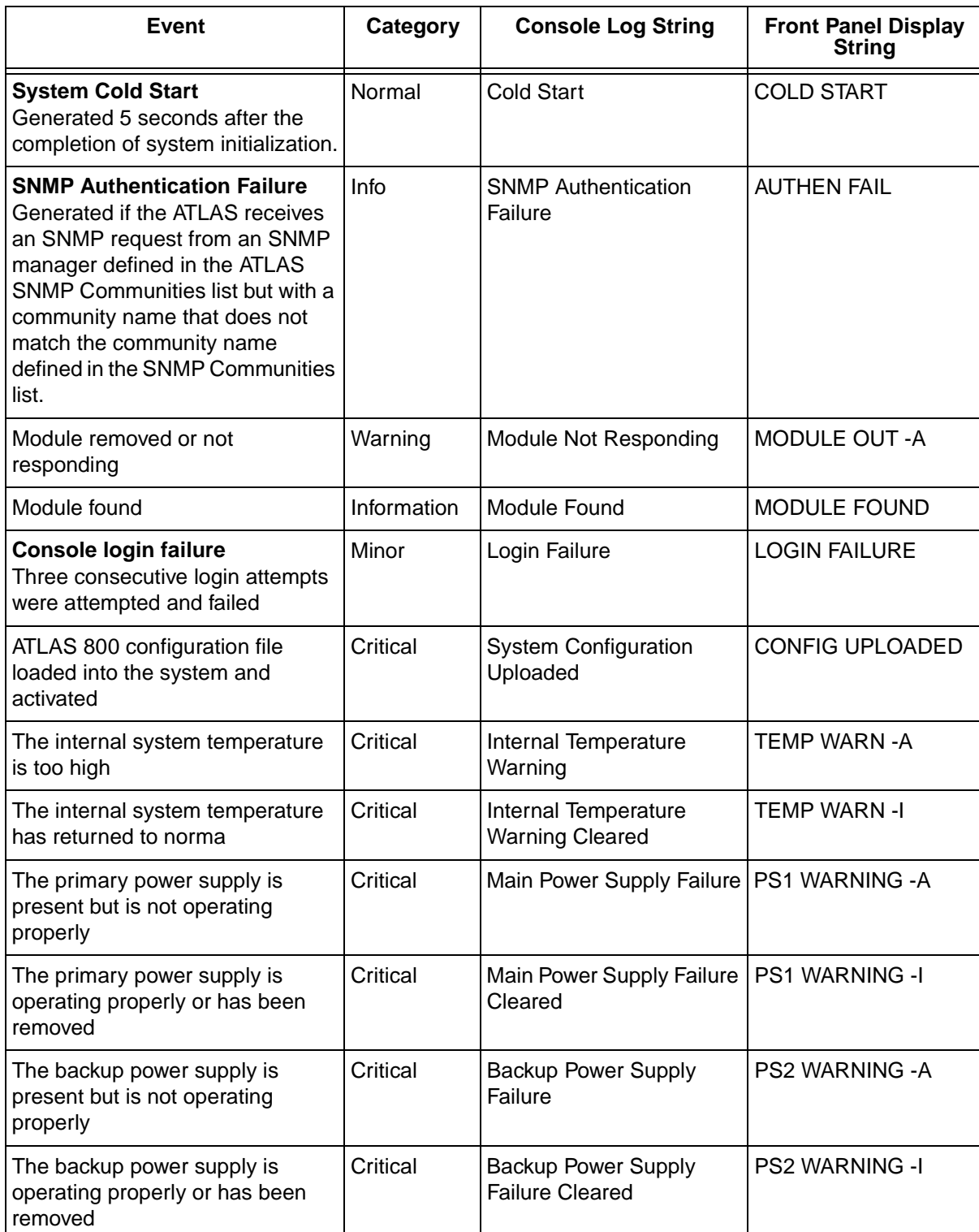

### **Table A-2. Source: Switchboard**

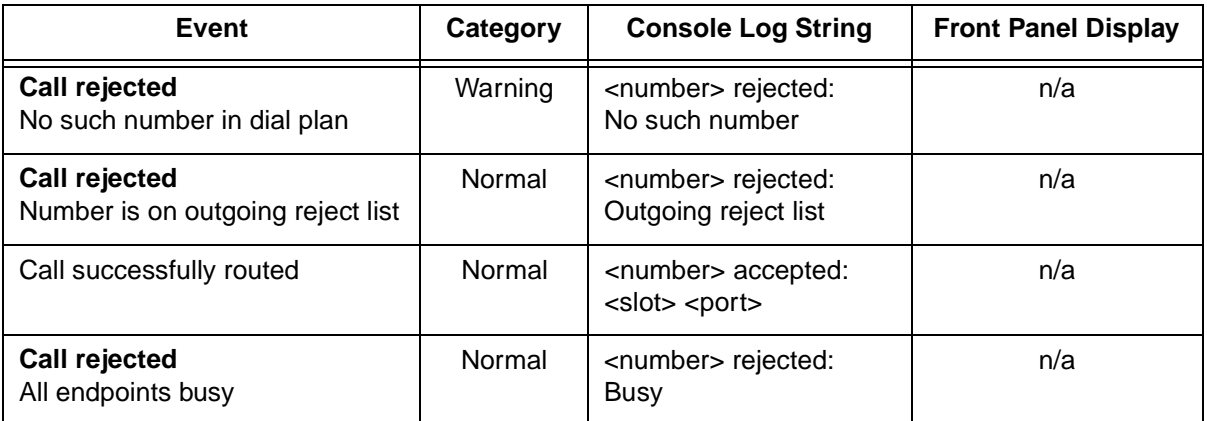

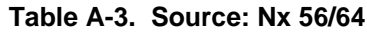

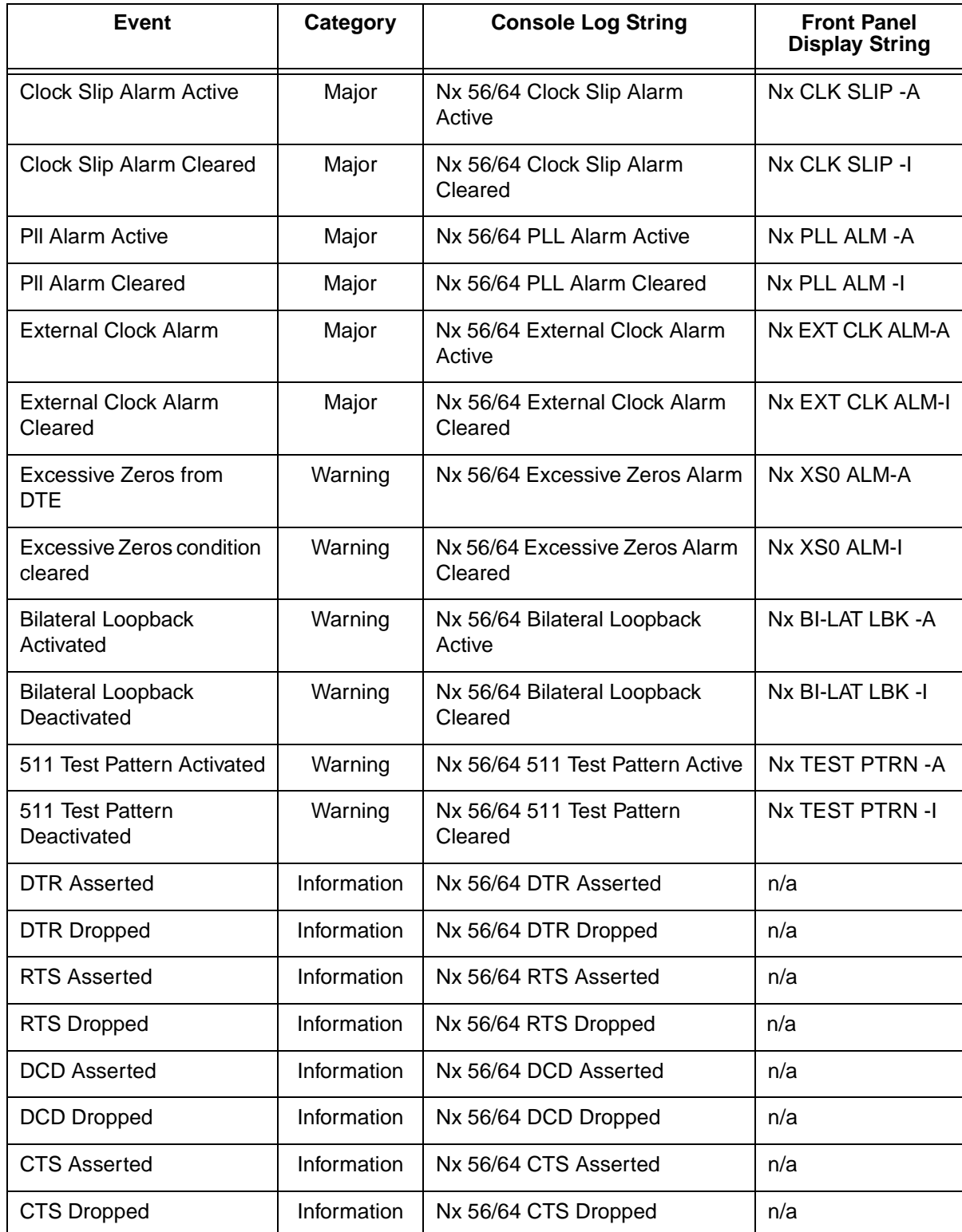

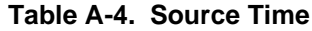

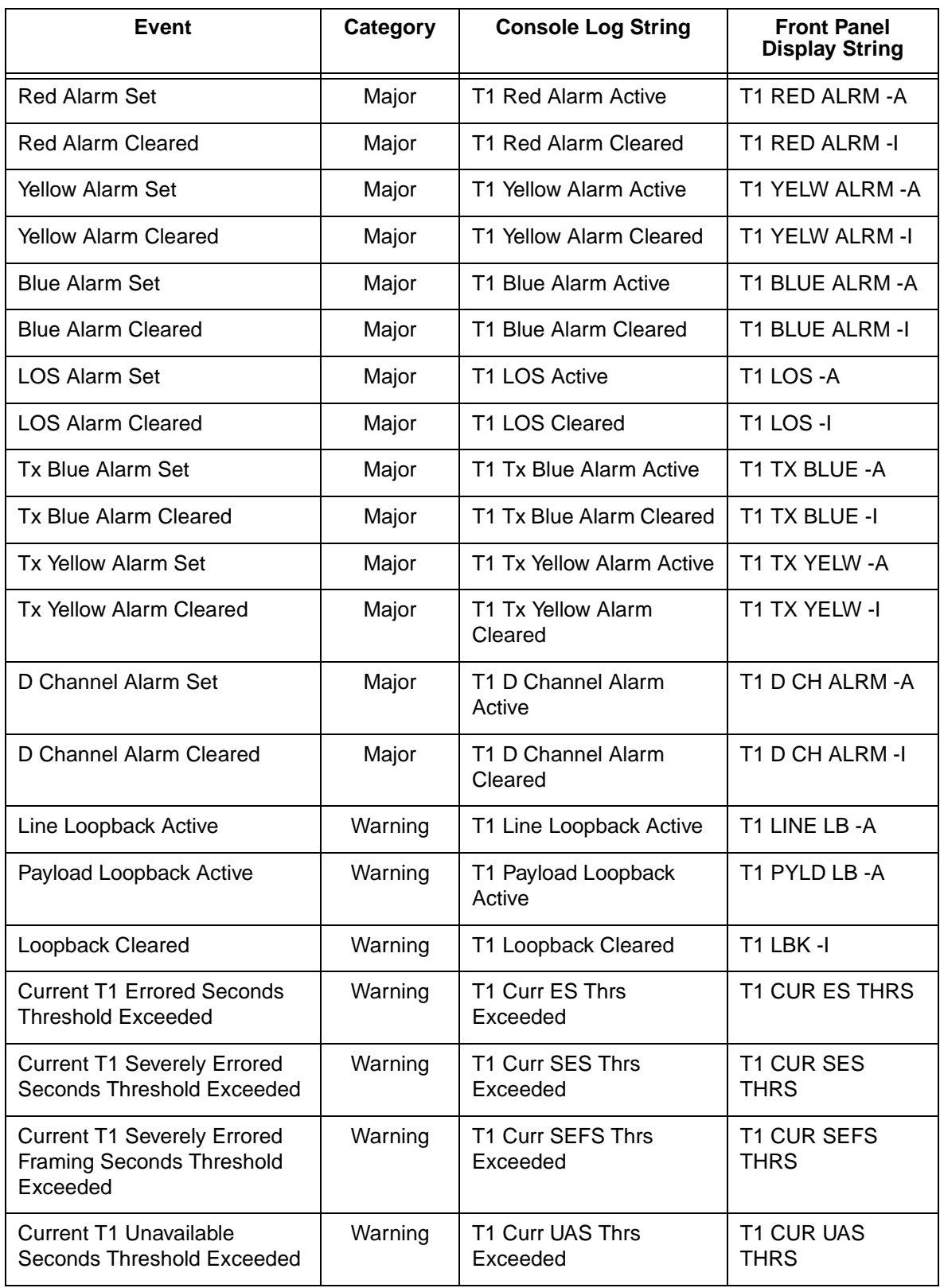

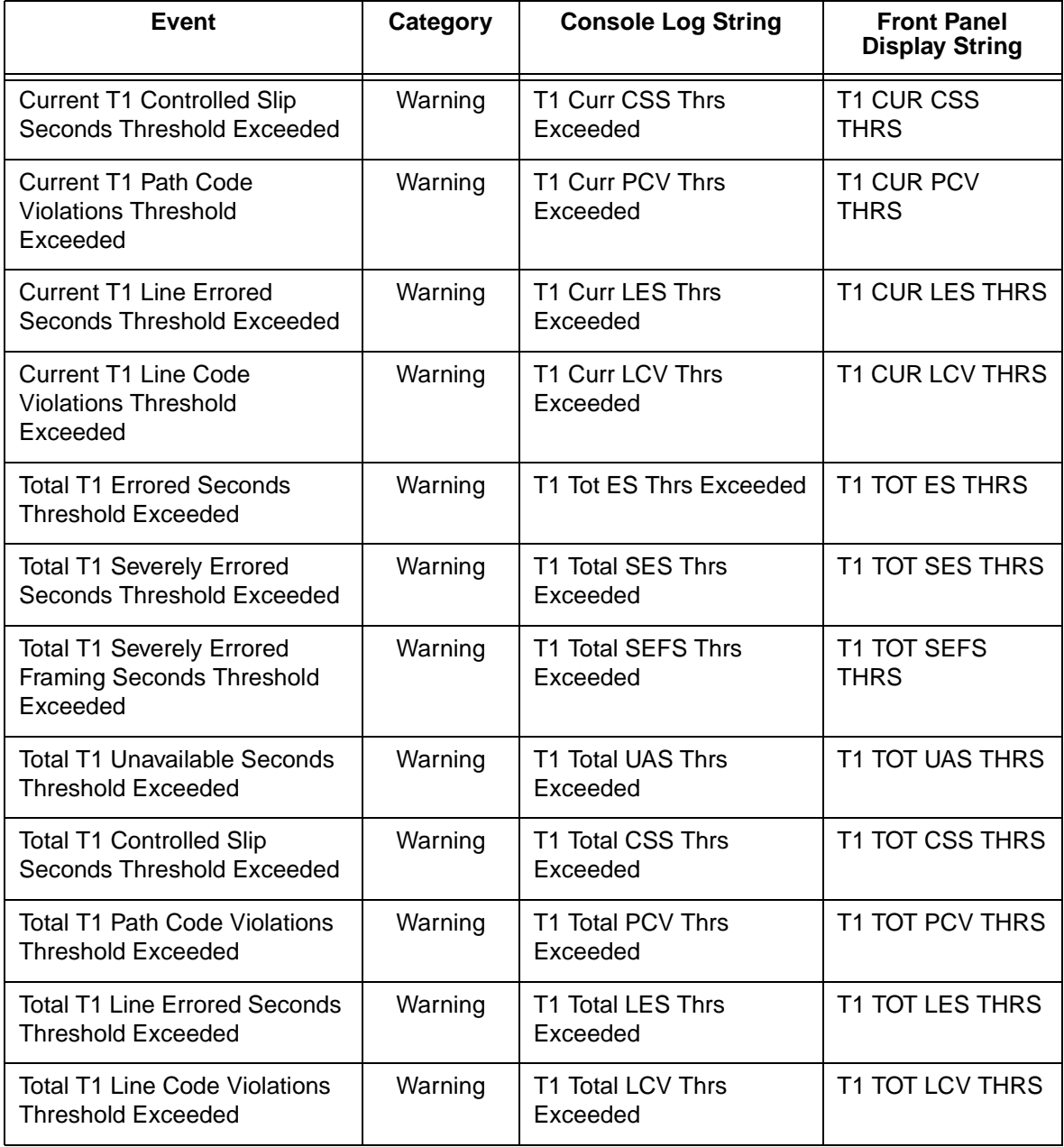

### **Table A-4. Source Time (Continued)**

#### **Table A-5. Source: Ethernet**

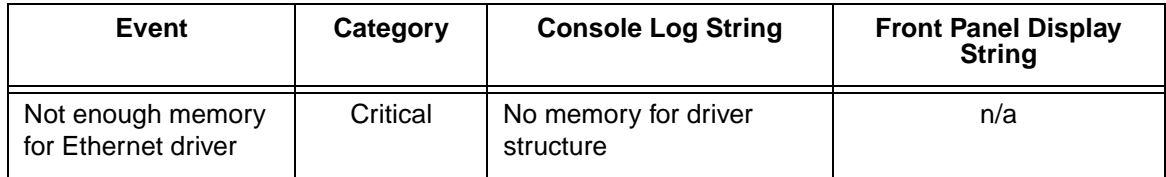

#### **Table A-6. Source: ISDN**

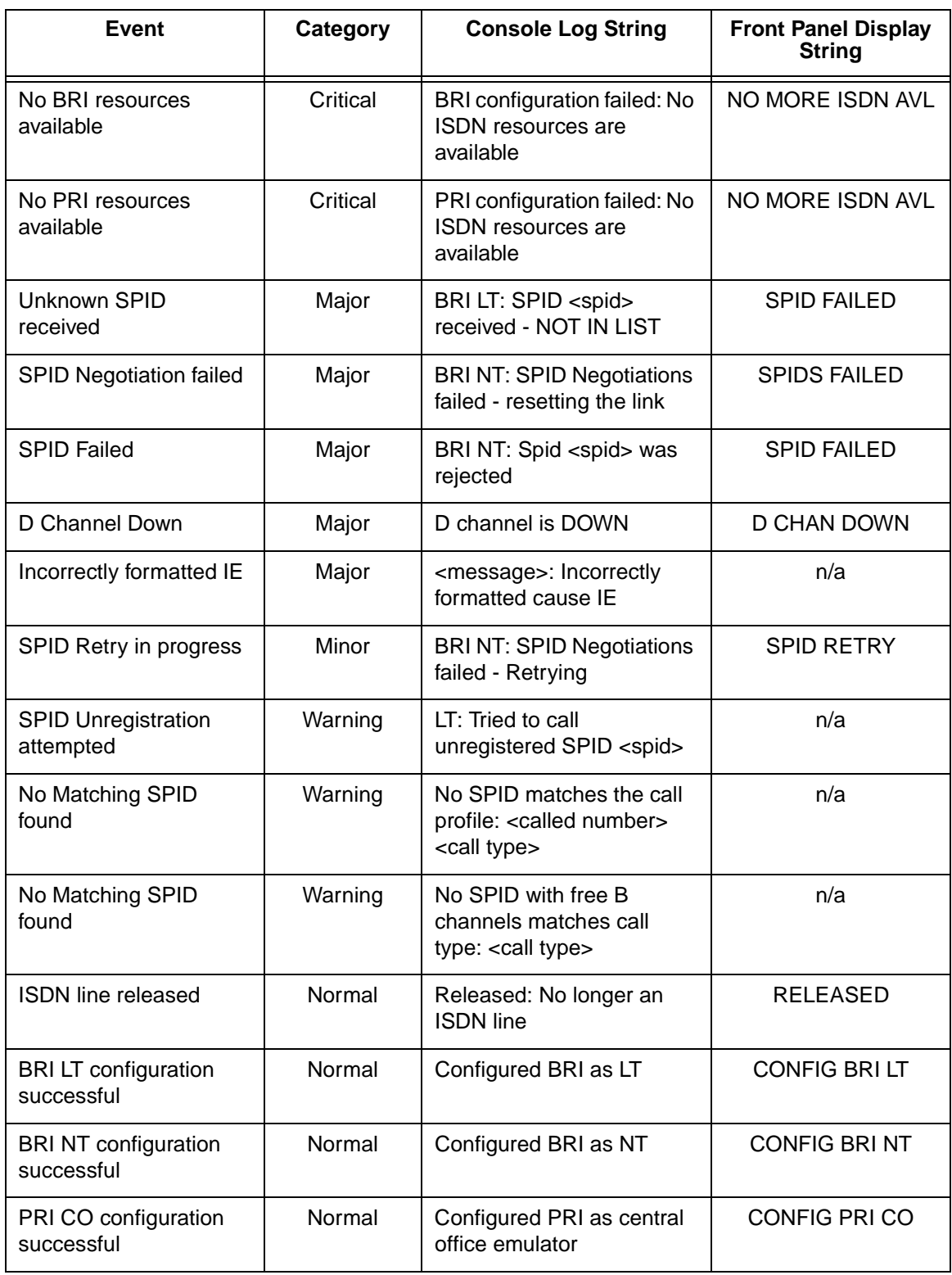

### **Table A-6. Source: ISDN (Continued)**

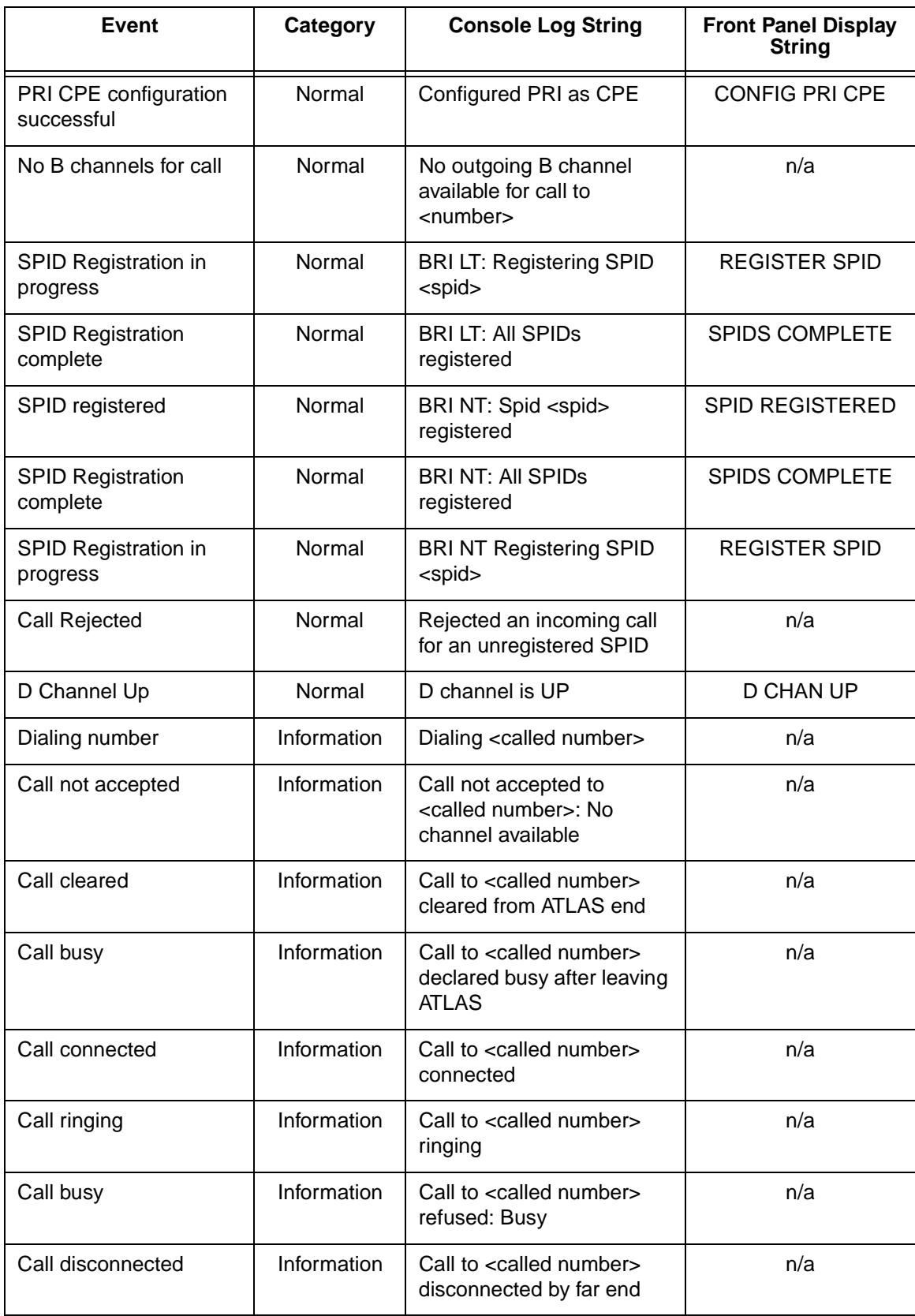

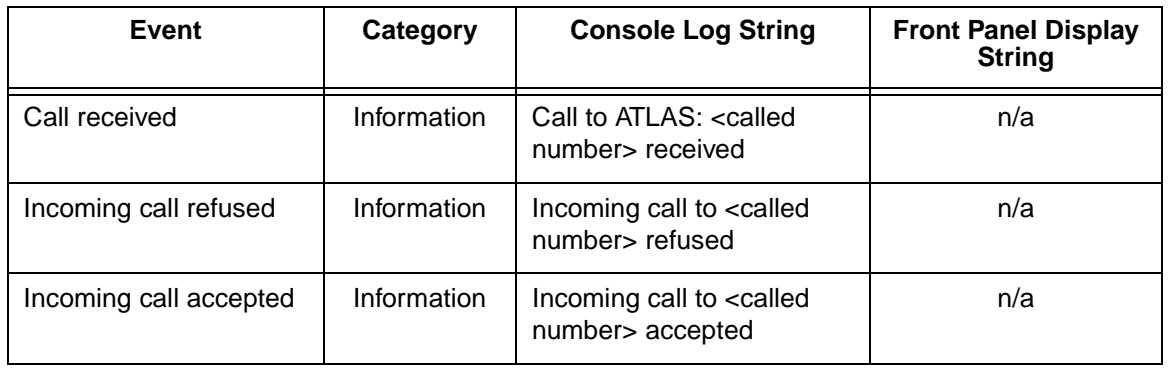

#### **Table A-6. Source: ISDN (Continued)**

In addition to the above, certain recognized ISDN cause codes are sent to the event log from the ISDN Message facility. The codes applicable to the AT-LAS 800 are shown below along with the minimum category required for logging the cause code event.

#### **Table A-7. ISDN Cause Codes**

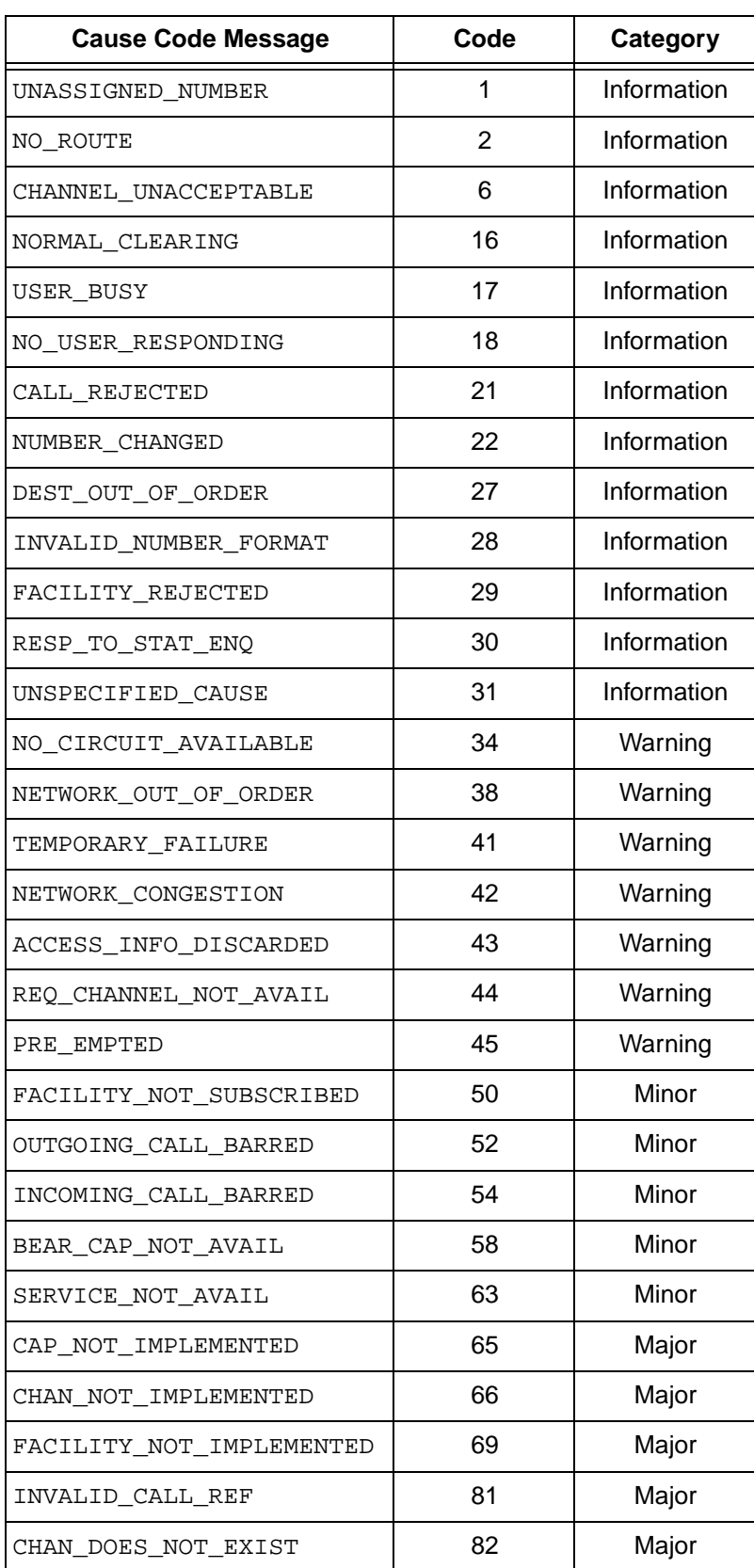

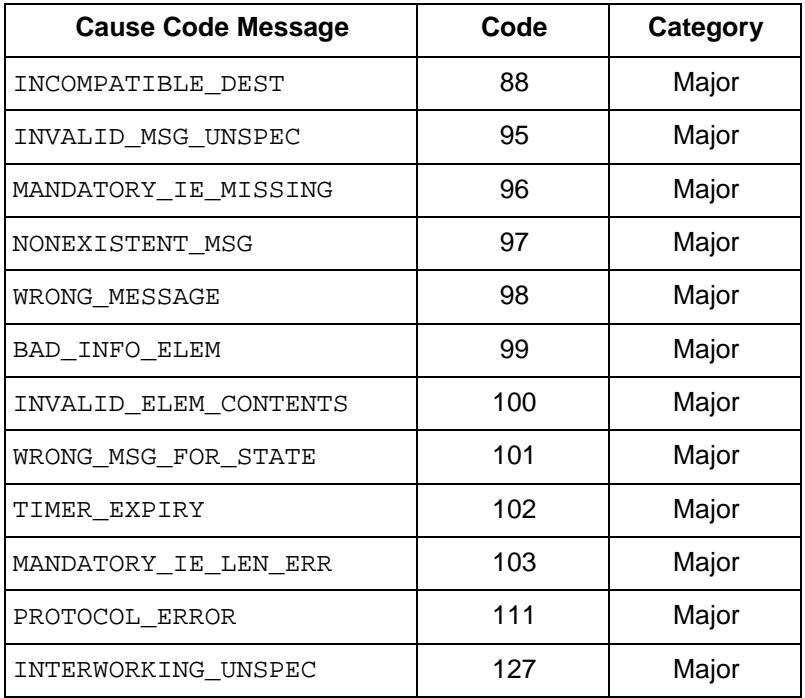

#### **Table A-7. ISDN Cause Codes (Continued)**

Cause Code IEs that are non-Q.931 (Coding Standard field is not 0) are logged with the following format:

<message> : <coding standard> code <cause code>

The coding standard field is one of:

- Reserved
- National
- Local

Each Cause Code IE log entry will end with a location designation. These designations are shown below:

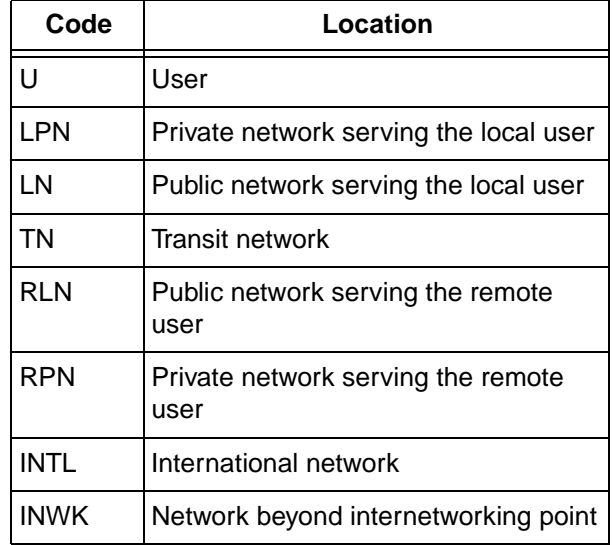

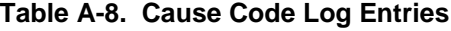

#### **Table A-9. Source: ISDN L2 Messages**

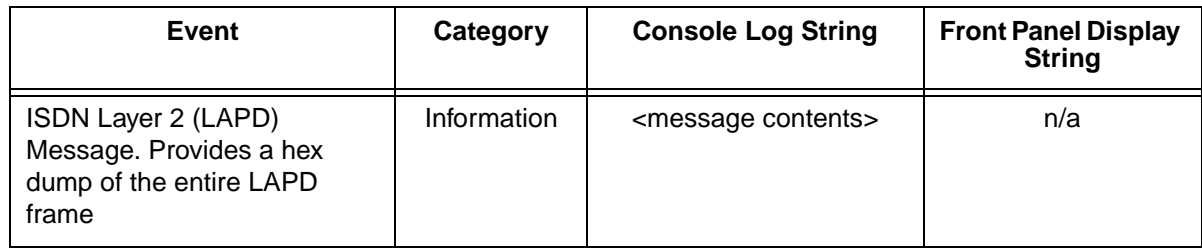

#### **Table A-10. Source: ISDN Call Control Messages**

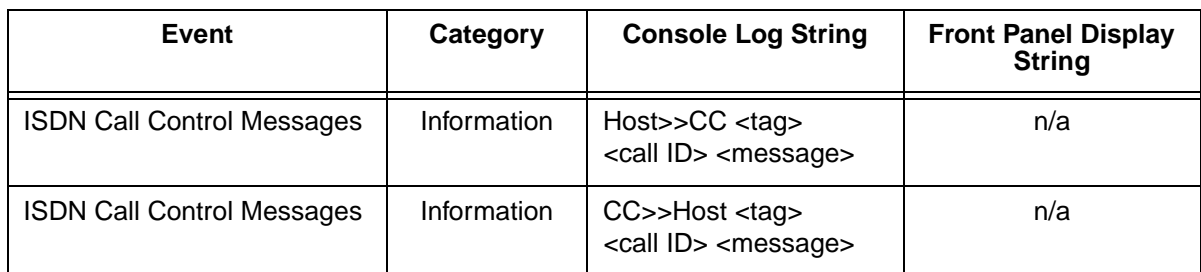

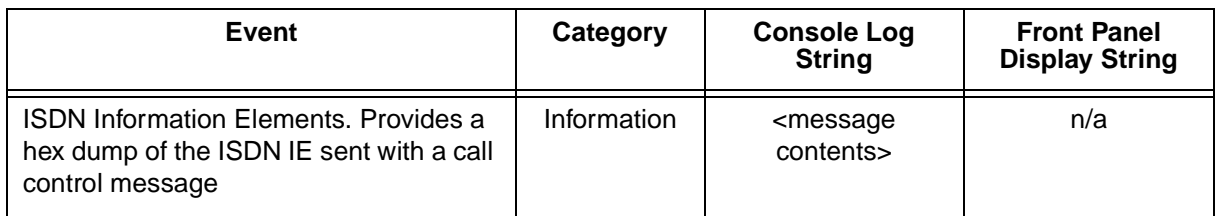

### **Table A-11. Source: ISDN Information Elements**
# Appendix B Troubleshooting

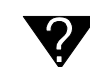

# **Power-up Self Test Fails**

#### **Modules seated improperly, module failure**

Remove all modules and cycle power to the unit. If self test still fails, call Technical Support and report the results. If the self test now passes, re-insert modules one at a time, running the self test after installing each module. When an installed module causes the self test to fail, note it and report results to tech support.

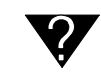

# **System Timing Source Unlocked**

(Displayed on Terminal Interface, "System Status")

**Selected Timing Source is not present or clock is out of tolerance**

- Verify that system timing is correctly configured for the desired clock.
- Verify that the interface cable to clock source is present.
- Temporarily configure the system to operate off of internal timing. Verify that the system can lock to this clock.

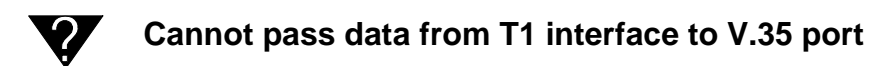

#### **Misconfiguration, improper cabling**

- Verify that the T1 signal is being received. If not, check that the cabling is correct.
- Verify that the T1 is being received without errors. If not, double-check that framing and coding are set properly.
- Verify that desired dedicated map is active.
- Verify that bandwidth is mapped to the correct V.35 port.
- Verify that the V.35 port is set to the correct data rate (terminal interface).
- Check T1 performance using the terminal interface; if excessive errors, report fault to the Telco.
- Verify proper state of DTE signals via the terminal interface or the LCD front panel.

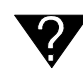

### **Switched calls are not working**

#### **Misconfiguration**

• Verify that the end point has proper call accept/reject criteria. For RBS applications, check signaling bit status on the terminal interface for proper operation.

Verify that the end point is set up for correct signaling.

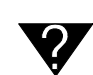

### **Cannot communicate with ATLAS USING VT-100 connected to the Control/Chain In Port**

#### **Misconfiguration, improper cabling**

- Verify that ATLAS is receiving commands (press keys on terminal and verify that the received byte count in the front panel increments).
- Check cabling, verify that the chain port rate matches that of the attached terminal; check chain port status leads on the front panel.

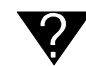

# **Cannot establish Telnet session with ATLAS**

#### **Max Telnet sessions set to 0, IP address of ATLAS does not match remote host IP address**

- Verify that the ethernet connection is in place, check IP addresses programmed in ATLAS and in the Telnet client, verify that session timeout value is not set too low.
- Check for ethernet port activity on the front panel. Make sure the link is up, and data is being transmitted and received.

# Appendix C Warranty and Technical Support Information

# **WARRANTY AND CUSTOMER SERVICE**

ADTRAN will replace or repair this product within five years from the date of shipment if the product does not meet its published specifications or if it fails while in service. For detailed warranty, repair, and return information refer to the ADTRAN Equipment Warranty and Repair and Return Policy Procedure.

Return Material Authorization (RMA) is required prior to returning equipment to ADTRAN.

For Service, RMA requests, or more information, see the following sections for the correct toll-free contact number.

# **PRODUCT SUPPORT INFORMATION**

# **Pre-sales Inquiries and Applications Support**

Please contact your local distributor, ADTRAN Applications Engineering, or ADTRAN Sales:

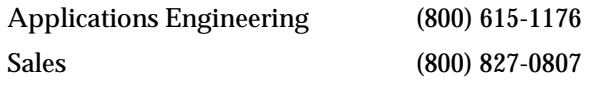

# **Post-Sale Support**

Please contact your local distributor first. If your local distributor cannot help, please contact ADTRAN Technical Support and have the unit serial number available.

Technical Support (888) 4ADTRAN

# **Repair and Return**

If ADTRAN Technical Support determines that a repair is needed, Technical Support will coordinate with the Customer and Product Service (CAPS) department to issue an RMA number. For information regarding equipment currently in house or possible fees associated with repair, contact CAPS directly at the following number:

CAPS Department (256) 963-8722

Identify the RMA number clearly on the package (below address), and return to the following address:

ADTRAN, Inc. 6767 Old Madison Pike Progress Center Building #6 Suite 690 Huntsville, Alabama 35807

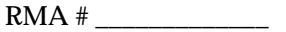

# Appendix D Acronyms and Abbreviations

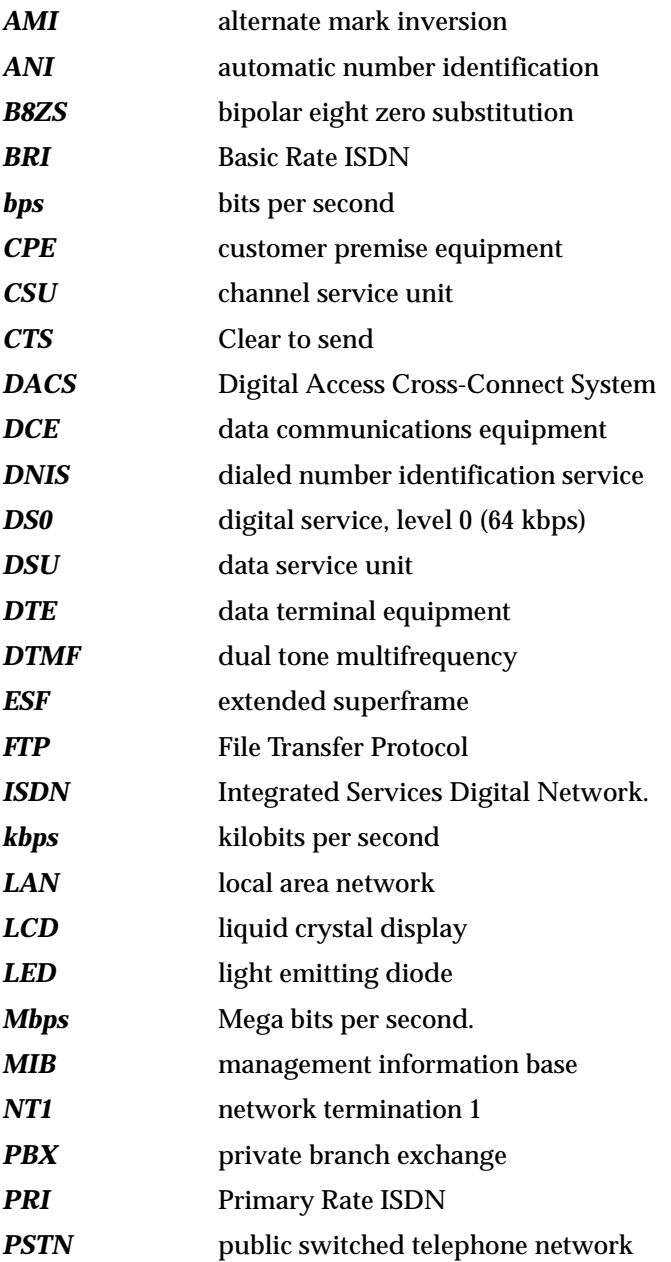

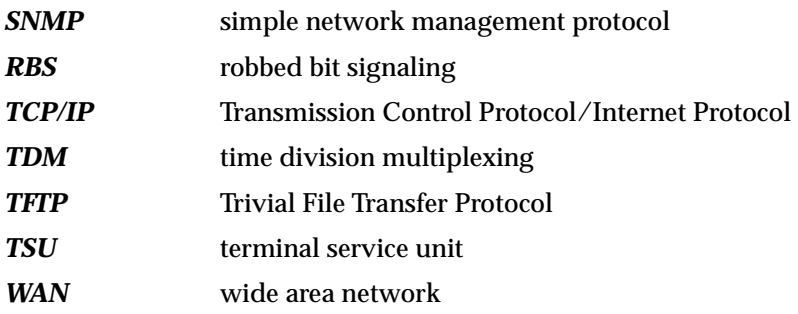

Appendix E Glossary

#### *10BaseT Ethernet connection*

The ATLAS 800 RJ-48C port that provides Ethernet LAN connection for TFTP, SNMP, and Telnet.

#### *AMI*

alternate mark inversion. A Layer 1 line code used in a T1 carrier. Zeros are transmitted as zero volts, and ones are transmitted as pulses that alternate polarity. Although B8ZS is an enhancement to AMI, B8ZS and AMI are normally referred to as mutually-exclusive options for a T1. (See also *B8ZS*.)

#### *ANI*

Automatic Number Identification. Service provided by a local phone company that provides incoming Caller ID information.

#### *Async-232 Module*

One of the ATLAS 800 option modules. The Aysnc-232 provides sixteen asynchronous EIA-232 DTE ports and serves as an interface between terminal servers and other DTE equipment.

#### *ATLAS 800*

A bandwidth management system which functions as a central site multiplexer. (See also *Integrated Access System*.)

#### *B8ZS*

bipolar eight zero substitution. In a T1 carrier system, a specific eight bit pattern containing two deliberate bipolar violations which replaces eight consecutive customer zero bits. (See also *10BaseT Ethernet connection*.)

#### *B channel*

bearer channel. Bearer channels of an ISDN service carry provide data transmission. Compare with D channel.

#### *bandwidth*

The transmission capacity of a communications channel, stated in megabits per second (Mbps).

### *Basic Rate ISDN*

See *BRI*.

#### *bit*

Bit is a contraction of the term binary digit. It is the smallest unit of information a computer can process representing either high or low, yes or no, or 1 or 0. It is the basic unit in data communications. A bit can have a value of zero (a mark) or one (a space).

#### *bps*

Bits per second. A measure of the speed of data communications.

#### *byte*

Eight bits of information composed of zeros or ones, one of which may include a parity bit.

#### *BRI*

Basic Rate ISDN. An ISDN service that offers two bearer (B) channels. One channel (64 kbps) is used for data transfer and as a data-link. The second channel (16 kbps) is used for signaling and control information.

#### *clocking*

An oscillator-generated signal that provides a timing reference for a transmission link. A clock provides signals used in a transmission system to control the timing of certain functions. The clock has two functions, (1) to generate periodic signals for synchronization and (2) to provide a time base.

#### *CPE*

Customer premise equipment. All telecommunications terminal equipment located on the customer premises, including telephone sets, private branch exchanges (PBXs), data terminals, and customerowned coin-operated telephones.

#### *CSU*

channel service unit. A device that functions similarly to a modem except that the CSU works with digital signals rather than analog signaling.

#### *CS*

See CTS.

#### *CTS*

Clear to send. A signal on the DTE interface indicating that the DCE is clear to send data.

### *DACS*

Digital Access Cross-Connect System. A system, such as the ATLAS 800, that assigns and redistributes (grooms) any DS0 on any T1 circuit to any other DS0 on any other T1 circuit in the system.

### *DCE*

Data communications equipment. The part of a computer or data terminal that connects to a communications channel or network.

#### *D channel*

delta channel. Controls the operation of the ISDN connection.

#### *dedicated bandwidth*

Bandwidth which has been set aside (dedicated) for a specific number.

#### *Dial plan*

The numbering plan for ATLAS ports (user and network) handling switched connections. Individual dial plans contain phone number and features associated with DTMF dialing, PRI and BRI.

#### *Digital Access Cross-Connect System*

See *DACS*.

#### *DNIS*

Dialed Number Identification Service. Service provided by a telephone company that allows the caller to see what number has been dialed.

#### *DS0*

Digital signal (or service) having a transmission rate of 64 kbps intended to carry one voice channel (a phone call). Also called a fractional T1 because it bridges the gap between 56-kbps direct dial service (DDS) and a full T1 implementation (24 channels).

#### *DSU*

data service unit. A device used with a CSU to support digital communications by converting signals. (See also CSU.)

#### *DTE*

Data terminal equipment. The portion of a data terminal that interfaces to the end-user's equipment. The main difference between DCE and DTE is that pins 2 and 3 are reversed on the EIA-232.

#### *DTMF dialing*

dual tone multifrequency dialing. The tones used by customer equipment to signal the network.

#### *E1 circuit*

European equivalent to the T-1.

#### *ESF*

extended superframe. A method of grouping T1 carrier frames into larger superframes, each containing 24 consecutive T1 frames.

#### *flash memory*

A kind of non-volatile storage device, similar to EEPROM, where erasing can only be done in blocks or the entire chip.

#### *flash upgrades*

Upgrades that can be downloaded into the flash memory.

#### *FTP*

File Transfer Protocol. The TCP/IP protocol used to log in to a network, list files and directories, and transfer files.

#### *hot swappable*

A device is hot swappable if it can be installed without powering down the main unit.

#### *Integrated Access System*

A chassis-based product that supports a number of end-user applications on the subscriber side and a number of carrier interfaces on the trunk side. The ATLAS 800 is an Integrated Access System designed to provide significant wide-area cost savings through the consolidation of voice, data, fax, and video.

#### *ISDN*

Integrated Services Digital Network. A network architecture that enables end-to-end digital connections. The network supports diverse services through integrated access arrangements and defines a limited set of standard, multipurpose interfaces for equipment vendors, network providers, and customers. Interworking with a public switched telephone network is retained.

#### *kbps*

Kilobits per second. 1,000 bits per second.

#### *LAN*

local area network. Group of computers and peripheral devices connected by a communications channel, limited by distance.

#### *LCD*

liquid crystal display. Alphanumeric characters that appear in a display area as a result of light reflecting off a special crystalline substance.

#### *leased line*

A telecommunication facility or link reserved for the exclusive use of one customer. Also called a dedicated line.

#### *local loop*

In telephony the wire pair that connects a subscriber to a phone company end office, typically containing two wires. Four-wire local loops are common, however, especially with leased voice grade circuits.

#### *loopback*

A diagnostic procedure where data is sent to the device being tested, and the output of the device is fed directly back to its input, looped around, and the returning data is checked against that which was sent.

#### *LED*

light emitting diode. Alphanumeric characters that glow when supplied with a specified voltage.

#### *Mbps*

Mega bits per second. A measure of the amount of information travelling across a network or communications link.

#### *MIB*

management information base. The MIB is an index to the organized data stored within a network device.

#### *Modem 16 Module*

One of the ATLAS 800 option modules. The Modem 16 Module supports sixteen 56Kflex modem (analog) calls or sixteen ISDN connections.

#### *multiplexer*

(mux) A device that takes several low-speed channels and merges them into one high-speed channel at one end of a link. Another multiplexer at the other end of the link reverses this process.

#### *NT1*

Network termination 1. A unit that provides physical and electromagnetic termination of the U-interface, 2-wire transmission line; converts between Layer 1 formats used at the U- and T- reference points; and performs some maintenance functions.

#### *nonvolatile memory*

Any form of memory that retains its contents when power is removed (for example, ROM, EPROM, etc.)

#### *Octal BRI/U Module*

One of the ATLAS 800 option modules. The Octal BRI/U Module provides eight basic rate ISDN U interfaces, each capable of operating in NT or LT mode.

#### *option modules*

Any optional, hot-swappable module that can be added to the ATLAS 800 system for a variety of applications. See also

#### *overbooking*

ATLAS 800 feature that reduces telecommunications expenses by allowing you to over-subscribe switched bandwidth for situations where simultaneous access to the network by every subscriber is not required.

#### *PBX*

private branch exchange. A telephone system usually owned by the customer that serves a particular location. It provides connections from one phone extension to another and connects to the external telephone network.

#### *PRI*

Primary Rate ISDN. An ISDN service that provides 23 B (bearer) channels (64 kbps each) and 1 D (data) channel (64 kpbs). The combined capacities are equivalent to one T1 channel.

#### *Quad Nx56/64 Module*

(*Nx* is pronounced "en-by.") One of the ATLAS 800 option modules. The Quad Nx56/64 Module provides four synchronous V.35 DTE ports, each of which can operate at any rate that is a multiple of 56 or 64 kbps, up to 1.536 Mbps.

#### *Quad T1/PRI Module*

One of the ATLAS 800 option modules. The Quad T1/PRI Module provides four channelized T1 or Primary Rate ISDN (PRI) interfaces. Each interface can operate independently in DS-1 or DSX-1 mode, and any port can serve as the primary or backup timing source for the entire system.

#### *Remote Access*

The ability to connect to non-local communications equipment.

#### *robbed bit signaling*

A type of in-band signaling used with voice transmissions for multiplexing multiple voice circuits onto a T1.

#### *SNMP*

Simple Network Management Protocol. A control and reporting scheme widely used to manage devices from different vendors. SNMP operates on top of the Internet protocol.

#### *synchronous*

1.The condition occurring when two events happen in a specific time relationship with each other, both under control of a master clock.

2 A method of data transmission requiring the transmission of timing pulses to keep the sender and receiver synchronized in their communication used to send blocks of information. Synchronous data transmission is used in high speed data circuits because there is less overhead than asynchronous transmission of characters which contain two extra bits per character to affect timing.

#### *T1 circuit*

Also T-1. A digital transmission link with a capacity of 1.544 Mbps. T1 uses two pairs of normal twisted wires. T1 normally can handle 24 voice conversations with each conversation being digitized at 64 kbps. With more advanced digital voice encoding techniques, it can handle more voice channels. T1 is a standard for digital transmission in North America.

#### *T3 Module*

One of the ATLAS 800 option modules. The T3 Module provides one or two channelized T3 interfaces.

#### *TCP/IP*

Transmission Control Protocol/Internet Protocol. A set of communications protocols that encompasses media access, packet transport, session communications, file transfer, electronic mail, and terminal emulation.

#### *TDM*

Time Division Multiplexing. A method for sending two or more signals over a common transmission path by assignment the path sequentially to each signal, each assignment being for a discrete time interval.

#### *Telco*

Telephone company.

#### *Telnet*

A terminal emulation protocol, part of the TCP/IP suite of protocols, that provides remote terminalconnection services. (See also *VT-100*.)

#### *TFTP*

Trivial File Transfer Protocol. A simplified version of the TCP/IP file transfer protocol that does not include password protection or user-directory capability.

#### *trunk*

A direct line between two telephone switching centers.

*TSU*

terminal service unit.

#### *T-Watch PRO*

The ADTRAN Microsoft Widows-based management software program designed to control TSU units from a remote PC. It also provides limited control over the configuration of the ATLAS 800 using a graphical user interface.

#### *VT-100*

A non-intelligent terminal or terminal emulation mode used for asynchronous communications. Used to configure the ADTRAN ATLAS 800*PLUS*.

#### *WAN*

wide area network. A network that connects users across large distances.

#### *XMODEM*

An error-correcting file transfer, data transmission protocol used to transmit files between PCs. The XMODEM protocol sends information in 128 byte blocks of data. Some sums (check sums) are done on each block and the result is sent along with the block. If the result does not check out at the other end. the computer at the other end sends a request (a NAK - negative acknowledgment) to retransmit that block again). If the block checks out, the computer sends ACK (an acknowledgment). In this way, relatively error-free transmissions can be accomplished.

# Index

# **Symbols**

 $# 8-3$ 

### **Numerics**

10-BaseT connection 2-7 pinout 2-7 port 2-3 status 6-5 15 minutes performance 7-5 24 hour performance 7-5

# **A**

abort 13-11 accept numbers 10-4, 10-6 access passwords 6-11 access rights 6-11 activate dedicated map 8-2 front panel 4-2 time 8-5 activating operation keys 4-2 active alarm 4-11 add password 6-11 address ADLP 6-7 ADLP address 6-7 ADTRAN utilities 13-1 ADTRAN data link layer protocol address 6-7 alarm blue 7-4 red 7-4 status 7-3 system 6-5 yellow 7-4, 7-6 yellow auto TX 7-6 alarm key 4-1, 4-4 alarm log view 4-12 alarm menu 4-11

alarm menus 4-2 alarms active 4-11 DS0 7-4 module 7-2 view log 6-4 all ones 7-7 zeros 7-7 alrm menu 4-11 AMI 2-6 analog accept 10-4, 10-7 reject 10-5 applications engineering C-1 area code 10-8 arrow keys 4-2 arrows 4-1, 4-4 assign dedicated connections 6-1 AT&T 4ESS 10-9 ATLAS 800 PLUS configuring 6-1 general system information 6-1 grounding instructions 2-2 installing 2-1 operating 3-1 shipping contents 2-1 system status 6-1 audio reject 10-7 authenticate trap transmission 6-9 auto daylight savings 6-10 auto repeat 13-7, 13-9 auto TX yellow alarm 7-6 automatic routeback rejection 10-9 available DS0s 10-12, 10-16

# **B**

B8ZS 2-6 Backup Criteria 9-3 Backup Delay 9-3 backup status 9-6 FB 9-5, 9-6

FR 9-5, 9-6 primary 9-6 backup timing source 6-7 bantam test jack 2-3 baud rt 4-8 begin firmware update 6-15 BES 7-5 blinking green module status LED 4-3 blinking green system LED 4-3 blinking red module status LED 4-3 blinking red system LED 4-3 blue alarm 7-4 BONDING Config 6-12 bonding configuration 6-12 boot ROM rev 6-3 bootROM 6-18 bursty errored seconds 7-5

# **C**

Call Stagger 6-13 call stagger values 6-13 call type 10-18 called digits transferred 10-10, 10-15 caller ID number 10-17 cancel 4-1, 4-4 menu 4-5 capture 13-7, 13-9 category 6-4 logging A-1 chain in 2-4 pinout 2-5 chain out 2-3, 2-5 pinout 2-5 chain port configure 6-8 framing errs 6-7 overrun errs 6-7 Rx bytes 6-7 signal leads 6-6 status menu 4-7 Tx bytes 6-7 chain port configuration 4-8 chain-in port 2-3 chain-out port 2-3 challenge # 4-11 circuit status 6-1 backup status 9-6 delay 9-6 from 9-5 line status 9-6 man 9-5 test 9-7 Circuit Status Menu 9-5 circuit status menu 9-5

clear performance data 7-5 selftest log 6-18 system event log 6-4 system LED 6-5 test pattern 7-7 clear history 4-12 clear key 4-1, 4-4 clear log 13-11 clearing fields 4-2 clock 6-10 CLR 7-5 code 7-6 colors 13-7, 13-9 community trap destination 6-10 completed network map 10-27 completed user map 10-28 config 4-7 config menu ethernet configuration 4-8 S0 system 4-7 S1-S8 4-9 config transfer 6-16 configuration from port 8-3 get from TFTP server 13-13 interface 10-7 load 6-17 module 7-5 Quad T1/PRI interface 10-9 save to server 6-17 save to TFTP server 13-12 use 6-17 configuration file get from server 6-16 send to server 6-16 configuration menu 4-7 configure 6-8 chain port 6-8 configure port type 6-9 default gateway 6-8 ethernet port 6-8 ethernet port name 6-8 event logging 6-10 flow control 6-9 IP address 6-8 module slots 7-2 subnet mask 6-8 configuring ATLAS 800 PLUS 6-1 configuring Syslog 6-10 connect Telnet menu 13-6

connection activate 8-2 control in / chain in 2-4 create/edit 8-2 current 8-2 dedicated 7-6 ethernet 10BaseT 2-7 from 8-3 LAN 2-7 name 8-2 network 2-6 power 2-1 connections 2-3 connects 8-2 contents of shipment 2-1 control in 2-4 pinout 2-5 control out 2-5 controlled slip seconds 7-5 controller revision 6-3 controller board slots 7-1 controller info 7-3 control-Z 5-3 create dedicate map 8-2 creating dedicated map 8-6 dial plan 10-21 CSS 7-5 CSU status LED 4-1, 4-3 CTS chain port status 4-7 clear to send 6-6 current dedicate map 8-2 performance 7-5 current date/time 6-10 current time/data 6-3 current transfer status 6-16 current update status 6-15 customer service C-1

# **D**

D channel sync 7-4 D4 2-6 **DACS** description 1-4 data 56 kbps accept 10-7 56 kpbs reject 10-7 64 kbps

accept 10-4, 10-7 reject 10-5, 10-7 data field, described 4-5 data tables 6-5, 6-6 configuring 6-6 date 4-9 current 6-10 restart schedule 6-15 restart system 6-14 set 6-3 daylight savings 6-10 DCD chain port status 4-7 data carrier detect 6-6 D-chan 7-4 dedicate map create/edit 8-2 DS0 available 8-3 Dedicated 1-3 dedicated and switched connection maps description 1-3 Dedicated Circuit Dial Backup Setup 9-1 dedicated map 7-6 activate 8-2 activate time 8-5 creating 8-6 current 8-2 DS0 selection 8-3 enter connections 8-2 from connection 8-3 insert connection 8-3 map name 8-2 module configuration 8-8 number of connections 8-3 overview example 8-6 dedicated maps menu 8-1 def gateway 4-8 default password 6-11 default gateway configure 6-8 define passwords 6-11 define IP address 3-3 delete alarm history 4-12 event log 6-4 password 6-11 selftest log 6-18 delete password 6-11 description of event 6-4 dial backup 9-1 dial call as 10-18 dial plan 7-6, 8-5

complete 10-27 creating 10-21 implementing 10-25 network terminations 10-3 plan 10-23 provision network 10-23 remote access setup 10-22 sample network terminations 10-24 sample user termination 10-25 signaling 10-3 slot/port 10-3 video conferencing setup 10-22 dial plan menus 10-1 DID 10-13, 10-16 digits transferred 10-13, 10-16 prefix 10-13, 10-16 digital access cross-connect system (DACS) 1-4 direct inward dialing 10-13, 10-16 disable 13-11 disconnect 13-6 display event log 6-10 download configuration file 6-16 firmware 6-13 DRAM 4-11, 6-18 installed 6-3 D<sub>S0</sub> alarms 7-4 available 8-3, 10-12, 10-16 first 10-12, 10-16 number of 10-12, 10-16 selection 8-3 status 7-4 usage 7-4 DS0 signaling 7-4 DS0 status \* 7-4 A 7-4 D 7-4 M 7-4 N 7-4 O 7-4 R 7-4 DS0s, number of 10-10 DSP RAM 4-11, 6-18 DTE cable 2-1 DTR chain port signal leads 6-6 chain port status 4-7

#### **E** E&M

immediate 10-12, 10-16

wink 10-12, 10-16 edit dedicated map 8-2 entry (Telnet utility) 13-6 editing front panel data fields 4-5 empty module slot 7-3 enable TFTP 13-11 enable day 8-5 Enable Schedule 9-4 enbl day 8-5 end of number timeout 10-8 enter dedicated map connections 8-2 enter key 4-1 entry edit (Telnet utility) 13-6 erase alarm history 4-12 event log 6-4 selftest log 6-18 errored seconds 7-5 ES 7-5 ESF 2-6 ethernet 10BaseT connection 2-7 configuration config menu 4-8 connection 2-7 pinout 2-7 port 6-5, 6-8 configure 6-8 status status menu 4-7 event description 6-4 log A-1 logging 6-10 severity 6-4 slot of event 6-4 types 6-10 event log 6-4 clear 6-4 view 4-12 event logging 4-11 configure 6-10 exit menu 4-5 exiting front panel menu fields 4-5

# **F**

failure messages 13-1 filename

TFTP server 6-14, 6-16 firmware begin update 6-15 revision 6-3 update 6-13 begin 6-15 module slot 6-14 restart schedule 6-14 TFTP 6-14, 11-1, 11-4 XMODEM 6-14, 11-1 updating 11-1 first DS0 10-9, 10-12, 10-14 flash 6-18 flash memory installed 6-3 flashing red CSU LED 4-3 flow control 4-8 configure 6-9 Force Mode 9-3 forget password 4-11 frame 7-5 frame relay description 1-2 framing errors 6-7 from configuration 8-3 from slot 8-3 front panel access active alarm display menus 4-4 activating 4-2 alarm 4-2 arrow keys 4-2 cancel 4-2 clear 4-2 clear data 4-4 CSU LED light flashing red 4-3 green  $\mathbf{4}$ -3 red 4-3 yellow 4-3 CSU status LEDs 4-2 editing data fields 4-5 enter 4-2 exiting fields 4-5 home 4-2 layout 3-1, 4-1 LCD window 4-2 main menu 4-5 main menu tree 4-6 menu structure 4-4 module slot numbers 4-2 module status 4-2 module status LED light blinking green 4-3 blinking red 4-3 green 4-3 red 4-3

module status LEDs 4-2 navigating 4-5 navigation example 3-2 numeric keypad 4-2 online status 4-2 operation 4-1 operation keys 4-4 return to main menu 4-4 selecting menus 4-5 shift 4-2 shift key 4-4 structure 4-1 system LED 4-2 system LED light green (fast blink) 4-3 green (solid) 4-3 red (fast blink) 4-3 red (solid) 4-3 yellow 4-3 test status 4-2 using 4-1

# **G**

general system information 6-1 get configuration file 6-16 configuration from TFTP server 13-13 global parameters 10-8 global switch parameters 10-1 green CSU LED 4-3 green module status LED 4-3 ground start 10-16 grounding 2-2 grounding instructions 2-2

# **H**

hardware revision 7-3 help 5-5, C-1 history clear 4-12 view 4-12 home 4-1 home key 4-4

# **I**

I/F status 6-5 ID number 10-11, 10-15, 10-21 ID presentation 10-11, 10-15, 10-21 in#accept 10-6 incrementing fields 5-5 information controller 7-3 initialization 2-8 initialize modem 6-9

insert dedicated map connection 8-3 insert password 6-11 Installation 2-1 installed memory 6-3 installing ATLAS 800 PLUS 2-1 modules 2-8 interface configuration Quad T1/PRI 10-9 Interface Configuration 9-3 interface configuration 10-7 Introduction 1-1 IP status (Telnet utility) 13-7 IP address configure 6-8 TFTP server 6-14, 6-16 IP adress SNMP 6-9 ISDN access switch description 1-5

### **K**

keyboard keys 5-3 keypad 4-4

# **L**

label password 6-11 LAN connection 2-7 Last Run Time 9-7 Last Test Status 9-7 layout front panel 3-1, 4-1 LB accept 7-6 LBO line build out 7-6 LCD 4-1 LCD window 4-2 LCV 7-5 LED clear system LED 6-5 CSU status 4-1 module status 4-1 system 4-1 LEDs 4-2 CSU status 4-3 module online 4-3 module status 4-3 module test 4-3 system 4-3

LES 7-5 levels password 6-11 line build out 7-6 line code 7-6 line code violaions 7-5 line errored seconds 7-5 line status 9-6 active 9-6 inactive 9-6 unknown 9-6 LNK ethernet status 4-7 load configuration 6-17 Loc LB 7-6 local echo 13-7, 13-9 local loopback 7-6 modules 7-6 LOFC 7-5 log clear events 6-4 clear selftest 6-18 failure messages 6-4 field (Telnet utility) 13-12 system events 6-10 view selftest 6-17 warnings 6-4 log out of a session 5-4 loop start 10-16 loopback local 7-6 modules 7-6 remote 7-7 loopback accept 7-6 LOS 7-4 loss of frame count 7-5 loss of signal 7-4 Lucent 5E 10-9 Octal BRI 10-18, 10-20 Quad T1/PRI 10-14

# **M**

management via PC 3-5 map user map complete 10-28 map name 8-2 maps dedicated 7-6 nailed 7-6 max DS0s 10-18 Max Num DS0s 9-4 Max Num Redials 9-4 max telnet session 6-8 memory

installed 6-3 menu alarm 4-11 configuration 4-7 module 7-2 modules 6-20 path 5-1 session 13-6 status 4-7 submenu 7-3 system status 6-3 system utility 6-13 util 4-9 menu structure, front panel 4-4 menu tree front panel main menu 4-6 menus circuit status 9-5 dedicated maps 8-1 dial plan 10-1 modules 7-1 system config 6-7 system info 6-2 system utility 6-13 method signaling 10-12 min DS0s 10-18 Min Num DS0s 9-4 modem initialize 6-9 modem initialization string 6-9 module configuration 7-5 menu 7-2 slot 7-1 slot number 4-1 state 7-2 status LED 4-1 type 7-2 update firmware 6-14 module online LED 4-3 module settings 6-1 module slot update firmware 6-14 module slots preconfigure 7-2 module status 4-2 module status LED 4-3 module submenu 7-3 module test LED 4-3 modules alarms 7-2 installing 2-8 menu options 6-20

online 7-3 status 7-3 test 7-2 test pattern 7-7 modules menu 7-1 MON 2-3, 2-7 MON test jack 2-7 Monitor 2-3 monitor 2-7 most significant digits (MSD) 10-10, 10-13, 10-14, 10-17 MSD 10-10, 10-13, 10-14, 10-17

### **N**

nailed maps 7-6 nailed map activate 8-2 create/edit 8-2 current 8-2 name 8-2 name TFTP server 6-14 National ISDN 10-9 Octal BRI 10-18, 10-20 navigating front panel 4-5 network connection 2-6 management methods 1-3 pinouts 2-6 specific facility data 10-10, 10-14 specific facility voice 10-10, 10-14 termination configuration settings 10-9 Octal BRI 10-18 Quad T1/PRI 10-12 Quad T1/PRI configuration 10-9 terminations 10-3 network map complete 10-27 new password 6-11 Next Run Time 9-7 no response 7-3 Northern DMS 100 10-9 Octal BRI 10-18, 10-20 Quad T1/PRI 10-14 NTWK1 2-3, 2-6 NTWK2 2-3, 2-6 number complete template 10-8 of DS0s 10-16 of ports 10-18 number of DS0s 10-10, 10-12, 10-14 number of users currently logged into system 6-

12 number to dial 10-18 number type template 10-8 numberic keypad 4-2 numbers accept 10-4, 10-6 reject 10-5, 10-7 numeric keypad 4-4 NVRAM 4-11 Nx 56/64 user termination 10-17

# **O**

Octal BRI network termination 10-18 switch type 10-20 user termination 10-20 offline 7-3 offline/no response 7-3 online 7-2, 7-3 online help 5-5 online status 4-2 operating front panel 4-1 terminal menu 5-1, 10-1 VT 100 3-4 operating ATLAS 800 PLUS 3-1 operation 3-1 operation keys 4-4 operation keys, described 4-4 option slot arrangement 2-7 numbering 2-7 option slots arrangement 2-7 Originate/Answer 9-3 out#rej 10-4, 10-7 Outdial Number 9-3 Outgoing Call Type 9-3 Outgoing caller ID 10-20 outgoing caller ID 10-11, 10-15 outgoing number conversion 10-10 outgoing#accept 10-3 overrun errors 6-7 overview product 1-1

# **P**

packing list 2-1 panel rear 2-3 parameters global 10-8 part num 7-3

Pass Fail 9-7 passcode set 4-11 password access 6-11 add new 6-11 change 6-11 default 6-11 define 6-11 delete 6-11 front panel 4-11 label 6-11 levels 6-11 new 6-11 reset 4-11 passwords adding 6-11 deleting 6-11 path code 7-5 pattern clear 7-7 module test test pattern (modules) 7-7 pattern clear 7-7 PC management 3-5 performance 15 minutes 7-5 24 hour 7-5 current 7-5 performance data clear 7-5 performance monitoring 2-6 pinout 10-BaseT 2-7 chain in 2-5 chain out 2-5 control in 2-5 control in / chain in 2-5 control out / chain out 2-5 ethernet 2-7 Ethernet 10BaseT 2-7 network 2-6 PLL status 7-3 polls no response 7-3 port 6-4 10-Base-T 2-3 10-BaseT 2-7 chain in 2-3, 2-4 chain out 2-5 control in 2-4 control out 2-5

dial plan 10-3 ethernet 2-7 ethernet status 6-5 name 7-5 configure ethernet port 6-8 speed 6-9 port name 7-5 port type configure chain port 6-9 ports available Nx 56/64 10-18 number of 10-18 power connection 2-1 power up testing 2-8 preconfigure module slots 7-2 pre-sales support C-1 previous transfer status 6-16 previous update status 6-15 PRI Quad T1/PRI 10-14 Quad T1/PRI configuration 10-9 PRI switch 10-9 primary search 10-4, 10-7 primary timing sources 6-7 print log 13-11 privileges SNMP 6-9 PRMs transmit 7-6 product overview 1-1 provision network 10-23 Prt 7-5 prt 7-4 PS1 fail 6-5 PS2 fail 6-5 pulse density enforcer 7-6

# **Q**

QRSS 7-7 QRSS generation 2-6 QRSS/RLB results 7-7 Quad T1/PRI interface configuration 10-9 network termination/PRI 10-9 network termination/RBS 10-12 user termination/PRI 10-14 user termination/RBS 10-16

# **R**

RBS 8-5 Quad T1/PRI 10-12, 10-16

RCV 7-5 real time clock 6-10 rear panel 2-3 reboot system 6-20 receive level 7-4 red alarm 7-4 red CSU LED 4-3 red module status LED 4-3 Redial Timer 9-4 refresh screen 13-9 reject numbers 10-5, 10-7 remote access setup with dial plan 10-22 remote LB 7-7 remote loopback 7-7 repair C-2 reset password 4-11 response # 4-11 restart date and time 6-15 schedule 6-14 schedule after update 6-14 system 6-20 Restore Criteria 9-3 Restore Dela 9-4 restore factory default settings 5-4 results clear 7-7 module test 7-7 retrieve configuration from TFTP server 13-13 return C-2 return material authorization C-2 returning to main menu 4-2 returning to previous menu 4-2 rev 7-3 revision boot ROM 6-3 controller 6-3 firmware 6-3 hardware 7-3 software 4-9 RMA C-2 RMA requests C-1 robbed bit signaling 8-5 routeback rejection 10-9 RTC RAM 4-11, 6-18 RTS chain port signal leads 6-6 chain port status 4-7 RX ethernet status 4-7 Rx

Rx frames 6-5

# **S**

S0 system config menu 4-7 status menu 4-7 S1-S8 config menu 4-9 status menu 4-7 save configuration file 6-17 saving configuration to TFTP server 13-12 schedule restart system 6-14 secondary search 10-4, 10-7 security TFTP server 13-13 security levels 6-11 SEFS 7-5 selecting active menu 4-2 selecting front panel menu items 4-5 self test failure messages 13-1 selftest 2-8, 4-10 clear log 6-18 run 4-10, 6-17 system 6-17 view log 6-17 send configuration file 6-16 serial number 6-3 service C-1 SES 7-5 session menu 13-6 session timeout 6-8 set date 4-9, 6-3, 6-10 time 4-9, 6-3, 6-10 set passcode 4-11 set up passwords 6-11 setup remote access 10-22 video conferencing 10-22 severely errored frame seconds 7-5 severely errored seconds 7-5 severity level threshold 6-10 severity of event 6-4 shift 4-1 shift key 4-4 sig dial plan 10-3 sig status 7-4

signaling dial plan 10-3 status 7-4 signaling conversion description 1-3 signaling method 10-12, 10-16 slot 6-4 dial plan 10-3 update firmware 6-14 slot/port user termination 10-5 slt 7-1 SNMP 6-9 access 6-9 communities 6-9 IP address 6-9 privileges 6-9 software rev 4-9 solid green system LED 4-3 solid red system LED 4-3 sort to/from 8-2 Source ID 9-3, 10-19, 10-20 source ID 10-3, 10-6, 10-11, 10-13, 10-15, 10-17 speech accept 10-4, 10-7 reject 10-5, 10-7 SPID list 10-18 Octal BRI 10-20 start ground 10-16 loop 10-16 start telnet session 3-4 Startup Delay 9-3 startup mode mode startup 6-3 state module 7-2 status 10-BaseT 6-5 alarm 7-3 current configuration transfer 6-16 current firmware update 6-16 current update 6-15 DS0 7-4 ethernet port 6-5 field (Telnet utility) 13-12 I/F 6-5 menu 4-7 modules 7-3 PLL 7-3 previous update 6-15 previous updates 6-16 status field, described 4-5

status menu chain port status 4-7 ethernet status 4-7 S1-S8 4-7 stopping current activity 4-2 storing configuration on TFTP server 13-12 Strip MSD 10-19, 10-20 strip MSD 10-10, 10-13, 10-14, 10-17 structure front panel 4-1 terminal menu 5-1, 10-1 submenu menu 7-3 modules 7-3 subnet mask config menu 4-8 configure 6-8 support C-1 post-sales C-1 pre-sales C-1 swap ANI/DNIS 10-11, 10-15 switch parameters 10-1 switch type 10-9 Octal BRI 10-18, 10-20 Quad T1/PRI 10-14 switched call parameters 6-1 Syslog host facility 6-10 IP address 6-10 setup 6-10 transmission 6-10 system alarm 6-5 config 6-7 configuration menu 6-7 contact 6-3 event log clear 6-4 event logging 6-10, A-1 info menu 6-2 information 6-2 LED 4-1 clear 6-5 location 6-3 name 6-3 resource usage 6-5 restart 6-20 selftest 6-17 status 6-1, 6-3 status menu 6-3 timing sources 6-5 uptime 6-3 utility 6-13

utility menu 6-13 system LED 4-3

# **T**

T1 bandwidth management description 1-4 T1/PRI interface ports 7-1 TANULL Timer 6-12 TCID Timer 6-13 TDM MAP 4-11 TDM RAM 6-18 technical support C-1 telnet 3-3 define IP address 3-3 maximum sessions 6-8 start session 3-4 temp fail 6-5 template number complete 10-8 number type 10-8 terminal emulation 3-4 terminal menu 5-5 copy items to clipboard 5-4 decrementing fields 5-5 delete list item 5-5 extended help 5-3 help 5-5 insert new list item 5-5 invalidate the password entry 5-4 log out of a session 5-4 menu path 5-1 moving around in 5-2 navigating with the keyboard keys 5-3 navigation help 5-3 operation 5-1, 10-1 paste items from clipboard 5-4, 5-5 port status 5-3 refresh the screen 5-4 restore factory default settings 5-4 right pane notation 5-2 structure 5-1, 10-1 Sys 5-3 system time 5-3 tool tip 5-3 termination network Octal BRI 10-18 user Octal BRI 10-20 terminations user 10-5 test 7-7 modules 7-2 self 2-8

Test Call 9-4 test jack 2-7 MON 2-7 Test Now 9-7 test pattern 7-7 error inject 7-7 test status 4-2 testing power up 2-8 **TFTP** delivered utility 13-10 save configuration file 6-17 security 13-13 server filename 6-14, 6-16 server IP address 6-14, 6-16 update firmware 6-13, 6-14, 11-1, 11-4 time current 6-10 restart schedule 6-15 restart system 6-14 set 6-3 time event log/time 6-4 time/date 4-9 timeout end of number 10-8 terminal session 6-8 timing source backup 6-7 primary 6-7 timing sources 6-5 tips for troubleshooting B-1 to clipboard 13-11 To Config 8-5 to printer 13-11 TO slot 8-3 transfer configuration file 6-16 current status 6-16 method 6-16 previous status 6-16 transfer method update firmware 6-14 transmit PRMs 7-6 trap destination 6-10 community 6-10 filtering 6-10 trap transmission 6-9 authenticate 6-9 treat call as accept 10-4 reject 10-5 troubleshooting B-1 trunk

number 10-13 trunk conditioning 8-4 trunk usage 6-6 T-Watch PRO 3-5 TX ethernet status 4-7 Tx frames 6-5 Tx PRMs 7-6 Tx yellow alarm enable/disable 7-6 TXADD01 Timer 6-12 TXDEQ Timer 6-12 TXFA Timer 6-12 TXINIT Timer 6-12 type module 7-2

# **U**

UAS 7-5 unavailable seconds 7-5 up and down arrows 4-1, 4-4 update current status 6-15 firmware 6-13 module slot 6-14 restart schedule 6-14 TFTP 11-1, 11-4 XMODEM 11-1 previous status 6-15 update status 6-16 updating firmware 11-1 upload configuration file 6-16 uptime system 6-3 usage DS0 7-4 use configuration 6-17 user map completed 10-28 termination configuration settings 10-9 Nx 56/64 10-17 Octal BRI 10-20 Quad T1/PRI 10-14, 10-16 terminations 10-5 users logged into system, number of 6-12 using operation keys 4-4 using the front panel 4-1 util menu 4-9 utilities 13-1 utility TFTP server 13-10 VT 100 13-8

utility menu 4-9

# **V**

video conferencing setup with dial plan 10-22 view event log 6-10 selftest log 6-17 view error log 6-4 view history 4-12 VT 100 delivered utility 13-8 operation 3-4

# **W**

WAN overbooking description 1-5 warnings

view log 6-4 warranty C-1 window LCD 4-1 writing configuration to TFTP server 13-12

# **X**

XMODEM update firmware 6-13, 6-14, 11-1

# **Y**

yellow alarm 7-4 auto TX 7-6 enable/disable 7-6 yellow CSU LED 4-3 yellow system LED 4-3

# **Product Support Information**

#### **Presales Inquiries and Applications Support**

Please contact your local distributor, ADTRAN Applications Engineering, or ADTRAN Sales:

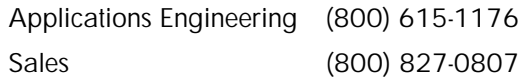

#### **Post-Sale Support**

Please contact your local distributor first. If your local distributor cannot help, please contact ADTRAN Technical Support and have the unit serial number available.

Technical Support (888) 4ADTRAN

#### **Repair and Return**

If ADTRAN Technical Support determines that a repair is needed, Technical Support will coordinate with the Custom and Product Service (CAPS) department to issue an RMA number. For information regarding equipment currently in house or possible fees associated with repair, contact CAPS directly at the following number:

CAPS Department (256) 963-8722

Identify the RMA number clearly on the package (below address), and return to the following address:

ADTRAN Customer and Product Service 6767 Old Madison Pike Building #6 Suite 690 Huntsville, Alabama 35807

RMA # \_\_\_\_\_\_\_\_\_\_\_\_\_